# **Model 15***i*

### **Instruction Manual**

Gas Filter Correlation HCl Analyzer Part Number 102866-00 15Feb2008

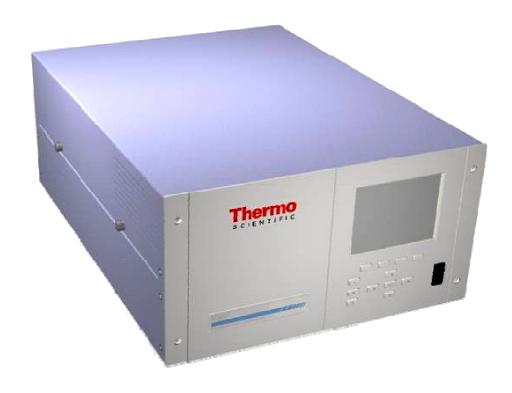

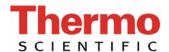

 $\hbox{@ 2008 Thermo}$  Fisher Scientific Inc. All rights reserved.

Specifications, terms and pricing are subject to change. Not all products are available in all countries. Please consult your local sales representative for details.

Thermo Fisher Scientific Air Quality Instruments 27 Forge Parkway Franklin, MA 02038 1-508-520-0430 www.thermo.com/aqi

# **WEEE Compliance**

This product is required to comply with the European Union's Waste Electrical & Electronic Equipment (WEEE) Directive 2002/96/EC. It is marked with the following symbol:

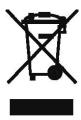

Thermo Fisher Scientific has contracted with one or more recycling/disposal companies in each EU Member State, and this product should be disposed of or recycled through them. Further information on Thermo Fisher Scientific's compliance with these Directives, the recyclers in your country, and information on Thermo Fisher Scientific products which may assist the detection of substances subject to the RoHS Directive are available at: www.thermo.com/WEEERoHS.

Thermo Fisher Scientific WEEE Compliance

## **About This Manual**

This manual provides information about installing, operating, maintaining, and servicing the Model 15*i* analyzer. It also contains important alerts to ensure safe operation and prevent equipment damage. The manual is organized into the following chapters and appendices to provide direct access to specific operation and service information.

- Chapter 1 "Introduction" provides an overview of product features, describes the principles of operation, and lists the specifications.
- Chapter 2 "Installation" describes how to unpack, setup, and startup the analyzer.
- Chapter 3 "Operation" describes the front panel display screens, the front panel pushbuttons, and the menu-driven firmware.
- Chapter 4 "Calibration" provides the procedures for calibrating the analyzer and describes the required equipment.
- Chapter 5 "Preventive Maintenance" provides maintenance procedures to ensure reliable and consistent instrument operation.
- Chapter 6 "Troubleshooting" presents guidelines for diagnosing analyzer failures, isolating faults, and includes recommended actions for restoring proper operation.
- Chapter 7 "Servicing" presents safety alerts for technicians working on the analyzer, step-by-step instructions for repairing and replacing components, and a replacement parts list. It also includes contact information for product support and technical information.
- Chapter 8 "System Description" describes the function and location of the system components, provides an overview of the firmware structure, and includes a description of the system electronics and input/output connections.
- Chapter 9 "Optional Equipment" describes the optional equipment that can be used with this analyzer.
- Appendix A "Warranty" is a copy of the warranty statement.
- Appendix B "C-Link Protocol Commands" provides a description of the C-Link protocol commands that can be used to remotely control an analyzer using a host device such as a PC or datalogger.

Thermo Fisher Scientific Model 15*i* Instruction Manual **i** 

- Appendix C "MODBUS Protocol" provides a description of the MODBUS Protocol Interface and is supported both over RS-232/485 (RTU protocol) as well as TCP/IP over Ethernet.
- Appendix D "Geysitech (Bayern-Hessen) Protocol" provides a description of the Geysitech (Bayern-Hessen or BH) Protocol Interface and is supported both over RS-232/485 as well as TCP/IP over Ethernet.

### Safety

Review the following safety information carefully before using the analyzer. This manual provides specific information on how to operate the analyzer, however, if the analyzer is used in a manner not specified by the manufacturer, the protection provided by the equipment may be impaired.

## Safety and Equipment Damage Alerts

This manual contains important information to alert you to potential safety hazards and risks of equipment damage. Refer to the following types of alerts you may see in this manual.

Safety and Equipment Damage Alert Descriptions

| Alert       |                  | Description                                                                                                |
|-------------|------------------|----------------------------------------------------------------------------------------------------|
| $\triangle$ | DANGER           | A hazard is present that could result in death or serious personal injury if the warning is ignored. ▲     |
| $\triangle$ | WARNING          | A hazard or unsafe practice could result in serious personal injury if the warning is ignored. ▲           |
| $\triangle$ | CAUTION          | A hazard or unsafe practice could result in minor to moderate personal injury if the warning is ignored. ▲ |
| $\triangle$ | Equipment Damage | A hazard or unsafe practice could result in property damage if the warning is ignored. ▲                   |

Safety and Equipment Damage Alerts in this Manual

| Alert              |         | Description                                                                                                    |
|--------------------|---------|----------------------------------------------------------------------------------------------------|
| $\dot{\mathbb{W}}$ | WARNING | The Model 15 <i>i</i> is supplied with a three-wire grounded power cord. Under no circumstances should this grounding system be defeated. ▲ |
|                    |         | If the equipment is operated in a manner not specified by the manufacturer, the protection provided by the equipment may be impaired.       |
|                    |         | The service procedures in this manual are restricted to qualified service personnel only. ▲                                                 |

ii Model 15i Instruction Manual Thermo Fisher Scientific

| Alert       |                  | Description                                                                                                    |
|-------------|------------------|----------------------------------------------------------------------------------------------------|
| $\triangle$ | CAUTION          | If the LCD panel breaks, do not let the liquid crystal contact your skin or clothes. If the liquid crystal contacts your skin or clothes, wash it off immediately using soap and water. |
| $\triangle$ | Equipment Damage | Do not attempt to lift the analyzer by the cover or other external fittings. $lack \Delta$                                                                                              |
|             |                  | Some internal components can be damaged by small amounts of static electricity. A properly grounded antistatic wrist strap must be worn while handling any internal component.          |
|             |                  | Disconnect the serial cable before changing the RS-232 and RS-485 selection to prevent damage to any equipment that the analyzer is currently connected to.                             |
|             |                  | Do not use solvents or other cleaning products to clean the outside case. $lacktriangle$                                                                                                |
|             |                  | Do not remove the LCD panel or frame from the LCD module. ▲                                                                                                    |
|             |                  | The LCD polarizing plate is very fragile, handle it carefully. ▲                                                                                                    |
|             |                  | Do not wipe the LCD polarizing plate with a dry cloth, as it may easily scratch the plate.                                                                                              |
|             |                  | Do not use alcohol, acetone, MEK or other ketone based or aromatic solvent to clean the LCD module, but rather use a soft cloth moistened with a naphtha cleaning solvent.              |
|             |                  | Do not place the LCD module near organic solvents or corrosive gases. ▲                                                                                                    |
|             |                  | Do not shake or jolt the LCD module.                                                                                                    |

# **FCC Compliance**

Changes or modifications to this unit not expressly approved by the party responsible for compliance could void the user's authority to operate the equipment.

**Note** This equipment has been tested and found to comply within the limits for a Class A digital device, pursuant to Part 15 of the FCC Rules. These limits are designed to provide reasonable protection against harmful interference when the equipment is operated in a commercial environment. This equipment generates, uses, and can radiate radio frequency energy and, if not installed and used in accordance with the instruction manual, may cause harmful interference to radio communications. Operation of this equipment in a residential area is likely to cause harmful interference, in

Thermo Fisher Scientific Model 15*i* Instruction Manual iii

which case the user will be required to correct the interference at his or her own expense. ▲

## **WEEE Symbol**

The following symbol and description identify the WEEE marking used on the instrument and in the associated documentation.

| Symbol | Description                                                                                                    |
|--------|----------------------------------------------------------------------------------------------------|
| X      | Marking of electrical and electronic equipment which applies to waste electrical and electronic equipment falling under the Directive 2002/96/EC (WEEE) and the equipment that has been put on the market after 13 August 2005. |

## Where to Get Help

Service is available from exclusive distributors worldwide. Contact one of the phone numbers below for product support and technical information or visit us on the web at www.thermo.com/aqi.

1-866-282-0430 Toll Free

1-508-520-0430 International

iv Model 15i Instruction Manual Thermo Fisher Scientific

| Chapter 1 | Introduction                    | 1-1  |
|-----------|---------------------------------|------|
| •         | Principle of Operation          |      |
|           | Specifications                  |      |
| Chapter 2 | Installation                    | 2-1  |
|           | Lifting                         | 2-1  |
|           | Unpacking and Inspection        |      |
|           | Setup Procedure                 | 2-3  |
|           | Connecting External Devices     | 2-5  |
|           | Terminal Board PCB Assemblies   | 2-5  |
|           | I/O Terminal Board              | 2-5  |
|           | D/O Terminal Board              | 2-7  |
|           | 25-Pin Terminal Board           | 2-8  |
|           | Startup                         | 2-10 |
| Chapter 3 | Operation                       | 3-1  |
| Capto. C  | Display                         |      |
|           | Pushbuttons                     |      |
|           | Soft Keys                       |      |
|           | Alphanumeric Entry Screen       |      |
|           | Firmware Overview               |      |
|           | Power-Up Screen                 |      |
|           | Run Screen                      |      |
|           | Main Menu                       |      |
|           | Range Menu                      |      |
|           | Single Range Mode               |      |
|           | Dual Range Mode                 |      |
|           | Auto Range Mode                 |      |
|           | Gas Units                       |      |
|           | Range                           |      |
|           | Set Custom Ranges               |      |
|           | Custom Ranges                   |      |
|           | Averaging Time                  |      |
|           | Calibration Factors Menu        |      |
|           | HCl Background                  |      |
|           | HCl Coefficient                 |      |
|           | Reset User Calibration Defaults | 3-18 |
|           | Calibration Menu                |      |
|           | Calibrate HCl Background        | 3-19 |

| Calibrate HCl Coefficient        | 3-19 |
|----------------------------------|------|
| Zero/Span Check                  | 3-20 |
| Next Time                        | 3-20 |
| Period Hours                     | 3-21 |
| Total Duration Hour              | 3-21 |
| Zero/Span/Purge Duration Minutes | 3-21 |
| Zero/Span Averaging Time         |      |
| Zero/Span Calibration Reset      |      |
| Zero/Span Ratio                  | 3-22 |
| Instrument Controls Menu         | 3-23 |
| Datalogging Settings             | 3-23 |
| Select Srec/Lrec                 | 3-24 |
| View Logged Data                 | 3-24 |
| Number of Records                | 3-24 |
| Date and Time                    | 3-25 |
| Erase Log                        | 3-26 |
| Select Content                   | 3-26 |
| Choose Field Data                | 3-26 |
| Concentrations                   | 3-27 |
| Other Measurements               | 3-27 |
| Analog Inputs                    | 3-28 |
| Commit Content                   | 3-28 |
| Reset to Default Content         | 3-29 |
| Configure Datalogging            | 3-29 |
| Logging Period Min               |      |
| Memory Allocation Percent        |      |
| Data Treatment                   | 3-30 |
| Communication Settings           | 3-31 |
| Serial Settings                  | 3-31 |
| Baud Rate                        | 3-31 |
| Data Bits                        | 3-32 |
| Parity                           | 3-32 |
| Stop Bits                        | 3-32 |
| RS-232/RS-485 Selection          | 3-33 |
| Instrument ID                    | 3-33 |
| Communication Protocol           | 3-34 |
| Streaming Data Configuration     | 3-34 |
| Streaming Data Interval          | 3-34 |
| Choose Stream Data               | 3-35 |
| Concentrations                   | 3-35 |
| Other Measurements               | 3-36 |
| Analog Inputs                    | 3-36 |
| TCP/IP Settings                  |      |
| Use DHCP                         | 3-37 |
| IP Address                       | 3-37 |
| Netmask.                         | 3-38 |

| Default Gateway                              | . 3-38 |
|----------------------------------------------|--------|
| Host Name                                    | . 3-39 |
| Network Time Protocol Server                 | . 3-39 |
| I/O Configuration                            | . 3-39 |
| Output Relay Settings                        | . 3-40 |
| Logic State                                  |        |
| Instrument State                             |        |
| Alarms                                       |        |
| Non-Alarm                                    | . 3-42 |
| Digital Input Settings                       |        |
| Logic State                                  |        |
| Instrument Action                            |        |
| Analog Output Configuration (Select Channel) |        |
| Allow Over/Under Range                       |        |
| Analog Output Configuration (Select Action)  |        |
| Select Range                                 |        |
| Minimum and Maximum Value                    |        |
| Choose Signal to Output                      |        |
| Analog Input Configuration                   |        |
| Descriptor                                   |        |
| Units                                        |        |
| Decimal Places                               |        |
| Number of Table Points                       |        |
| Table Points                                 |        |
| Volts                                        |        |
| User Value                                   |        |
| Temperature Compensation                     |        |
| Pressure Compensation                        |        |
| Screen Contrast                              |        |
| Service Mode                                 |        |
| Date/Time                                    |        |
| Timezone                                     |        |
| Diagnostics Menu                             | . 3-54 |
| Program Versions                             |        |
| Voltages                                     |        |
| Motherboard Voltages                         |        |
| Interface Board Voltages                     |        |
| I/O Board Voltages                           |        |
| Temperatures                                 |        |
| Pressure                                     |        |
| Flow                                         | . 3-57 |
| Sample/Reference Ratio                       |        |
| AGC Intensity                                |        |
| Motor Speed                                  |        |
| Analog Input Readings                        |        |
| Analog Input Voltages                        |        |
|                                              |        |

| Digital Inputs                          | 3-59 |
|-----------------------------------------|------|
| Relay States                            |      |
| Test Analog Outputs                     | 3-59 |
| Set Analog Outputs                      | 3-60 |
| Instrument Configuration                | 3-60 |
| Contact Information                     | 3-61 |
| Alarms Menu                             | 3-61 |
| Internal Temperature                    | 3-62 |
| Min and Max Internal Temperature Limits | 3-62 |
| Bench Temperature                       |      |
| Min and Max Bench Temperature Limits    | 3-63 |
| Pressure                                |      |
| Min and Max Pressure Limits             | 3-64 |
| Sample Flow                             | 3-64 |
| Min and Max Sample Flow Limits          | 3-64 |
| Bias Voltage                            | 3-65 |
| Min and Max Bias Voltage Limits         | 3-65 |
| AGC Intensity                           |      |
| Min and Max AGC Intensity Limits        | 3-66 |
| Motor Speed                             | 3-66 |
| Zero and Span Check                     |      |
| Max Zero and Span Check Offset          | 3-67 |
| Zero and Span Auto Calibration          |      |
| Concentration                           |      |
| Min and Max Concentration Limit         | 3-68 |
| Min Trigger Concentration               | 3-68 |
| Service Menu                            | 3-69 |
| Range Mode Select                       | 3-69 |
| Pressure Calibration                    | 3-70 |
| Calibrate Pressure Zero                 | 3-70 |
| Calibrate Pressure Span                 | 3-71 |
| Restore Pressure Default Calibration    | 3-71 |
| Flow Calibration                        | 3-72 |
| Calibrate Flow Zero                     | 3-72 |
| Calibrate Flow Span                     | 3-72 |
| Restore Default Flow Calibration        | 3-73 |
| Initial Sample/Reference Ratio          | 3-73 |
| Multi-Point Calibration                 | 3-74 |
| Calibrate Point 1/2/3                   | 3-74 |
| Coefficients                            | 3-75 |
| Default Coefficients                    | 3-75 |
| Preamp Board Calibration                | 3-75 |
| Temperature Calibration                 |      |
| Analog Output Calibration               |      |
| Analog Output Calibrate Zero            |      |
| Analog Output Calibrate Full-Scale      |      |

|           | Analog Input Calibration                                     | 3-78 |
|-----------|--------------------------------------------------------------|------|
|           | Analog İnput Calibrate Zero                                  |      |
|           | Analog Input Calibrate Full-Scale                            | 3-79 |
|           | Dilution Ratio                                               | 3-79 |
|           | Display Pixel Test                                           | 3-79 |
|           | Restore User Defaults                                        | 3-80 |
|           | Password Menu                                                | 3-80 |
|           | Set Password                                                 | 3-81 |
|           | Lock Instrument                                              | 3-81 |
|           | Lock/Unlock and Local/Remote Operation                       | 3-81 |
|           | Change Password                                              |      |
|           | Remove Password                                              | 3-82 |
|           | Unlock Instrument                                            | 3-83 |
| Chapter 4 | Calibration                                                  | 4-1  |
| •         | Equipment Required                                           |      |
|           | HCl Concentration Standard                                   |      |
|           | Zero Air Generator                                           |      |
|           | Flow Meter(s) and Controller(s)                              |      |
|           | Pressure Regulator for HCl Standard Cylinder                 | 4-2  |
|           | Mixing Chamber                                               |      |
|           | Output Manifold                                              |      |
|           | Pre-Calibration                                              |      |
|           | Calibration                                                  |      |
|           | Connect the Instrument                                       | 4-3  |
|           | Zero Adjust                                                  | 4-3  |
|           | Span Adjust                                                  |      |
|           | Calibration Frequency                                        |      |
|           | Periodic Zero and Span Checks                                |      |
|           | HI and LO Multi-Point Calibration                            |      |
|           | Default Coefficients                                         | 4-6  |
|           | Cal Point 1, 2, and 3 Adjust                                 |      |
| Chapter 5 | Preventive Maintenance                                       | 5-1  |
| •         | Safety Precautions                                           |      |
|           | Replacement Parts                                            |      |
|           | Cleaning the Outside Case                                    |      |
|           | Cleaning the Optics                                          |      |
|           | IR Source Replacement                                        |      |
|           | Fan Filter Inspection and Cleaning                           |      |
|           | Leak Test and Pump Check Out                                 |      |
|           | External Leaks                                               |      |
|           | Leaks Across the Optional Zero/Span and Sample Solenoid Valv |      |
|           | Pump Rebuilding                                              |      |
|           | 1                                                            |      |

| Chapter 6 | Troubleshooting                                           | 6-1      |
|-----------|-----------------------------------------------------------|----------|
| •         | Safety Precautions                                        |          |
|           | Troubleshooting Guides                                    |          |
|           | Board-Level Connection Diagrams                           |          |
|           | Connector Pin Descriptions                                |          |
|           | Service Locations                                         |          |
| Chapter 7 | Servicing                                                 | 7-1      |
| -         | Safety Precautions                                        |          |
|           | Firmware Updates                                          |          |
|           | Accessing the Service Mode                                |          |
|           | Replacement Parts List                                    | 7-4      |
|           | Cable List                                                |          |
|           | External Device Connection Components                     | 7-6      |
|           | Removing the Measurement Case Assembly and Lowering the P | artition |
|           | Panel                                                     |          |
|           | Fuse Replacement                                          |          |
|           | Fan/Filter Replacement                                    |          |
|           | IR Source Replacement                                     |          |
|           | Filter Wheel Replacement                                  |          |
|           | Chopper Motor Replacement                                 |          |
|           | Optical Bench Replacement                                 |          |
|           | Optical Switch Replacement                                |          |
|           | Bench Heater Assembly Replacement                         |          |
|           | Detector/Preamplifier Assembly Replacement                |          |
|           | Preamp Board Calibration                                  | 7-20     |
|           | Pump Replacement                                          | 7-20     |
|           | Pressure Transducer Replacement                           |          |
|           | Pressure Transducer Calibration                           | 7-22     |
|           | Flow Transducer Replacement                               | 7-24     |
|           | Flow Transducer Calibration                               | 7-25     |
|           | Capillary Cleaning or Replacement                         | 7-26     |
|           | Optional Zero/Span and Sample Solenoid Valve Replacement  | 7-27     |
|           | Analog Output Testing                                     | 7-28     |
|           | Analog Output Calibration                                 | 7-30     |
|           | Analog Input Calibration                                  | 7-31     |
|           | Calibrating the Input Channels to Zero Volts              | 7-31     |
|           | Calibrating the Input Channels to Full-Scale              | 7-32     |
|           | Thermistor Replacement                                    |          |
|           | Ambient Temperature Calibration                           | 7-34     |
|           | I/O Expansion Board (Optional) Replacement                |          |
|           | Digital Output Board Replacement                          | 7-37     |
|           | Motherboard Replacement                                   |          |

**x** Model 15*i* Instruction Manual Thermo Fisher Scientific

|           | Measurement Interface Board Replacement | 7-38 |
|-----------|-----------------------------------------|------|
|           | Front Panel Board Replacement           |      |
|           | LCD Module Replacement                  |      |
|           | Service Locations                       |      |
| Chapter 8 | System Description                      | 8-1  |
| -         | Hardware                                |      |
|           | Optical Bench                           |      |
|           | Band-pass Filter                        |      |
|           | Bench Heater Board                      |      |
|           | Chopper Motor                           |      |
|           | Optical Pickup                          |      |
|           | Gas Filter Wheel                        |      |
|           | Infrared Source                         | 8-3  |
|           | Pre-amplifier Assembly with IR Detector | 8-3  |
|           | Sample Flow Sensor                      |      |
|           | Pressure Transducer                     |      |
|           | Capillary                               | 8-3  |
|           | Pump                                    |      |
|           | Purge Flow Switch (Optional)            |      |
|           | Firmware                                |      |
|           | Instrument Control                      | 8-4  |
|           | Monitoring Signals                      |      |
|           | Output Communication                    |      |
|           | Electronics                             |      |
|           | Motherboard                             | 8-5  |
|           | Measurement Interface Board             | 8-5  |
|           | Measurement Interface Board Connectors  | 8-6  |
|           | Flow Sensor Assembly                    | 8-6  |
|           | Pressure Sensor Assembly                |      |
|           | Bench Heater Board                      | 8-6  |
|           | Pre-amp Board Assembly                  | 8-6  |
|           | Digital Output Board                    | 8-7  |
|           | I/O Expansion Board (Optional)          | 8-7  |
|           | Front Panel Connector Board             |      |
|           | I/O Components                          | 8-7  |
|           | Analog Voltage Outputs                  | 8-8  |
|           | Analog Current Outputs (Optional)       |      |
|           | Analog Voltage Inputs (Optional)        |      |
|           | Digital Relay Outputs                   |      |
|           | Digital Inputs                          |      |
|           | Serial Ports                            |      |
|           | RS-232 Connection                       | 8-10 |
|           | RS-485 Connection                       |      |
|           | Ethernet Connection                     |      |
|           | External Accessory Connector            | 8-11 |

| Chapter 9  | Optional Equipment                    | 9-1  |
|------------|---------------------------------------|------|
| •          | Internal Zero/Span Assembly           |      |
|            | Filter Wheel Purge                    |      |
|            | Calibration Note                      | 9-2  |
|            | Teflon Particulate Filter             | 9-2  |
|            | I/O Expansion Board Assembly          | 9-2  |
|            | 25 Pin Terminal Board Assembly        |      |
|            | Terminal Block and Cable Kits         |      |
|            | Cables                                | 9-3  |
|            | Mounting Options                      | 9-4  |
| Appendix A | Warranty                              | A-1  |
| ••         | Warranty                              |      |
| Appendix B | C-Link Protocol Commands              | R-1  |
| Apponaix B | Instrument Identification Number      |      |
|            | Commands                              |      |
|            | Entering Units in PPB                 |      |
|            | Commands List                         |      |
|            | Measurements                          |      |
|            | Alarms                                |      |
|            | Diagnostics                           |      |
|            | Datalogging                           |      |
|            | Calibration                           |      |
|            | Keys/Display                          | B-27 |
|            | Measurement Configuration             |      |
|            | Hardware Configuration                | B-32 |
|            | Communications Configuration          | B-34 |
|            | I/O Configuration                     | B-41 |
|            | Record Layout Definition              | B-46 |
|            | Format Specifier for ASCII Responses  |      |
|            | Format Specifier for Binary Responses |      |
|            | Format Specifier for Erec Layout      |      |
|            | Text                                  |      |
|            | Value String                          |      |
|            | Value Source                          |      |
|            | Alarm Information                     |      |
|            | Translation Table                     |      |
|            | Selection Table                       |      |
|            | Button Designator                     |      |
|            | Examples                              | B-49 |

**xii** Model 15*i* Instruction Manual Thermo Fisher Scientific

| Appendix C | MODBUS Protocol                                                                                                    | C-1                                 |
|------------|----------------------------------------------------------------------------------------------------|-------------------------------------|
|            | Serial Communication Parameters                                                                                                    | C-1                                 |
|            | TCP Communication Parameters                                                                                                    | C-2                                 |
|            | Application Data Unit Definition                                                                                                    | C-2                                 |
|            | Slave Address                                                                                                    | C-2                                 |
|            | MBAP Header                                                                                                    | C-2                                 |
|            | Function Code                                                                                                    | C-3                                 |
|            | Data                                                                                                    | C-3                                 |
|            | Error Check                                                                                                    | C-3                                 |
|            | Function Codes                                                                                                    | C-3                                 |
|            | (0x01/0x02) Read Coils/Read Inputs                                                                                                    | C-3                                 |
|            | (0x03/0x04) Read Holding Registers/Read Input Registers.                                                                                                    | C-5                                 |
|            | (0x05) Force (Write) Single Coil                                                                                                    | C-7                                 |
|            | MODBUS Parameters Supported                                                                                                    | C-8                                 |
|            |                                                                                                    |                                     |
| Appendix D | Gevsitech (Bavern-Hessen) Protocol                                                                                                    | D-1                                 |
| Appendix D | Geysitech (Bayern-Hessen) Protocol                                                                                                    |                                     |
| Appendix D | Serial Communication Parameters                                                                                                    | D-1                                 |
| Appendix D | Serial Communication ParametersTCP Communication Parameters                                                                                                    | D-1<br>D-2                          |
| Appendix D | Serial Communication Parameters                                                                                                    | D-1<br>D-2<br>D-2                   |
| Appendix D | Serial Communication Parameters TCP Communication Parameters Instrument Address Abbreviations Used                                                                                                    | D-1<br>D-2<br>D-2<br>D-2            |
| Appendix D | Serial Communication Parameters TCP Communication Parameters Instrument Address                                                                                                    | D-1 D-2 D-2 D-2 D-2                 |
| Appendix D | Serial Communication Parameters TCP Communication Parameters Instrument Address Abbreviations Used Basic Command Structure Block Checksum Characters <bcc></bcc>                                                                                                    | D-1 D-2 D-2 D-2 D-2 D-3             |
| Appendix D | Serial Communication Parameters TCP Communication Parameters Instrument Address Abbreviations Used Basic Command Structure                                                                                                    |                                     |
| Appendix D | Serial Communication Parameters TCP Communication Parameters Instrument Address Abbreviations Used Basic Command Structure Block Checksum Characters <bcc> Geysitech Commands Instrument Control Command (ST)</bcc>                                                                                       |                                     |
| Appendix D | Serial Communication Parameters TCP Communication Parameters Instrument Address Abbreviations Used Basic Command Structure Block Checksum Characters <bcc> Geysitech Commands</bcc>                                                                                                    | D-1 D-2 D-2 D-2 D-3 D-3 D-3 D-4     |
| Appendix D | Serial Communication Parameters TCP Communication Parameters Instrument Address Abbreviations Used Basic Command Structure Block Checksum Characters <bcc> Geysitech Commands Instrument Control Command (ST) Data Sampling/Data Query Command (DA)</bcc>                                                 | D-1 D-2 D-2 D-2 D-3 D-3 D-4 D-6     |
| Appendix D | Serial Communication Parameters TCP Communication Parameters Instrument Address Abbreviations Used Basic Command Structure Block Checksum Characters <bcc> Geysitech Commands Instrument Control Command (ST) Data Sampling/Data Query Command (DA) Measurements reported in response to DA command</bcc> | D-1 D-2 D-2 D-2 D-3 D-3 D-3 D-4 D-6 |

**xiv** Model 15*i* Instruction Manual Thermo Fisher Scientific

# **Figures**

| Figure 1–1. Model 15i Flow Schematic                                                      | 1-3  |
|-------------------------------------------------------------------------------------------|------|
| Figure 2–1. Remove the Packing Material                                                   | 2-2  |
| Figure 2–2. Removing the Shipping Screws                                                  | 2-2  |
| Figure 2–3. Model 15i Rear Panel                                                          | 2-3  |
| Figure 2–4. Atmospheric Dump Bypass Plumbing                                              | 2-4  |
| Figure 2–5. I/O Terminal Board Views                                                      |      |
| Figure 2–6. Pin-Out of Rear Panel Connector                                               | 2-7  |
| Figure 2–7. D/O Terminal Board Views                                                      | 2-8  |
| Figure 2–8. 25-Pin Terminal Board Views                                                   | 2-9  |
| Figure 3–1. Front Panel Display                                                           | 3-2  |
| Figure 3–2. Front Panel Pushbuttons                                                       | 3-2  |
| Figure 3–3. Flowchart of Menu-Driven Firmware                                             | 3-5  |
| Figure 3-4. Pin-Out of Rear Panel Connector in Single Range Mode                          | 3-9  |
| Figure 3–5. Pin-Out of Rear Panel Connector in Dual Range Mode                            | 3-10 |
| Figure 3–6. Analog Output in Auto Range Mode                                              | 3-11 |
| Figure 3–7. Pin-Out of Rear Connector in Auto Range Mode                                  | 3-12 |
| Figure 4–1. Calibration Flow Schematic                                                    | 4-3  |
| Figure 5–1. Inspecting and Cleaning the Fan                                               | 5-4  |
| Figure 5–2. Rebuilding the Pump.                                                          | 5-6  |
| Figure 6–1. Board-Level Connection Diagram - Common Electronics                           | 6-5  |
| Figure 6–2. Board-Level Connection Diagram - Measurement System                           | 6-6  |
| Figure 7–1. Properly Grounded Antistatic Wrist Strap                                      |      |
| <b>Figure 7–2.</b> Model 15 <i>i</i> Component Layout                                     | 7-7  |
| <b>Figure 7–3.</b> Removing the Measurement Case Assembly and Lowering th Partition Panel |      |
| Figure 7–4. Replacing the Fan                                                             |      |
| Figure 7–5. Replacing the IR Source                                                       |      |
| Figure 7–6. Removing the Motor                                                            |      |
| Figure 7–7. Replacing the Optical Bench                                                   |      |
| Figure 7–8. Replacing the Optical Switch (Inverted View)                                  |      |
| Figure 7–9. Replacing the Detector/Preamplifier Assembly                                  |      |
| Figure 7–10. Replacing the Pump                                                           |      |
| Figure 7–11. Replacing the Pressure Transducer                                            | 7-22 |
| Figure 7–12. Replacing the Flow Transducer                                                | 7-25 |
| Figure 7–13. Cleaning or Replacing the Capillary                                          | 7-27 |
| Figure 7–14. Rear Panel Analog Input and Output Pins                                      | 7-29 |

Thermo Fisher Scientific Model 15i Instruction Manual xv

### **Figures**

| Figure 7–15. Replacing the Thermistor                           | 7-34 |
|-----------------------------------------------------------------|------|
| Figure 7–16. Replacing the I/O Expansion Board (Optional)       | 7-36 |
| Figure 7–17. Rear Panel Board Connectors                        | 7-36 |
| Figure 7–18. Replacing the Measurement Interface Board          | 7-39 |
| Figure 7–19. Replacing the Front Panel Board and the LCD Module | 7-40 |
| Figure 8–1. Hardware Components                                 | 8-2  |
| Figure 9-1. Purge Housing Assembly                              | 9-2  |
| Figure 9–2. Bench Mounting                                      | 9-5  |
| Figure 9–3. EIA Rack Mounting                                   | 9-6  |
| Figure 9–4. Retrofit Rack Mounting                              | 9-7  |
| Figure 9–5. Rack Mount Option Assembly                          | 9-8  |
| Figure B–1. Flags Field                                         | B-12 |

**xvi** Model 15*i* Instruction Manual Thermo Fisher Scientific

# **Tables**

| <b>Table 1–1.</b> Model 15 <i>i</i> Specifications                       | 1-3  |
|--------------------------------------------------------------------------|------|
| Table 2–1. I/O Terminal Board Pin Descriptions                           | 2-6  |
| Table 2–2. Default Analog Outputs                                        | 2-7  |
| Table 2–3. D/O Terminal Board Pin Descriptions                           | 2-8  |
| Table 2–4.   25-Pin Terminal Board Pin Descriptions                      | 2-9  |
| Table 3–1. Front Panel Pushbuttons                                       | 3-3  |
| Table 3–2. Default Analog Outputs in Single Range Mode                   | 3-9  |
| Table 3–3. Default Analog Outputs in Dual Range Mode                     | 3-10 |
| Table 3–4. Default Analog Outputs in Auto Range Mode                     | 3-12 |
| Table 3–5. Standard Ranges                                               | 3-14 |
| Table 3–6.    Analog Output Zero to Full-Scale                           | 3-46 |
| Table 3–7. Signal Type Group Choices                                     | 3-47 |
| Table 6–1. Troubleshooting - General Guide                               | 6-2  |
| Table 6–2. Troubleshooting - Alarm Messages                              | 6-3  |
| Table 6–3. Motherboard Connector Pin Descriptions                        | 6-7  |
| Table 6–4. Measurement Interface Board Connector Pin Descriptions        | 6-12 |
| Table 6–5. Front Panel Board Connector Pin Diagram                       | 6-15 |
| Table 6–6. I/O Expansion Board (Optional) Connector Pin Descriptions     | 6-16 |
| Table 6–7. Digital Output Board Connector Pin Descriptions               |      |
| Table 6–8. Pre-amp Board Connector Pin Descriptions                      |      |
| <b>Table 7–1.</b> Model 15 <i>i</i> Replacement Parts                    |      |
| Table 7–2. Model 15i Cables                                              | 7-6  |
| Table 7–3. External Device Connection Components                         |      |
| Table 7–4.         Analog Output Channels and Rear Panel Pin Connections |      |
| <b>Table 7–5.</b> Analog Input Channels and Rear Panel Pin Connections   |      |
| Table 8–1. RS-232 DB9 Connector Pin Configuration                        | 8-10 |
| Table 8–2. RS-485 DB9 Connector Pin Configuration                        |      |
| Table 9–1. Cable Options                                                 | 9-4  |
| Table 9–2. Color Codes for 25-Pin and 37-Pin Cables                      |      |
| Table 9–3. Mounting Options                                              |      |
| Table B–1. Error Response Messages                                       |      |
| Table B—2. C-Link Protocol Commands                                      |      |
| Table B–3. Averaging Times                                               |      |
| Table B–4. Alarm Trigger Values                                          |      |
| Table B–5. Record Output Formats                                         |      |
| <b>Table B–6.</b> Stream Time Values                                     | B-24 |

Thermo Fisher Scientific

### **Tables**

| <b>Table B–7.</b> Kanges                                      | B-29 |
|---------------------------------------------------------------|------|
| Table B–8. Contrast Levels                                    | B-32 |
| Table B-9. Reply Termination Formats                          | B-37 |
| Table B-10. Allow Mode Command Values                         | B-39 |
| Table B–11. Power up Mode Values                              | B-40 |
| Table B–12. Set Layout Ack Values                             | B-41 |
| Table B–13.    Analog Current Output Range Values             | B-42 |
| Table B–14.    Analog Voltage Output Range Values             | B-42 |
| Table B–15.         Default Analog Output Channel Assignments | B-44 |
| <b>Table C–1.</b> Read Coils for 15 <i>i</i>                  |      |
| Table C-2. Read Registers for 15i                             |      |
| Table C–3. Write Coils for 15 <i>i</i>                        |      |
| Table D-1. Operating Status for Model 15i                     | D-7  |
| Table D–2. Error Status for Model 15 <i>i</i>                 | D-7  |

**xviii** Model 15*i* Instruction Manual Thermo Fisher Scientific

# Chapter 1 Introduction

The Model 15*i* HCl Analyzer measures HCl concentrations using Gas Filter Correlation (GFC). The Model 15*i* combines proven technology, easy to use menu-driven firmware, and advanced diagnostics to offer unsurpassed flexibility and reliability. The Model 15*i* has the following features:

- 320 x 240 graphics display
- Menu-driven firmware
- Field programmable ranges
- User-selectable single/dual/auto range modes
- Multiple user-defined analog outputs
- Analog input options
- High sensitivity
- Fast response time
- Linearity through all ranges
- Highly specific to HCl
- Self-aligning optics
- Automatic temperature and pressure compensation
- User-selectable digital input/output capabilities
- Standard communications features include RS-232/485 and Ethernet
- C-Link, MODBUS, Geysitech (Bayern-Hessen), streaming data, and NTP (Network Time Protocol) protocols. Simultaneous connections from different locations over Ethernet.

For details of the analyzer's principle of operation and product specifications, see the following topics:

- "Principle of Operation" on page 1-2
- "Specifications" on page 1-3

Thermo Fisher Scientific Model 15*i* Instruction Manual **1-1** 

#### Introduction

Principle of Operation

Thermo Fisher Scientific is pleased to supply this HCl analyzer. We are committed to the manufacture of instruments exhibiting high standards of quality, performance, and workmanship. Service personnel are available for assistance with any questions or problems that may arise in the use of this analyzer. For more information on servicing, see Chapter 7, "Servicing".

### **Principle of Operation**

The Model 15*i* operates on the principle that HCl absorbs infrared radiation. Because infrared absorption is a non-linear measurement technique, it is necessary to transform the basic analyzer signal into a linear output. The Model 15*i* uses an internally stored calibration curve to accurately linearize the instrument output over any range up to a concentration of 5000 ppm.

The sample is drawn into the Model 15i through the *sample* bulkhead, as shown in Figure 1–1. The sample flows through the optical bench. Radiation from an infrared source is chopped and then passed through a gas filter alternating between HCl and  $N_2$ . The radiation then passes through a narrow bandpass interference filter and enters the optical bench where absorption by the sample gas occurs. The infrared radiation then exits the optical bench and falls on an infrared detector.

The HCl gas filter acts to produce a reference beam which cannot be further attenuated by HCl in the sample cell. The N<sub>2</sub> side of the filter wheel is transparent to the infrared radiation and therefore produces a measurement beam, which can be absorbed by HCl in the cell. The chopped detector signal is modulated by the alternation between the two gas filters with an amplitude related to the concentration of HCl in the sample cell. Other gases do not cause modulation of the detector signal since they absorb the reference and measure beams equally. Thus, the GFC system responds specifically to HCl.

The Model 15*i* outputs the HCl concentration to the front panel display, the analog outputs, and also makes the data available over the serial or Ethernet connection.

1-2 Model 15i Instruction Manual Thermo Fisher Scientific

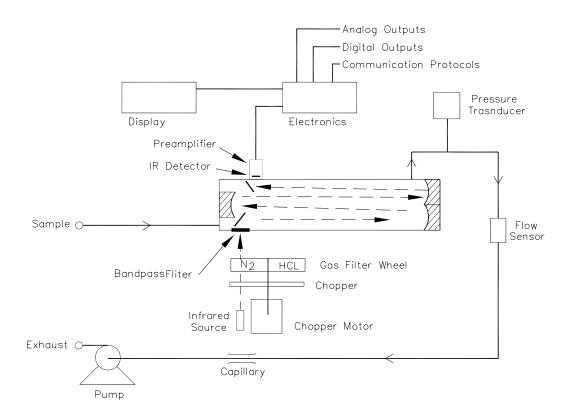

**Figure 1–1.** Model 15*i* Flow Schematic

# **Specifications**

Table 1–1 lists the specifications for the Model 15*i*.

**Table 1–1.** Model 15*i* Specifications

| Preset ranges          | 0-5, 10, 20, 50, 100, 200, 500, 1000, 2000, 5000 ppm                  |
|------------------------|-----------------------------------------------------------------------|
|                        | 0-10, 20, 50, 100, 200, 500, 1000, 2000, 5000, 7500 mg/m <sup>3</sup> |
| Custom ranges          | 0-5 to 5000 ppm                                                       |
|                        | 0-10 to 7500 mg/m <sup>3</sup>                                        |
| Zero noise             | 0.1 ppm RMS (300 second averaging time)                               |
| Lower detectable limit | 0.20 ppm                                                              |
| Zero drift (24-hour)   | ±0.2 ppm                                                              |
| Span drift (24-hour)   | ±0.2% of full-scale                                                   |
| Response time          | 120 seconds (30 second averaging time)                                |
| Sample flow rate       | 0.5-2 liters/min                                                      |
| Operating temperature  | 5–45 °C*                                                              |

Thermo Fisher Scientific Model 15*i* Instruction Manual **1-3** 

| Power requirements  | 100 VAC @ 50/60 Hz                                                                                                    |
|---------------------|----------------------------------------------------------------------------------------------------|
|                     | 115 VAC @ 50/60 Hz                                                                                                    |
|                     | 220-240 VAC @ 50/60 Hz                                                                                                    |
|                     | 275 Watts                                                                                                    |
| Physical dimensions | 16.75" (W) X 8.62" (H) X 23" (D)                                                                                                    |
| Weight              | Approximately 49 lbs.                                                                                                    |
| Analog outputs      | 6 voltage outputs; 0–100 mV, 1, 5, 10 V (user selectable), 5% of full-scale over/under range (user selectable), 12 bit resolution, measurement output user selectable per channel               |
| Digital outputs     | 1 power fail relay Form C, 10 relays Form A, user selectable alarm output, relay logic, 100 mA @ 200 VDC                                                                                        |
| Digital inputs      | 16 digital inputs, user select programmable, TTL level, pulled high                                                                                                    |
| Serial Ports        | 1 RS-232 or RS-485 with two connectors, baud rate 1200—115200, data bits, parity, and stop bits, protocols: C-Link, MODBUS, Geysitech (Bayern-Hessen), and streaming data (all user selectable) |
| Ethernet connection | RJ45 connector for 10 Mbs Ethernet connection, static or<br>dynamic TCP/IP addressing, up to 3 simultaneous<br>connections per protocol                                                         |

<sup>\*</sup>In non-condensing environments

**1-4** Model 15*i* Instruction Manual Thermo Fisher Scientific

# Chapter 2 Installation

Installation of the Model 15*i* includes lifting the instrument, unpacking and inspection, connecting sample, zero, span, and exhaust lines, and attaching the analog and/or digital outputs to a recording device. The installation should always be followed by instrument calibration as described in the "Calibration" chapter of this manual.

This chapter provides the following recommendations and procedures for installing the instrument:

- "Lifting" on page 2-1
- "Unpacking and Inspection" on page 2-1
- "Setup Procedure" on page 2-3
- "Connecting External Devices" on page 2-5
- "Startup" on page 2-10

### Lifting

When lifting the instrument, use a procedure appropriate to lifting a heavy object, such as, bending at the knees while keeping your back straight and upright. Grasp the instrument at the bottom in the front and at the rear of the unit. Although one person can lift the unit, it is desirable to have two persons lifting, one by grasping the bottom in the front and the other by grasping the bottom in the rear.

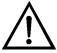

**Equipment Damage** Do not attempt to lift the instrument by the cover or other external fittings. ▲

# Unpacking and Inspection

The Model 15*i* is shipped complete in one container. If there is obvious damage to the shipping container when the instrument is received, notify the carrier immediately and hold for inspection. The carrier is responsible for any damage incurred during shipment.

Use the following procedure to unpack and inspect the instrument.

1. Remove the instrument from its shipping container and set it on a table or bench that allows easy access to both the front and rear.

Thermo Fisher Scientific Model 15*i* Instruction Manual **2-1** 

- 2. Remove the cover to expose the internal components.
- 3. Remove the packing material in the analyzer (Figure 2–1).

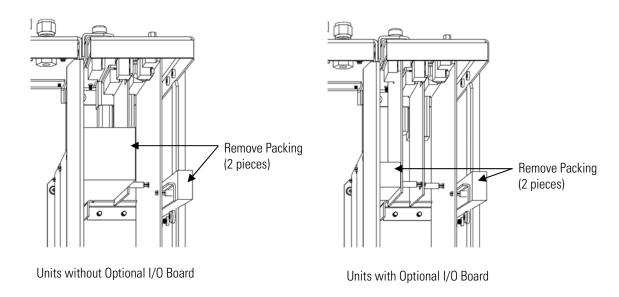

Figure 2–1. Remove the Packing Material

4. Remove the three shipping screws from the pump (Figure 2–2).

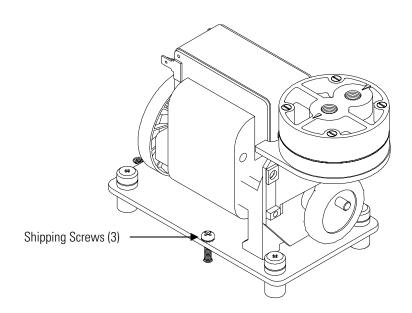

Figure 2–2. Removing the Shipping Screws

**2-2** Model 15*i* Instruction Manual Thermo Fisher Scientific

- 5. Check for possible damage during shipment.
- 6. Check that all connectors and circuit boards are firmly attached.
- 7. Re-install the cover.
- 8. Remove any protective plastic material from the case exterior.

## **Setup Procedure**

Use the following procedure to setup the instrument:

1. Connect the sample line to the SAMPLE bulkhead on the rear panel (Figure 2–3). Ensure that the sample line is not contaminated by dirty, wet, or incompatible materials. All tubing should be constructed of FEP Teflon, 316 stainless steel, borosilicate glass, or similar tubing with an OD of 1/4-inch and a minimum ID of 1/8-inch. The length of the tubing should be less than 10 feet.

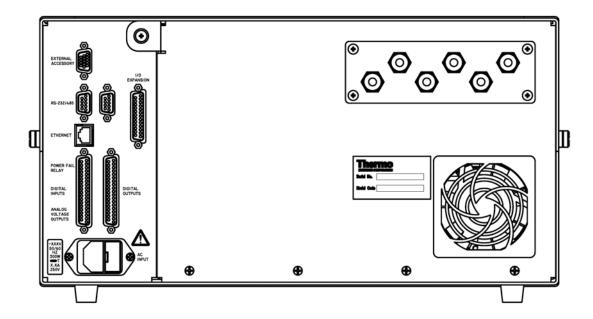

**Figure 2–3.** Model 15*i* Rear Panel

**Note** Gas must be delivered to the instrument free of particulates. It may be necessary to use the Teflon particulate filter as described in "Teflon Particulate Filter" on page 9-2. ▲

Thermo Fisher Scientific Model 15i Instruction Manual 2-3

**Note** Gas must be delivered to the instrument at atmospheric pressure. It may be necessary to use an atmospheric bypass plumbing arrangement as shown in Figure 2–4 if gas pressure is greater than atmospheric pressure.  $\blacktriangle$ 

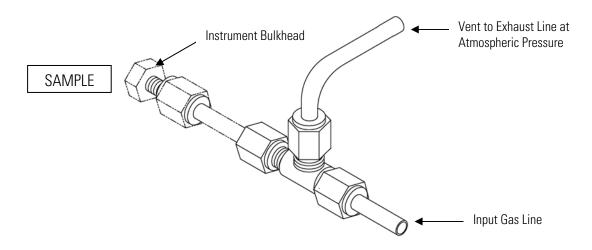

Figure 2–4. Atmospheric Dump Bypass Plumbing

- 2. Connect the EXHAUST bulkhead to a suitable vent. The exhaust line should be 1/4-inch OD with a minimum ID of 1/8-inch. The length of the exhaust line should be less than 10 feet. Verify that there is no restriction in this line.
- 3. If the optional zero/span solenoid valves are installed, connect a source of HCl-free air to the ZERO bulkhead, and connect a source of HCl span gas to the SPAN bulkhead.
- 4. Connect a suitable recording device to the rear panel connector. For detailed information about connecting to the instrument, refer to:

```
"Connecting External Devices" on page 2-5
```

For detailed information about troubleshooting a connection, refer to "Analog Output Testing" on page 7-28.

**2-4** Model 15*i* Instruction Manual Thermo Fisher Scientific

<sup>&</sup>quot;Instrument Controls Menu" on page 3-23

<sup>&</sup>quot;I/O Configuration" on page 3-39

<sup>&</sup>quot;External Device Connection Components" on page 7-6

<sup>&</sup>quot;Terminal Block and Cable Kits" on page 9-3

5. Plug the instrument into an outlet of the appropriate voltage and frequency.

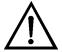

**WARNING** The Model 15*i* is supplied with a three-wire grounded power cord. Under no circumstances should this grounding system be defeated. ▲

## Connecting External Devices

Several components are available for connecting external devices to *i*Series instruments.

These connection options include:

- Individual terminal board PCB assemblies (standard)
- Terminal block and cable kits (optional)
- Individual cables (optional)

For detailed information on the optional connection components, refer to the "Optional Equipment" chapter. For associated part numbers, refer to "External Device Connection Components" on page 7-6.

# Terminal Board PCB Assemblies

The terminal board PCB assemblies are circuit boards with a D-Sub connector on one side and a series of screw terminals on the other side. These assemblies provide a convenient mechanism for connecting wires from a data system to the analyzer's I/O connectors.

The following terminal board PCB assemblies are available for *i*Series instruments:

- I/O terminal board PCB assembly, 37 pin (standard)
- D/O terminal board PCB assembly, 37 pin (standard)
- 25-pin terminal board PCB assembly, (included with optional I/O expansion board)

### I/O Terminal Board

Figure 2–5 shows the recommended method for attaching the cable (customer supplied) to the terminal board using the included tie-down and spacer. Table 2–1 identifies the connector pins and associated signals.

**Note** Not all of the I/O available in the instrument is brought out on the supplied terminal board. If more I/O is desired, an alternative means of connection is required. See optional "Terminal Block and Cable Kits". ▲

Thermo Fisher Scientific Model 15i Instruction Manual 2-5

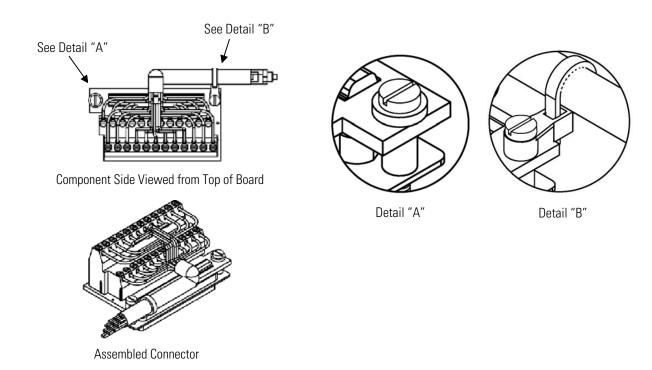

Figure 2–5. I/O Terminal Board Views

**Table 2–1.** I/O Terminal Board Pin Descriptions

| Screw | Signal Description | Screw | Signal Description |
|-------|--------------------|-------|--------------------|
| 1     | Analog1            | 13    | Power_Fail_NC      |
| 2     | Analog ground      | 14    | Power_Fail_COM     |
| 3     | Analog2            | 15    | Power_Fail_NO      |
| 4     | Analog ground      | 16    | TTL_Input1         |
| 5     | Analog3            | 17    | TTL_Input2         |
| 6     | Analog ground      | 18    | TTL_Input3         |
| 7     | Analog4            | 19    | TTL_Input4         |
| 8     | Analog ground      | 20    | Digital ground     |
| 9     | Analog5            | 21    | TTL_Input5         |
| 10    | Analog ground      | 22    | TTL_Input6         |
| 11    | Analog6            | 23    | TTL_Input7         |
| 12    | Analog ground      | 24    | Digital ground     |

The analog outputs are arranged on the rear panel connector as shown in Figure 2–6. See Table 2–2 for channels and pin connections.

**2-6** Model 15*i* Instruction Manual Thermo Fisher Scientific

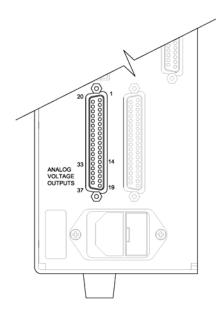

Figure 2–6. Pin-Out of Rear Panel Connector

Table 2–2. Default Analog Outputs

| Channel | Connector Pin      | I/O Terminal Pin   | Description       |
|---------|--------------------|--------------------|-------------------|
| 1       | 14                 | 1                  | HCI Analog Output |
| 2       | 33                 | 3                  | HCI Analog Output |
| 3       | 15                 | 5                  | None              |
| 4       | 34                 | 7                  | None              |
| 5       | 17                 | 9                  | None              |
| 6       | 36                 | 11                 | None              |
| Ground  | 16, 18, 19, 35, 37 | 2, 4, 6, 8, 10, 12 | Signal Ground     |

**Note** All channels are user definable. If any customization has been made to the analog output configuration, the default selections may not apply. **\( \rightarrow \)** 

### **D/O Terminal Board**

Figure 2–7 shows the recommended method for attaching the cable (customer supplied) to the terminal board using the included tie-down and spacer. Table 2–3 identifies the connector pins and associated signals.

Thermo Fisher Scientific Model 15*i* Instruction Manual **2-7** 

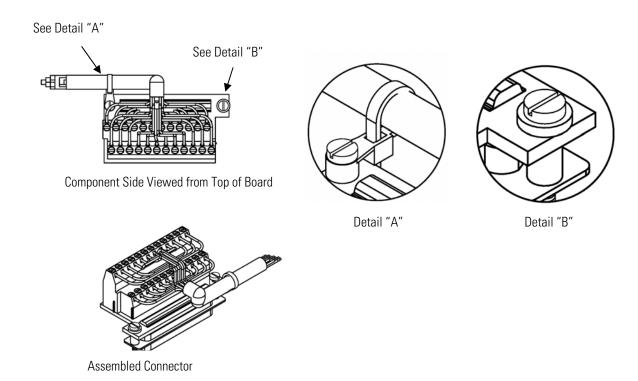

Figure 2–7. D/O Terminal Board Views

**Table 2–3.** D/O Terminal Board Pin Descriptions

| Screw | Signal Description | Screw | Signal Description |
|-------|--------------------|-------|--------------------|
| 1     | Relay1_ContactA    | 13    | Relay7_ContactA    |
| 2     | Relay1_ContactB    | 14    | Relay7_ContactB    |
| 3     | Relay2_ContactA    | 15    | Relay8_ContactA    |
| 4     | Relay2_ContactB    | 16    | Relay8_ContactB    |
| 5     | Relay3_ContactA    | 17    | Relay9_ContactA    |
| 6     | Relay3_ContactB    | 18    | Relay9_ContactB    |
| 7     | Relay4_ContactA    | 19    | Relay10_ContactA   |
| 8     | Relay4_ContactB    | 20    | Relay10_ContactB   |
| 9     | Relay5_ContactA    | 21    | (not used)         |
| 10    | Relay5_ContactB    | 22    | +24V               |
| 11    | Relay6_ContactA    | 23    | (not used)         |
| 12    | Relay6_ContactB    | 24    | +24V               |

### **25-Pin Terminal Board**

The 25-pin terminal board is included with the optional I/O Expansion Board. Figure 2–8 shows the recommended method for attaching the cable (customer supplied) to the terminal board using the included tie-down and spacer. Table 2–4 identifies the connector pins and associated signals.

**2-8** Model 15*i* Instruction Manual Thermo Fisher Scientific

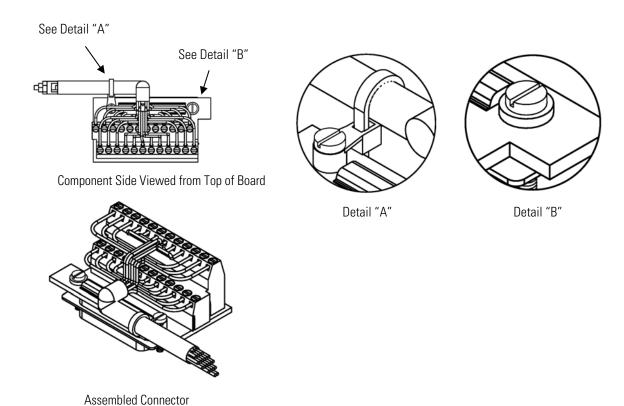

Figure 2–8. 25-Pin Terminal Board Views

**Table 2–4.** 25-Pin Terminal Board Pin Descriptions

| Screw | Signal Description | Screw | Signal Description |
|-------|--------------------|-------|--------------------|
| 1     | IOut1              | 13    | Analog_In1         |
| 2     | Isolated ground    | 14    | Analog_In2         |
| 3     | IOut2              | 15    | Analog_In3         |
| 4     | Isolated ground    | 16    | Ground             |
| 5     | IOut3              | 17    | Analog_In4         |
| 6     | Isolated ground    | 18    | Analog_In5         |
| 7     | IOut4              | 19    | Analog_In6         |
| 8     | Isolated ground    | 20    | Ground             |
| 9     | IOut5              | 21    | Analog_In7         |
| 10    | Isolated ground    | 22    | Analog_In8         |
| 11    | IOut6              | 23    | Ground             |
| 12    | Isolated ground    | 24    | Ground             |
|       | isolatea ground    | LT    | Ground             |

Thermo Fisher Scientific Model 15i Instruction Manual 2-9

#### Installation

Startup

## **Startup**

Use the following procedure when starting the instrument.

- 1. Turn the power ON.
- 2. Allow 90 minutes for the instrument to stabilize.
- 3. Set instrument parameters such as operating ranges and averaging times to appropriate settings. For more information about instrument parameters, see the "Operation" chapter.
- 4. Before beginning the actual monitoring, perform a multipoint calibration as described in the "Calibration" chapter.

**2-10** Model 15*i* Instruction Manual Thermo Fisher Scientific

# Chapter 3 Operation

This chapter describes the front panel display screens, front panel pushbuttons, and menu-driven firmware. For details, see the following topics:

- "Display" on page 3-1
- "Pushbuttons" on page 3-2
- "Firmware Overview" on page 3-4
- "Range Menu" on page 3-8
- "Averaging Time" on page 3-15
- "Calibration Factors Menu" on page 3-16
- "Calibration Menu" on page 3-18
- "Instrument Controls Menu" on page 3-23
- "Diagnostics Menu" on page 3-53
- "Alarms Menu" on page 3-61
- "Service Menu" on page 3-69
- "Password Menu" on page 3-80

## **Display**

The 320 x 240 graphics liquid-crystal display (LCD) shows the sample concentrations, instrument parameters, instrument controls, help, and error messages. Some menus contain more items than can be displayed at one time. For these menus, use and to move the cursor up and down to each item.

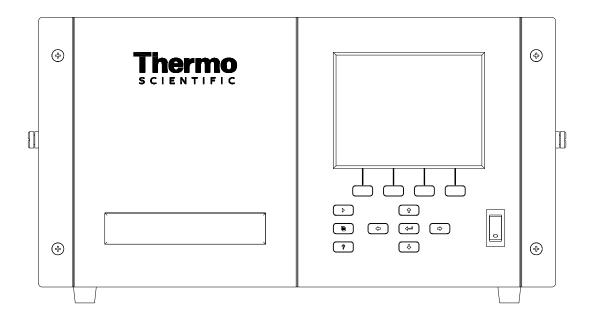

Figure 3–1. Front Panel Display

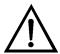

**CAUTION** If the LCD panel breaks, do not let the liquid crystal contact your skin or clothes. If the liquid crystal contacts your skin or clothes, wash it off immediately using soap and water. ▲

## **Pushbuttons**

The Pushbuttons allow the user to traverse the various screens/menus.

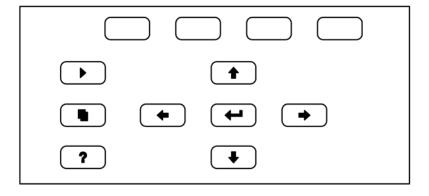

Figure 3–2. Front Panel Pushbuttons

**3-2** Model 15*i* Instruction Manual Thermo Fisher Scientific

Table 3–1 lists the front panel pushbuttons and their functions.

**Table 3–1.** Front Panel Pushbuttons

| Key Name    | Function                                                                                                    |
|-------------|----------------------------------------------------------------------------------------------------|
| = Soft Keys | The (soft keys) are used to provide shortcuts that allow the user to jump to user-selectable menu screens. For more information on processing soft keys, see "Soft Keys" below.                                                                                                    |
| ► = Run     | The is used to display the Run screen. The Run screen normally displays the current HCl concentration.                                                                                                    |
| = Menu      | The is used to display the Main Menu when in the Run screen, or back up one level in the menu system. For more information about the Main Menu, see "Main Menu" later in this chapter.                                                                                                    |
| ? = Help    | The is context-sensitive, that is, it provides additional information about the screen that is being displayed. Press for a brief explanation about the current screen or menu. Help messages are displayed using lower case letters to easily distinguish them from the operating screens. Press to return to the Run screen, or any other key to exit a help screen. |
|             | The four arrow pushbuttons ( , , , , and ) move the cursor up, down, left, and right or change values and states in specific screens.                                                                                                    |
| = Enter     | The is used to select a menu item, accept/set/save a change, and/or toggle on/off functions.                                                                                                    |

## **Soft Keys**

The soft keys are multi-functional keys that use part of the display to identify their function. The function of the soft keys is to provide a shortcut to the most often used menus and screens. They are located directly underneath the display, and user-defined labels in the lower part of the display indicate the function of each key at that time.

To change a soft key, place the menu cursor ">" on the item of the selected menu or screen you wish to set. Press followed by the selected soft key within 1 second of pressing the right-arrow key. The "edit soft key prompt" will be displayed for configuration of the new label.

**Note** Not all menu items may be assigned to soft keys. If a particular menu or screen item cannot be assigned, the key assignment screen will not come up upon entering right-arrow-soft key combinations. All items under the Service menu (including the menu itself) cannot be assigned soft keys. **\( \rightarrow \)** 

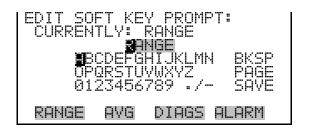

## Alphanumeric Entry Screen

The alphanumeric entry screen is used to enter strings consisting of letters, numbers, and other characters. The cursor may be positioned within the entry line using the 
and keys. If a character is entered over an existing character, that character will be overwritten. Use the and keys to switch between the entry line and the keyboard as well as to move within the keyboard. To select a character to add to the string, use the cursor keys to position the cursor over the desired character, and then press the key to add that character to the entry line.

On the right side of the keyboard are special functions. BKSP is used to move the cursor in the entry line one place to the left, deleting the character that was to the left of the cursor and moving any character at or to the right of the cursor one place to the left. PAGE is used to change the keyboard character page. For the English language, this switches between upper and lower-case alphabetic characters. SAVE stores the string from the entry line into the parameter. Alternately, if the active cursor is moved to the entry line, way be pressed to store the string from the entry line into the parameter.

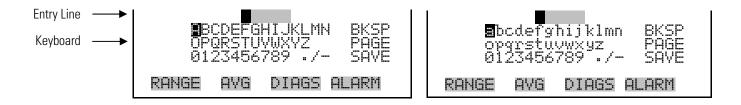

# Firmware Overview

The Model 15*i* utilizes the menu-driven firmware as illustrated by the flowchart in Figure 3–3. The Power-Up screen, shown at the top of the flowchart, is displayed each time the instrument is turned on. This screen is displayed while the instrument is warming up and performing self-checks. After the warm-up period, the Run screen is automatically displayed. The Run screen is the normal operating screen. It displays the HCl concentration, depending on operating mode. From the Run screen, the Main Menu can be displayed by pressing . The Main Menu contains a list of submenus. Each submenu contains related instrument settings. This chapter describes each submenu and screen in detail. Refer to the appropriate sections for more information.

3-4 Model 15i Instruction Manual Thermo Fisher Scientific

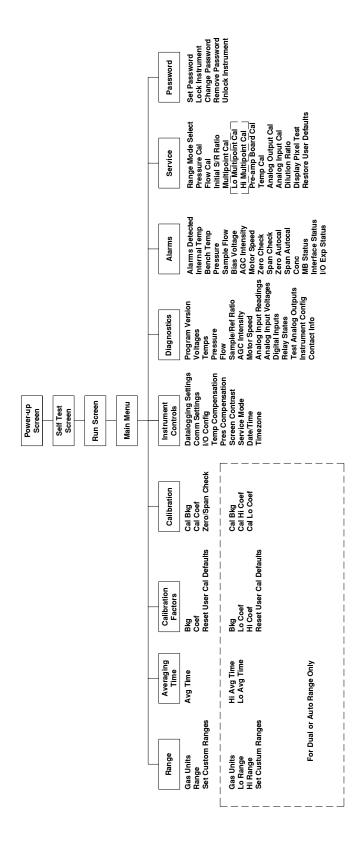

Figure 3–3. Flowchart of Menu-Driven Firmware

### **Power-Up Screen**

The Power-Up screen is displayed when power is applied to the Model 15*i*. This screen is displayed while the internal components are warming up and diagnostic checks are being performed.

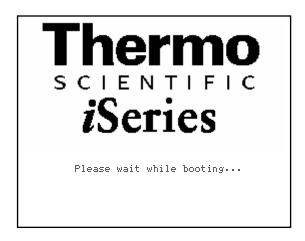

#### **Run Screen**

The Run screen displays the HCl concentrations. The status bar displays the time (24-hour format), the password (lock) icon, service (wrench) icon, alarm (bell) icon, and optional zero/span sample solenoid valve status, if installed.

#### **Status Bar Icons**

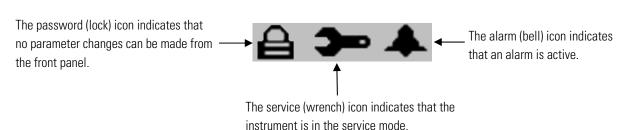

The word "SAMPLE" on the left of the status bar indicates the analyzer has the span/zero valve option and is in "SAMPLE" mode. Other modes appear in the same area of the display as "ZERO" or "SPAN". For more information about the optional solenoid valves, see Chapter 9, "Optional Equipment".

**3-6** Model 15*i* Instruction Manual Thermo Fisher Scientific

When operating in dual or auto range mode, two sets of coefficients are used to calculate the HCl "High" and "Low" concentrations. Also, two averaging times are used, one for each range. The title bar indicates which range concentrations are displayed. The words "LOW RANGE CONCENTRATION" on the top of the display indicates that the low concentration is displayed. In dual range mode, pressing the and arrows will toggle between high and low concentrations. The following example shows the Run screen in single range mode.

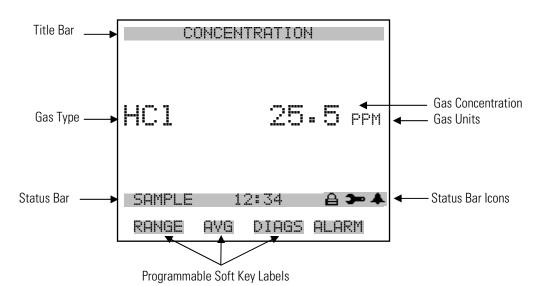

Main Menu

The Main Menu contains a number of submenus. Instrument parameters and settings can be read and modified within the submenus according to their function. The concentration appears above the Main Menu and submenus in every screen. The Service menu is visible only when the instrument is in service mode. For more information on the service mode, see "Service Mode" later in this chapter.

- Use 

   and 

   to move the cursor up and down.
- Press 🕶 to make a selection.
- Press to return to the Main Menu or to return to the Run screen.

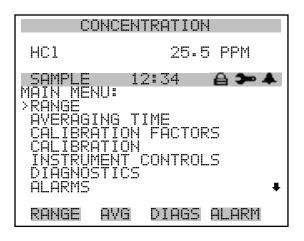

SERVICE PASSWORD

## Range Menu

The Range menu allows the operator to select the gas units, HCl ranges, and to set the custom ranges. The screens below show the range menu in single range mode and dual/auto range modes. The only difference between the screens are the words "HI" and "LO" to indicate which range is displayed. For more information about the single, dual and auto range modes, see "Single Range Mode", "Dual Range Mode", and "Auto Range Mode" below.

• In the Main Menu, choose Range

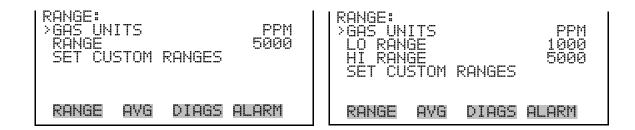

## **Single Range Mode**

In the single range mode, there is one range, one averaging time, and one span coefficient.

By default, the two HCl analog outputs are arranged on the rear panel connector as shown in Figure 3–4. See Table 3–2 for channels and pin connections. Single range mode may be selected from the "Range Mode Select" in the "Service Menu", later in this chapter.

**3-8** Model 15*i* Instruction Manual Thermo Fisher Scientific

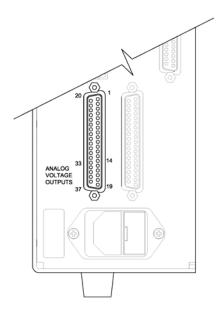

**Figure 3–4.** Pin-Out of Rear Panel Connector in Single Range Mode **Table 3–2.** Default Analog Outputs in Single Range Mode

| Channel | Connector Pin      | I/O Terminal Pin   | Description       |
|---------|--------------------|--------------------|-------------------|
| 1       | 14                 | 1                  | HCI Analog Output |
| 2       | 33                 | 3                  | HCI Analog Output |
| 3       | 15                 | 5                  | None              |
| 4       | 34                 | 7                  | None              |
| 5       | 17                 | 9                  | None              |
| 6       | 36                 | 11                 | None              |
| Ground  | 16, 18, 19, 35, 37 | 2, 4, 6, 8, 10, 12 | Signal Ground     |

**Note** All channels are user definable. If any customization has been made to the analog output configuration, the default selections may not apply. **\( \Lambda \)** 

## **Dual Range Mode**

In the dual range mode, there are two independent analog outputs. These are labeled simply as the "High Range" and the "Low Range". Each channel has its own analog output range, averaging time, and span coefficient.

This enables the sample concentration reading to be sent to the analog outputs at two different ranges. For example, the low HCl analog output can be set to output concentrations from 0 to 50 ppm and the high HCl analog output set to output concentrations from 0 to 100 ppm.

#### Operation

Range Menu

In addition to each channel having two ranges, each channel has two span coefficients. There are two span coefficients so that each range can be calibrated separately. This is necessary if the two ranges are not close to one another. For example, the low HCl range is set to 0–5 ppm and the high HCl range is set to 0–5000 ppm.

By default, in the dual range mode, the analog outputs are arranged on the rear panel connector as shown in Figure 3–5. See Table 3–3 for channels and pin connections. Dual range mode may be selected from the "Range Mode Select" in the "Service Menu", later in this chapter.

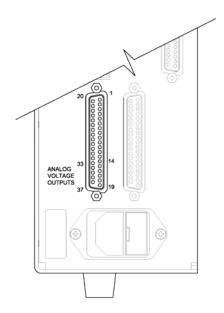

Figure 3–5. Pin-Out of Rear Panel Connector in Dual Range Mode

Table 3–3. Default Analog Outputs in Dual Range Mode

| Channel | Connector Pin      | I/O Terminal Pin   | Description            |
|---------|--------------------|--------------------|------------------------|
| 1       | 14                 | 1                  | HCl High Analog Output |
| 2       | 33                 | 3                  | HCI Low Analog Output  |
| 3       | 15                 | 5                  | None                   |
| 4       | 34                 | 7                  | None                   |
| 5       | 17                 | 9                  | None                   |
| 6       | 36                 | 11                 | None                   |
| Ground  | 16, 18, 19, 35, 37 | 2, 4, 6, 8, 10, 12 | Signal Ground          |

**Note** All channels are user definable. If any customization has been made to the analog output configuration, the default selections may not apply. **\( \Delta\)** 

**3-10** Model 15*i* Instruction Manual Thermo Fisher Scientific

## **Auto Range Mode**

The auto range mode switches the HCl analog outputs between high and low ranges, depending on the concentration level. The high and low ranges are defined in the Range menu.

For example, suppose the low range is set to 50 ppm and the high range is set to 100 ppm (Figure 3–6). Sample concentrations below 50 ppm are presented to the low ranges analog outputs and sample concentrations above 50 ppm are presented to the high ranges analog outputs. When the low range is active, the status output is at 0 volts. When the high range is active, the status output is at half of full-scale.

When the high range is active, the concentration must drop to 85% of the low HCl range for the low range to become active.

In addition to each channel having two ranges, each channel has two span coefficients. There are two span coefficients so that each range can be calibrated separately. This is necessary if the two ranges are not close to one another. For example, the low HCl range is set to 0–5 ppm and the high HCl range is set to 0–5000 ppm.

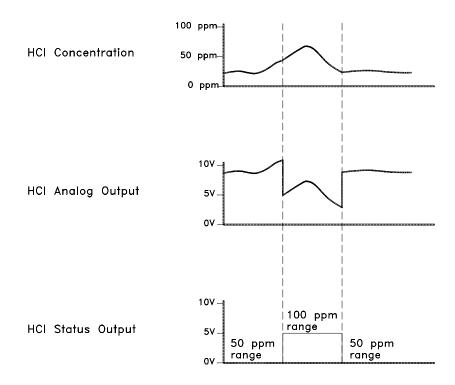

**Figure 3–6.** Analog Output in Auto Range Mode

#### Operation

Range Menu

By default, in the auto range mode, the analog outputs are arranged on the rear panel connector as shown in Figure 3–7. See Table 3–4 for channels and pin connections. Auto range mode may be selected from the "Range Mode Select" in the "Service Menu", later in this chapter.

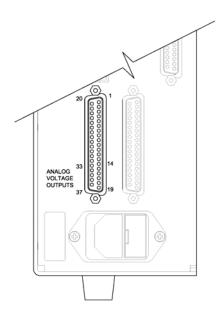

**Figure 3–7.** Pin-Out of Rear Connector in Auto Range Mode **Table 3–4.** Default Analog Outputs in Auto Range Mode

| Channel | Connector Pin      | I/O Terminal Pin   | Description                                                            |
|---------|--------------------|--------------------|------------------------------------------------------------------------|
| 1       | 14                 | 1                  | HCI Analog Output                                                      |
| 2       | 33                 | 3                  | HCI Range Status:<br>half-scale = high range<br>zero scale = low range |
| 3       | 15                 | 5                  | None                                                                   |
| 4       | 34                 | 7                  | None                                                                   |
| 5       | 17                 | 9                  | None                                                                   |
| 6       | 36                 | 11                 | None                                                                   |
| Ground  | 16, 18, 19, 35, 37 | 2, 4, 6, 8, 10, 12 | Signal Ground                                                          |

**Note** All channels are user definable. If any customization has been made to the analog output configuration, the default selections may not apply. **\( \Lambda \)** 

**3-12** Model 15*i* Instruction Manual Thermo Fisher Scientific

#### **Gas Units**

The Gas Units screen defines how the HCl concentration reading is expressed. Gas units of parts per million (ppm) and milligrams per cubic meter (mg/m³) are available. The mg/m³ gas concentration mode is calculated using a standard pressure of 760 mmHg and a standard temperature of 20 °C.

When switching the selected units, the analog ranges all default to the highest range in that mode. For example, when switching from mg/m³ to ppm, all the ranges default to 5000 ppm. Therefore, whenever you change units, you should also check the range settings.

• In the Main Menu, choose Range > **Gas Units**.

**Note** If the units change from ppm to mg/m³ or vice versa, the instrument should be re-calibrated, particularly if the user's standard temperature is different from 20 °C. A display warning will appear that ranges will be defaulted and calibration parameters reset. ▲

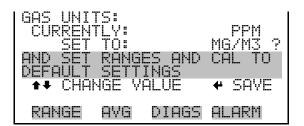

## Range

The Range screen defines the concentration range of the analog outputs. For example, a HCl range of 0–50 ppm sets the analog output to concentrations between 0 and 50 ppm by default.

The display shows the current HCl range. The next line of the display is used to change the range. The range screen is similar for the single, dual, and auto range modes. The only difference between the screens are the words "High" and "Low" to indicate which range is displayed. The following example shows the HCl range screen in single mode. For more information about the dual and auto range modes, see "Single Range Mode", "Dual Range Mode", and "Auto Range Mode" earlier in this chapter.

Table 3–5 lists the standard ranges.

• In the Main Menu, choose Range > **Range**.

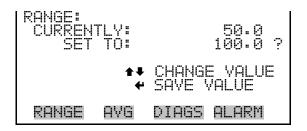

**Table 3–5.** Standard Ranges

| ppm  | mgm³ |
|------|------|
| 5    | 10   |
| 10   | 20   |
| 20   | 50   |
| 50   | 100  |
| 100  | 200  |
| 200  | 500  |
| 500  | 1000 |
| 1000 | 2000 |
| 2000 | 5000 |
| 5000 | 7500 |
| C1   | C1   |
| C2   | C2   |
| C3   | C3   |

C1, C2, and C3 are custom ranges. For more information about custom ranges, see "Set Custom Ranges" below.

## **Set Custom Ranges**

The Set Custom Ranges menu lists three custom ranges, which are user-defined. In the ppm mode, any value between 5 ppm and 5000 ppm can be specified as a range. In the mg/m³ mode, any value between 10 mg/m³ and 7500 mg/m³ can be specified as a range.

• In the Main Menu, choose Range > **Set Custom Ranges**.

CUSTOM RANGES:
>CUSTOM RANGE 1 55.6
CUSTOM RANGE 2 75.0
CUSTOM RANGE 3 125.0

RANGE AVG DIAGS ALARM

**3-14** Model 15*i* Instruction Manual Thermo Fisher Scientific

#### **Custom Ranges**

The Custom Ranges screen is used to define the custom ranges.

The display shows the current custom range. The next line of the display is used to set the range. To use the custom full-scale range, be sure to select it (Custom range 1, 2, or 3) in the Ranges screen. For more information about selecting ranges, see "Range" above.

• In the Main Menu, choose Range > Set Custom Ranges > Custom Range 1, 2, or 3.

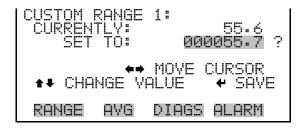

## **Averaging Time**

The Averaging Time screen allows the user to change the averaging time, which is the time period (1 to 300 seconds) over which HCl measurements are taken. The average concentration of the readings is calculated for that time period. The front panel display and analog outputs are updated every second for averaging times 1, 2, and 5, and every 10 seconds for averaging times between 10 and 300 seconds. An averaging time of 10 seconds, for example, means that the average concentration of the last 10 seconds will be output at each update. An averaging time of 300 seconds means that the moving average concentration of the last 300 seconds will be output at each update. Therefore, the lower the averaging time the faster the front panel display and analog outputs respond to concentration changes. Longer averaging times are typically used to smooth output data.

The Averaging Time screen for the single range mode is shown below. In the dual and auto range modes, an Averaging Time Menu is displayed before the averaging time screens. This additional menu is needed because the dual and auto range modes have two averaging times (high and low). The Averaging Time screen functions the same way in the single, dual, and auto range modes. The following averaging times are available: 1, 2, 5, 10, 20, 30, 60, 90, 120, 180, 240, and 300 seconds.

• In the Main Menu, choose **Averaging Time**.

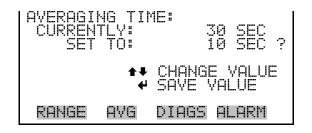

## Calibration Factors Menu

The Calibration Factors menu displays the calibration factors, which are used to correct the HCl concentration readings that the instrument generates using its own internal calibration data. The screens below show the calibration factors menu in single mode and dual/auto range modes. The only difference between the screens are the words "HI" and "LO" to indicate which range is displayed.

Normally, the calibration factors are calculated automatically using the functions described in "Calibration Menu" later in this chapter. However, the calibration factors can also be set manually using the functions in this menu.

• In the Main Menu, choose **Calibration Factors**.

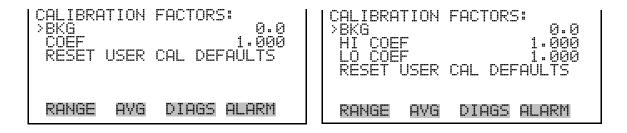

## **HCI Background**

The background correction is determined during zero calibration. The HCl background is the amount of signal read by the analyzer while sampling zero air. The background signal is electrical noise. Before the analyzer sets the HCl reading to zero, it stores this value as the HCl background correction.

The Background screen is used to perform a manual adjustment of the instrument's zero reading. Before performing a manual zero adjustment, allow the analyzer to sample zero air until stable readings are obtained. The first line of the display shows the current HCl reading. This reading is the HCl background signal. The second line of the display shows the HCl background correction that is stored in memory and is being used to correct the HCl reading.

**3-16** Model 15*i* Instruction Manual Thermo Fisher Scientific

In the following example, the analyzer displays 15.80 ppm of HCl while sampling zero air. The HCl background correction is 0.0 ppm. That is, the analyzer is not applying a zero background correction. The question mark is used to indicate that the background value has been changed. In this case the background correction must be increased to 15.80 ppm in order for the HCl reading to be at 0 ppm.

To set the HCl reading in the following example to zero, use to increment the HCl background correction to 15.80 ppm. As the HCl background correction is increased, the HCl concentration is decreased. Note that at this point, pressing and have no effect on the analog outputs or the stored HCl background correction of 0.0 ppm. A question mark following the HCl background correction indicates that these are proposed changes as opposed to implemented changes. To escape this screen without saving any changes, press to return to the Calibration Factors menu or to return to the Run screen. Press to actually set the HCl reading to 0 ppm and store the new background correction of 15.80 ppm. Then the question mark prompt beside the HCl reading disappears.

• In the Main Menu, choose Calibration Factors > **Bkg**.

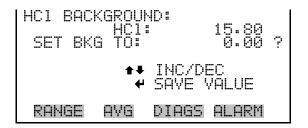

#### **HCI Coefficient**

The span coefficient is usually calculated by the instrument processor during calibration. The span coefficients are used to correct the HCl readings and normally have a value near 1.000.

The Coefficient screen allows the HCl span coefficient to be manually changed while sampling span gas of known concentration.

The display shows the current HCl concentration reading. The next line of the display shows the HCl span coefficient that is stored in memory and is being used to correct the HCl concentration. Notice that as the span coefficient value is changed, the current HCl concentration reading on the above line also changes. However, no actual changes are made to the value stored in memory until is pressed. Only proposed changes, as indicated by a question mark prompt, are displayed until is pressed.

In dual or auto range modes, "HIGH" or "LOW" is displayed to indicate the calibration of the high or low coefficient. The following example shows the coefficient screen in dual/auto range mode.

Note The screen will show "SPAN CONC NOT VALID" if the coefficient change causes the concentration to be either higher than the selected range or less than or equal to zero.

In the Main Menu, choose Calibration Factors > Hi Coef.

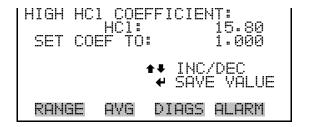

## **Reset User Calibration Defaults**

The Reset User Calibration Defaults screen allows the user to reset the calibration factors to factory defaults.

In the Main Menu, choose Calibration Factors > Reset User Cal Defaults.

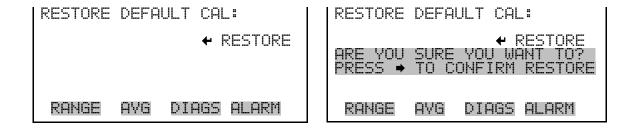

Calibration Menu The Calibration menu is used to automatically set the zero background and the span coefficient. The calibration menu is similar for the single, dual, and autorange mode as shown below. The dual and autorange modes have two HCl span factors (high and low). This allows each range to be calibrated separately. This is necessary if the two ranges used are not close to one another. For example, a low HCl range of 0-5 ppm and a high HCl range of 0-5000 ppm. For more information about calibration, see Chapter 4, "Calibration".

In the Main Menu, choose **Calibration**.

**3-18** Model 15*i* Instruction Manual Thermo Fisher Scientific

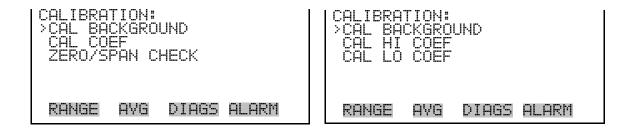

## Calibrate HCl Background

The Calibrate HCl Background screen is used to adjust the instrument zero, or background. Before making an adjustment, be sure the analyzer samples zero air until the readings stabilize. The display shows the current HCl reading and the current background value. Press to set the HCl reading to zero.

It is important to note the averaging time when calibrating. The longer the averaging time, the more accurate the calibration will be. To be most accurate, use the 300-second averaging time. For more information about calibration, see Chapter 4, "Calibration".

• In the Main Menu, choose Calibration > Cal Background.

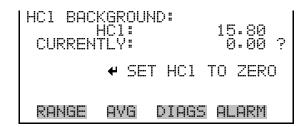

## Calibrate HCI Coefficient

The Calibrate HCl Coefficient screen is used to adjust the HCl coefficient and enter the span concentration. The display shows the current HCl concentration reading and the current HCl range. The next line of the display is where the HCl calibration gas concentration is entered.

The HCl span coefficient is calculated, stored, and used to correct the current HCl reading. For more information about calibration, see Chapter 4, "Calibration". In dual or auto range modes, "High" or "Low" is displayed to indicate the calibration of the high or low coefficient.

It is important to note the averaging time when calibrating. The longer the averaging time, the more accurate the calibration will be. To be most accurate, use the 300-second averaging time. For more information about calibration, see Chapter 4, "Calibration".

• In the Main Menu, choose Calibration > Cal Coef.

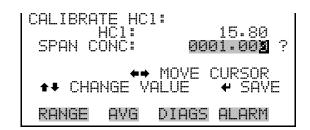

## **Zero/Span Check**

The Zero/Span Check menu is available only if the zero/span valve option is installed. It is used to program the instrument to perform fully automated zero and span checks or adjustments.

• In the Main Menu, choose Calibration > **Zero/Span Check**.

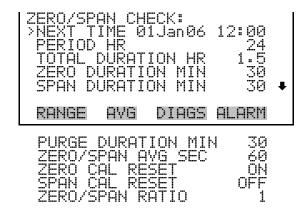

#### **Next Time**

The Next Time screen is used to view and set the initial date and time (24-hour format) of the zero/span check. Once the initial zero/span check is performed, the date and time of the next zero/span check is calculated and displayed.

In the Main Menu, choose Calibration > Zero/Span Check > **Next Time**.

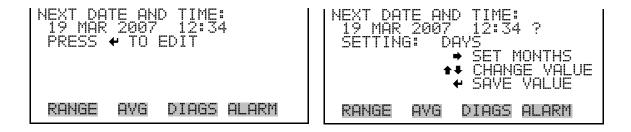

**3-20** Model 15*i* Instruction Manual Thermo Fisher Scientific

#### **Period Hours**

The Period Hours screen defines the period or interval between zero/span checks. Periods between 0 and 999 hours are acceptable. To turn the zero/span check off, set the period to 0.

 In the Main Menu, choose Calibration > Zero/Span Check > Period HR.

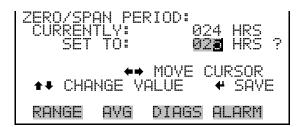

#### **Total Duration Hour**

The Total Duration Hour line is the sum of the zero, span, and purge duration minutes, and is for viewing only.

#### Zero/Span/Purge Duration Minutes

The Zero Duration Minutes screen defines how long zero air is sampled by the instrument. The Span and Purge Duration Minutes screens look and function the same way as the zero duration screen. The span duration screen is used to set how long the span gas is sampled by the instrument. The purge duration screen is used to set how long the purge period will be after doing a zero or span check. This gives the instrument time to flush out the zero and span gas before any meaningful data is taken. Logged data is flagged as taken during a purge to show that the data is suspect. Durations between 0 and 99 minutes are acceptable. Each time a zero/span check occurs the zero check is done first, followed by the span check. To perform just a zero check, set the span duration to 0 (off). The same applies to perform just a span check.

In the Main Menu, choose Calibration > Zero/Span Check > Zero,
 Span or Purge Duration Min.

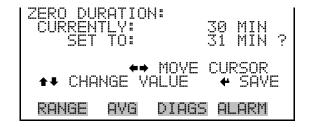

#### Zero/Span Averaging Time

The Zero/Span Averaging Time screen allows the user to set the zero/span averaging time. The zero/span averaging time is used by the analyzer only when performing an automatic zero or span check or adjustment. The analyzer's averaging time is used for all other functions. The following averaging times are available: 1, 2, 5, 10, 20, 30, 60, 90, 120, 180, 240, and 300 seconds.

In the Main Menu, choose Calibration > Zero/Span Check > Zero/Span Avg Sec.

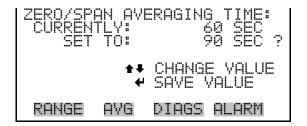

#### Zero/Span Calibration Reset

Zero and Span Calibration Reset are toggle items that change between yes or no when selected, and are displayed only if Auto Calibration is set to YES in the Instrument Configuration screen in the Diagnostics menu.

If the zero calibration reset line is set to yes, then not only is a zero check done, but a zero adjustment is made. If the span calibration reset line is set to yes, then not only is a span check done, but a span adjustment is made. (This is how to set up a scheduled, recurring auto calibration.)

#### Zero/Span Ratio

The Zero/Span Ratio screen is used to set the ratio of zero checks to span checks. For example, if this value is set to 1, a span check will follow every zero check. If this value is set to 3, there will be three zero checks between each span check. This value may be set from 1 to 10, with 1 as default.

In the Main Menu, choose Calibration > Zero/Span Check > Zero/Span Ratio.

```
ZERO/SPAN RATIO:
CURRENTLY:
SET TO:
CHANGE VALUE
SAVE VALUE
RANGE AVG DIAGS ALARM
```

**3-22** Model 15*i* Instruction Manual Thermo Fisher Scientific

## Instrument Controls Menu

The Instrument Controls menu contains a number of items that may be selected to control various instrument operational parameters. The firmware controls listed in this menu enable control of the listed instrument functions.

• In the Main Menu, choose **Instrument Controls**.

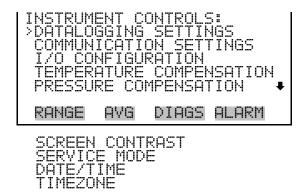

## **Datalogging Settings**

The *i*Series instruments include a built-in datalogging capability as a standard feature. The operator is allowed to create two different types of records, which for historical reasons, are named lrecs and srecs. Each record can contain up to 32 different fields, or data items, and records can be created at user-defined intervals ranging from 1 to 60 minutes.

Record generation is tied to the instrument's real-time clock. For example, if the logging period for srecs is set to 30 minutes, a new srec will be generated on every hour and every half hour (10:00, 10:30, 11:00 ...). Lrecs and srecs function independent of each other. So, for example, an srec containing just the current HCl level could be generated every 5 minutes while an lrec containing a full set of diagnostic data could be generated once every hour.

The analyzer's computer system includes three megabytes of flash memory which is enough to store a full lrec containing 32 data items and a full srec containing 32 items once each minute for a week (>20,000 total records). If logging is limited to the minimum content of date, time, HCl concentration and error flags, the analyzer can store data once each minute for 4 months (>190,000 total records).

The Datalogging Settings menu allows the user flexibility in how data is stored and recorded.

 In the Main Menu, choose Instrument Controls > Datalogging Settings.

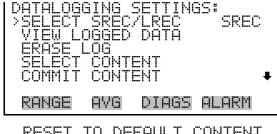

RESET TO DEFAULT CONTENT CONFIGURE DATALOGGING

#### **Select Srec/Lrec**

The Select Srec/Lrec screen is used to select the log record type for other operations in this menu.

• In the Main Menu, choose Instrument Controls > Datalogging Settings > Select Srec/Lrec.

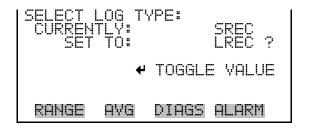

#### **View Logged Data**

The View Logged Data screen is used to select the starting point to view the logged data by the number of records or by date and time. Note that both types of records cannot be viewed at the same time, only the selected record type.

In the Main Menu, choose Instrument Controls > Datalogging Settings
 View Logged Data.

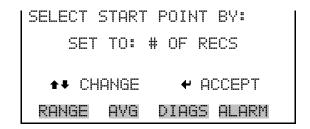

#### **Number of Records**

The Number of Records screen is used to select the number of records to view, ending with the most recent. It also shows the total number of records that have been logged for the selected record type.

3-24 Model 15i Instruction Manual Thermo Fisher Scientific

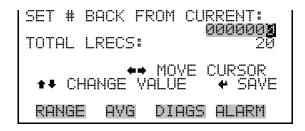

The Record Display screen (read only) displays the selected records.

```
time date flags
10:01 01/20/07 8105151
10:02 01/20/07 8105151
10:03 01/20/07 8105151
10:04 01/20/07 8105151

◆◆ PGUP/DN ◆◆ PAN L/R

RANGE AVG DIAGS ALARM
```

#### **Date and Time**

The Date and Time screen is used to set a start date and time for which to view logged data. For example, if "20 Jan 2007 10:00" is entered, then the first logged data record that is displayed is the first record after this time. If set to one minute logging, this would be at "20 Jan 2007 10:01".

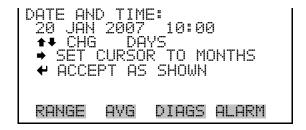

The Record Display screen (read only) displays the selected records.

```
time date flags
10:01 01/20/07 8105151
10:02 01/20/07 8105151
10:03 01/20/07 8105151
10:04 01/20/07 8105151

♣♣ PGUP/DN ♠♠ PAN L/R

RANGE AVG DIAGS ALARM
```

#### Erase Log

The Erase Log screen is used to erase all saved data for the selected record type only (not both srecs and lrecs).

In the Main Menu, choose Instrument Controls > Datalogging Settings
 > Erase Log.

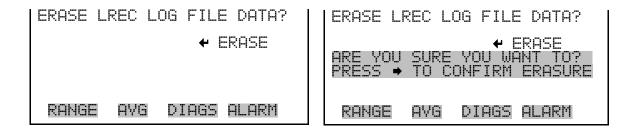

#### **Select Content**

The Select Content submenu displays a list of 32 record fields to use to configure the data to be logged. When a field is selected, a submenu list appears of the items to choose from to assign to those fields. Item types are Concentrations, Other Measurements, and Analog Inputs (if the I/O expansion board is installed). These record fields comprise a temporary list of items for the selected record type that must be committed via the datalogging menu before the changes will apply. Note that committing any changes to this list will erase all currently logged data for the selected record type only, as the format of the stored data is changed.

In the Main Menu, choose Instrument Controls > Datalogging Settings
 > Select Content.

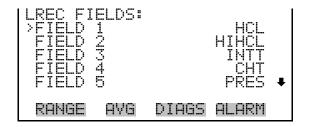

#### **Choose Field Data**

The Choose Field Data submenu displays a list of the types of data that can be logged for the current field. Choices are Concentrations, Other Measurements, and Analog Inputs (if the I/O expansion board is installed).

In the Main Menu, choose Instrument Controls > Datalogging Settings
 Select Content > Field 1–32.

**3-26** Model 15*i* Instruction Manual Thermo Fisher Scientific

```
DATA IN SREC FIELD 1:
>CONCENTRATIONS
OTHER MEASUREMENTS
ANALOG INPUTS
RANGE AVG DIAGS ALARM
```

#### **Concentrations**

The Concentrations screen allows the user to assign one of the concentrations to the selected record field. The currently selected item is shown by "<--" after it. Note that at this point, pressing indicates that these are proposed changes as opposed to implemented changes. To change the selected record format and erase record log file data, see "Commit Content" below. In dual or auto range mode, "HI" or "LO" is displayed to indicate high or low range concentrations.

• In the Main Menu, choose Instrument Controls > Datalogging Settings > Select Content > select Field > **Concentrations**.

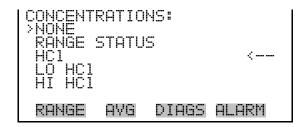

#### **Other Measurements**

The Other Measurements screen allows the user to assign one of the other available measurement types to the selected record field. The currently selected item is shown by "<--" after it. Items displayed are determined by the options installed. Note that at this point, pressing indicates that these are proposed changes as opposed to implemented changes. To change the selected record format and erase record log file data, see "Commit Content" below.

In the Main Menu, choose Instrument Controls > Datalogging Settings
 > Select Content > select Field > Other Measurements.

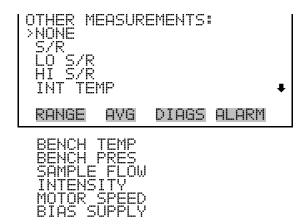

#### **Analog Inputs**

The Analog Inputs screen allows the user to select the parameter (none or analog inputs 1–8) to the selected record field. The selected item is shown by "<--" after it. Note that at this point, pressing — indicates that these are proposed changes as opposed to implemented changes. To change the selected record format and erase record log file data, see "Commit Content" below.

In the Main Menu, choose Instrument Controls > Datalogging Settings
 > Select Content > select Field > Analog Inputs.

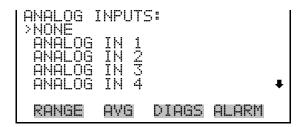

#### **Commit Content**

The Commit Content screen is used to save any changes that have been made to any of the record fields for the selected record type. Saving changes will erase record log file data for that record type. If no changes have been made "NO CHANGES TO RECORD LIST!" will appear. For more information about selecting the content of logged data fields, see "Select Content" above.

In the Main Menu, choose Instrument Controls > Datalogging Settings
 Commit Content.

**3-28** Model 15*i* Instruction Manual Thermo Fisher Scientific

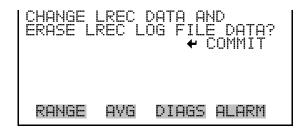

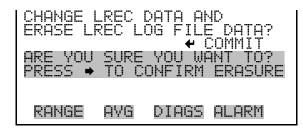

#### **Reset to Default Content**

The Reset to Default Content screen is used to reset all of the datalogging record field items to default values for the selected record type. For more information about selecting the content of logged data fields, see "Select Content" above.

In the Main Menu, choose Instrument Controls > Datalogging Settings
 > Reset to Default Content.

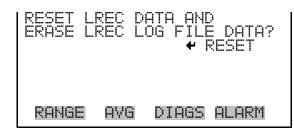

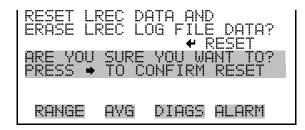

#### **Configure Datalogging**

The Configure Datalogging menu deals with datalogging configuration for the currently selected record type.

In the Main Menu, choose Instrument Controls > Datalogging Settings
 Configure Datalogging.

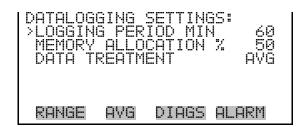

#### **Logging Period Min**

The Logging Period Min screen is used to select the logging period in minutes for the selected record format (srec or lrec). List of choices include: off, 1, 5, 15, 30, and 60 minutes (default).

In the Main Menu, choose Instrument Controls > Datalogging Settings
 Configure Datalogging > Logging Period Min.

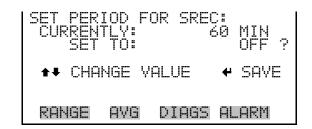

#### Memory Allocation Percent

The Memory Allocation Percent screen is used to select the percentage of total memory that may be used by the selected record type (lrecs or srecs). Percentages between 0 and 100% are available in increments of 10. Changing this value results in log erasure for both types of records, and changing the percent allocated to one record type will automatically change the other.

In the Main Menu, choose Instrument Controls > Datalogging Settings
 Configure Datalogging > Memory Allocation %.

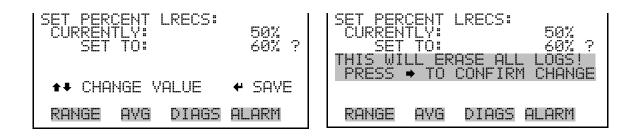

#### **Data Treatment**

The Data Treatment screen is used to select the data type for the selected record type: whether the data should be averaged over the interval, the minimum or maximum measured during the interval, or the current value (last value measured). Data treatment doesn't apply to all data, just to the concentration measurement. All other data points log the current value at the end of the interval.

**Note** This feature is found in all *i*Series instruments, but it is recommended that the data type be set to ONLY the current value (cur), as the datalogging averaging is done in addition to the normal concentration averaging. ▲

**3-30** Model 15*i* Instruction Manual Thermo Fisher Scientific

• In the Main Menu, choose Instrument Controls > Datalogging Settings > Configure Datalogging > **Data Treatment**.

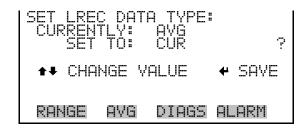

## Communication Settings

The Communication Settings menu is used for communications control and configuration.

• In the Main Menu, choose Instrument Controls > **Communication Settings**.

```
COMMUNICATION SETTINGS:
>SERIAL SETTINGS
INSTRUMENT ID
COMMUNICATION PROTOCOL
STREAMING DATA CONFIG
TCP/IP SETTINGS

RANGE AVG DIAGS ALARM
```

#### **Serial Settings**

The Serial Setting submenu is used for serial communications control and configuration.

• In the Main Menu, choose Instrument Controls > Communication Settings > **Serial Settings**.

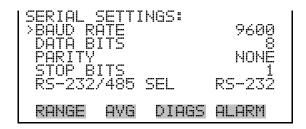

#### **Baud Rate**

The Baud Rate screen is used to set the RS-232/RS-485 interface baud rate. Baud rates of 1200, 2400, 4800, 9600, 19200, 38400, 57600, and 115200 are available. The analyzer's default baud rate is set to 9600 to provide backwards compatibility with the older C-series analyzers.

 In the Main Menu, choose Instrument Controls > Communication Settings > Serial Settings > Baud Rate.

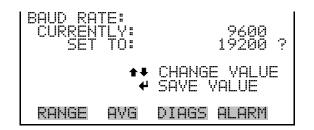

#### **Data Bits**

The Data Bits screen is used to set the number of serial data bits to either 7 or 8 (default).

• In the Main Menu, choose Instrument Controls > Communication Settings > Serial Settings > **Data Bits**.

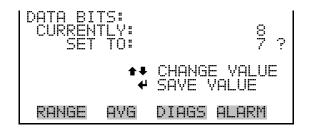

#### **Parity**

The Parity screen is used to select the parity bit for the serial port to None (default), Even, or Odd.

• In the Main Menu, choose Instrument Controls > Communication Settings > Serial Settings > **Parity**.

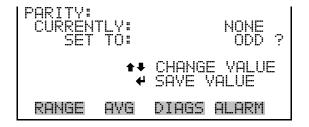

#### **Stop Bits**

The Stop Bits screen is used to set the number of stop bits for the serial port to 1 (default) or 2.

 In the Main Menu, choose Instrument Controls > Communication Settings > Serial Settings > Stop Bits.

3-32 Model 15i Instruction Manual Thermo Fisher Scientific

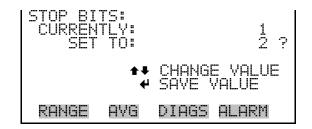

#### RS-232/RS-485 Selection

The RS-232/RS-485 Selection screen allows the user to choose between the RS-232 or RS-485 specification for serial communication.

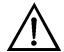

**Equipment Damage** Disconnect the serial cable before changing the RS-232 and RS-485 selection to prevent damage to any equipment currently connected to the analyzer. ▲

• In the Main Menu, choose Instrument Controls > Communication Settings > Serial Settings > **RS-232/485 Selection**.

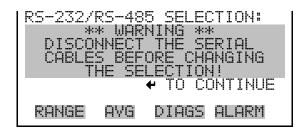

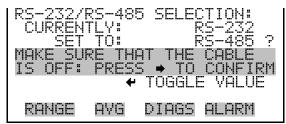

#### **Instrument ID**

The Instrument ID screen allows the operator to edit the instrument ID number. The ID is used to identify the instrument when using the C-Link or MODBUS protocols to control the instrument or collect data. It may be necessary to edit the ID number if two or more instruments of the same model are connected to one computer. Valid instrument ID numbers are from 0 to 127. The Model 15*i* has a default instrument ID of 15. For more information about the instrument ID, see Appendix B "C-Link Protocol" or Appendix C "MODBUS Protocol".

 In the Main Menu, choose Instrument Controls > Communication Settings > Instrument ID.

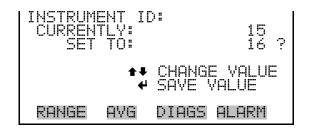

#### **Communication Protocol**

The Communication Protocol screen is used to change the protocol for serial communications. Possible choices include: C-Link, MODBUS, Geysitech, and Streaming Data.

• In the Main Menu, choose Instrument Controls > Communication Settings > Communication Protocol.

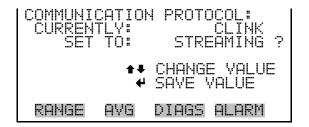

#### **Streaming Data Configuration**

The Streaming Data Configuration menu is used to allow for configuration of the 8 streaming data output items, streaming interval, current data format, and current timestamp setting. The Choose Stream Data submenu displays a list of the analog output signal group choices to choose from. Choices are Concentrations, Other Measurements, and Analog Inputs (if the I/O expansion board option is installed).

• In the Main Menu, choose Instrument Controls > Communication Settings > **Streaming Data Config**.

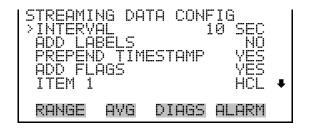

#### Streaming Data Interval

The Streaming Data Interval screen is used to adjust how frequently a new record will be generated. The following interval times are available: 1, 2, 5, 10, 20, 30, 60, 90, 120, 180, 240, and 300 seconds.

**3-34** Model 15*i* Instruction Manual Thermo Fisher Scientific

• In the Main Menu, choose Instrument Controls > Communication Settings > Streaming Data Config > **Interval**.

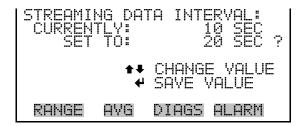

**Note** Add Labels, Prepend Timestamp, and Add Flags are toggle items that change between yes or no when selected. ▲

#### **Choose Stream Data**

The Choose Stream Data screen displays a list of the types of data that can be sent via streaming data. Choices are Concentrations, Other Measurements, and Analog Inputs (if the I/O expansion board is installed).

 In the Main Menu, choose Instrument Controls > Communication Settings > Streaming Data Config > Item 1-8.

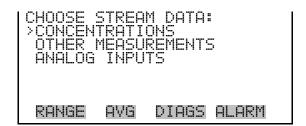

#### **Concentrations**

The Concentrations screen allows the user to assign one of the concentrations to the selected streaming data item. The currently selected item is shown by "<--" after it. Once an item is selected, pressing will save the selected streaming data item. In dual or auto range mode, "HI" or "LO" is displayed to indicate high or low range concentrations.

• In the Main Menu, choose Instrument Controls > Communication Settings > Streaming Data Config > select Item > **Concentrations**.

```
CONCENTRATIONS:
>NONE
RANGE STATUS
HC1
LO HC1
HI HC1
RANGE AVG DIAGS ALARM
```

#### **Other Measurements**

The Other Measurements screen allows the user to assign one of the other available measurement types to the selected streaming data item. The currently selected item is shown by "<--" after it. Once an item is selected, pressing will save the selected streaming data item.

 In the Main Menu, choose Instrument Controls > Communication Settings > Streaming Data Config > select Item > Other Measurements.

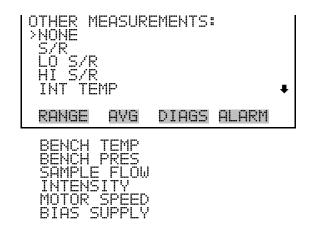

#### **Analog Inputs**

The Analog Inputs screen allows the user to assign an analog input signal (none or analog inputs 1–8) to the selected streaming data item. The currently selected item is shown by "<--" after it. Once an item is selected, pressing will save the selected streaming data item.

• In the Main Menu, choose Instrument Controls > Communication Settings > Streaming Data Config > select Item > **Analog Inputs**.

```
ANALOG INPUTS:
>NONE
ANALOG IN 1
ANALOG IN 2
ANALOG IN 3
ANALOG IN 4

RANGE AVG DIAGS ALARM
```

**3-36** Model 15*i* Instruction Manual Thermo Fisher Scientific

#### TCP/IP Settings

The TCP/IP Settings menu is used for defining parameters that are required for Ethernet communications.

**Note** The instrument power must be cycled after any of these parameters have been changed for the change to take effect. ▲

• In the Main Menu, choose Instrument Controls > Communication Settings > **TCP/IP Settings**.

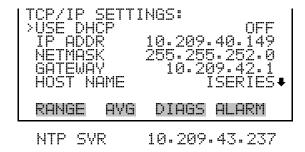

#### **Use DHCP**

The Use DHCP screen is used to specify whether to use Dynamic Host Configuration Protocol (DHCP) or not. When DHCP is enabled, the network dynamically provides an IP address for the instrument.

 In the Main Menu, choose Instrument Controls > Communication Settings > TCP/IP Settings > Use DHCP.

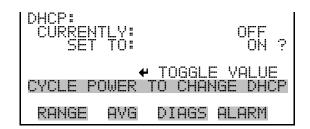

#### **IP Address**

The IP Address screen is used to edit the IP address. The IP address can only be changed when DHCP is off. If DHCP is on, the instrument will respond with "NOT SETTABLE IF DHCP IS ON". For more information on DHCP, see "Use DHCP" above.

• In the Main Menu, choose Instrument Controls > Communication Settings > TCP/IP Settings > **IP Addr**.

Thermo Fisher Scientific

#### Netmask

The Netmask screen is used to edit the netmask. The netmask is used to determine the subnet on which the instrument can directly communicate to other devices. The netmask can only be changed when DHCP is off. If DHCP is on, the instrument will respond with "NOT SETTABLE IF DHCP IS ON". For more information on DHCP, see "Use DHCP" above.

 In the Main Menu, choose Instrument Controls > Communication Settings > TCP/IP Settings > Netmask.

```
NETMASK:
CURRENT: 255.255.252.0
SET TO: 255.255.252.0

ONLY MOVE CURSOR
ONLY CHANGE VALUE
ONLY SAVE VALUE

RANGE AVG DIAGS ALARM
```

#### **Default Gateway**

The Default Gateway screen is used to edit the gateway address. The default gateway can only be changed when DHCP is off. If DHCP is on, the instrument will respond with "NOT SETTABLE IF DHCP IS ON". For more information on DHCP, see "Use DHCP" above. Any traffic to addresses that are not on the local subnet will be routed through this address.

• In the Main Menu, choose Instrument Controls > Communication Settings > TCP/IP Settings > **Gateway**.

```
DEFAULT GATEWAY:
CURRENT: 10.209.42.1
SET TO: 10.209.42.1

OURCENT: 10.209.42.1

OURCENT: 10.209.42.1

OURCENT: 10.209.42.1

OURCENT: 10.209.42.1

OURCENT: 10.209.42.1

OURCENT: 10.209.42.1

OURCENT: 10.209.42.1

OURCENT: 10.209.42.1

OURCENT: 10.209.42.1

OURCENT: 10.209.42.1

OURCENT: 10.209.42.1

OURCENT: 10.209.42.1

OURCENT: 10.209.42.1

OURCENT: 10.209.42.1

OURCENT: 10.209.42.1

OURCENT: 10.209.42.1

OURCENT: 10.209.42.1

OURCENT: 10.209.42.1

OURCENT: 10.209.42.1

OURCENT: 10.209.42.1

OURCENT: 10.209.42.1

OURCENT: 10.209.42.1

OURCENT: 10.209.42.1

OURCENT: 10.209.42.1

OURCENT: 10.209.42.1

OURCENT: 10.209.42.1

OURCENT: 10.209.42.1

OURCENT: 10.209.42.1

OURCENT: 10.209.42.1

OURCENT: 10.209.42.1

OURCENT: 10.209.42.1

OURCENT: 10.209.42.1

OURCENT: 10.209.42.1

OURCENT: 10.209.42.1

OURCENT: 10.209.42.1

OURCENT: 10.209.42.1

OURCENT: 10.209.42.1

OURCENT: 10.209.42.1

OURCENT: 10.209.42.1

OURCENT: 10.209.42.1

OURCENT: 10.209.42.1

OURCENT: 10.209.42.1

OURCENT: 10.209.42.1

OURCENT: 10.209.42.1

OURCENT: 10.209.42.1

OURCENT: 10.209.42.1

OURCENT: 10.209.42.1

OURCENT: 10.209.42.1

OURCENT: 10.209.42.1

OURCENT: 10.209.42.1

OURCENT: 10.209.42.1

OURCENT: 10.209.42.1

OURCENT: 10.209.42.1

OURCENT: 10.209.42.1

OURCENT: 10.209.42.1

OURCENT: 10.209.42.1

OURCENT: 10.209.42.1

OURCENT: 10.209.42.1

OURCENT: 10.209.42.1

OURCENT: 10.209.42.1

OURCENT: 10.209.42.1

OURCENT: 10.209.42.1

OURCENT: 10.209.42.1

OURCENT: 10.209.42.1

OURCENT: 10.209.42.1

OURCENT: 10.209.42.1

OURCENT: 10.209.42.1

OURCENT: 10.209.42.1

OURCENT: 10.209.42.1

OURCENT: 10.209.42.1

OURCENT: 10.209.42.1

OURCENT: 10.209.42.1

OURCENT: 10.209.42.1

OURCENT: 10.209.42.1

OURCENT: 10.209.42.1

OURCENT: 10.209.42.1

OURCENT: 10.209.42.1

OURCENT: 10.209.42.1

OURCENT: 10.209.42.1

OURCENT: 10.209.42.1

OURCENT: 10.209.42.1

OURCENT: 10.209.42.1

OURCENT: 10.209.42.1

OURCENT: 10.209.42.1

OURCENT: 10.209.42.1

OURCENT: 10.209.42.1

OURCENT: 10.209.42.1

OURCENT: 10.209.42.1

OURCENT: 10.209.42.1

OURCENT: 10.209.42.1

OURCENT
```

**3-38** Model 15*i* Instruction Manual Thermo Fisher Scientific

#### **Host Name**

The Host Name screen is used to edit the host name. When DHCP is enabled, this name is reported to the DHCP server.

• In the Main Menu, choose Instrument Controls > Communication Settings > TCP/IP Settings > **Host Name**.

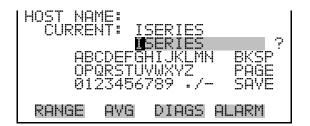

#### Network Time Protocol Server

The Network Time Protocol (NTP) Server screen is used to edit the IP address of the NTP server. An NTP server may be used to periodically synchronize the instrument's real-time clock with a standard. More information about the NTP servers and a list of public servers may be found at <a href="http://www.ntp.org">http://www.ntp.org</a>.

• In the Main Menu, choose Instrument Controls > Communication Settings > TCP/IP Settings > **NTP Svr**.

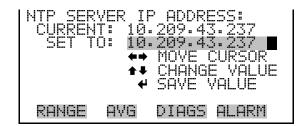

#### **I/O Configuration**

The I/O Configuration menu deals with configuration of the analyzer's I/O system. The analog input configuration is displayed only if the I/O expansion board option is installed.

• In the Main Menu, choose Instrument Controls > **I/O Configuration**.

```
I/O CONFIGURATION:
>OUTPUT RELAY SETTINGS
DIGITAL INPUT SETTINGS
ANALOG OUTPUT CONFIG
ANALOG INPUT CONFIG
RANGE AVG DIAGS ALARM
```

#### **Output Relay Settings**

The Output Relay Settings menu displays a list of the 10 digital output relays available, and allows the user to select the logic state and instrument parameter for the relay selected.

**Note** The digital outputs may take up to one second after the assigned state occurs to show up on the outputs. ▲

In the Main Menu, choose Instrument Controls > I/O Configuration > Output Relay Settings.

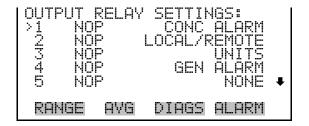

#### **Logic State**

The Logic State menu item is used to change the selected I/O relay to either normally open or normally closed. The default state is open, which indicates that a relay connected between the digital output pin and ground is normally open and closes to trigger the digital output action.

 Press to toggle and set the logic state to normally open or normally closed.

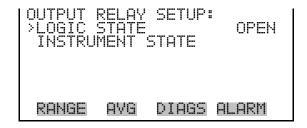

**3-40** Model 15*i* Instruction Manual Thermo Fisher Scientific

#### **Instrument State**

The Instrument State submenu allows the user to select the instrument state that is assigned to the selected relay output. A submenu lists signal types of either alarms or non-alarm to choose from.

In the Main Menu, choose Instrument Controls > I/O Configuration >
 Output Relay Settings > select Relay > Instrument State.

```
CHOOSE SIGNAL TYPE:
>ALARMS
NON-ALARM
RANGE AVG DIAGS ALARM
```

#### **Alarms**

The Alarms screen allows the user to select an alarm status for the selected relay output. The currently selected item is shown by "<--" after it. The I/O board status alarm is only present if the I/O expansion board is installed. Zero and Span Check Cal are only present if the automated zero/span check is enabled. See the Alarms Menu section later in this chapter for more information on alarm items.

In the Main Menu, choose Instrument Controls > I/O Configuration >
 Output Relay Settings > select Relay > Instrument State > Alarms.

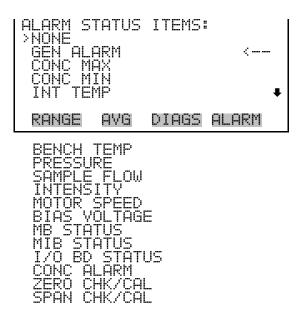

#### Non-Alarm

The Non-Alarm screen allows the user to select a non-alarm status for the selected relay output. The currently selected item is shown by "<--" after it. The zero, span, and sample modes are only present if the zero/span valve option is installed.

In the Main Menu, choose Instrument Controls > I/O Configuration >
 Output Relay Settings > select Relay > Instrument State > Non-Alarm.

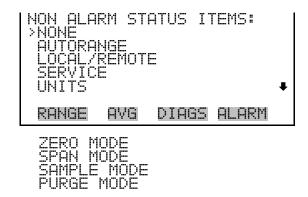

#### **Digital Input Settings**

The Digital Input Settings menu displays a list of the 16 digital inputs available, and allows the user to select the logic state and instrument parameter for the relay selected.

**Note** The digital inputs must be asserted for at least one second for the action to be activated. ▲

Not all of the I/O available in the instrument are brought out on the supplied terminal board. If more I/O is desired, an alternative means of connection is required. (See optional Terminal Block and Cable Kits.)

In the Main Menu, choose Instrument Controls > I/O Configuration > Digital Input Settings.

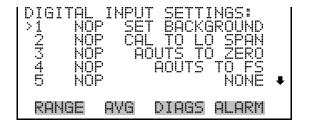

**3-42** Model 15*i* Instruction Manual Thermo Fisher Scientific

#### **Logic State**

The Logic State menu item is used to change the selected I/O relay to either normally open or normally closed. The default state is open, which indicates that a relay connected between the digital input pin and ground is normally open and closes to trigger the digital input action.

• Press to toggle and set the logic state to normally open or normally closed.

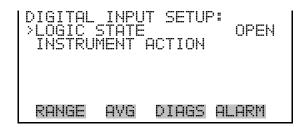

#### **Instrument Action**

The Instrument Action submenu allows the user to choose the instrument action that is assigned to the selected digital input. The zero and span modes are only present if the zero/span valve option is installed.

In the Main Menu, choose Instrument Controls > I/O Configuration >
 Digital Input Settings > select Relay > Instrument Action.

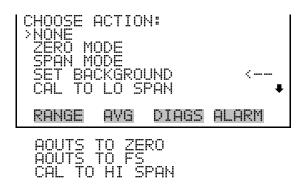

# Analog Output Configuration (Select Channel)

The Analog Output Configuration menu displays a list of the analog output channels available for configuration. Channel choices include all voltage channels, all current channels, individual voltage channels 1–6, and individual current channels 1–6 (if the I/O expansion board option is installed).

In the Main Menu, choose Instrument Controls > I/O Configuration > Analog Output Config.

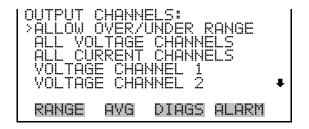

#### Allow Over/Under Range

The Allow Over/Under Range screen is used to select whether or not the analog outputs are allowed to exceed the maximum selected value of 100 mV, 1 V, 5 V, 10 V, or 20 mA or the minimum selected value of 0 V, 0 mA, or 4 mA. By default, this parameter is set to on and 5% over and under range is allowed for all analog output channels.

 In the Main Menu, choose Instrument Controls > I/O Configuration > Analog Output Config > Allow Over/Under Range.

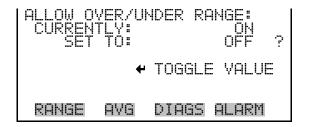

# Analog Output Configuration (Select Action)

The Analog Output Configuration menu displays a list of the analog output configuration choices, from which the user selects the parameter to adjust for the selected output channel. Configuration choices include selecting range, setting minimum/maximum values, and choosing the signal to output.

In the Main Menu, choose Instrument Controls > I/O Configuration >
 Analog Output Config > All Voltage Channels, All Current

 Channels, Voltage Channel 1–6 or Current Channel 1–6.

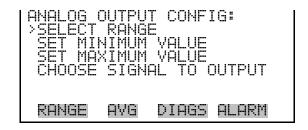

**3-44** Model 15*i* Instruction Manual Thermo Fisher Scientific

#### **Select Range**

The Select Range screen is used to select the hardware range for the selected analog output channel. Possible ranges for the voltage outputs are: 0-100 mV, 0-1, 0-5, and 0-10 V. Possible ranges for the current outputs are: 0-20 mA and 4-20 mA.

In the Main Menu, choose Instrument Controls > I/O Configuration >
 Analog Output Config > select Channel > Select Range.

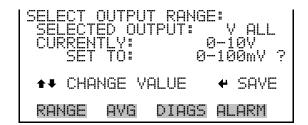

## Minimum and Maximum Value

The Minimum and Maximum Value screens are used to edit the zero (0) and full-scale (100) values, respectively, in percentages for the selected analog output channel. See Table 3–6 for a list of choices. The minimum and maximum output value screens function the same way. The following example shows the set minimum value screen.

In the Main Menu, choose Instrument Controls > IO Configuration >
 Analog Output Config > select Channel > Set Minimum or Maximum
 Value.

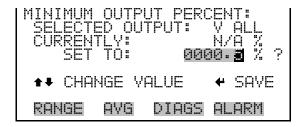

**Output** Zero (0)% Value Full-Scale 100% Value HCI Zero (0) Range Setting HI HCI Zero (0) Range Setting LO HCI Zero (0) Range Setting Range Status Changing the setting for this output is not recommended S/R Ratio 0.0 1.2 LO S/R Ratio 0.0 1.2 HI S/R Ratio 0.0 1.2 User-set alarm min value User-set alarm max value Internal Temp Bench Temp User-set alarm min value User-set alarm max value

User-set alarm max value

User-set alarm max value

User-set alarm max value

User-set alarm max value

User-set alarm max value

10 Units

User-set alarm min value

User-set alarm min value

User-set alarm min value

User-set alarm min value

User-set alarm min value

0 Units

**Table 3–6.** Analog Output Zero to Full-Scale

Pressure

Intensity

Motor Speed

Sample Flow

Bias Voltage

**Everything Else** 

#### **Choose Signal to Output**

The Choose Signal to Output screen displays a list of the analog output signal choices. Choices are grouped into three categories: Concentrations, Other Measurements, and Analog Inputs (if the I/O expansion board option is installed). This allows the user to select the output signal that will be assigned to each analog channel. The Concentrations screen is shown below. See Table 3–7 for a list of items for each signal group choice.

In the Main Menu, choose Instrument Controls > I/O Configuration >
 Analog Output Config > select Channel > Choose Signal to Output.

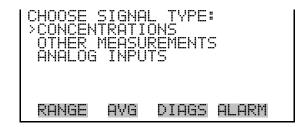

**3-46** Model 15*i* Instruction Manual Thermo Fisher Scientific

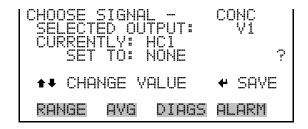

**Table 3–7.** Signal Type Group Choices

| Concentrations                 | Other Measurements  | Analog Inputs                                            |
|--------------------------------|---------------------|----------------------------------------------------------|
| None                           | None                | None                                                     |
| HCI (singe range mode)         | Sample/Reference    | Analog Input 1 (if the I/O expansion board is installed) |
| LO HCI (dual/auto range mode)  | LO Sample/Reference | Analog Input 2 (if the I/O expansion board is installed) |
| HI HCI (dual/auto range mode)  | HI Sample/Reference | Analog Input 3 (if the I/O expansion board is installed) |
| Range Status (auto range mode) | Internal Temp       | Analog Input 4 (if the I/O expansion board is installed) |
|                                | Bench Temperature   | Analog Input 5 (if the I/O expansion board is installed) |
|                                | Bench Pressure      | Analog Input 6 (if the I/O expansion board is installed) |
|                                | Sample Flow         | Analog Input 7 (if the I/O expansion board is installed) |
|                                | Intensity           | Analog Input 8 (if the I/O expansion board is installed) |
|                                | Motor Speed         |                                                          |
|                                | Bias Supply         |                                                          |

#### **Analog Input Configuration**

The Analog Input Configuration menu displays a list of the 8 analog input channels available for configuration. This screen is only displayed if the I/O expansion board option is installed. Configuration includes entering the Descriptor, Units, Decimal Places, choice of 1–10 points in the table, and corresponding number of points selected.

In the Main Menu, choose Instrument Controls > I/O Configuration > Analog Input Config.

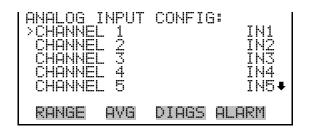

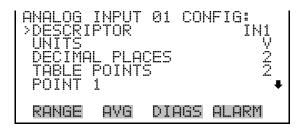

POINT 2

#### **Descriptor**

The Descriptor screen allows the user to enter the descriptor, or name, for the selected analog input channel. The descriptor is used in datalogging and streaming data to report what data is being sent out. The descriptor may be from 1 to 3 characters in length, and defaults to IN1 to IN8 (user input channel number).

 In the Main Menu, choose Instrument Controls > I/O Configuration > Analog Input Config > select Channel > Descriptor.

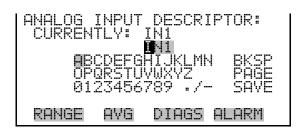

#### Units

The Units screen allows the user to enter the units for the selected analog input channel. The units are displayed on the diagnostic screen and in datalogging and streaming data. The units may be from 1 to 3 characters in length, and defaults to V (volts).

 In the Main Menu, choose Instrument Controls > I/O Configuration > Analog Input Config > select Channel > Units.

**3-48** Model 15*i* Instruction Manual Thermo Fisher Scientific

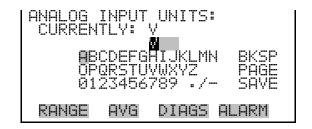

#### **Decimal Places**

The Decimal Places screen allows the user to select how many digits are displayed to the right of the decimal point, from 0 to 6, with a default of 2.

In the Main Menu, choose Instrument Controls > I/O Configuration >
 Analog Input Config > select Channel > Decimal Places.

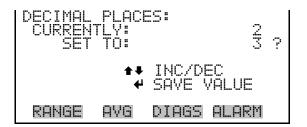

#### **Number of Table Points**

The Number of Table Points screen allows the user to select how many points are used in the analog input conversion table for the selected channel. The instrument uses linear interpolation between the points in this table to determine what the reading value is based on the analog input voltage. Each point in the table consists of an analog input voltage value (0–10.5 V) and a corresponding reading value. Only two points are necessary for linear inputs, however a larger number of points may be used to approximate non-linear inputs. The points range from 2 to 10, with a default of 2.

In the Main Menu, choose Instrument Controls > I/O Configuration >
 Analog Input Config > select Channel > Table Points.

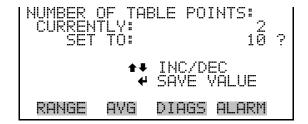

#### **Table Points**

The Table Point submenu allows the user to set up an individual table point.

• In the Main Menu, choose Instrument Controls > I/O Configuration > Analog Input Config > select Channel > **Point 1–10**.

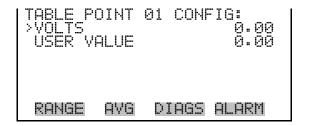

#### **Volts**

The Volts screen allows the user to set the input voltage for the selected table point in the conversion table, from 0.00 to 10.50. The default table is a two-point table with point 1: 0.00 V = 000.0 U and point 2: 10.00 V = 10.0 U, where U is the previously entered unit of measure.

In the Main Menu, choose Instrument Controls > I/O Configuration >
 Analog Input Config > select Channel > select Point > Volts.

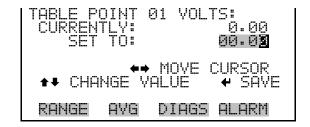

#### **User Value**

The User Value screen allows the user to set the output value for the corresponding input voltage for the selected table point in the conversion table, from -9999999 to 999999999. The default table is a two-point table with point 1: 0.00 V = 000.0 U and point 2: 10.00 V = 10.0 U, where U is the previously entered unit of measure.

In the Main Menu, choose Instrument Controls > I/O Configuration >
 Analog Input Config > select Channel > select Point > User Value.

**3-50** Model 15*i* Instruction Manual Thermo Fisher Scientific

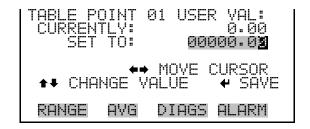

# Temperature Compensation

The Temperature Compensation screen allows the user to turn temperature compensation on or off. Temperature compensation changes to the instrument's output signal that occur due to internal instrument temperature variations. The effects of temperature changes on the analyzer's subsystems and output have been empirically determined. This empirical data is used to compensate for any changes in temperature.

When temperature compensation is on, the display shows the current internal instrument temperature (measured by a thermistor on the Interface board). When temperature compensation is off, the display shows the factory standard temperature of 30.0 °C.

• In the Main Menu, choose Instrument Controls > **Temperature Compensation**.

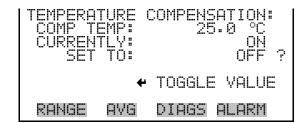

# Pressure Compensation

Pressure compensation provides compensation for any changes to the instrument's output signal due to reaction chamber pressure variations. The effects of reaction chamber pressure changes on the analyzer's subsystems and output have been empirically determined. This empirical data is used to compensate for any change in reaction chamber pressure.

When pressure compensation is on, the first line of the display represents the current pressure in the fluorescence chamber. When pressure compensation is off, the first line of the display shows the factory standard pressure of 750.0 mmHg.

• In the Main Menu, choose Instrument Controls > **Pressure** Compensation.

```
PRESSURE COMPENSATION:
COMP PRES: 750.0 mmHg
CURRENTLY: ON
SET TO: OFF ?

TOGGLE VALUE
RANGE AVG DIAGS ALARM
```

#### **Screen Contrast**

The Screen Contrast screen is used to change the contrast of the display. Intensities between 0 and 100% in increments of 5 are available. Changing the screen contrast may be necessary if the instrument is operated at extreme temperatures.

**Note** The optimal contrast will change with changes in temperature.

The optimal contrast will change from one LCD to another. If the LCD is replaced, the contrast may need to be reset. ▲

If the display contrast is not optimal, but the content on the screen is visible, select Instrument Controls > **Screen Contrast** and adjust the screen contrast. If the content on the screen is not visible, use the "set contrast 10" C-Link command to set the screen contrast to mid-range, then optimize the contrast. See "contrast levels" in Appendix B, "C-Link Protocol Commands" for more information on this command. ▲

• In the Main Menu, choose Instrument Controls > **Screen Contrast**.

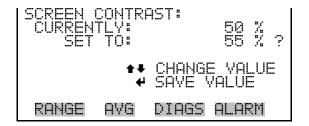

#### **Service Mode**

The Service Mode screen is used to turn the service mode on or off. Turning service mode "ON" locks out any remote actions and allows access to parameters and functions that are useful when making adjustments or diagnosing the Model 15*i*. The service (wrench) icon on the status bar is shown when service mode is on. For more information about the service mode, see "Service Menu" later in this chapter.

**3-52** Model 15*i* Instruction Manual Thermo Fisher Scientific

**Note** The service mode should be turned off when finished, as it prevents remote operation. ▲

• In the Main Menu, choose Instrument Controls > **Service Mode**.

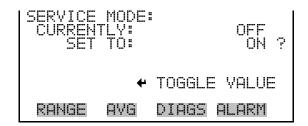

#### **Date/Time**

The Date/Time screen allows the user to view and change the system date and time (24-hour format). The internal clock is powered by its own battery when instrument power is off.

• In the Main Menu, choose Instrument Controls > **Date/Time**.

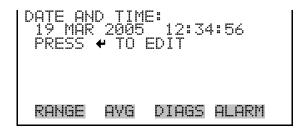

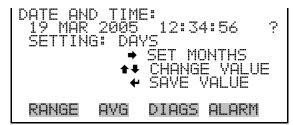

#### **Timezone**

The Timezone screen is used to set the timezone for the Network Time Protocol (NTP) server. This should be set to the timezone that the instrument is located in. If the exact timezone is not shown in the list, it may be entered via the C-LINK "tz" command (see Appendix B). The selections are: UTC (GMT), EST (GMT+5), CST (GMT+6), MST (GMT+7), PST (GMT+8), YST (GMT+9), HST (GMT+10), NST (GMT+11), DLW (GMT+12), CET (GMT-1), EET (GMT-2), BST (GMT-3), DLT (GMT-4), ECH (GMT-5), FOX (GMT-6), GLF (GMT-7), CCT (GMT-8), JST (GMT-9), GST (GMT-10), LMA (GMT-11), DLE (GMT-12), EDT (GMT+5/4), CDT (GMT+6/5), MDT (GMT+7/6), and PDT (GMT+8/7).

**Note** The current timezone may say NULL before the timezone is set for the first time, or if the timezone was cleared with a C-Link command. ▲

In the Main Menu, choose Instrument Controls > **Timezone**.

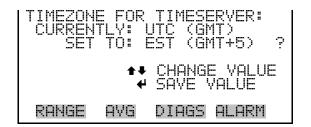

**Diagnostics Menu** The Diagnostics menu provides access to diagnostic information and functions. This menu is useful when troubleshooting the instrument. The analog input readings and analog input voltages are only displayed if the I/O expansion board option is installed.

In the Main Menu, choose **Diagnostics**.

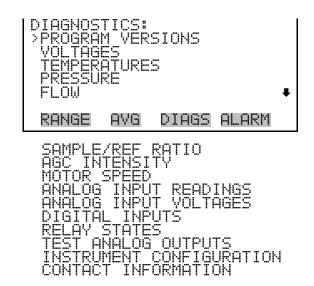

#### **Program Versions**

The Program Versions screen (read only) shows the version numbers of the programs installed. Prior to contacting the factory with any questions regarding the instrument, please note the product model name and the program version numbers.

In the Main Menu, choose Diagnostics > **Program Versions**.

#### **Voltages**

The Voltages menu displays the current diagnostic voltage readings. This screen enables the power supply to be quickly read for low or fluctuating voltages without having to use a voltage meter. The I/O board item is only displayed if the I/O expansion board option is installed.

• In the Main Menu, choose Diagnostics > **Voltages**.

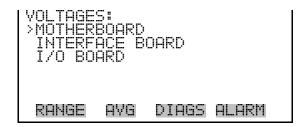

#### **Motherboard Voltages**

The Motherboard screen (read only) is used to display the voltage readings on the motherboard.

• In the Main Menu, choose Diagnostics > Voltages > **Motherboard**.

```
MOTHERBOARD VOLTAGES:
3.3 SUPPLY
5.0 SUPPLY
15.0 SUPPLY
15.0 V
24.0 SUPPLY
-3.3 SUPPLY
-3.3 V

RANGE AVG DIAGS ALARM
```

#### **Interface Board Voltages**

The Interface Board screen (read only) is used to display the voltage readings on the measurement interface board.

• In the Main Menu, choose Diagnostics > Voltages > **Interface Board**.

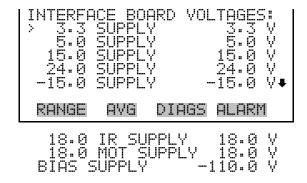

#### I/O Board Voltages

The I/O Board screen (read only) is used to display the voltage readings on the I/O expansion board. This menu is only displayed if the I/O expansion board option is installed.

• In the Main Menu, choose Diagnostics > Voltages > **I/O Board**.

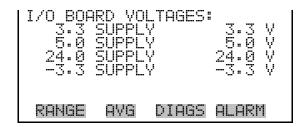

#### **Temperatures**

The Temperatures screen (read only) displays the current internal instrument temperature and bench temperature. The internal temperature is the air temperature measured by a sensor located on the measurement interface board.

• In the Main Menu, choose Diagnostics > **Temperatures**.

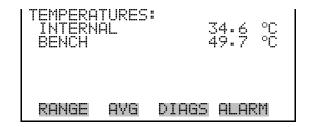

#### **Pressure**

The Pressure screen (read only) displays the current optical bench pressure. The pressure is measured by a pressure transducer.

• In the Main Menu, choose Diagnostics > **Pressure**.

**3-56** Model 15*i* Instruction Manual Thermo Fisher Scientific

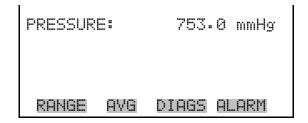

#### Flow

The Flow screen (read only) displays the flow rate. The flow is measured by internal flow sensors. For more information, see Figure 1–1.

In the Main Menu, choose Diagnostics > Flow.

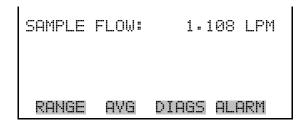

#### Sample/Reference Ratio

The Sample/Reference Ratio screen (read only) displays the ratio of the intensities of the light source through the sample (HCl) side and reference (N<sub>2</sub>) side of the correlation wheel. Normally, when zero air is being sampled, the sample/reference ratio is between 1.05 and 1.15. A ratio outside may indicate that the correlation wheel is dirty or leaking gas.

• In the Main Menu, choose Diagnostics > Sample/Ref Ratio.

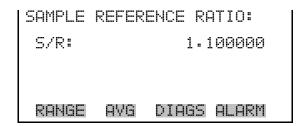

#### **AGC Intensity**

The AGC Intensity screen (read only) displays the intensity (in Hertz) of the reference channel Automatic Gain Control (AGC) circuit. The AGC circuit optimizes the noise and resolution levels of the analyzer. The AGC intensity reading should be about 250,000 Hertz.

• In the Main Menu, choose Diagnostics > **AGC Intensity**.

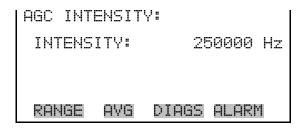

#### **Motor Speed**

The Motor Speed screen (read only) displays the status of the chopper motor. A reading of 100.0% means that the motor speed is correct. A reading other than 100.0% indicates that there is a problem with the chopper motor or power supply.

• In the Main Menu, choose Diagnostics > **Motor Speed**.

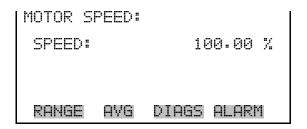

### Analog Input Readings

The Analog Input Readings screen (read only) displays the 8 user-scaled analog readings (if the I/O expansion board option is installed).

• In the Main Menu, choose Diagnostics > **Analog Input Readings**.

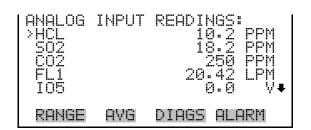

#### Analog Input Voltages

The Analog Input Voltages screen (read only) displays the 8 raw analog voltage readings (if the I/O expansion board option is installed).

• In the Main Menu, choose Diagnostics > **Analog Input Voltages**.

3-58 Model 15i Instruction Manual Thermo Fisher Scientific

| ANALOG  | INPUT | VOLTAGES:   |
|---------|-------|-------------|
| >ANALOG | IN 1  | 6.24 V      |
| ANALOG  | IN 2  | 4.28 V      |
| ANALOG  | IN 3  | 0.00 V      |
| ANALOG  | IN 4  | 0.00 V      |
| ANALOG  | IN 5  | 0.00 V      |
| RANGE   | AVG   | DIAGS ALARM |

#### **Digital Inputs**

The Digital Inputs screen (read only) displays the state of the 16 digital inputs. Pull-ups are provided on all of the inputs, so if nothing they will read (1), if an input is brought to ground, it will read (0).

• In the Main Menu, choose Diagnostics > Digital Inputs.

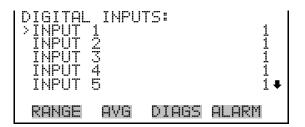

#### **Relay States**

The Relay States screen displays the state of the 10 digital outputs and allows toggling of the state to either on (1) or off (0). The relays are restored to their original states upon exiting this screen.

- In the Main Menu, choose Diagnostics > **Relay States**.
- Press to toggle and set the relay state to open or closed for the selected digital output.

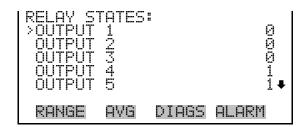

#### **Test Analog Outputs**

The Test Analog Outputs menu is used to set each of the analog output channels to zero or full-scale. Channel choices include all analog outputs, 6 voltage channels, and 6 current channels (if the I/O expansion board option is installed).

• In the Main Menu, choose Diagnostics > **Test Analog Outputs**.

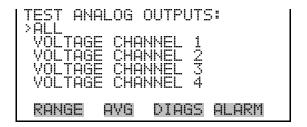

#### **Set Analog Outputs**

The Set Analog Outputs screen contains three choices: Set to full-scale, set to zero, or reset to normal. Full-scale sets the analog outputs to the full-scale voltage, zero sets the analog outputs to 0 volts, and reset returns the output to normal operation. The analog outputs are returned to normal operation upon exiting this screen. The following example shows the screen when all analog outputs are set to "normal" operating mode.

• In the Main Menu, choose Diagnostics > Test Analog Outputs > **ALL**, **Voltage Channel 1–6**, or **Current Channel 1–6**.

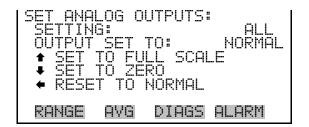

#### **Instrument Configuration**

The Instrument Configuration screen displays information on the hardware configuration of the instrument.

• In the Main Menu, choose Diagnostics > **Instrument Configuration**.

**3-60** Model 15*i* Instruction Manual Thermo Fisher Scientific

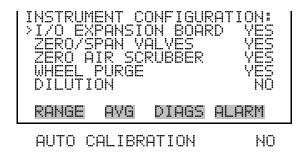

#### **Contact Information**

The Contact Information screen displays the customer service information.

• In the Main Menu, choose Diagnostics > **Contact Information**.

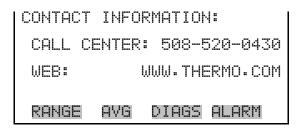

#### **Alarms Menu**

The alarms menu displays a list of items that are monitored by the analyzer. If the item being monitored goes outside the lower or upper limit, the status of that item will go from "OK" to either "LOW" or "HIGH", respectively. If the alarm is not a level alarm, the status will go from "OK" to "FAIL". The number of alarms detected is displayed to indicate how many alarms have occurred. If no alarms are detected, the number zero is displayed.

To see the actual reading of an item and its minimum and maximum limits, move the cursor to the item and press —.

Items displayed are determined by the options installed. The zero/span check and auto calibration screens are visible only if the zero/span check or auto calibration options are enabled. The motherboard status, interface board status, and I/O Expansion board status (if installed) indicate that the power supplies are working and connections are successful. There are no setting screens for these alarms.

If any alarms are active, the alarm (bell) icon is displayed on the right side of the status bar.

• In the Main Menu, choose **Alarms**.

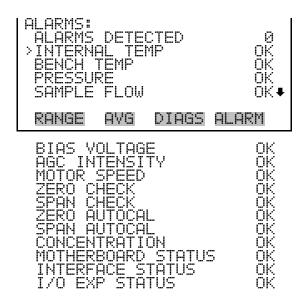

### Internal Temperature

The Internal Temperature screen displays the current internal temperature and sets the minimum and maximum alarm limits. Acceptable alarm limits range from 8 to 47 °C. If the internal temperature reading goes beyond either the minimum or maximum limit, an alarm is activated and the alarm (bell) icon appears in the status bar on the Run screen and in the Main Menu.

• In the Main Menu, choose Alarms > **Internal Temp**.

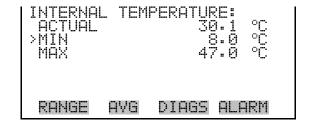

#### Min and Max Internal Temperature Limits

The Minimum Internal Temperature alarm limit screen is used to change the minimum internal temperature alarm limit. The minimum and maximum internal temperature screens function the same way.

• In the Main Menu, choose Alarms > Internal Temp > **Min** or **Max**.

**3-62** Model 15*i* Instruction Manual Thermo Fisher Scientific

```
INTERNAL TEMPERATURE:
ACTUAL MIN:
SET MIN TO:
10.0 °C ?

INC/DEC
SAVE VALUE

RANGE AVG DIAGS ALARM
```

#### **Bench Temperature**

The Bench Temperature screen displays the current bench temperature and sets the minimum and maximum alarm limits. Acceptable alarm limits range from 40 to 59 °C. If the bench temperature reading goes beyond either the minimum or maximum limit, an alarm is activated and the alarm (bell) icon appears in the status bar on the Run screen and in the Main Menu.

• In the Main Menu, choose Alarms > **Bench Temp**.

```
BENCH TEMPERATURE:
ACTUAL 48.4 °C
MIN 40.0 °C
MAX 59.0 °C

RANGE AVG DIAGS ALARM
```

#### Min and Max Bench Temperature Limits

The Minimum Bench Temperature alarm limit screen is used to change the minimum bench temperature alarm limit. The minimum and maximum Bench Temperature screens function the same way.

• In the Main Menu, choose Alarms > Bench Temp > **Min** or **Max**.

```
BENCH TEMPERATURE:
ACTUAL MIN: 40.0 °C
SET MIN TO: 44.0 °C ?

** INC/DEC
** SAVE VALUE

RANGE AVG DIAGS ALARM
```

#### **Pressure**

The Pressure screen displays the current reaction chamber pressure reading and sets the minimum and maximum alarm limits. Acceptable alarm limits range from 250 to 1,000 mmHg. If the pressure reading goes beyond either the minimum or maximum limit, an alarm is activated and the alarm (bell) icon appears in the status bar on the Run screen and in the Main Menu.

• In the Main Menu, choose Alarms > **Pressure**.

```
PRESSURE:
ACTUAL 746.9 mmHg
>MIN 250.0 mmHg
MAX 1000.0 mmHg
```

#### Min and Max Pressure Limits

The Minimum Pressure alarm limit screen is used to change the minimum temperature alarm limit. The minimum and maximum pressure screens function the same way.

• In the Main Menu, choose Alarms > Pressure > **Min** or **Max**.

```
PRESSURE:
ACTUAL MIN: 250.0 mmHg
SET MIN TO: 500.0 mmHg?

• INC/DEC
• SAYE VALUE

RANGE AVG DIAGS ALARM
```

#### **Sample Flow**

The Sample Flow screen displays the current sample flow reading and sets the minimum and maximum alarm limits. Acceptable alarm limits range from .350 to 1.500 LPM. If the sample flow reading goes beyond either the minimum or maximum limit, an alarm is activated and the alarm (bell) icon appears in the status bar on the Run screen and in the Main Menu.

• In the Main Menu, choose Alarms > **Sample Flow**.

```
SAMPLE FLOW:
ACTUAL 0.750 LPM
MIN 0.350 LPM
MAX 1.500 LPM

RANGE AVG DIAGS ALARM
```

#### Min and Max Sample Flow Limits

The Minimum Sample Flow alarm limit screen is used to change the minimum sample flow alarm limit. The minimum and maximum sample flow screens function the same way.

3-64 Model 15i Instruction Manual Thermo Fisher Scientific

• In the Main Menu, choose Alarms > Sample Flow > **Min** or **Max**.

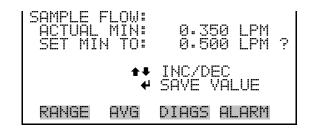

#### **Bias Voltage**

The Bias Voltage screen displays the current bias voltage reading and sets the minimum and maximum alarm limits. Acceptable alarm limits range from -130 to -100 volts. If the bias voltage reading goes beyond either the minimum or maximum limit, an alarm is activated and the alarm (bell) icon appears in the status bar on the Run screen and in the Main Menu.

In the Main Menu, choose Alarms > Bias Voltage.

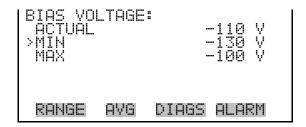

#### Min and Max Bias Voltage Limits

The Minimum Bias Voltage alarm limit screen is used to change the minimum bias voltage alarm limit. The minimum and maximum bias voltage screens function the same way.

• In the Main Menu, choose Alarms > Bias Voltage > **Min** or **Max**.

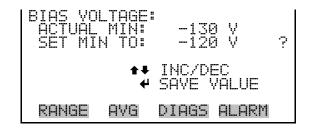

### **AGC Intensity**

The AGC Intensity screen displays the current AGC Intensity reading and sets the minimum and maximum alarm limits. Acceptable alarm limits range from 150,000 to 300,000 Hz. If the AGC intensity reading goes

#### Operation

Alarms Menu

beyond either the minimum or maximum limit, an alarm is activated and the alarm (bell) icon appears in the status bar on the Run screen and in the Main Menu.

In the Main Menu, choose Alarms > **AGC Intensity**.

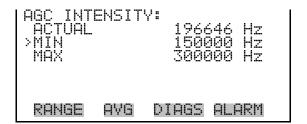

#### Min and Max AGC **Intensity Limits**

The Minimum AGC Intensity alarm limit screen is used to change the minimum sample flow alarm limit. The minimum and maximum AGC Intensity screens function the same way.

In the Main Menu, choose Alarms > AGC Intensity > **Min** or **Max**.

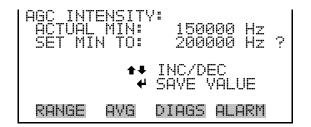

#### **Motor Speed**

The Motor Speed screen (read only) displays the current motor speed. A reading other than 100.0% indicates a problem with either the motor or the power supply.

In the Main Menu, choose Alarms > **Motor Speed**.

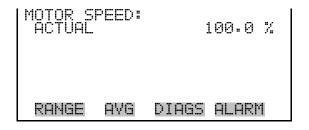

**Zero and Span Check** The Zero and Span Check screens allow the user to view the status of the most recent zero/span checks and set the maximum check offset. (The

maximum check offset is in the same units that were used during calibration.) An alarm will be triggered if a zero or span check indicates drift that exceeds the offset value. The zero and span check screens are visible only if the zero/span check option is enabled and function the same way.

• In the Main Menu, choose Alarms > **Zero** or **Span Check**.

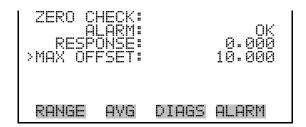

#### Max Zero and Span Check Offset

The Max Zero and Span Check Offset screens are used to change the maximum check offsets. The maximum zero and span offset screens function the same way.

 In the Main Menu, choose Alarms > Zero or Span Check > Max Offset.

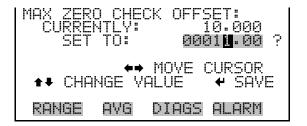

# Zero and Span Auto Calibration

The Zero and Span Auto Calibration screens (read only) allow the user to view the status of the most recent automatic zero or span calibration. The zero and span auto calibration screens are visible only if the auto calibration option is enabled and the zero or span cal reset function is enabled.

• In the Main Menu, choose Alarms > **Zero** or **Span Autocal**.

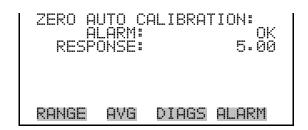

#### **Concentration**

The Concentration screen displays the current HCl concentration and sets the minimum and maximum alarm limits. Acceptable alarm limits range from 0 to 5000 ppm or 0 to 7500 mg/m³. The minimum alarm may be programmed as a floor trigger (alarm is triggered when the concentration falls below the minimum value) or a ceiling trigger (alarm is triggered when the concentration goes above the minimum value). If the HCl concentration goes beyond either the minimum or maximum limit, an alarm is activated and the alarm (bell) icon appears in the status bar on the Run screen and in the Main Menu.

• In the Main Menu, choose Alarms > **Concentration**.

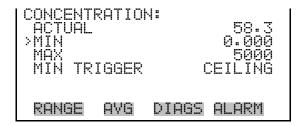

#### Min and Max Concentration Limit

The Minimum Concentration alarm limit screen is used to change the minimum concentration alarm limits. The minimum and maximum concentration alarm limit screens function the same way.

• In the Main Menu, choose Alarms > Concentration > **Min** or **Max**.

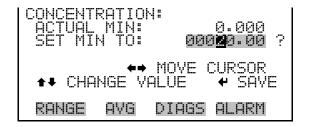

## Min Trigger Concentration

The Minimum Trigger screen allows the user to keep set the minimum concentration alarm trigger type to either floor or ceiling. The minimum alarm may be programmed as a floor trigger (alarm is triggered when the concentration falls below the minimum value) or a ceiling trigger (alarm is triggered when the concentration goes above the minimum value).

• In the Main Menu, choose Alarms > Concentration > **Min Trigger**.

**3-68** Model 15*i* Instruction Manual Thermo Fisher Scientific

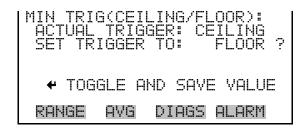

#### **Service Menu**

The Service menu appears only when the instrument is in the service mode. When the service mode is active, the service (wrench) icon is displayed on the right side of the status bar. To put the instrument into the service mode:

• In the Main Menu, choose Instrument Controls > **Service Mode**.

Advanced diagnostic functions are included in the service mode. Meaningful data should not be collected when the instrument is in the service mode. In dual or auto range modes, "HI" or "LO" multi-point calibration is displayed to indicate the calibration of the high or low concentrations.

• In the Main Menu, choose **Service**.

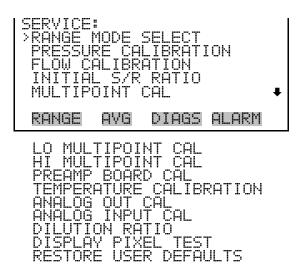

#### Range Mode Select

The Range Mode Select screen is used to switch between the various range modes: Single, Dual, and Auto Range. The range mode select screen is visible only when the instrument is in service mode. For more information on the service mode, see "Service Mode" earlier in this chapter.

• In the Main Menu, choose Service > **Range Mode Select**.

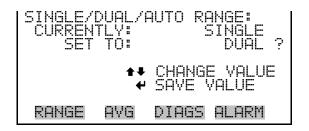

#### **Pressure Calibration**

The Pressure Calibration submenu is used to calibrate the pressure sensor to zero, span, or restore factory default values. The pressure calibration screen is visible only when the instrument is in service mode. For more information on the service mode, see "Service Mode" earlier in this chapter.

The pressure sensor's zero counts and span slope are displayed on the menu.

**Note** This adjustment should only be performed by an instrument service technician. ▲

• In the Main Menu, choose Service > **Pressure Calibration**.

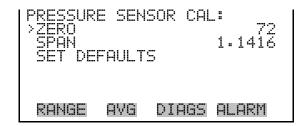

#### **Calibrate Pressure Zero**

The Calibrate Pressure Zero screen calibrates the pressure sensor at zero pressure.

**Note** A vacuum pump must be connected to the pressure sensor before performing the zero calibration. ▲

• In the Main Menu, choose Service > Pressure Calibration > Zero.

**3-70** Model 15*i* Instruction Manual Thermo Fisher Scientific

```
CALIBRATE PRESSURE ZERO:
CURRENTLY: 753.0 mmHg
SET TO: 0.0 mmHg

CONNECT VACUUM PUMP AND
SAVE ZERO PRESSURE

RANGE AVG DIAGS ALARM
```

#### **Calibrate Pressure Span**

The Calibrate Pressure Span screen allows the user to view and set the pressure sensor calibration span point.

**Note** The plumbing going to the pressure sensor should be disconnected so the sensor is reading ambient pressure before performing the span calibration. The operator should use an independent barometer to measure the ambient pressure and enter the value on this screen before calibrating. ▲

• In the Main Menu, choose Service > Pressure Calibration > **Span**.

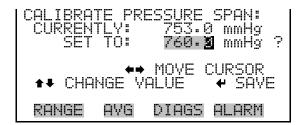

## Restore Pressure Default Calibration

The Restore Default Pressure Calibration screen allows the user to reset the pressure calibration configuration values to factory defaults.

In the Main Menu, choose Service > Pressure Calibration > Set
 Defaults.

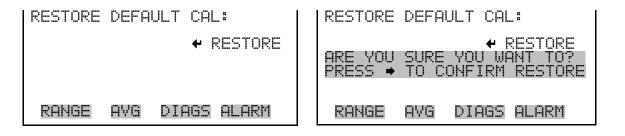

#### Flow Calibration

The Flow Calibration submenu is used to calibrate the flow sensor to zero, span, or restore factory default values. The flow calibration screen is visible only when the instrument is in service mode. For more information on the service mode, see "Service Mode" earlier in the chapter.

**Note** This adjustment should only be performed by an instrument service technician. ▲

• In the Main Menu, choose Service > Flow Calibration.

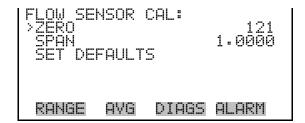

#### **Calibrate Flow Zero**

The Calibrate Flow Zero screen calibrates the flow sensor at zero flow.

**Note** The pump must be disconnected before performing the zero calibration. ▲

• In the Main Menu, choose Service > Flow Calibration > **Zero**.

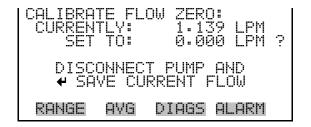

#### **Calibrate Flow Span**

The Calibrate Flow Span screen allows the user to view and set the flow sensor calibrate span point.

**Note** An independent flow sensor is required to read the flow, then the operator enters the flow value on this screen to perform the calibration.  $\blacktriangle$ 

**3-72** Model 15*i* Instruction Manual Thermo Fisher Scientific

• In the Main Menu, choose Service > Flow Calibration > **Span**.

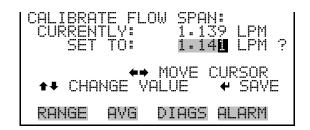

## Restore Default Flow Calibration

The Restore Default Flow Calibration screen allows the user to reset the flow calibration configuration values to factory defaults.

• In the Main Menu, choose Service > Flow Calibration > **Set Defaults**.

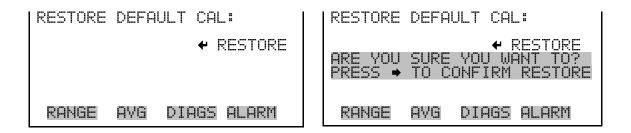

#### Initial Sample/Reference Ratio

The Initial Sample/Reference (S/R) Ratio screen displays both the initial S/R ratio and the current S/R ratio. The initial S/R ratio is determined at the factory, and is used to correct for the slight variations found from one correlation wheel to another. The only time the initial S/R ratio should be changed is when the correlation wheel is replaced or sample/reference is between 1.05 and 1.15. The initial sample/reference ratio screen is visible only when the instrument is in service mode. For more information on the service mode, see "Service Mode" earlier in this chapter.

**Note** This adjustment should only be performed by an instrument service technician. ▲

• In the Main Menu, choose Service > **Initial S/R Ratio**.

Thermo Fisher Scientific Model 15i Instruction Manual 3-73

```
INITIAL S/R RATIO:
CURRENTLY:
MEASURED:
SET TO:
MEASURED:
SET TO:
MEASURED:
MEASURED:
MEASURED:
MEASURED:
MEASURED:
MEASURED:
MEASURED:
MEASURED:
MEASURED:
MEASURED:
MEASURED:
MEASURED:
MEASURED:
MEASURED:
MEASURED:
MEASURED:
MEASURED:
MEASURED:
MEASURED:
MEASURED:
MEASURED:
MEASURED:
MEASURED:
MEASURED:
MEASURED:
MEASURED:
MEASURED:
MEASURED:
MEASURED:
MEASURED:
MEASURED:
MEASURED:
MEASURED:
MEASURED:
MEASURED:
MEASURED:
MEASURED:
MEASURED:
MEASURED:
MEASURED:
MEASURED:
MEASURED:
MEASURED:
MEASURED:
MEASURED:
MEASURED:
MEASURED:
MEASURED:
MEASURED:
MEASURED:
MEASURED:
MEASURED:
MEASURED:
MEASURED:
MEASURED:
MEASURED:
MEASURED:
MEASURED:
MEASURED:
MEASURED:
MEASURED:
MEASURED:
MEASURED:
MEASURED:
MEASURED:
MEASURED:
MEASURED:
MEASURED:
MEASURED:
MEASURED:
MEASURED:
MEASURED:
MEASURED:
MEASURED:
MEASURED:
MEASURED:
MEASURED:
MEASURED:
MEASURED:
MEASURED:
MEASURED:
MEASURED:
MEASURED:
MEASURED:
MEASURED:
MEASURED:
MEASURED:
MEASURED:
MEASURED:
MEASURED:
MEASURED:
MEASURED:
MEASURED:
MEASURED:
MEASURED:
MEASURED:
MEASURED:
MEASURED:
MEASURED:
MEASURED:
MEASURED:
MEASURED:
MEASURED:
MEASURED:
MEASURED:
MEASURED:
MEASURED:
MEASURED:
MEASURED:
MEASURED:
MEASURED:
MEASURED:
MEASURED:
MEASURED:
MEASURED:
MEASURED:
MEASURED:
MEASURED:
MEASURED:
MEASURED:
MEASURED:
MEASURED:
MEASURED:
MEASURED:
MEASURED:
MEASURED:
MEASURED:
MEASURED:
MEASURED:
MEASURED:
MEASURED:
MEASURED:
MEASURED:
MEASURED:
MEASURED:
MEASURED:
MEASURED:
MEASURED:
MEASURED:
MEASURED:
MEASURED:
MEASURED:
MEASURED:
MEASURED:
MEASURED:
MEASURED:
MEASURED:
MEASURED:
MEASURED:
MEASURED:
MEASURED:
MEASURED:
MEASURED:
MEASURED:
MEASURED:
MEASURED:
MEASURED:
MEASURED:
MEASURED:
MEASURED:
MEASURED:
MEASURED:
MEASURED:
MEASURED:
MEASURED:
MEASURED:
MEASURED:
MEASURED:
MEASURED:
MEASURED:
MEASURED:
MEASURED:
MEASURED:
MEASURED:
MEASURED:
MEASURED:
MEASURED:
MEASURED:
MEASURED:
MEASURED:
MEASURED:
MEASURED:
MEASURED:
MEASURED:
MEASURED:
MEASURED:
MEASURED:
MEASURED:
MEASURED:
MEASURED:
MEASURED:
MEASURED:
MEASURED:
MEASURED:
MEASURED:
MEASURED:
MEASURED:
MEASURED:
```

## Multi-Point Calibration

Up to three gas concentrations (cal-points) for each range may be calibrated to using the following steps. Three cal-points will give the most accurate readings over the entire range. The calibration process is sequential and will work properly if all steps are followed in order. The following example shows the multi-point calibration screen in single range mode. In dual or auto range modes, "HI" or "LO" is displayed to indicate the calibration of the high or low concentrations and function the same way. For more information on "HI and LO Multi-Point Calibration", see Chapter 4, "Calibration". The multi-point calibration screen is visible only when the instrument is in service mode. For more information on the service mode, see "Service Mode" earlier in this chapter.

**Note** This adjustment should only be performed by an instrument service technician. ▲

• In the Main Menu, choose Service > **Multipoint Calibration**.

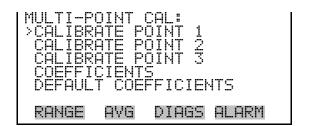

#### Calibrate Point 1/2/3

The Calibrate Point 1 screen allows the user to view and set the selected calibration point. The calibrate 2 and calibrate 3 screens function the same way.

• In the Main Menu, choose Service > Multipoint Cal > **Calibrate 1, 2** or **3**.

3-74 Model 15i Instruction Manual Thermo Fisher Scientific

```
SET CAL GAS POINT:
RANGE: 5000
CAL FACTOR 1: 1.0000
CAL GAS 1: 0040.00%?

MOVE CURSOR
CHANGE VALUE # SAVE

RANGE AVG DIAGS ALARM
```

#### Coefficients

The Coefficients screen allows the user to view and re-calculate the calibration coefficients.

In the Main Menu, choose Service > Multipoint Cal > select Cal Point > Coefficients.

```
COEFFICIENTS:
1: 1.000000
2: 1.000000
3: 1.000000

• RECALCULATE?

RANGE AVG DIAGS ALARM
```

#### **Default Coefficients**

The Default Coefficients screen allows the user to view and reset the calibration coefficients to default values.

In the Main Menu, choose Service > Multipoint Cal > select Cal Point
 Coefficients.

#### **Preamp Board Calibration**

The Pre-amp Board Calibration screen is used to adjust the preamp board calibration parameters. The preamp board calibration screen is visible only when the instrument is in service mode. For more information on the service mode, see "Service Mode" earlier in this chapter.

Thermo Fisher Scientific Model 15*i* Instruction Manual **3-75** 

**Note** This adjustment should only be performed by an instrument service technician. ▲

• In the Main Menu, choose Service > **Preamp Calibration**.

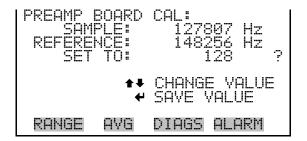

#### **Temperature Calibration**

The Temperature Calibration screen allows the user to view and set the ambient temperature sensor offset, which basically adjusts the temperature sensor so that it reads correctly. Wait at least 30 seconds for the reading to stabilize before saving the value. The temperature calibration screen is visible only when the instrument is in service mode. For more information on the service mode, see "Service Mode" earlier in this chapter.

**Note** This adjustment should only be performed by an instrument service technician. ▲

• In the Main Menu, choose Service > **Temperature Calibration**.

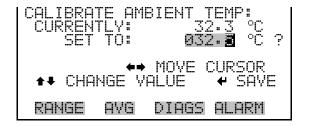

#### **Analog Output Calibration**

The Analog Output Calibration menu provides access to the 6 voltage channels and 6 current channels for calibration. Current channels are visible only if the I/O expansion board is installed. The analog output calibration menu is visible only when the instrument is in service mode. For more information on the service mode, see "Service Mode" earlier in this chapter.

**3-76** Model 15*i* Instruction Manual Thermo Fisher Scientific

**Note** This adjustment should only be performed by an instrument service technician. ▲

• In the Main Menu, choose Service > **Analog Out Cal**.

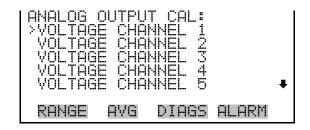

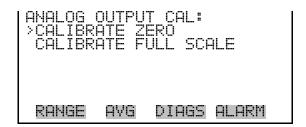

#### Analog Output Calibrate Zero

The Analog Output Calibrate Zero screen allows the user to calibrate the zero state of the selected analog output. The operator must connect a volt meter to the output and adjust the output until it reads 0.0 V on the meter for a voltage channel, or either 0 or 4 mA for a current channel (depending on the selected range). See the "set output to:" field on the display.

In the Main Menu, choose Service > Analog Out Cal > select Channel
 > Calibrate Zero.

```
ANALOG OUTPUT CAL: ZERO CONNECT METER TO OUTPUT! Y1 SELECTED OUTPUT: 100 PAYE VALUE ** INC/DEC SET OUTPUT TO: 0.0 V
```

## Analog Output Calibrate Full-Scale

The Analog Output Calibrate Full-Scale screen allows the user to calibrate the full-scale state of the selected analog output. The operator must connect a volt meter to the output and adjust the output until the meter reads the value shown in the "set output to:" field, in either V or mA, depending on the selected output channel.

Thermo Fisher Scientific Model 15*i* Instruction Manual **3-77** 

In the Main Menu, choose Service > Analog Out Cal > select Channel
 Calibrate Full Scale.

```
ANALOG OUTPUT CAL: SPAN
CONNECT METER TO OUTPUT!
SELECTED OUTPUT: V1
SET TO: 3397
SAVE VALUE ** INC/DEC
SET OUTPUT TO: 10 V

RANGE AVG DIAGS ALARM
```

#### **Analog Input Calibration**

The Analog Input Calibration menu is used to calibrate the 8 analog input channels at both zero and full-scale. The analog input calibration menu is visible only when the I/O expansion board is installed and when the instrument is in service mode. For more information on the service mode, see "Service Mode" earlier in this chapter.

**Note** This adjustment should only be performed by an instrument service technician. ▲

• In the Main Menu, choose Service > **Analog Input Cal**.

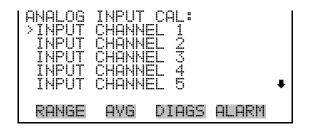

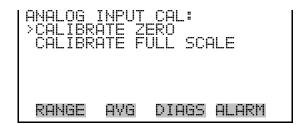

#### Analog Input Calibrate Zero

The Analog Input Calibrate Zero screen allows the user to calibrate the zero state of the selected analog input.

• In the Main Menu, choose Service > Analog Input Cal > select Channel > Calibrate Zero.

**3-78** Model 15*i* Instruction Manual Thermo Fisher Scientific

```
ANALOG INPUT CAL: ZERO DISCONNECT SELECTED INPUT! SELECTED INPUT I CURRENTLY: 0.04 V

CALIBRATE INPUT TO ZERO

RANGE AVG DIAGS ALARM
```

## Analog Input Calibrate Full-Scale

The Analog Input Calibrate Full-Scale screen allows the user to calibrate the full-scale state of the selected analog input.

In the Main Menu, choose Service > Analog Input Cal > select Channel
 Calibrate Full Scale. (Hook up a voltage source of 10 V to the analog input channel.)

```
ANALOG INPUT CAL: SPAN
PROVIDE VOLTAGE TO INPUT!
SELECTED INPUT: INPUT 1
CURRENTLY: 9.84 V
SET TO: 10.02 V
CALIBRATE TO VALUE

RANGE AVG DIAGS ALARM
```

#### **Dilution Ratio**

The Dilution Ratio screen allows the user to view and set the dilution ratio. Acceptable values are 1–500: 1. The default is 1:1. When this value is set, the dilution ratio is applied to all concentration measurements. This screen is only accessible if the dilution ratio option is installed and when the instrument is in service mode. For more information on the service mode, see "Service Mode" earlier in this chapter.

• In the Main Menu, choose Service > **Dilution Ratio**.

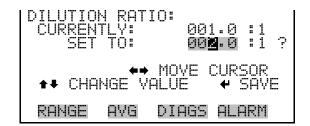

#### **Display Pixel Test**

The Display Pixel Test screen is used to test the LCD display, by toggling between all pixels on and all pixels off to ensure that they are functioning properly. The display pixel test screen is visible only when the instrument is

Thermo Fisher Scientific Model 15i Instruction Manual 3-79

in service mode. For more information on the service mode, see "Service Mode" earlier in this chapter.

In the Main Menu, choose Service > **Display Pixel Test**.

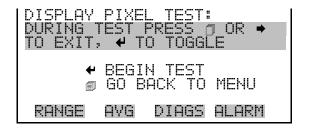

Restore User Defaults The Restore User Defaults screen is used to reset the user calibration and configuration values to factory defaults. The restore user defaults screen is visible only when the instrument is in service mode. For more information on the service mode, see "Service Mode" earlier in this chapter.

In the Main Menu, choose Service > **Restore User Defaults**.

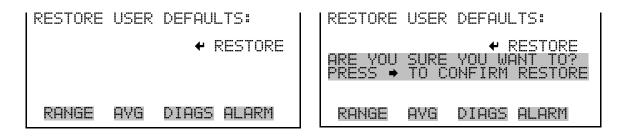

#### **Password Menu**

The Password menu allows the user to configure password protection. If the instrument is "locked", none of the settings may be changed via the front panel user interface, but they can still be changed via remote operation. When the front panel is locked, the user can still navigate the menu and view data, instrument parameters, and settings, but nothing can be changed. The password (lock) icon on the right side of the status bar indicates that the password lock is active. The items visible under the Password menu are determined by the instrument's password status.

In the Main Menu, choose **Password**.

Thermo Fisher Scientific **3-80** Model 15*i* Instruction Manual

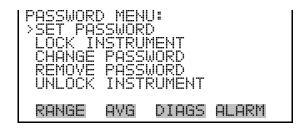

#### **Set Password**

The Set Password screen is used to set the password that is used to unlock the front panel, and is shown if the instrument is unlocked and the password is not set.

• In the Main Menu, choose Password > **Set Password** 

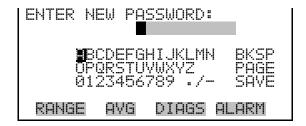

#### **Lock Instrument**

The Lock Instrument screen is used to lock the instrument's front panel so users cannot change any settings from the front panel. The lock instrument screen is shown if the instrument is unlocked and the password is set.

• In the Main Menu, choose Password > Lock Instrument

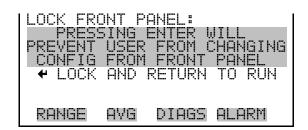

## Lock/Unlock and Local/Remote Operation

If the instrument is locked via the front panel using Password > **Lock Instrument**, the instrument reports being in Remote mode. In this mode, the front panel is "locked", where data can be viewed, settings can be viewed but not changed using the front panel interface, and the remote "Set" commands are active.

Thermo Fisher Scientific Model 15*i* Instruction Manual **3-81** 

If the instrument keyboard is unlocked via the front panel using Password > **Unlock Instrument**, the instrument reports being in Local mode, the front panel interface is unlocked, and settings can be changed from the front panel.

Refer to "C-Link Protocol Commands" appendix for detailed information about "mode", "allow mode", and "power up mode" commands.

#### **Change Password**

The Change Password screen is used to change the password used to unlock the instrument's front panel. The change password screen is shown if the instrument is unlocked.

• In the Main Menu, choose Password > Change Password

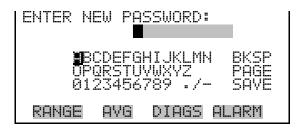

#### **Remove Password**

The Remove Password screen is used to erase the current password and disable password protection. The remove password screen is shown if the instrument is unlocked and the password is set.

• In the Main Menu, choose Password > **Remove Password** 

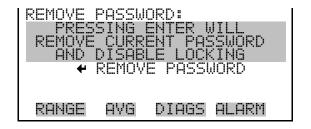

**3-82** Model 15*i* Instruction Manual Thermo Fisher Scientific

#### **Unlock Instrument**

The Unlock Instrument screen is used to enter the password to unlock the front panel. The unlock instrument screen is shown if the instrument is locked.

• In the Main Menu, choose Password > **Unlock Instrument** 

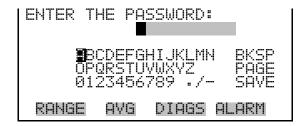

Thermo Fisher Scientific Model 15*i* Instruction Manual **3-83** 

### **Chapter 4 Calibration**

This chapter describes the procedures for performing a standard zero/span calibration and a multipoint calibration of the Model 15i.

HCl is highly toxic and corrosive, therefore excessive caution should be used when using this gas. All tubing should be constructed of FEP Teflon, 316 Stainless Steel, Monel, or glass. Other materials will absorb HCl or corrode. Ensure the exhaust of the instrument is connected to a suitable vent.

The following sections discuss the required apparatus and procedure for calibrating the instrument:

- "Equipment Required" on page 4-1
- "Pre-Calibration" on page 4-2
- "Calibration" on page 4-3
- "Periodic Zero and Span Checks" on page 4-5
- "HI and LO Multi-Point Calibration" on page 4-6

## **Equipment** Required

The following equipment is required to calibrate the instrument:

### **HCI Concentration Standard**

A cylinder of HCl in N<sub>2</sub> containing an appropriate concentration of HCl suitable for the selected operating range of the analyzer under calibration is necessary. The HCl gas cylinder should be recertified on a regular basis determined by the local quality control program.

#### **Zero Air Generator**

Calibration requires zero air that is free of contaminants which will cause a detectable response on the HCl analyzer. The zero air should contain <0.01 ppm HCl. Since the Model 15*i* is virtually interference free, it is only necessary to ensure that HCl has been removed.

#### Flow Meter(s) and Controller(s)

In order to obtain an accurate dilution ratio in the dilution method used for calibration, the flow rates must be regulated to 1%, and be measured to an accuracy of at least 2%. The meter and controller can be two separate

Thermo Fisher Scientific Model 15*i* Instruction Manual **4-1** 

Pre-Calibration

devices, or combined in one device. The user's manual for the meter should be consulted for calibration information. It should be noted that all flows should be corrected to 25 °C and 760 mmHg, and that care should be exercised in correcting for water vapor content.

#### Pressure Regulator for HCI Standard Cylinder

The regulator used must have a nonreactive diaphragm and internal parts, as well as a suitable delivery pressure.

#### **Mixing Chamber**

A chamber constructed of glass, Teflon, or other nonreactive material, and designed to provide thorough mixing of HCl and diluent air for the dilution method is required.

#### **Output Manifold**

The output manifold should be constructed of glass, Teflon, or other nonreactive material, and should be of sufficient diameter to ensure an insignificant pressure drop at the analyzer connection. The system must have a vent designed to ensure atmospheric pressure at the manifold and to prevent ambient air from entering the manifold.

#### **Pre-Calibration**

Prior to calibration, be sure the instrument is operating properly. Turn on the instrument and allow it to stabilize for one hour. Perform the service checks of the "Preventive Maintenance" chapter. Select the operating range and the averaging time of the Model 15*i*.

**Note** The averaging time should be less than the zero duration and less than the span duration. ▲

The calibration and calibration check duration times should be long enough to account for the transition (purge) process when switching from sample to zero and from zero to span. This transition time is the time required to purge the existing air.

Depending on the plumbing configuration and the instrument, data from approximately the first minute of a zero calibration or check should be disregarded because of residual sample air. Also, data from approximately the first minute of a span calibration or check should be disregarded because the span is mixing with the residual zero air.  $\blacktriangle$ 

**4-2** Model 15*i* Instruction Manual Thermo Fisher Scientific

Use the following procedure to calibrate the instrument.

#### **Connect the Instrument**

Connect the instrument and the calibration equipment as shown in Figure 4–1. If an optional sample line filter is used, the calibration must be performed through this filter. Ensure that the flow rate into the output manifold is greater than the total flow required by the analyzer and any other flow demand connected to the manifold.

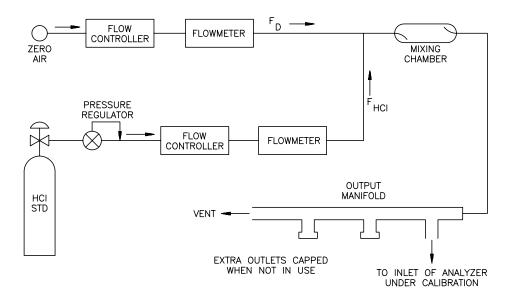

Figure 4–1. Calibration Flow Schematic

#### **Zero Adjust**

Use the following procedure to set the HCl reading to zero.

- 1. Allow sufficient time for the analyzer to warm up and stabilize.
- 2. Adjust the dilution system of Figure 4–1 so that zero air alone is present in the manifold.
  - Since not all flow controllers have a positive shut off, it might be necessary to disconnect the HCl input line and cap it.
- 3. Allow the instrument to sample zero air until a stable reading is obtained.

Thermo Fisher Scientific Model 15*i* Instruction Manual **4-3** 

Calibration

- 4. Press and choose Calibration > Cal Background.
- 5. In the Calibrate Zero screen, press to set the HCl reading to zero.

If a strip chart recorder is used to obtain a record of the analog output, it is recommended that the system be adjusted to obtain a zero trace at 5% of scale. This is to allow observation of zero drift and/or zero noise. Record the stable zero air response as Z.

#### **Span Adjust**

Use the following procedure to adjust the span.

1. Adjust the zero air flow and the HCl flow from the standard HCl cylinder to provide a diluted HCl concentration of approximately 80% of the upper range limit (URL) of the analyzer. The total air flow must exceed the total demand of the analyzer connected to the output manifold to ensure that no ambient air is pulled into the manifold vent. The exact HCl concentration is calculated from:

$$[HCl]_{OUT} = \frac{([HCl]_{STD} \times F_{HCl})}{(F_D + F_{HCl})}$$

Where:

 $[HCl]_{OUT}$  = diluted HCl concentration at the output manifold, ppm

[HCl]<sub>STD</sub> = concentration of the undiluted HCl standard, ppm

F<sub>HCl</sub> = flow rate of HCl standard corrected to 25 °C and 760 mmHg, LPM

F<sub>D</sub> = flow rate of dilution air corrected to 25 °C and 760 mmHg, LPM

- 2. Allow the instrument to sample this HCl concentration standard until a stable response is obtained.
- 3. From the Main Menu, choose Calibration > Cal Coef.

The first line of the display shows the current HCl concentration reading. The second line of the display shows the HCl range and the third line is where the HCl concentration is entered.

4. Enter the HCl calibration gas concentration using the pushbuttons, and then press to calibrate the HCl reading to the HCl calibration gas.

Model 15*i* Instruction Manual Thermo Fisher Scientific

recorder response (percent scale) =  $(([HCl]_{OUT} \times 100)/URL) + Z_{HCl}$ 

Where:

URL = nominal upper range limit of the instrument operating range

Z<sub>HCl</sub> = instrument response to zero air, %scale

5. Record the HCl concentration and the instrument's response.

#### **Calibration Frequency**

In order to generate data of the highest confidence, it is recommended that a multipoint calibration be performed:

- every three months
- any time any major disassembly of components is performed
- any time the zero or span checks give results outside the limits described in the "Periodic Zero and Span Checks" that follows

### Periodic Zero and Span Checks

In order to achieve data of the highest confidence, it is suggested that periodic zero and air span checks be performed. These checks can be performed by:

1. Periodically challenging the instrument with zero air. The output of the zero air supply should be greater than the flow demand of the instrument. In addition, an atmospheric dump bypass should be utilized to ensure that the zero air gas flow is being delivered at atmospheric pressure.

Record the response in percent of scale as A<sub>O</sub>. Compute the zero drift from the following equation:

Zero Drift 
$$\% = A_0 - Z$$

Where:

Z is the recorder response obtained at the last calibration for zero air, % scale.

2. Periodically challenging the instrument with a HCl level of approximately 80% of the URL. The 80% URL level may be obtained by dilution of a higher level of HCl using a system similar to that of Figure 4–1, or by using a low level cylinder of HCl containing HCl in air at a concentration of approximately 80% of the URL.

Thermo Fisher Scientific Model 15i Instruction Manual 4-5

Compute the span error from the following equation:

Span Error, 
$$\% = ([A_{80} - Z)URL/100] - [HCl]) \times 100/[HCl]$$

#### Where:

Z = Recorder response obtained at the last calibration for zero air, % scale.

[HCl] = Span concentration

### HI and LO Multi-Point Calibration

The instrument can also be calibrated using a dual three-point calibration. The calibration points are divided into a "low" range and a "high" range consisting of three points each:

- Cal point 1
- Cal point 2
- Cal point 3

The customer defines the ranges and Thermo Fisher Scientific recommends the following calibration points for each range:

- Cal point 1: 80% of range
- Cal point 2: 50% of range
- Cal point 3: 20% or range

#### **Default Coefficients**

**Note** If performing a multi-point calibration after a "bad" calibration or changing ranges it is recommended to start off with default values for the Cal point coefficients. ▲

To set default values, from the Main Menu select Service Mode > Hi Multi-Point Cal or Lo Multi-Point Cal. From Hi or Lo Multi-Point Cal, select Default Coef and press —. The instrument will automatically reset the default values.

## Cal Point 1, 2, and 3 Adjust

Use the following procedure to adjust cal points 1, 2, and 3.

1. Adjust the zero air flow and the HCl flow from the standard HCl cylinder to provide a diluted HCl concentration of approximately 80% of the upper range limit (URL) of the instrument. The total air flow must exceed the total demand of the analyzer connected to the output

4-6 Model 15i Instruction Manual Thermo Fisher Scientific

manifold to ensure that no ambient air is pulled into the manifold vent. The exact HCl concentration is calculated from:

$$[HCl]_{OUT} = \frac{([HCl]_{STD} \times F_{HCl})}{(F_D + F_{HCl})}$$

Where:

[HCl]<sub>OUT</sub> = diluted HCl concentration at the output manifold, ppm

[HCl]<sub>STD</sub> = concentration of the undiluted HCl standard, ppm

F<sub>HCl</sub> = flow rate of HCl standard corrected to 25 °C and 760 mmHg, LPM

F<sub>D</sub> = flow rate of dilution air corrected to 25 °C and 760 mmHg, LPM

- 2. Allow the instrument to sample this HCl concentration standard until a stable response is obtained.
- 3. From the Main Menu select Service Mode > Lo Multi-Point Cal > Cal Point 1.
- 4. Use to move the cursor and to increment or decrement the digit values until they match the concentration being introduced to the instrument. Press .

The instrument will perform a series of calculations and save the new parameters.

- 5. Press to back up a step in the Service Mode menu.
- 6. Repeat Step 1 for a 50% concentration of the upper range.
- 7. Select Cal Point 2.
- 8. Use to move the cursor and to increment or decrement the digit values until they match the concentration being introduced to the instrument. Press .

The instrument will perform a series of calculations and save the new parameters.

9. Press to back up a step in the Service Mode menu.

Thermo Fisher Scientific Model 15*i* Instruction Manual **4-7** 

HI and LO Multi-Point Calibration

| 10. Repeat Step 1 for a 20% concentration of the upper range.                                                                                            |
|----------------------------------------------------------------------------------------------------|
| 11. Select Cal Point 3.                                                                                                    |
| 12. Use to move the cursor and to increment or decrement the digit values until they match the concentration being introduced to the instrument. Press . |
| The instrument will perform a series of calculations and save the new parameters.                                                                        |
| 13. Press 🔳 to back up a step in the Service Mode menu.                                                                                                  |
| 14. Select Coefficients and press —.                                                                                                    |

The instrument will automatically calculate the new coefficients and

15. Repeat Steps 1 through 12 for Hi Multi-Point Cal.

save the new parameters.

**4-8** Model 15*i* Instruction Manual Thermo Fisher Scientific

# Chapter 5 **Preventive Maintenance**

This chapter describes the periodic maintenance procedures that should be performed on the instrument to ensure proper operation.

Since usage and environmental conditions vary greatly, you should inspect the components frequently until an appropriate maintenance schedule is determined. This includes the sample pump, solenoid valves, and IR source, which have a limited life.

Other operations such as cleaning the optics and checking the calibration of the pressure and temperature transducers should be performed on a regular basis.

This chapter includes the following maintenance information and replacement procedures:

- "Safety Precautions" on page 5-1
- "Replacement Parts" on page 5-2
- "Cleaning the Outside Case" on page 5-2
- "Cleaning the Optics" on page 5-2
- "IR Source Replacement" on page 5-3
- "Fan Filter Inspection and Cleaning" on page 5-3
- "Leak Test and Pump Check Out" on page 5-4
- "Pump Rebuilding" on page 5-5

## Safety Precautions

Read the safety precautions before beginning any procedures in this chapter.

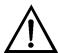

**WARNING** If the equipment is operated in a manner not specified by the manufacturer, the protection provided by the equipment may be impaired. ▲

Thermo Fisher Scientific Model 15*i* Instruction Manual **5-1** 

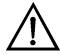

**Equipment Damage** Some internal components can be damaged by small amounts of static electricity. A properly grounded antistatic wrist strap must be worn while handling any internal component. For more information about appropriate safety precautions, see the "Servicing" chapter. ▲

## Replacement Parts

See the "Servicing" chapter for a list of replacement parts and the associated replacement procedures.

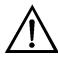

**WARNING** If the equipment is operated in a manner not specified by the manufacturer, the protection provided by the equipment may be impaired. ▲

### Cleaning the Outside Case

Clean the outside case using a damp cloth being careful not to damage the labels on the case.

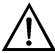

**Equipment Damage** Do not use solvents or other cleaning products to clean the outside case. ▲

### **Cleaning the Optics**

Best results are obtained when the optics are cleaned prior to calibration. The cleanliness of the mirrors should be checked any time the AGC intensity is below 200,000 Hz, since one cause of low output is light attenuation due to dirt on the mirrors.

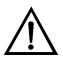

**Equipment Damage** Some internal components can be damaged by small amounts of static electricity. A properly grounded antistatic wrist strap must be worn while handling any internal component. For more information about appropriate safety precautions, see the "Servicing" chapter. ▲

Use the following procedure to clean the mirrors.

- 1. Turn off power and disconnect power line.
- 2. Remove the field mirror by removing the four Allen head screws holding it to the main bench (use a 9/64-inch Allen wrench).

5-2 Model 15i Instruction Manual Thermo Fisher Scientific

3. Carefully rinse each mirror with acetone, methanol, distilled, or deionized water. Dry by blowing clean dry air over the mirror.

**Note** Do not attempt to mechanically dry, or otherwise touch, the gold coated mirrors with lab wipes, cotton swabs or other solid materials. ▲

- 4. Reassemble following the above procedure in reverse. It is not necessary to realign any mirror following cleaning.
- 5. Calibrate the instrument. See the "Calibration" chapter in this manual.

## IR Source Replacement

The IR source control system has been designed to operate the wire wound resistor IR source conservatively in order to increase its life. Nevertheless, the IR source does have a finite life. Since the IR source is relatively inexpensive and easily replaced, it is recommended that the IR source be replaced after one year of continuous use. This will prevent loss of data due to IR source failure. If an IR source is to be replaced on an as needed basis, it should be replaced when:

- There is no light output
- After cleaning the optics, the IR light intensities remain below 10,000 Hz

It is not necessary to recalibrate the Model 15*i* after replacing the IR source since it is a ratio instrument, and replacing the IR source does not affect the calibration.

# Fan Filter Inspection and Cleaning

Use the following procedure to inspect and clean the fan filter (Figure 5–1).

- 1. Remove the fan guard from the fan and remove the filter.
- 2. Flush the filter with warm water and let dry (a clean, oil-free purge will help the drying process) or blow the filter clean with compressed air.
- 3. Re-install the filter and fan guard.

Thermo Fisher Scientific Model 15*i* Instruction Manual 5-3

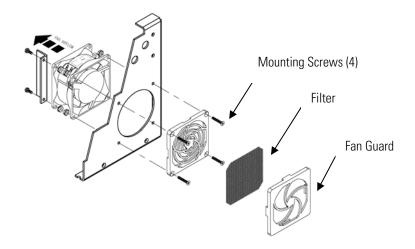

**Figure 5–1.** Inspecting and Cleaning the Fan

### Leak Test and Pump Check Out

There are two major types of leaks: external leaks and leaks across the optional zero/span solenoid valve seals.

Use the following procedure to test for external leaks.

#### **External Leaks**

- 1. Disconnect the sample input line and plug the SAMPLE fitting.
- 2. Press to display the Main Menu.
- 3. Press to move the cursor to Diagnostics and press to display the Diagnostics menu.
- 4. Press to move the cursor to Flow and press to display the Sample Flow screen. The flow reading should indicate zero flow and the pressure reading should be less than 250 mmHg. If not, check to see that all fittings are tight and that none of the input lines are cracked or broken. For detailed information about this screen, refer to the "Operation" chapter.

If the pump diaphragm is in good condition and the capillary not blocked, it should take less than one minute from the time the inlet is plugged to the time the reading below 250 mmHg is obtained.

Model 15*i* Instruction Manual Thermo Fisher Scientific

#### Leaks Across the Optional Zero/Span and Sample Solenoid Valves

In order to check for leaks across the optional valves, plug the SPAN inlet line, press until span appears in the status line and follow the "External Leaks" procedure.

If the pressure drops below 250 mmHg the valve associated with the span line is functioning normally. Repeat for the valve associated with the zero line by plugging the zero inlet, press until zero appears in the status line and follow the "External Leaks" procedure.

If the pressure drops below 250 mmHg, the valve associated with the zero line is functioning normally.

### **Pump Rebuilding**

Use the following procedure to rebuild the pump (Figure 5–2). To replace the pump, see "Pump Replacement" on page 7-20.

Equipment Required:

Flatblade screwdriver

Flapper valve and diaphragm

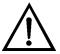

**Equipment Damage** Some internal components can be damaged by small amounts of static electricity. A properly grounded antistatic wrist strap must be worn while handling any internal component. ▲

- 1. Turn the instrument OFF, unplug the power cord, and remove the cover.
- 2. Loosen the fittings and remove both lines going to the pump.
- 3. Remove the four screws from the top plate, remove top plate, flapper valve, and the bottom plate.

Thermo Fisher Scientific Model 15*i* Instruction Manual **5-5** 

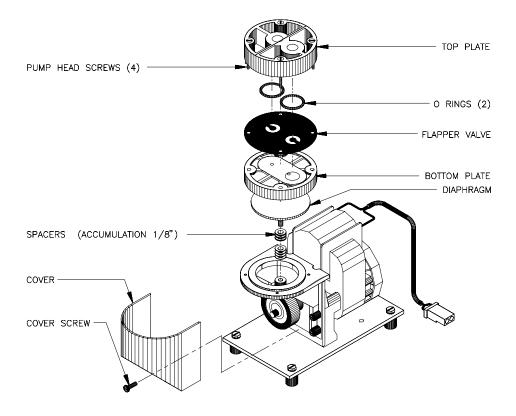

Figure 5–2. Rebuilding the Pump

- 4. Remove the screw securing the diaphragm to piston and remove diaphragm.
- 5. Assemble the pump by following the previous steps in reverse, make sure the Teflon (white) side of the diaphragm is facing up and that the flapper valves cover the holes of the top and bottom plate.
- 6. Perform the "Leak Test and Pump Check Out" on page 5-4.

**5-6** Model 15*i* Instruction Manual Thermo Fisher Scientific

# Chapter 6 **Troubleshooting**

This instrument has been designed to achieve a high level of reliability. In the event of problems or failure, the troubleshooting guidelines, board-level connection diagrams, connector pin descriptions, and testing procedures presented in this chapter should be helpful in isolating and identifying problems.

The Technical Support Department at Thermo Fisher Scientific can also be consulted in the event of problems. See "Service Locations" on page 6-20 for contact information. In any correspondence with the factory, please note both the serial number and program number of the instrument.

This chapter provides the following troubleshooting and service support information:

- "Safety Precautions" on page 6-1
- "Troubleshooting Guides" on page 6-1
- "Board-Level Connection Diagrams" on page 6-5
- "Connector Pin Descriptions" on page 6-7
- "Service Locations" on page 6-20

#### **Safety Precautions**

Read the safety precautions in the Preface and "Servicing" chapter before performing any actions listed in this chapter.

## Troubleshooting Guides

The troubleshooting guides presented in this chapter are designed to help isolate and identify instrument problems.

Table 6–1 provides general troubleshooting information and indicates the checks that you should perform if you experience an instrument problem.

Table 6–2 lists all the alarm messages you may see on the graphics display and provides recommendations about how to resolve the alarm condition.

Thermo Fisher Scientific Model 15*i* Instruction Manual **6-1** 

**Troubleshooting**Troubleshooting Guides

**Table 6–1.** Troubleshooting - General Guide

| Malfunction                                                                              | Possible Cause                                        | Action                                                                                                    |
|------------------------------------------------------------------------------------------|-------------------------------------------------------|----------------------------------------------------------------------------------------------------|
| Does not start (The light on display does not come on and the pump motor is not running. | No power or wrong power configuration                 | Check the line to confirm that power is available and that it matches the voltage and frequency configuration of the instrument. |
|                                                                                          | Main fuse is blown or missing                         | Unplug the power cord, open the fuse drawer on the back panel, and check the fuses visually or with a multimeter.                |
|                                                                                          | Bad switch or wiring connection                       | Unplug the power cord, disconnect the switch and check operation with a multimeter.                                              |
| Pressure transducer does not hold calibration or is noisy                                | Pressure transducer defective                         | Replace pressure transducer.                                                                                                    |
| Run output noisy                                                                         | Recorder noise                                        | Replace or repair recorder.                                                                                                    |
|                                                                                          | Sample HCI concentration varying                      | Run instrument on a span<br>HCl source - if quiet, there is<br>no malfunction.                                                   |
|                                                                                          | Foreign material in optical bench                     | Clean optical bench.                                                                                                    |
| Analyzer does not calibrate properly                                                     | System leak                                           | Find and repair leak.                                                                                                    |
|                                                                                          | Pressure or temperature transducer out of calibration | Recalibrate pressure and temperature transducer.                                                                                 |
|                                                                                          | Dirty system                                          | Clean cells and flow components.                                                                                                 |
|                                                                                          | Leaky correlation wheel                               | Replace with a known good wheel.                                                                                                 |

**6-2** Model 15*i* Instruction Manual Thermo Fisher Scientific

**Table 6–2.** Troubleshooting - Alarm Messages

| Possible Cause                               | Action                                                                                                    |
|----------------------------------------------|----------------------------------------------------------------------------------------------------|
| Check fan operation                          | Replace fan if not operating properly.                                                                                                    |
| Check fan filter                             | Clean or replace foam filter, refer to "Preventive Maintenance" chapter in this manual.                                                                                                    |
| Chamber temperature below set point of 48 °C | Check 10K ohm thermistor, replace if bad.                                                                                                    |
|                                              | Check temperature control board to insure the LEDs are coming on. If not, temperature control board could be defective.                                                                                        |
| High pressure indication                     | Check the pump for a tear in the diaphragm, replace with pump repair kit if necessary.                                                                                                    |
|                                              | Refer to "Preventive<br>Maintenance" chapter in this<br>manual. Check that<br>capillaries are properly<br>installed and 0-rings are in<br>good shape. Replace if<br>necessary. Check flow<br>system for leaks. |
| Flow low                                     | Check sample capillary<br>(0.015 inch ID) for blockage.<br>Replace as necessary.                                                                                                    |
|                                              | If using sample particulate filter make sure it is not blocked. Disconnect sample particulate filter from the sample bulkhead, if flow increases, replace the filter.                                          |
| Defective measurement interface board        | Replace measurement interface board.                                                                                                    |
| Defective pre-amp board                      | Replace pre-amp board.                                                                                                    |
| Pre-amp Gain not set properly                | Check Gain adjustment.                                                                                                    |
|                                              |                                                                                                    |
|                                              | Check fan operation Check fan filter  Chamber temperature below set point of 48 °C  High pressure indication  Flow low  Defective measurement interface board Defective pre-amp board  Pre-amp Gain not set    |

Thermo Fisher Scientific Model 15*i* Instruction Manual **6-3** 

**Troubleshooting**Troubleshooting Guides

| Alarm Message                                                                    | Possible Cause                                                  | Action                                                                                                    |
|----------------------------------------------------------------------------------|-----------------------------------------------------------------|----------------------------------------------------------------------------------------------------|
| Alarm - Motor Speed                                                              | Defective measurement interface board                           | Replace measurement interface board.                                                                                    |
|                                                                                  | Defective chopper motor or cable                                | Check chopper motor cable. Replace chopper motor.                                                                       |
| Alarm - HCl Conc.                                                                | Concentration has exceeded range limit                          | Check to insure range corresponds with expected value. If not select proper range.                                      |
|                                                                                  | Concentration low                                               | Check user-defined low set point, set to zero.                                                                          |
| Alarm - Zero Check<br>Alarm - Span Check                                         | Instrument out of calibration                                   | Recalibrate instrument.                                                                                                 |
| Alarm - Zero Autocal<br>Alarm - Span Autocal                                     |                                                                 | Check gas supply. Perform manual calibration.                                                                           |
| Alarm - Motherboard Status<br>Alarm - Interface Status<br>Alarm - I/O Exp Status | Internal cables not<br>connected properly<br>Board is defective | Check that all internal cables are connected properly. Recycle AC power to instrument. If still alarming, change board. |

**6-4** Model 15*i* Instruction Manual Thermo Fisher Scientific

### Board-Level Connection Diagrams

Figure 6–1 and Figure 6–2 are board-level connection diagrams for the common electronics and measurement system. These illustrations can be used along with the connector pin descriptions in Table 6–3 through Table 6–8 to troubleshoot board-level faults.

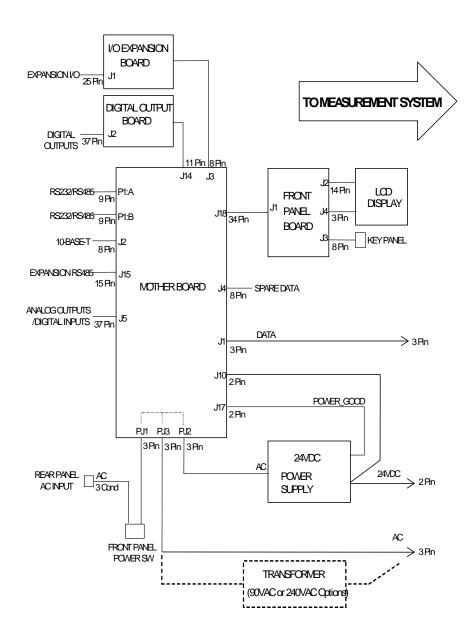

Figure 6–1. Board-Level Connection Diagram - Common Electronics

Thermo Fisher Scientific Model 15*i* Instruction Manual **6-5** 

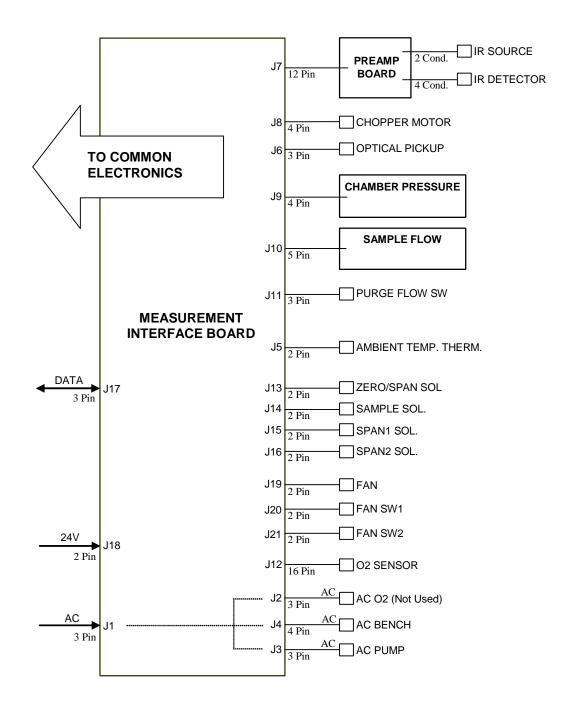

Figure 6–2. Board-Level Connection Diagram - Measurement System

**6-6** Model 15*i* Instruction Manual Thermo Fisher Scientific

### Connector Pin Descriptions

The connector pin descriptions in Table 6–3 through Table 6–8 can be used along with the board-level connection diagrams to troubleshoot board-level faults.

**Table 6–3.** Motherboard Connector Pin Descriptions

| Connector<br>Label | Reference<br>Designator | Pin | Signal Description        |
|--------------------|-------------------------|-----|---------------------------|
| INTF DATA          | J1                      | 1   | Ground                    |
|                    |                         | 2   | +RS485 to Interface Board |
|                    |                         | 3   | -RS485 to Interface Board |
| 10-BASE-T          | J2                      | 1   | Ethernet Output (+)       |
|                    |                         | 2   | Ethernet Output (-)       |
|                    |                         | 3   | Ethernet Input (+)        |
|                    |                         | 4   | NC                        |
|                    |                         | 5   | NC                        |
|                    |                         | 6   | Ethernet Input (-)        |
|                    |                         | 7   | NC                        |
|                    |                         | 8   | NC                        |
| INTF DATA          | J1                      | 1   | Ground                    |
|                    |                         | 2   | +RS485 to Interface Board |
|                    |                         | 3   | -RS485 to Interface Board |
| 10-BASE-T          | J2                      | 1   | Ethernet Output (+)       |
|                    |                         | 2   | Ethernet Output (-)       |
|                    |                         | 3   | Ethernet Input (+)        |
|                    |                         | 4   | NC                        |
|                    |                         | 5   | NC                        |

Thermo Fisher Scientific Model 15i Instruction Manual 6-7

<sup>&</sup>quot;Motherboard Connector Pin Descriptions" on page 6-7

<sup>&</sup>quot;Measurement Interface Board Connector Pin Descriptions" on page 6-12

<sup>&</sup>quot;Front Panel Board Connector Pin Diagram" on page 6-15

<sup>&</sup>quot;I/O Expansion Board (Optional) Connector Pin Descriptions" on page 6-16

<sup>&</sup>quot;Digital Output Board Connector Pin Descriptions" on page 6-18

<sup>&</sup>quot;Pre-amp Board Connector Pin Descriptions" on page 6-19

| Connector<br>Label | Reference<br>Designator | Pin | Signal Description            |
|--------------------|-------------------------|-----|-------------------------------|
|                    |                         | 6   | Ethernet Input (-)            |
|                    |                         | 7   | NC                            |
|                    |                         | 8   | NC                            |
| EXPANSION BD       | J2                      | 1   | +5V                           |
|                    |                         | 2   | +24V                          |
|                    |                         | 3   | +24V                          |
|                    |                         | 4   | Ground                        |
|                    |                         | 5   | Ground                        |
|                    |                         | 6   | Ground                        |
|                    |                         | 7   | +RS485 to Expansion Board     |
|                    |                         | 8   | -RS485 to Expansion Board     |
| SPARE DATA         | J12                     | 1   | +5V                           |
|                    |                         | 2   | +24V                          |
|                    |                         | 3   | +24V                          |
|                    |                         | 4   | Ground                        |
|                    |                         | 5   | Ground                        |
|                    |                         | 6   | Ground                        |
|                    |                         | 7   | +RS485 to Spare Board         |
|                    |                         | 8   | -RS485 to Spare Board         |
| 1/0                | J5                      | 1   | Power Fail Relay N.C. Contact |
|                    |                         | 2   | Ground                        |
|                    |                         | 3   | TTL Input 1                   |
|                    |                         | 4   | TTL Input 2                   |
|                    |                         | 5   | Ground                        |
|                    |                         | 6   | TTL Input 5                   |
|                    |                         | 7   | TTL Input 7                   |
|                    |                         | 8   | TTL Input 8                   |
|                    |                         | 9   | TTL Input 10                  |
|                    |                         | 10  | Ground                        |
|                    |                         | 11  | TTL Input 13                  |
|                    |                         | 12  | TTL Input 15                  |
|                    |                         | 13  | Ground                        |
|                    |                         | 14  | Analog Voltage 1              |
|                    |                         | 15  | Analog Voltage 3              |
|                    |                         |     |                               |

**6-8** Model 15*i* Instruction Manual Thermo Fisher Scientific

| Connector<br>Label | Reference<br>Designator | Pin | Signal Description            |
|--------------------|-------------------------|-----|-------------------------------|
|                    |                         | 16  | Ground                        |
|                    |                         | 17  | Analog Voltage 5              |
|                    |                         | 18  | Ground                        |
|                    |                         | 19  | Ground                        |
|                    |                         | 20  | Power Fail Relay COM          |
|                    |                         | 21  | Power Fail Relay N.O. Contact |
|                    |                         | 22  | Ground                        |
|                    |                         | 23  | TTL Input 3                   |
|                    |                         | 24  | TTL Input 4                   |
|                    |                         | 25  | TTL Input 6                   |
|                    |                         | 26  | Ground                        |
|                    |                         | 27  | TTL Input 9                   |
|                    |                         | 28  | TTL Input 11                  |
|                    |                         | 29  | TTL Input 12                  |
|                    |                         | 30  | TTL Input 14                  |
|                    |                         | 31  | TTL Input 16                  |
|                    |                         | 32  | Ground                        |
|                    |                         | 33  | Analog Voltage 2              |
|                    |                         | 34  | Analog Voltage 4              |
|                    |                         | 35  | Ground                        |
|                    |                         | 36  | Analog Voltage 6              |
|                    |                         | 37  | Ground                        |
| SER EN             | J7                      | 1   | Serial Enable Jumper          |
|                    |                         | 2   | +3.3V                         |
| 24V IN             | J10                     | 1   | +24V                          |
|                    |                         | 2   | Ground                        |
| DIGITAL I/O        | J14                     | 1   | +5V                           |
|                    |                         | 2   | +24V                          |
|                    |                         | 3   | +24V                          |
|                    |                         | 4   | Ground                        |
|                    |                         | 5   | Ground                        |
|                    |                         | 6   | Ground                        |
|                    |                         | 7   | SPI Reset                     |
|                    |                         | 8   | SPI Input                     |

Thermo Fisher Scientific Model 15*i* Instruction Manual **6-9** 

| Connector<br>Label | Reference<br>Designator | Pin | Signal Description   |
|--------------------|-------------------------|-----|----------------------|
|                    |                         | 9   | SPI Output           |
|                    |                         | 10  | SPI Board Select     |
|                    |                         | 11  | SPI Clock            |
| EXT. RS485         | J15                     | 1   | -RS485 to Rear Panel |
|                    |                         | 2   | -RS485 to Rear Panel |
|                    |                         | 3   | +5V                  |
|                    |                         | 4   | +5V                  |
|                    |                         | 5   | +5V                  |
|                    |                         | 6   | Ground               |
|                    |                         | 7   | Ground               |
|                    |                         | 8   | Ground               |
|                    |                         | 9   | NC                   |
|                    |                         | 10  | NC                   |
|                    |                         | 11  | +24                  |
|                    |                         | 12  | +24                  |
|                    |                         | 13  | +24                  |
|                    |                         | 14  | +24                  |
|                    |                         | 15  | +24                  |
| 24 MONITOR         | J17                     | 1   | 24V Power Monitor    |
|                    |                         | 2   | Ground               |
| FRONT PANEL<br>BD  | J18                     | 1   | Ground               |
|                    |                         | 2   | Ground               |
|                    |                         | 3   | LCLK – LCD Signal    |
|                    |                         | 4   | Ground               |
|                    |                         | 5   | Ground               |
|                    |                         | 6   | LLP — LCD Signal     |
|                    |                         | 7   | LFLM – LCD Signal    |
|                    |                         | 8   | LD4 – LCD Signal     |
|                    |                         | 9   | LDO – LCD Signal     |
|                    |                         | 10  | LD5 – LCD Signal     |
|                    |                         | 11  | LD1 – LCD Signal     |
|                    |                         | 12  | LD6 – LCD Signal     |
|                    |                         | 13  | LD2 – LCD Signal     |

**6-10** Model 15*i* Instruction Manual Thermo Fisher Scientific

| Connector<br>Label | Reference<br>Designator | Pin | Signal Description             |
|--------------------|-------------------------|-----|--------------------------------|
|                    |                         | 14  | LD7 – LCD Signal               |
|                    |                         | 15  | LD3 – LCD Signal               |
|                    |                         | 16  | LCD Bias Voltagel              |
|                    |                         | 17  | +5V                            |
|                    |                         | 18  | Ground                         |
|                    |                         | 19  | Ground                         |
|                    |                         | 20  | LCD_ONOFF - LCD Signal         |
|                    |                         | 21  | Keypad Row 2 Input             |
|                    |                         | 22  | Keypad Row 1 Input             |
|                    |                         | 23  | Keypad Row 4 Input             |
|                    |                         | 24  | Keypad Row 3 Input             |
|                    |                         | 25  | Keypad Col 2 Select            |
|                    |                         | 26  | Keypad Col 1 Select            |
|                    |                         | 27  | Keypad Col 4 Select            |
|                    |                         | 28  | Keypad Col 3 Select            |
|                    |                         | 29  | Ground                         |
|                    |                         | 30  | Ground                         |
|                    |                         | 31  | Ground                         |
|                    |                         | 32  | Ground                         |
|                    |                         | 33  | +24V                           |
|                    |                         | 34  | +24V                           |
| RS232/RS485:A      | P1:A                    | 1   | NC                             |
|                    |                         | 2   | Serial Port 1 RX (-RS485 IN)   |
|                    |                         | 3   | Serial Port 1 TX (-RS485 OUT)  |
|                    |                         | 4   | NC                             |
|                    |                         | 5   | Ground                         |
|                    |                         | 6   | NC                             |
|                    |                         | 7   | Serial Port 1 RTS (+RS485 OUT) |
|                    |                         | 8   | Serial Port 1 CTS (+RS485 IN)  |
|                    |                         | 9   | NC                             |
| RS232/RS485:B      | P1:B                    | 1   | NC                             |
|                    |                         | 2   | Serial Port 2 RX (-RS485 IN)   |
|                    |                         | 3   | Serial Port 2 TX (-RS485 OUT)  |
|                    |                         | 4   | NC                             |
|                    |                         |     |                                |

| Connector<br>Label | Reference<br>Designator | Pin | Signal Description             |
|--------------------|-------------------------|-----|--------------------------------|
|                    |                         | 5   | Ground                         |
|                    |                         | 6   | NC                             |
|                    |                         | 7   | Serial Port 2 RTS (+RS485 OUT) |
|                    |                         | 8   | Serial Port 2 CTS (+RS485 IN)  |
|                    |                         | 9   | NC                             |
| AC IN              | PJ1                     | 1   | AC-HOT                         |
|                    |                         | 2   | AC-NEUT                        |
|                    |                         | 3   | AC-Ground                      |
| AC 24VPWR          | J1                      | 1   | AC-HOT                         |
|                    |                         | 2   | AC-NEUT                        |
|                    |                         | 3   | AC-Ground                      |
| AC INTF BD         | PJ3                     | 1   | AC-HOT                         |
|                    |                         | 2   | AC-NEUT                        |
|                    |                         | 3   | AC-Ground                      |

 Table 6–4.
 Measurement Interface Board Connector Pin Descriptions

| Connector<br>Label | Reference<br>Designator | Pin | Signal Description             |
|--------------------|-------------------------|-----|--------------------------------|
| AC IN              | J1                      | 1   | AC-HOT                         |
|                    |                         | 2   | AC-NEUT                        |
|                    |                         | 3   | AC-Ground                      |
| AC 02              | J2                      | 1   | AC-HOT                         |
|                    |                         | 2   | AC-NEUT                        |
|                    |                         | 3   | AC-Ground                      |
| AC PUMP            | J3                      | 1   | AC-HOT                         |
|                    |                         | 2   | AC-NEUT                        |
|                    |                         | 3   | AC-Ground                      |
| AC BENCH           | J4                      | 1   | Bench Thermistor               |
|                    |                         | 2   | Ground                         |
|                    |                         | 3   | AC-HOT                         |
|                    |                         | 4   | Bench Heater AC Control        |
| AMB TEMP           | J5                      | 1   | Ambient Temperature Thermistor |
|                    |                         | 2   | Ground                         |

**6-12** Model 15*i* Instruction Manual Thermo Fisher Scientific

| OPT       J6       1       Optical Pickup Input         2       Ground         3       Optical Pickup Source Drive         PREAMP BD       J7       1       Preamp Signal Input         2       Ground for Shield       3       Ground         4       SPI – Data Out       5       SPI - CLK         6       SPI - CS       7       +15V         8       +5V       9       +18V for IR Source         10       Ground       11       -100V         12       -100V Return         MOT DRV       J8       1       Motor Drive Voltage 1         2       Motor Drive Voltage 2       3       Motor Drive Voltage 2         3       H5V       4       H5V         PRES       J9       1       Chamber Pressure Sensor Input         2       Ground       3       +15V         4       -15V         FLOW       J10       1       Sample Flow Sensor Input         2       Ground         3       +15V         4       -15V         5       Ground         3       +15V         4       -15V         5 <t< th=""><th>Connector<br/>Label</th><th>Reference<br/>Designator</th><th>Pin</th><th>Signal Description</th></t<>                                                                                                    | Connector<br>Label | Reference<br>Designator | Pin | Signal Description            |
|----------------------------------------------------------------------------------------------------|--------------------|-------------------------|-----|-------------------------------|
| PREAMP BD                                                                                                    | OPT                | J6                      | 1   | Optical Pickup Input          |
| PREAMP BD         J7         1         Preamp Signal Input           2         Ground for Shield         3         Ground           4         SPI – Data Out         5         SPI - CLK           6         SPI - CS         7         +15V           8         +5V         9         +18V for IR Source           10         Ground         11         -100V           12         -100V Return         12         Motor Drive Voltage 1           2         Motor Drive Voltage 2         3         Motor Drive Voltage 2           3         4         Motor Drive Voltage 3         4           4         Motor Drive Voltage 4         1           PRES         J9         1         Chamber Pressure Sensor Input           2         Ground         3         +15V           4         -15V         4           FLOW         J10         1         Sample Flow Sensor Input           2         Ground         3         +15V           4         -15V         5         Ground           5         Ground         1         NC           6         SPI - CLK         9         -15V           6         Ground                                                                                                    |                    |                         | 2   | Ground                        |
| PRES                                                                                                    |                    |                         | 3   | Optical Pickup Source Drive   |
| SPI - Data Out     SPI - Data Out     SPI - CLK     6                                                                                                    | PREAMP BD          | J7                      | 1   | Preamp Signal Input           |
| A SPI - Data Out                                                                                                    |                    |                         | 2   | Ground for Shield             |
| SPI - CLK                                                                                                    |                    |                         | 3   | Ground                        |
| FLOW SW   J11   1   NC   SPI - CS   7   +15V   8   +5V   9   +18V for IR Source   10   Ground   11   -100V   12   -100V Return   12   -100V Return   12   Motor Drive Voltage 1   2   Motor Drive Voltage 2   3   Motor Drive Voltage 3   4   Motor Drive Voltage 4   Motor Drive Voltage 4   FLOW SW   J10   1   Sample Flow Sensor Input   2   Ground   3   +15V   4   -15V   5   Ground   5   Ground     |                    |                         | 4   | SPI — Data Out                |
| FLOW SW   J11   1   NC   FLOW SW   J12   1   NC   Source     10   FLOW SW   J12   1   NC   Flow Sensor Input   10   FLOW SW   J12   1   NC   Flow Sensor Input   10   Flow Sensor Input   10   Flow Sensor Input   10   Flow Sensor Input   10   Flow Sensor Input   10   Flow Sw   J12   1   NC   Flow Input   10   Flow Sw   J12   1   NC   Flow Input   Input   10   Flow Sw   J12   1   NC   Flow Input   Input    |                    |                         | 5   | SPI - CLK                     |
| R                                                                                                    |                    |                         | 6   | SPI - CS                      |
| PRES                                                                                                    |                    |                         | 7   | +15V                          |
| 10   Ground   11   -100V   12   -100V   Return   12   Motor Drive Voltage 1   2   Motor Drive Voltage 2   3   Motor Drive Voltage 3   4   Motor Drive Voltage 4   Motor Drive Voltage 4   PRES   J9   1   Chamber Pressure Sensor Input   2   Ground   3   +15V   4   -15V     5   Ground   3   +15V   4   -15V   5   Ground   5   Ground   5   Groun   |                    |                         | 8   | +5V                           |
| 11                                                                                                    |                    |                         | 9   | +18V for IR Source            |
| MOT DRV                                                                                                    |                    |                         | 10  | Ground                        |
| MOT DRV       J8       1       Motor Drive Voltage 1         2       Motor Drive Voltage 2       3         3       Motor Drive Voltage 3         4       Motor Drive Voltage 4         PRES       J9       1       Chamber Pressure Sensor Input         2       Ground         3       +15V         4       -15V         FLOW       J10       1       Sample Flow Sensor Input         2       Ground         3       +15V         4       -15V         5       Ground         FLOW SW       J11       1       NC         2       Ground         3       Purge Flow Input         02 SENS       J12       1       NC                                                                                                    |                    |                         | 11  | -100V                         |
| 2   Motor Drive Voltage 2   3   Motor Drive Voltage 3   4   Motor Drive Voltage 4     PRES                                                                                                    |                    |                         | 12  | -100V Return                  |
| Seminary   Seminary    | MOT DRV            | J8                      | 1   | Motor Drive Voltage 1         |
| 4       Motor Drive Voltage 4         PRES       J9       1       Chamber Pressure Sensor Input         2       Ground         3       +15V         4       -15V         FLOW       J10       1       Sample Flow Sensor Input         2       Ground         3       +15V         4       -15V         5       Ground         FLOW SW       J11       1       NC         2       Ground         3       Purge Flow Input         02 SENS       J12       1       NC                                                                                                    |                    |                         | 2   | Motor Drive Voltage 2         |
| PRES       J9       1       Chamber Pressure Sensor Input         2       Ground         3       +15V         FLOW       J10       1       Sample Flow Sensor Input         2       Ground         3       +15V         4       -15V         5       Ground         FLOW SW       J11       1       NC         2       Ground         2       Ground         3       Purge Flow Input         02 SENS       J12       1       NC                                                                                                    |                    |                         | 3   | Motor Drive Voltage 3         |
| 2   Ground   3   +15V   4   -15V     5   Ground     1   Sample Flow Sensor Input   2   Ground   3   +15V   4   -15V   5   Ground     15V   5   Ground     15V   5   Ground     1   NC   2   Ground   2   Ground   2   Ground   2   Ground   2   Ground   2   Ground   2   Ground   2   Ground   3   Purge Flow Input   1   NC   1   NC   1   NC   Case   Case    |                    |                         | 4   | Motor Drive Voltage 4         |
| FLOW J10 1 Sample Flow Sensor Input 2 Ground 3 +15V 4 -15V 5 Ground FLOW SW J11 1 NC 2 Ground 7 Ground 7 Ground 8 Ground 9 Ground 1 NC 9 Ground 1 NC 9 Ground 1 NC 1 NC                                                                                                    | PRES               | J9                      | 1   | Chamber Pressure Sensor Input |
| FLOW J10 1 Sample Flow Sensor Input 2 Ground 3 +15V 4 -15V 5 Ground 5 Ground 5 Ground 5 Ground 7 Ground 7 Groun |                    |                         | 2   | Ground                        |
| FLOW       J10       1       Sample Flow Sensor Input         2       Ground         3       +15V         4       -15V         5       Ground         FLOW SW       J11       1       NC         2       Ground         2       Ground         3       Purge Flow Input         02 SENS       J12       1       NC                                                                                                    |                    |                         | 3   | +15V                          |
| 2   Ground   3   +15V   4   -15V   5   Ground     FLOW SW   J11   1   NC   2   Ground   2   Ground   3   Purge Flow Input   O2 SENS   J12   1   NC   NC   NC   NC   NC   NC   NC                                                                                                    |                    |                         | 4   | -15V                          |
| 3                                                                                                    | FLOW               | J10                     | 1   | Sample Flow Sensor Input      |
| FLOW SW       J11       1       NC         2       Ground         2       Ground         3       Purge Flow Input         02 SENS       J12       1       NC                                                                                                    |                    |                         | 2   | Ground                        |
| FLOW SW     J11     1     NC       2     Ground       2     Ground       3     Purge Flow Input       02 SENS     J12     1     NC                                                                                                    |                    |                         | 3   | +15V                          |
| FLOW SW       J11       1       NC         2       Ground         3       Purge Flow Input         02 SENS       J12       1       NC                                                                                                    |                    |                         | 4   | -15V                          |
| 2         Ground           3         Purge Flow Input           02 SENS         J12         1         NC                                                                                                    |                    |                         | 5   | Ground                        |
| 3Purge Flow Input02 SENSJ121NC                                                                                                    | FLOW SW            | J11                     | 1   | NC                            |
| 02 SENS J12 1 NC                                                                                                    |                    |                         | 2   | Ground                        |
|                                                                                                    |                    |                         | 3   | Purge Flow Input              |
| 2 NC                                                                                                    | O2 SENS            | J12                     | 1   | NC                            |
| Z ING                                                                                                    |                    |                         | 2   | NC                            |
| 3 NC                                                                                                    |                    |                         | 3   | NC                            |

| Connector<br>Label | Reference<br>Designator | Pin | Signal Description         |
|--------------------|-------------------------|-----|----------------------------|
|                    |                         | 4   | NC                         |
|                    |                         | 5   | Ground                     |
|                    |                         | 6   | +5V                        |
|                    |                         | 7   | NC                         |
|                    |                         | 8   | NC                         |
|                    |                         | 9   | Ground                     |
|                    |                         | 10  | O2 SENSOR INPUT            |
|                    |                         | 11  | NC                         |
|                    |                         | 12  | NC                         |
|                    |                         | 13  | NC                         |
|                    |                         | 14  | O2 SENSOR THERMISTOR INPUT |
|                    |                         | 15  | NC                         |
|                    |                         | 16  | +5V                        |
| Z/S                | J13                     | 1   | +24V                       |
|                    |                         | 2   | Zero/Span Solenoid Control |
| SAMPLE             | J14                     | 1   | +24V                       |
|                    |                         | 2   | Sample Solenoid Control    |
| SPAN1              | J15                     | 1   | +24V                       |
|                    |                         | 2   | Converter Solenoid Control |
| SPAN2              | J16                     | 1   | +24V                       |
|                    |                         | 2   | Span 2 Solenoid Control    |
| DATA               | J17                     | 1   | Ground                     |
|                    |                         | 2   | +RS485 from Motherboard    |
|                    |                         | 3   | -RS485 from Motherboard    |
| 24V IN             | J18                     | 1   | +24V Input                 |
|                    |                         | 2   | Ground                     |
| FAN                | J19                     | 1   | +24V (Fused)               |
|                    |                         | 2   | Ground                     |
| FAN SW1            | J20                     | 1   | +24V (Fused)               |
|                    |                         | 2   | Fan Control                |
| FAN SW2            | J21                     | 1   | +24V (Fused)               |
|                    |                         | 2   | Fan Control                |

**6-14** Model 15*i* Instruction Manual Thermo Fisher Scientific

Table 6–5. Front Panel Board Connector Pin Diagram

| Connector<br>Label | Reference<br>Designator | Pin | Signal Description     |
|--------------------|-------------------------|-----|------------------------|
| MOTHERBOARD        | J1                      | 1   | Ground                 |
|                    |                         | 2   | Ground                 |
|                    |                         | 3   | LCLK – LCD Signal      |
|                    |                         | 4   | Ground                 |
|                    |                         | 5   | Ground                 |
|                    |                         | 6   | LLP - LCD Signal       |
|                    |                         | 7   | LFLM – LCD Signal      |
|                    |                         | 8   | LD4 – LCD Signal       |
|                    |                         | 9   | LDO – LCD Signal       |
|                    |                         | 10  | LD5 – LCD Signal       |
|                    |                         | 11  | LD1 – LCD Signal       |
|                    |                         | 12  | LD6 – LCD Signal       |
|                    |                         | 13  | LD2 – LCD Signal       |
|                    |                         | 14  | LD7 – LCD Signal       |
|                    |                         | 15  | LD3 – LCD Signal       |
|                    |                         | 16  | LCD Bias Voltagel      |
|                    |                         | 17  | +5V                    |
|                    |                         | 18  | Ground                 |
|                    |                         | 19  | Ground                 |
|                    |                         | 20  | LCD_ONOFF - LCD Signal |
|                    |                         | 21  | Keypad Row 2 Input     |
|                    |                         | 22  | Keypad Row 1 Input     |
|                    |                         | 23  | Keypad Row 4 Input     |
|                    |                         | 24  | Keypad Row 3 Input     |
|                    |                         | 25  | Keypad Col 2 Select    |
|                    |                         | 26  | Keypad Col 1 Select    |
|                    |                         | 27  | Keypad Col 4 Select    |
|                    |                         | 28  | Keypad Col 3 Select    |
|                    |                         | 29  | Ground                 |
|                    |                         | 30  | Ground                 |
|                    |                         | 31  | Ground                 |
|                    |                         | 32  | Ground                 |
|                    |                         | 33  | +24V                   |

| Connector<br>Label | Reference<br>Designator | Pin | Signal Description        |
|--------------------|-------------------------|-----|---------------------------|
|                    |                         | 34  | +24V                      |
| LCD DATA           | J2                      | 1   | LD0_5V — LCD Signal       |
|                    |                         | 2   | LD1_5V — LCD Signal       |
|                    |                         | 3   | LD2_5V — LCD Signal       |
|                    |                         | 4   | LD3_5V — LCD Signal       |
|                    |                         | 5   | LCD_ONOFF_5V - LCD Signal |
|                    |                         | 6   | LFLM_5V — LCD Signal      |
|                    |                         | 7   | NC                        |
|                    |                         | 8   | LLP_5V - LCD Signal       |
|                    |                         | 9   | LCLK_5V — LCD Signal      |
|                    |                         | 10  | +5V                       |
|                    |                         | 11  | Ground                    |
|                    |                         | 12  | -25V                      |
|                    |                         | 13  | LCD Bias Voltage          |
|                    |                         | 14  | Ground                    |
| KEYBOARD           | J3                      | 1   | Keypad Row 1 Input        |
|                    |                         | 2   | Keypad Row 2 Input        |
|                    |                         | 3   | Keypad Row 3 Input        |
|                    |                         | 4   | Keypad Row 4 Input        |
|                    |                         | 5   | Keypad Col 1 Select       |
|                    |                         | 6   | Keypad Col 2 Select       |
|                    |                         | 7   | Keypad Col 3 Select       |
|                    |                         | 8   | Keypad Col 4 Select       |
| LCD BACKLIGHT      | J4                      | 1   | +5V Supply                |
|                    |                         | 2   | NC                        |
|                    |                         | 3   | Ground                    |

Table 6–6. I/O Expansion Board (Optional) Connector Pin Descriptions

| Connector<br>Label | Reference<br>Designator | Pin | Signal Description     |
|--------------------|-------------------------|-----|------------------------|
| EXPANSION I/O      | J1                      | 1   | Analog Voltage Input 1 |
|                    |                         | 2   | Analog Voltage Input 2 |
|                    |                         | 3   | Analog Voltage Input 3 |

**6-16** Model 15*i* Instruction Manual Thermo Fisher Scientific

| Connector<br>Label | Reference<br>Designator | Pin | Signal Description     |
|--------------------|-------------------------|-----|------------------------|
|                    |                         | 4   | Ground                 |
|                    |                         | 5   | Analog Voltage Input 4 |
|                    |                         | 6   | Analog Voltage Input 5 |
|                    |                         | 7   | Analog Voltage Input 6 |
|                    |                         | 8   | Ground                 |
|                    |                         | 9   | Analog Voltage Input 7 |
|                    |                         | 10  | Analog Voltage Input 8 |
|                    |                         | 11  | Ground                 |
|                    |                         | 12  | NC                     |
|                    |                         | 13  | Current Output Return  |
|                    |                         | 14  | Ground                 |
|                    |                         | 15  | Current Output 1       |
|                    |                         | 16  | Current Output Return  |
|                    |                         | 17  | Current Output 2       |
|                    |                         | 18  | Current Output Return  |
|                    |                         | 19  | Current Output 3       |
|                    |                         | 20  | Current Output Return  |
|                    |                         | 21  | Current Output 4       |
|                    |                         | 22  | Current Output Return  |
|                    |                         | 23  | Current Output 5       |
|                    |                         | 24  | Current Output Return  |
|                    |                         | 25  | Current Output 6       |
| MOTHER BD          | J2                      | 1   | +5V                    |
|                    |                         | 2   | +24V                   |
|                    |                         | 3   | +24V                   |
|                    |                         | 4   | Ground                 |
|                    |                         | 5   | Ground                 |
|                    |                         | 6   | Ground                 |
|                    |                         | 7   | +RS485 to Motherboard  |
|                    |                         | 8   | -RS485 to Motherboard  |

**Table 6–7.** Digital Output Board Connector Pin Descriptions

| Connector<br>Label | Reference<br>Designator | Pin | Signal Description      |
|--------------------|-------------------------|-----|-------------------------|
| MOTHER BD          | J1                      | 1   | +5V                     |
|                    |                         | 2   | +24V                    |
|                    |                         | 3   | +24V                    |
|                    |                         | 4   | Ground                  |
|                    |                         | 5   | Ground                  |
|                    |                         | 6   | Ground                  |
|                    |                         | 7   | SPI Reset               |
|                    |                         | 8   | SPI Input               |
|                    |                         | 9   | SPI Output              |
|                    |                         | 10  | SPI Board Select        |
|                    |                         | 11  | SPI Clock               |
| DIGITAL<br>OUTPUTS | J2                      | 1   | Relay 1 Contact a       |
|                    |                         | 2   | Relay 2 Contact a       |
|                    |                         | 3   | Relay 3 Contact a       |
|                    |                         | 4   | Relay 4 Contact a       |
|                    |                         | 5   | Relay 5 Contact a       |
|                    |                         | 6   | Relay 6 Contact a       |
|                    |                         | 7   | Relay 7 Contact a       |
|                    |                         | 8   | Relay 8 Contact a       |
|                    |                         | 9   | Relay 9 Contact a       |
|                    |                         | 10  | Relay 10 Contact a      |
|                    |                         | 11  | NC                      |
|                    |                         | 12  | Solenoid Drive Output 1 |
|                    |                         | 13  | Solenoid Drive Output 2 |
|                    |                         | 14  | Solenoid Drive Output 3 |
|                    |                         | 15  | Solenoid Drive Output 4 |
|                    |                         | 16  | Solenoid Drive Output 5 |
|                    |                         | 17  | Solenoid Drive Output 6 |
|                    |                         | 18  | Solenoid Drive Output 7 |
|                    |                         | 19  | Solenoid Drive Output 8 |
|                    |                         | 20  | Relay 1 Contact b       |

**6-18** Model 15*i* Instruction Manual Thermo Fisher Scientific

| Connector<br>Label | Reference<br>Designator | Pin | Signal Description |
|--------------------|-------------------------|-----|--------------------|
|                    |                         | 21  | Relay 2 Contact b  |
|                    |                         | 22  | Relay 3 Contact b  |
|                    |                         | 23  | Relay 4 Contact b  |
|                    |                         | 24  | Relay 5 Contact b  |
|                    |                         | 25  | Relay 6 Contact b  |
|                    |                         | 26  | Relay 7 Contact b  |
|                    |                         | 27  | Relay 8 Contact b  |
|                    |                         | 28  | Relay 9 Contact b  |
|                    |                         | 29  | Relay 10 Contact b |
|                    |                         | 30  | +24V               |
|                    |                         | 31  | +24V               |
|                    |                         | 32  | +24V               |
|                    |                         | 33  | +24V               |
|                    |                         | 34  | +24V               |
|                    |                         | 35  | +24V               |
|                    |                         | 36  | +24V               |
|                    |                         | 37  | +24V               |

**Table 6–8.** Pre-amp Board Connector Pin Descriptions

| Connector<br>Label | Reference<br>Designator | Pin | Signal Description   |
|--------------------|-------------------------|-----|----------------------|
| PRE-AMP BD         | J7                      | 1   | Preamp Signal Output |
|                    |                         | 2   | Ground for Shield    |
|                    |                         | 3   | Ground               |
|                    |                         | 4   | SPI – Data Out       |
|                    |                         | 5   | SPI - CLK            |
|                    |                         | 6   | SPI - CS             |
|                    |                         | 7   | +15V                 |
|                    |                         | 8   | +5V                  |
|                    |                         | 9   | +18V for IR Source   |
|                    |                         | 10  | -100V                |
|                    |                         | 11  | +18V for IR Source   |
|                    |                         | 12  | IR Source Return     |

#### **Troubleshooting**

Service Locations

| Connector<br>Label | Reference<br>Designator | Pin | Signal Description   |
|--------------------|-------------------------|-----|----------------------|
|                    |                         | 13  | IR Detector Return   |
|                    |                         | 14  | IR Detector Cooler + |
|                    |                         | 15  | IR Detector Cooler - |
|                    |                         | 16  | IR Detector          |

### Service Locations

For additional assistance, service is available from exclusive distributors worldwide. Contact one of the phone numbers below for product support and technical information or visit us on the web at www.thermo.com/aqi.

1-866-282-0430 Toll Free

1-508-520-0430 International

**6-20** Model 15*i* Instruction Manual Thermo Fisher Scientific

### Chapter 7 Servicing

This chapter explains how to replace the Model 15*i* subassemblies. It assumes that a subassembly has been identified as defective and needs to be replaced (or is an "expendable" item, not covered under warranty. Expendable items are indicated with an asterisk (\*) in the "Model 15*i* Replacement Parts" table.

For fault location information, refer to the "Preventive Maintenance" chapter and the "Troubleshooting" chapter in this manual.

The service mode section in the "Operation" chapter also includes parameters and functions that are useful when making adjustments or diagnosing problems.

For additional service assistance, see "Service Locations" at the end of this chapter.

This chapter includes the following parts information and component replacement procedures:

- "Safety Precautions" on page 7-3
- "Firmware Updates" on page 7-4
- "Accessing the Service Mode" on page 7-4
- "Replacement Parts List" on page 7-4
- "Cable List" on page 7-5
- "External Device Connection Components" on page 7-6
- "Removing the Measurement Case Assembly and Lowering the Partition Panel" on page 7-8
- "Fuse Replacement" on page 7-9
- "Fan/Filter Replacement" on page 7-10
- "IR Source Replacement" on page 7-11
- "Filter Wheel Replacement" on page 7-12
- "Chopper Motor Replacement" on page 7-14
- "Optical Bench Replacement" on page 7-15

#### Servicing

Service Locations

- "Optical Switch Replacement" on page 7-16
- "Bench Heater Assembly Replacement" on page 7-17
- "Detector/Preamplifier Assembly Replacement" on page 7-18
- "Preamp Board Calibration" on page 7-20
- "Pump Replacement" on page 7-20
- "Pressure Transducer Replacement" on page 7-21
- "Pressure Transducer Calibration" on page 7-22
- "Flow Transducer Replacement" on page 7-24
- "Flow Transducer Calibration" on page 7-25
- "Capillary Cleaning or Replacement" on page 7-26
- "Optional Zero/Span and Sample Solenoid Valve Replacement" on page 7-27
- "Analog Output Testing" on page 7-28
- "Analog Output Calibration" on page 7-30
- "Analog Input Calibration" on page 7-31
- "Thermistor Replacement" on page 7-33
- "Ambient Temperature Calibration" on page 7-34
- "I/O Expansion Board (Optional) Replacement" on page 7-35
- "Digital Output Board Replacement" on page 7-37
- "Motherboard Replacement" on page 7-37
- "Measurement Interface Board Replacement" on page 7-38
- "Front Panel Board Replacement" on page 7-39
- "LCD Module Replacement" on page 7-41
- "Service Locations" on page 7-42

**7-2** Model 15*i* Instruction Manual Thermo Fisher Scientific

#### **Safety Precautions**

Read the safety precautions before beginning any procedures in this chapter.

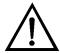

**WARNING** The service procedures in this manual are restricted to qualified service representatives. ▲

If the equipment is operated in a manner not specified by the manufacturer, the protection provided by the equipment may be impaired. ▲

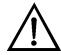

**CAUTION** If the LCD panel breaks, do not let the liquid crystal contact your skin or clothes. If the liquid crystal contacts your skin or clothes, wash it off immediately using soap and water. ▲

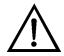

**Equipment Damage** Some internal components can be damaged by small amounts of static electricity. A properly grounded antistatic wrist strap must be worn while handling any internal component (Figure 7–1). If an antistatic wrist strap is not available, be sure to touch the instrument chassis before touching any internal components. When the instrument is unplugged, the chassis is not at earth ground. ▲

Do not remove the LCD panel or frame from the LCD module.  $\blacktriangle$ 

The LCD polarizing plate is very fragile, handle it carefully. ▲

Do not wipe the LCD polarizing plate with a dry cloth, as it may easily scratch the plate. ▲

Do not use alcohol, acetone, MEK or other Ketone based or aromatic solvents to clean the LCD module, but rather use a soft cloth moistened with a naphtha cleaning solvent. **\( \Lambda \)** 

Do not place the LCD module near organic solvents or corrosive gases. **\( \Delta\)** 

Do not shake or jolt the LCD module.

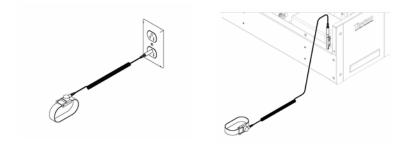

Figure 7–1. Properly Grounded Antistatic Wrist Strap

#### Firmware Updates

The firmware can be updated by the user in the field via the serial port or over the Ethernet. This includes both the main processor firmware and the firmware in all low-level processors. Refer to the *iPort* manual for the firmware update procedure.

#### Accessing the Service Mode

If the Service menu is not displayed on the Main Menu, use the following procedure to display it.

- From the Main Menu, choose Instrument Controls > Service Mode.
   The Service Mode screen appears.
- 2. Press to toggle the Service Mode to ON.
- 3. Press > to return to the Main Menu.
- 4. Return to the procedure.

#### Replacement Parts List

Table 7-1 lists the replacement parts for the Model 15*i* major subassemblies. Refer to Figure 7-2 to identify the component location.

**Table 7–1.** Model 15*i* Replacement Parts

| Part Number | Description                    |
|-------------|--------------------------------|
| 100480-00   | Front Panel Pushbutton Board   |
| 101491-25   | Processor Board                |
| 100533-00   | Motherboard                    |
| 100539-00   | Digital Output Board           |
| 100542-00   | I/O Expansion Board (optional) |
| 102340-00   | Front Panel Connector Board    |

**7-4** Model 15*i* Instruction Manual Thermo Fisher Scientific

| Part Number | Description                                                        |
|-------------|--------------------------------------------------------------------|
| 102496-00   | Front Panel Display                                                |
| 101399-00   | Transformer, 220-240 VAC (optional)                                |
| 101863-00   | Transformer, 100 VAC (optional)                                    |
| 100868-00   | Measurement Interface Board                                        |
| 105438-00   | Detector Assembly                                                  |
| 101686-00   | Heater Board Assembly                                              |
| 101023-00   | Pressure Transducer                                                |
| 102055-00   | Flow Transducer (sample)                                           |
| 101390-00   | Solenoid Valve                                                     |
| 102870-00   | Pump 110 VAC (with plate and fittings)                             |
| 101055-00   | AC Receptacle Assembly                                             |
| 101681-00   | Power Supply Assembly, 24 VDC (with base plate and screws)         |
| 101688-00   | Ambient Temperature Thermistor (with connector)                    |
| 100907-00   | Fan, 24 VDC                                                        |
| 4510        | Fuse, 250 VAC, 3.0 Amp, SlowBlow (for 100 VAC and 110 VAC models)* |
| 14009       | Fuse, 250 VAC, 1.25 Amp, SlowBlow (for 220-240 VAC models)*        |
| 7336        | Capillary, 0.018-inch ID                                           |
| 8630        | Filter Guard Assembly (with foam)*                                 |
| 7361        | I/R Source                                                         |
| 101424-00   | Optical Switch                                                     |
| 7193        | Relay Mirror                                                       |
| 7194        | Field Mirror                                                       |
| 7195        | Entrance Mirror                                                    |
| 7196        | Exit Mirror                                                        |
| 7191        | Filter, Wheel Assembly                                             |
| 101427-00   | Chopper Motor                                                      |
| 102701-00   | Teflon Particulate Filter (optional)                               |

<sup>\*</sup>Expendable item, not covered by warranty

#### **Cable List**

Table 7–2 lists the Model 15*i* cables. See the "Troubleshooting" chapter for associated connection diagrams and board connector pin descriptions.

**Table 7–2.** Model 15*i* Cables

| Part Number | Description                                   |
|-------------|-----------------------------------------------|
| 101349-00   | AC Power Cable (115 VAC, US)                  |
| 8926        | AC Power Cable (220 VAC, EU)                  |
| 101036-00   | DC Power Supply 24 V Output                   |
| 101037-00   | 115 VAC Supply to Measurement Interface Board |
| 101048-00   | RS-485/Data                                   |
| 101038-00   | AC Power Switch to Motherboard                |
| 101364-00   | DC Power Supply Status Monitor                |
| 101054-00   | Motherboard to Front Panel Board              |
| 101035-00   | DC Power Supply AC Input                      |
| 101033-00   | AC from Receptacle                            |
| 101377-00   | AC to Power Switch                            |

# External Device Connection Components

Table 7–3 lists the standard and optional cables and components used for connecting external devices such as PCs and dataloggers to an *i*Series instrument.

**Table 7–3.** External Device Connection Components

| Part Number | Description                                                                     |
|-------------|---------------------------------------------------------------------------------|
| 102562-00   | Terminal Block and Cable Kit (DB25) (optional)                                  |
| 102556-00   | Terminal Block and Cable Kit (DB37) (optional)                                  |
| 102645-00   | Cable, DB37M to Open End Cable, Six Feet (optional)                             |
| 102646-00   | Cable, DB37F to Open End, Six Feet (optional)                                   |
| 102659-00   | Cable, DB25M to Open End, Six Feet (optional)                                   |
| 6279        | Cable, RS-232 (optional)                                                        |
| 102888-00   | Terminal Board PCB Assembly, DB37F (standard)                                   |
| 102891-00   | Terminal Board PCB Assembly, DB37M (standard)                                   |
| 103084-00   | Terminal Board PCB Assembly, DB25M (included with optional I/O Expansion Board) |

**7-6** Model 15*i* Instruction Manual Thermo Fisher Scientific

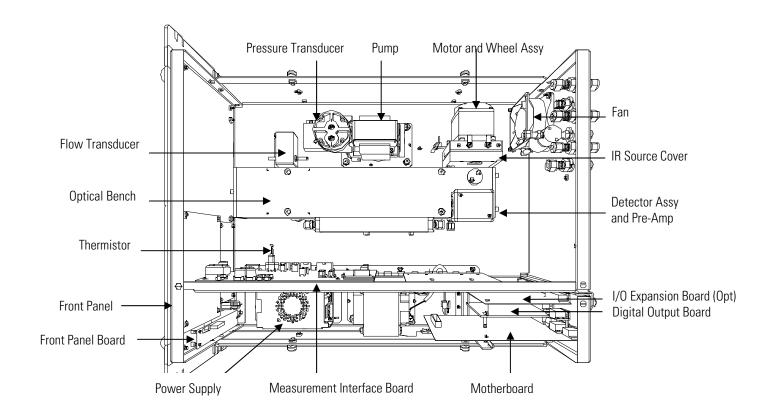

**Figure 7–2.** Model 15*i* Component Layout

# Removing the Measurement Case Assembly and Lowering the Partition Panel

The measurement case assembly can be removed and the partition panel can be lowered to improve access to connectors and components. Refer to the following steps when a procedure requires lowering the partition panel (Figure 7–3).

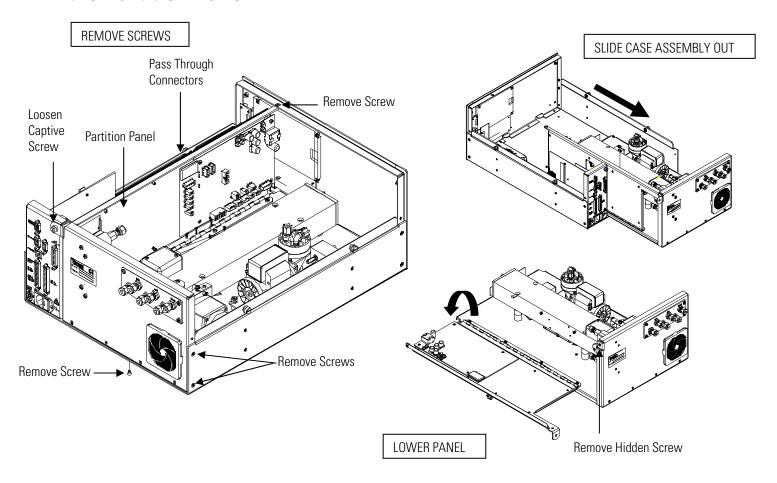

**Figure 7–3.** Removing the Measurement Case Assembly and Lowering the Partition Panel

Equipment Required:

Philips screwdriver

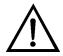

**Equipment Damage** Some internal components can be damaged by small amounts of static electricity. A properly grounded antistatic wrist strap must be worn while handling any internal component. ▲

**7-8** Model 15*i* Instruction Manual Thermo Fisher Scientific

- 1. Turn the instrument OFF and unplug the power cord.
- 2. If the instrument is mounted in a rack, remove it from the rack.
- 3. Remove the cover.
- 4. Disconnect the plumbing connections at the rear of the measurement casy assembly.
- 5. Disconnect the connectors that pass through the center of the partition panel.
- 6. Remove two screws from the left side rear of the case (viewed from the front).
- 7. Remove one screw from the bottom rear of the case.
- 8. Remove one screw from the top front of the partition panel.
- 9. While holding the case securely, loosen the captive screw at the rear of the measurement case assembly, and pull the measurement case assembly from the rear of the case.
- 10. Remove the screw at the top rear of the partition panel that secures the top of the panel to the measurement case assembly, and lower the panel, being careful not to put excessive tension on the cables.
- 11. Replace the measurement case assembly by following the previous steps in reverse.

#### **Fuse Replacement**

Use the following procedure to replace the fuse.

Equipment Required:

Replacement fuses (refer to the "Replacement Parts List" in this chapter).

- 1. Turn the instrument OFF and unplug the power cord.
- 2. Remove the fuse drawer, located on the AC power connector.

- 3. If either fuse is blown, replace both fuses.
- 4. Insert fuse drawer and re-connect power cord.

### Fan/Filter Replacement

Use the following procedure to replace the fan and the fan filter (Figure 7–4).

Equipment Required:

Fan

Fan filter

Philips screwdriver

Cable cutter (for tie-wrap removal)

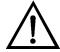

**Equipment Damage** Some internal components can be damaged by small amounts of static electricity. A properly grounded antistatic wrist strap must be worn while handling any internal component. ▲

- 1. Turn the instrument OFF, unplug the power cord, and remove the cover.
- 2. Remove the fan guard and filter from the fan by unsnapping it.
- 3. If the fan is not being replaced, install the new filter, and snap it back into place, and skip the remaining steps.
- 4. Disconnect the fan power cable from the fan. Do not lose the four nuts.
- 5. Remove the four fan mounting screws and remove the fan.
- 6. Install a new fan following the previous steps in reverse.

**7-10** Model 15*i* Instruction Manual Thermo Fisher Scientific

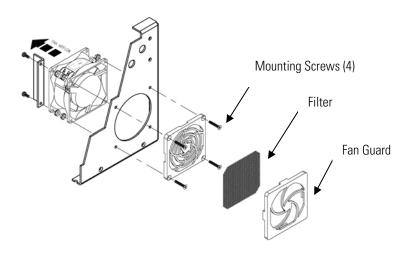

**Figure 7–4.** Replacing the Fan

### IR Source Replacement

Use the following procedure to replace the IR source (Figure 7–5).

Equipment Required:

IR Source

Flatblade screwdriver

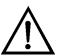

**Equipment Damage** Some internal components can be damaged by small amounts of static electricity. A properly grounded antistatic wrist strap must be worn while handling any internal component. ▲

- 1. Turn the instrument OFF, unplug the power cord, and remove the cover.
- 2. Remove the two cover screws holding the IR source cover to the motor plate and remove the IR source cover (Figure 7–5).
- 3. Loosen both clamp screws from the IR source mounting posts and remove IR source.
- 4. Install a new IR source by following the previous steps in reverse. Ensure that the IR source element is evenly spaced between the mounting posts.

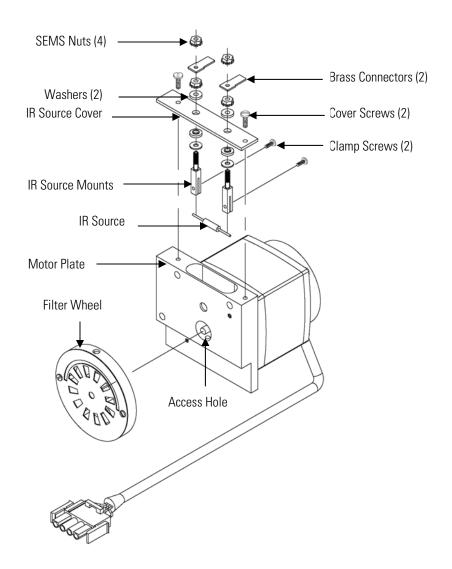

**Figure 7–5.** Replacing the IR Source

### Filter Wheel Replacement

Use the following procedure to replace the filter wheel.

Equipment Required:

Filter wheel

Allen wrenches, 5/32-inch and 5/64-inch

Philips screwdriver

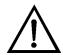

**Equipment Damage** Some internal components can be damaged by small amounts of static electricity. A properly grounded antistatic wrist strap must be worn while handling any internal component. ▲

**7-12** Model 15*i* Instruction Manual Thermo Fisher Scientific

- 1. Turn the instrument OFF, unplug the power cord, and remove the cover.
- 2. Remove the chopper motor and wheel assembly by removing the three motor plate Allen screws holding the motor plate to the optical bench (Figure 7–6).

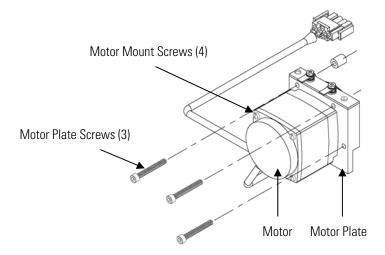

**Figure 7–6.** Removing the Motor

- 3. Remove the cross recessed screw on the bottom or the motor plate.
- 4. Insert the 5/64-inch Allen wrench through the access hole in the bottom of the motor plate, loosen the set screw holding the filter wheel to the motor shaft, and **carefully** pry the filter wheel off the motor shaft (Figure 7–5).
- 5. Install new filter wheel by following the previous steps in reverse. Make sure that the set screw seats on the flat of the motor shaft.
- 6. After the filter wheel is installed, spin the wheel and observe that it runs true on the motor shaft.
- 7. Let the instrument sample zero air for about 90 minutes.
- 8. From the Main Menu, choose Service > **Initial S/R Ratio.**The Initial S/R Ratio screen appears.

**Note** If Service Mode is not displayed, refer to "Accessing the Service Mode" on page 7-4, then return to the beginning of this step. ▲

- 9. At the Initial S/R Ratio screen, press to select set the initial S/R ratio to the value of the current ratio and press to store the value. The initial S/R ratio should be between 1.05 and 1.15.
- 10. Calibrate the instrument. Refer to the "Calibration" chapter in this manual.

#### Chopper Motor Replacement

Use the following procedure to replace the chopper motor (Figure 7–6). Equipment Required:

Chopper motor

Allen wrenches, 5/32-inch and 5/64-inch

Flatblade screwdriver

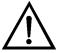

**Equipment Damage** Some internal components can be damaged by small amounts of static electricity. A properly grounded antistatic wrist strap must be worn while handling any internal component. ▲

- 1. Disconnect the chopper motor power cable from the MOT DRV connector on the measurement interface board.
- 2. Follow the directions for "Filter Wheel Replacement" procedure, up to and including Step 3.
- 3. Remove the chopper motor from the motor plate by removing the two screws that hold it to the motor plate.
- 4. Install the new chopper motor by following the previous steps in reverse.
- 5. Install the filter wheel on the motor shaft, make sure that the set screw seats on the flat of the motor shaft, and tighten the set screw.
- 6. Calibrate the instrument. Refer to the "Calibration" chapter in this manual.

**7-14** Model 15*i* Instruction Manual Thermo Fisher Scientific

### Optical Bench Replacement

Use the following procedure to replace the optical bench (Figure 7–7). Equipment Required:

Optical bench

Philips screwdriver

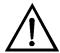

**Equipment Damage** Some internal components can be damaged by small amounts of static electricity. A properly grounded antistatic wrist strap must be worn while handling any internal component. ▲

- 1. Turn the instrument OFF, unplug the power cord, and remove the cover.
- Disconnect the chopper motor cable from the MOT DRV connector on the measurement interface board, and disconnect the detector cable from the PREAMP cable connector on the measurement interface board.
- 3. Disconnect the plumbing connections from the optical bench.
- 4. Remove the four screws holding the optical bench to the shock mounts and carefully remove the optical bench.
- 5. Replace the optical bench by following the previous steps in reverse.
- 6. Calibrate the instrument. Refer to the "Calibration" chapter in this manual.

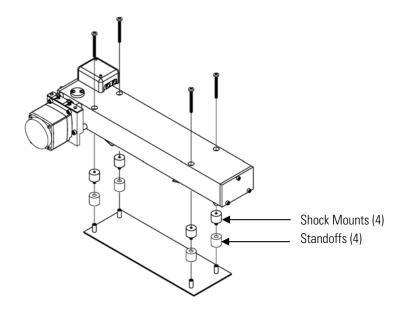

Figure 7–7. Replacing the Optical Bench

#### Optical Switch Replacement

Use the following procedure to replace the optical switch (Figure 7–8).

Equipment Required:

Optical switch

Flatblade screwdriver, 1/4-inch and 3/16-inch

Philips screwdriver

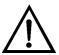

**Equipment Damage** Some internal components can be damaged by small amounts of static electricity. A properly grounded antistatic wrist strap must be worn while handling any internal component. ▲

- 1. Turn the instrument OFF, unplug the power cord, and remove the cover.
- 2. Remove the optical bench following the "Optical Bench Replacement" procedure in this chapter.
- 3. Turn the optical bench over, remove the two screws securing the optical switch assembly to the case, and remove the optical switch.
- 4. Install the new optical switch by following the previous steps in reverse.

**7-16** Model 15*i* Instruction Manual Thermo Fisher Scientific

5. Calibrate the instrument. Refer to the "Calibration" chapter in this manual.

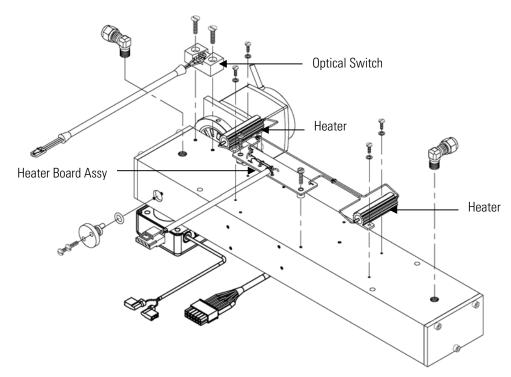

**Figure 7–8.** Replacing the Optical Switch (Inverted View)

#### Bench Heater Assembly Replacement

Use the following procedure to replace the bench heater assembly (Figure 7–8).

Equipment Required:

Bench heater

Heat conductive compound

Flatblade screwdriver, 1/4-inch

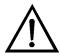

**Equipment Damage** Some internal components can be damaged by small amounts of static electricity. A properly grounded antistatic wrist strap must be worn while handling any internal component. ▲

- 1. Turn the instrument OFF, unplug the power cord, and remove the cover.
- 2. Remove the optical bench following the "Optical Bench Replacement" procedure in this chapter.

- 3. Remove the two screws holding each heater to the bottom of the optical bench, and remove both heaters and the heater board assembly.
- 4. Apply heat conductive compound to the bottom of the heaters and install the new heaters and heater board assembly.
- 5. Calibrate the instrument. Refer to the "Calibration" chapter in this manual.

## Detector/Preamplifier Assembly Replacement

Use the following procedure to replace the detector/preamplifier assembly (Figure 7–9).

Equipment Required:

detector/preamplifier assembly

Allen wrenches, 3/32-inch and 7/64-inch

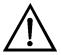

**Equipment Damage** Some internal components can be damaged by small amounts of static electricity. A properly grounded antistatic wrist strap must be worn while handling any internal component. ▲

- 1. Turn the instrument OFF, unplug the power cord, and remove the cover.
- 2. Disconnect the cable from the PREAMP connector on the measurement interface board and disconnect the two wires from the top of the chopper motor plate.
- 3. Remove the two screws holding the preamplifier cover to the preamplifier assembly and remove the cover.
- 4. Insert an Allen wrench through the access holes in the preamplifier printed circuit board, and remove the screws holding the detector assembly to the optical bench. Carefully remove the detector assembly from the optical bench.

**7-18** Model 15*i* Instruction Manual Thermo Fisher Scientific

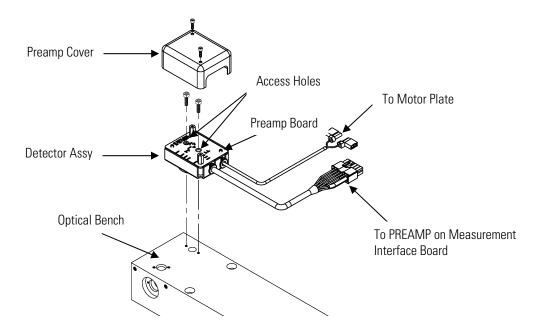

Figure 7–9. Replacing the Detector/Preamplifier Assembly

- 5. Install the new detector assembly by following the previous steps in reverse.
- 6. Calibrate the preamp board, and then return to Step 7 to set S/R. Refer to the "Preamp Board Calibration" procedure that follows.
- 7. Set S/R as follows:
  - a. From the Main Menu, choose Service > Initial S/R Ratio.

The Initial S/R Ratio screen appears.

b. At the Initial S/R Ratio screen, press — to select set the initial S/R ratio to the value of the current ratio and press to store the value. The initial S/R ratio should be between 1.05 and 1.15.

**Note** If Service Mode is not displayed, refer to "Accessing the Service Mode" on page 7-4, then return to the beginning of this step. ▲

8. Calibrate the instrument. Refer to the "Calibration" chapter in this manual.

#### **Preamp Board Calibration**

Calibrate the preamp board after replacing the preamp board.

**Note** This adjustment should only be performed by an instrument service technician.

- 1. Let the instrument sample zero air for about 90 minutes.
- 2. From the Main Menu, choose Service > **Preamp Board Calibration.** The Preamp Board Cal screen appears.

**Note** If Service Mode is not displayed, refer to "Accessing the Service Mode" on page 7-4, then return to the beginning of this step.  $\triangle$ 

3. At the Preamp Board Cal screen, use ( ↑ )( ↓ ) until either the Sample or Reference value reads more than 150,000 then press \ to save the value.

**Pump Replacement** Use the following procedure to rebuild the Figure 7–10.

Equipment Required:

Pump

Nut driver

Philips screwdriver, #2

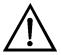

**Equipment Damage** Some internal components can be damaged by small amounts of static electricity. A properly grounded antistatic wrist strap must be worn while handling any internal component.

- 1. Turn the instrument OFF, unplug the power cord, and remove the cover.
- 2. Disconnect the pump power cable from the AC PUMP connector on the measurement interface board.
- 3. Remove both lines from the pump.

- 4. Loosen the four captive screws holding the pump bracket to the shock mounts and remove the pump assembly and the shock mounts.
- 5. Invert the pump assembly, remove the two pump mounting screws located on the bottom side of the pump bracket, and remove the bracket from the pump.
- 6. Install the new pump by following the previous steps in reverse.
- 7. Perform a leak test as described in the "Preventive Maintenance" chapter.

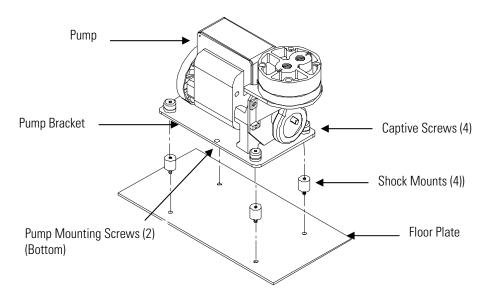

Figure 7–10. Replacing the Pump

#### Pressure Transducer Replacement

Use the following procedure to replace the pressure transducer (Figure 7–11).

Equipment Required:

Pressure transducer

Philips screwdriver, #2

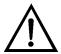

**Equipment Damage** Some internal components can be damaged by small amounts of static electricity. A properly grounded antistatic wrist strap must be worn while handling any internal component. ▲

- 1. Turn the instrument OFF, unplug the power cord, and remove the cover.
- 2. Disconnect plumbing from the pressure transducer assembly (Figure 7– 2). Note the plumbing connections to facilitate reconnection.
- 3. Disconnect the pressure transducer from the PRES connector on the measurement interface board.
- 4. Remove the two pressure transducer assembly retaining screws and remove the pressure transducer assembly (Figure 7–11).

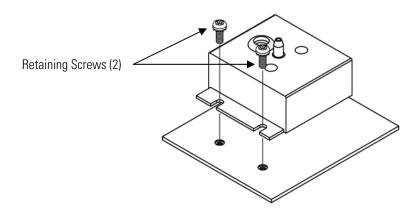

Figure 7–11. Replacing the Pressure Transducer

- 5. To install the pressure transducer assembly, follow the previous steps in reverse.
- 6. Calibrate the pressure transducer. Refer to the "Pressure Transducer Calibration" procedure that follows.

### **Calibration**

**Pressure Transducer** Use the following procedure to calibrate the pressure transducer.

**Note** An error in the zero setting of the pressure transducer does not introduce a measurable error in the output concentration reading. Therefore, if only a barometer is available and not a vacuum pump, only adjust the span setting. ▲

A rough check of the pressure accuracy can be made by obtaining the current barometric pressure from the local weather station or airport and comparing it to the pressure reading. However, since these pressures are usually corrected to sea level, it may be necessary to correct the reading to local pressure by subtracting 0.027 mmHg per foot of altitude.  $\blacktriangle$ 

Do not attempt to calibrate the pressure transducer unless the pressure is known accurately. ▲

Equipment Required:

Vacuum pump

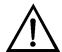

**WARNING** The service procedures in this manual are restricted to qualified service representatives. ▲

If the equipment is operated in a manner not specified by the manufacturer, the protection provided by the equipment may be impaired.  $\blacktriangle$ 

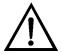

**Equipment Damage** Some internal components can be damaged by small amounts of static electricity. A properly grounded antistatic wrist strap must be worn while handling any internal component. ▲

- 1. Turn the instrument OFF, unplug the power cord, and remove the cover.
- 2. Disconnect the tubing from the pressure transducer and connect a vacuum pump known to produce a vacuum less than 1 mmHg.
- From the Main Menu, choose Service > Pressure Calibration.
   The Pressure Sensor Cal screen appears.

**Note** If Service Mode is not displayed, refer to "Accessing the Service Mode" on page 7-4, then return to the beginning of this step. ▲

- 4. At the Pressure Sensor Cal screen, press ← to select **Zero**. The Calibrate Pressure Zero screen appears.
- 5. Wait at least 10 seconds for the zero reading to stabilize, and then press to save the zero pressure value.

- 6. Disconnect the pump from the pressure transducer.
- 7. Press to return to the Pressure Sensor Cal screen.
- 8. At the Pressure Sensor Cal screen, press to select **Span**. The Calibrate Pressure Span screen appears.
- 9. Wait at least 10 seconds for the ambient reading to stabilize, use

  and press to save the pressure value.
- 10. Reconnect the instrument tubing to the pressure transducer.
- 11. Install the cover.

#### Flow Transducer Replacement

Use the following procedure to replace the flow transducer (Figure 7–12).

Equipment Required:

Flow transducer

Philips screwdriver, #2

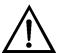

**Equipment Damage** Some internal components can be damaged by small amounts of static electricity. A properly grounded antistatic wrist strap must be worn while handling any internal component. ▲

- 1. Turn the instrument OFF, unplug the power cord, and remove the cover.
- 2. Disconnect flow transducer cable from the FLOW connector on the measurement interface board (Figure 7–2).
- 3. Disconnect the plumbing connections from the flow transducer. Note the plumbing connections to facilitate reconnection.
- 4. Remove the two retaining screws holding the flow transducer to the floor plate and remove the flow transducer (Figure 7–12).

**7-24** Model 15*i* Instruction Manual Thermo Fisher Scientific

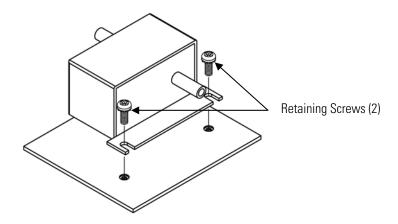

Figure 7–12. Replacing the Flow Transducer

- 5. Install the new flow transducer following the previous steps in reverse.
- 6. Calibrate the flow transducer. Refer to the "Flow Transducer Calibration" procedure that follows.

### Flow Transducer Calibration

Use the following procedure to calibrate the flow transducer.

Equipment Required:

Calibrated flow sensor

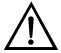

**WARNING** The service procedures in this manual are restricted to qualified service representatives.  $\blacktriangle$ 

If the equipment is operated in a manner not specified by the manufacturer, the protection provided by the equipment may be impaired.  $\blacktriangle$ 

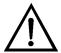

**Equipment Damage** Some internal components can be damaged by small amounts of static electricity. A properly grounded antistatic wrist strap must be worn while handling any internal component. ▲

- 1. Turn the instrument OFF, unplug the power cord, and remove the cover.
- 2. Disconnect the pump cable from AC PUMP connector on the measurement interface board.

#### Servicing

Capillary Cleaning or Replacement

3. From the Main Menu, choose Service > Flow Calibration. The Flow Sensor Cal screen appears.

**Note** If Service Mode is not displayed, refer to "Accessing the Service Mode" on page 7-4, then return to the beginning of this step. ▲

- 4. At the Flow Sensor Cal screen, press ( ← ) to select **Zero**. The Calibrate Flow Zero screen appears.
- 5. Wait at least 10 seconds for the zero reading to stabilize, and then press to save the zero flow value.
- 6. Reconnect the pump cable to the AC PUMP connector on the measurement interface board.
- 7. Connect a calibrated flow sensor at the SAMPLE bulkhead on the rear panel.
- 8. Press to return to the Flow Sensor Cal screen.
- 9. At the Flow Sensor Cal screen, press [ **◆** to select **Span**. The Calibrate Flow Span screen appears.
- 10. Wait at least 10 seconds for the reading to stabilize, use and ( ↑ ) to enter the flow sensor reading, and press ( save the value.
- 11. Install the cover.

### or Replacement Equipment Required:

**Capillary Cleaning** Use the following procedure to clean or replace the capillary (Figure 7–13).

Wrench, 5/8-inch

Capillary

Capillary cleaning wire (smaller than 0.015-inch)

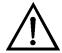

**Equipment Damage** Some internal components can be damaged by small amounts of static electricity. A properly grounded antistatic wrist strap must be worn while handling any internal component. ▲

- 1. Turn the instrument OFF, unplug the power cord, and remove the cover.
- 2. Remove the capillary from the inlet elbow fitting on the pump head.

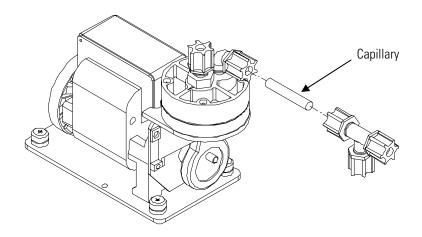

Figure 7–13. Cleaning or Replacing the Capillary

- 3. Clean with less than 0.015-inch diameter wire or replace.
- 4. Install the capillary by following the previous steps in reverse.

## Optional Zero/Span and Sample Solenoid Valve Replacement

Use the following procedure to replace the solenoid.

Equipment Required:

Solenoid

Philips screwdriver, #2

Wrench, 9/16-inch

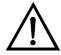

**Equipment Damage** Some internal components can be damaged by small amounts of static electricity. A properly grounded antistatic wrist strap must be worn while handling any internal component. ▲

- 1. Turn the instrument OFF, unplug the power cord, and remove the cover.
- 2. Unplug the solenoid electrical connector from the measurement interface board.
- 3. Remove the Teflon lines from the solenoid.
- 4. Remove both screws holding the solenoid to the rear panel, and remove the solenoid.
- 5. Install the solenoid by following the previous steps in reverse.
- 6. Perform a leak test as described in the "Preventive Maintenance" chapter.

## **Analog Output Testing**

The analog outputs should be tested if the concentration value on the front panel display disagrees with the analog outputs. To check the analog outputs, connect a meter to an analog output channel (voltage or current) and compare the meter reading with the output value set on the Test Analog Outputs screen.

Equipment Required:

Multimeter

Use the following procedure to test the analog outputs.

- 1. Connect a meter to the channel to be tested. Figure 7–14 shows the analog output pins and Table 7–4 identifies the associated channels.
- From the Main Menu, choose Diagnostics > Test Analog Outputs.
   The Test Analog Outputs screen appears.

**7-28** Model 15*i* Instruction Manual Thermo Fisher Scientific

The Set Analog Outputs screen appears.

- 5. Check that the meter is displaying the zero value. If the meter reading differs by more than one percent of the full-scale output, the analog outputs should be adjusted. Refer to the "Analog Output Calibration" procedure that follows.
- 6. Press to set the output to full-scale.

  The Output Set To line displays Full-Scale.
- 7. Check that the meter is displaying a full-scale value. If the meter reading differs by more than one percent of the full-scale output, the analog outputs should be adjusted. Refer to the "Analog Output Calibration" procedure that follows.
- 8. Press to reset the analog outputs to normal.

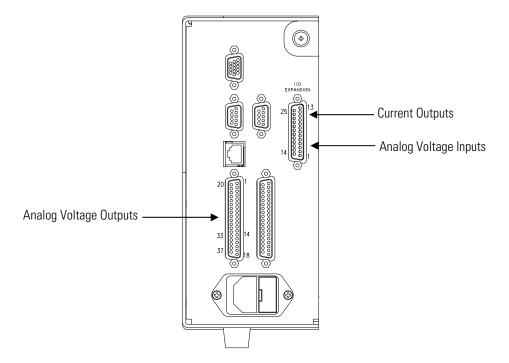

Figure 7–14. Rear Panel Analog Input and Output Pins

**Table 7–4.** Analog Output Channels and Rear Panel Pin Connections

| Voltage<br>Channel | Pin                | Current<br>Channel    | Pin                    |
|--------------------|--------------------|-----------------------|------------------------|
| 1                  | 14                 | 1                     | 15                     |
| 2                  | 33                 | 2                     | 17                     |
| 3                  | 15                 | 3                     | 19                     |
| 4                  | 34                 | 4                     | 21                     |
| 5                  | 17                 | 5                     | 23                     |
| 6                  | 36                 | 6                     | 25                     |
| Ground             | 16, 18, 19, 35, 37 | Current Output Return | 13, 16, 18, 20, 22, 24 |

**Table 7–5.** Analog Input Channels and Rear Panel Pin Connections

| Input Channel | Pin          |
|---------------|--------------|
| 1             | 1            |
| 2             | 2            |
| 3             | 3            |
| 4             | 5            |
| 5             | 6            |
| 6             | 7            |
| 7             | 9            |
| 8             | 10           |
| Ground        | 4, 8, 11, 14 |

# Analog Output Calibration

Use the following procedure to calibrate the analog outputs if a meter reading in the "Analog Output Testing" procedure differed by more than one percent or after replacing the optional I/O expansion board.

Equipment Required:

Multimeter

1. Connect a meter to the channel to be adjusted and set to voltage or current as appropriate. Figure 7–14 shows the analog output pins and

**7-30** Model 15*i* Instruction Manual Thermo Fisher Scientific

Table 7–4 identifies the associated channels.

From the Main Menu, choose Service > Analog Out Cal.
 The Analog Output Cal screen appears.

**Note** If Service Mode is not displayed, refer to "Accessing the Service Mode" on page 7-4, then return to the beginning of this step. ▲

- 3. At the Analog Output Cal menu, press to scroll to the desired voltage channel or current channel corresponding to the rear panel terminal pin where the meter is connected, then press .
- 4. With the cursor at Calibrate Zero, press The Analog Output Cal line displays Zero.

**Note** When calibrating the analog output, always calibrate zero first and then calibrate full-scale. ▲

- 5. Use until the meter reads the value shown in the Set Output To line (0.0 V, or 0.0 or 4.0 mA), then press to save the value.
- 6. Press **t** o return to the previous screen.
- 7. Press to select Calibrate Full-Scale.
- 8. Use until the meter reads the value shown in the Set Output To line, then press to save the value.

## Analog Input Calibration

Use the following procedures to calibrate the analog inputs after replacing the optional I/O expansion board. These procedures include selecting analog input channels, calibrating them to zero volts, and then calibrating them to full-scale using a known voltage source.

## Calibrating the Input Channels to Zero Volts

Use the following procedure to calibrate the input channels to zero volts.

1. From the Main Menu, choose Service > **Analog Input Cal**.

#### Servicing

Analog Input Calibration

The Analog Input Cal screen appears.

**Note** If Service Mode is not displayed, refer to "Accessing the Service Mode" on page 7-4, then return to the beginning of this step. ▲

- 2. At the Analog Input Cal screen, press to scroll to a channel, and press .
- 3. With the cursor at Calibrate Zero, press —.

  The screen displays the input voltage for the selected channel.
- 4. Make sure that nothing is connected to the channel input pins and press to calibrate the input voltage on the selected channel to zero volts.

The screen displays 0.00 V as the voltage setting.

- 5. Press > to return to the Analog Input Cal screen and repeat Steps 2 through 4 to calibrate other input channels to zero as necessary.
- 6. Continue with the "Calibrating the Input Channels to Full-Scale" procedure that follows.

## Calibrating the Input Channels to Full-Scale

Use the following procedure to calibrate the input channels to full-scale by applying a known voltage to the channels.

Equipment Required:

DC voltage source (greater than 0 volts and less than 10 volts)

- 1. Connect the known DC voltage source to the input channel (1-8) to be calibrated. Figure 7–14 shows the analog input pins and Table 7–5 identifies the associated channels.
- From the Main Menu, choose Service > Analog Input Cal.
   The Analog Input Cal screen displays input channels 1-8.
- 3. At the Analog Input Cal screen, press to scroll to the channel selected in Step 1, and press .

**7-32** Model 15*i* Instruction Manual Thermo Fisher Scientific

4. Press to scroll to Calibrate Full-scale, and press .

The screen displays the input voltage for the selected channel.

- 5. Use and to enter the source voltage, and press to calibrate the input voltage for the selected channel connected to the source voltage.
- 6. Press > to return to the input channels display and repeat Steps 3-5 to calibrate other input channels to the source voltage as necessary.

## Thermistor Replacement

Use the following procedure to replace the ambient temperature thermistor (Figure 7-15).

Equipment Required:

Thermistor assembly

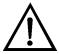

**Equipment Damage** Some internal components can be damaged by small amounts of static electricity. A properly grounded antistatic wrist strap must be worn while handling any internal component. ▲

- 1. Turn the instrument OFF, unplug the power cord, and remove the cover.
- 2. Squeeze the thermistor latch and pull the thermistor assembly from the AMB TEMP connector on the measurement interface board.
- 3. Snap the new thermistor assembly into the AMB TEMP connector.

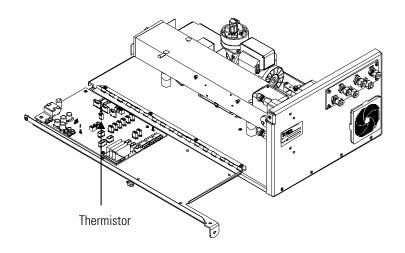

Figure 7–15. Replacing the Thermistor

## Ambient Temperature Calibration

Use the following procedure to calibrate the ambient internal temperature for the instrument.

Equipment Required:

Calibrated thermometer or 10 K ±1% Resistor

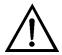

**WARNING** The service procedures in this manual are restricted to qualified service representatives. ▲

If the equipment is operated in a manner not specified by the manufacturer, the protection provided by the equipment may be impaired.  $\blacktriangle$ 

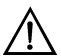

**Equipment Damage** Some internal components can be damaged by small amounts of static electricity. A properly grounded antistatic wrist strap must be worn while handling any internal component. ▲

- 1. Remove the instrument cover.
- 2. Tape the thermometer to the thermistor, which is plugged into the measurement interface board (Figure 7–15).

**7-34** Model 15*i* Instruction Manual Thermo Fisher Scientific

**Note** Since the thermistors are interchangeable to an accuracy of  $\pm 0.2$  °C, and have a value of 10 K ohms at 25 °C, an alternate procedure is to connect an accurately known 10 K resistor to the thermistor input (AMB TEMP) on the measurement interface board, and enter the temperature reading.  $\blacktriangle$ 

A 1 °C change corresponds to a ±5% change in resistance, thus this alternative procedure can be quite accurate as a check; however, it clearly is not NIST traceable. ▲

From the Main Menu, choose Service > Temperature Calibration.
 The Calibrate Ambient Temp screen appears.

**Note** If Service Mode is not displayed, refer to "Accessing the Service Mode" on page 7-4, then return to the beginning of this step. ▲

- 4. Wait at least 10 seconds for the ambient reading to stabilize, use

  and to enter the known temperature, and press to save the temperature value.
- 5. Install the cover.

## I/O Expansion Board (Optional) Replacement

Use the following procedure to replace the optional I/O expansion board (Figure 7–16).

Equipment Required:

I/O expansion board

Nut driver, 3/16-inch

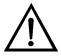

**Equipment Damage** Some internal components can be damaged by small amounts of static electricity. A properly grounded antistatic wrist strap must be worn while handling any internal component. ▲

- 1. Turn the instrument OFF, unplug the power cord, and remove the cover.
- 2. Unplug the I/O expansion board cable from the EXPANSION BD connector on the motherboard.

- 3. Remove the two standoffs holding the I/O expansion board connector to the rear panel (Figure 7–17).
- 4. Pop the board off of the mounting studs and remove the board.
- 5. To install the I/O expansion board, follow the previous steps in reverse.
- 6. Calibrate the analog current outputs and analog voltage inputs as defined earlier in this chapter.

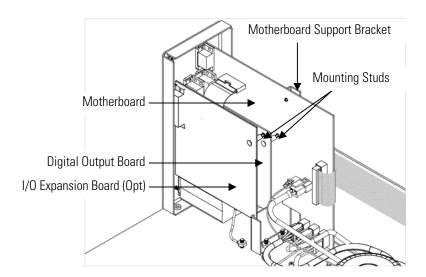

Figure 7–16. Replacing the I/O Expansion Board (Optional)

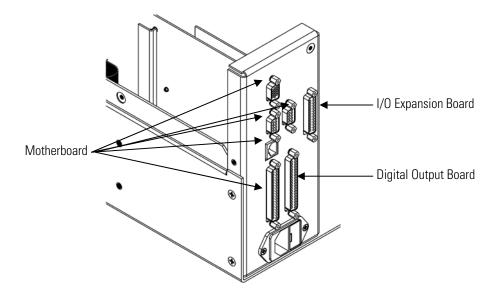

**Figure 7–17.** Rear Panel Board Connectors

**36** Model 15*i* Instruction Manual Thermo Fisher Scientific

# Digital Output Board Replacement

Use the following procedure to replace the digital output board (Figure 7–16).

Equipment Required:

Digital output board

Nut driver, 3/16-inch

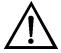

**Equipment Damage** Some internal components can be damaged by small amounts of static electricity. A properly grounded antistatic wrist strap must be worn while handling any internal component. ▲

- 1. Turn the instrument OFF, unplug the power cord, and remove the cover.
- 2. Remove the I/O expansion board (optional), if used. See the "I/O Expansion Board (Optional) Replacement" procedure in this chapter.
- 3. Disconnect the digital output board ribbon cable from the motherboard.
- 4. Using the nut driver, remove the two standoffs securing the board to the rear panel (Figure 7–17).
- 5. Pop the digital output board off of the mounting studs and remove the board.
- 6. To install the digital output board, follow the previous steps in reverse.

# Motherboard Replacement

Use the following procedure to replace the motherboard (Figure 7–16).

Equipment Required:

Motherboard

Philips screwdriver

Nut driver, 3/16-inch

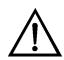

**Equipment Damage** Some internal components can be damaged by small amounts of static electricity. A properly grounded antistatic wrist strap must be worn while handling any internal component. ▲

- 1. Turn the instrument OFF, unplug the power cord, and remove the cover.
- 2. Remove the I/O expansion board (optional), if used. See the "I/O Expansion Board (Optional) Replacement" procedure in this chapter.
- 3. Remove the digital output board. See the "Digital Output Board Replacement" procedure in this chapter.
- 4. Unplug all connectors from the motherboard. Note connector locations to facilitate re-connection.
- 5. Using the nut driver, remove the six standoffs securing the board to the rear panel (Figure 7–17).
- 6. Pop the motherboard off of the support bracket, and remove the motherboard.
- 7. To install the motherboard, follow the previous steps in reverse.
- 8. Calibrate the analog voltage outputs as defined earlier in this chapter (all ranges).

## Measurement Interface Board Replacement

Use the following procedure to replace the measurement interface board (Figure 7–18).

Equipment Required:

Measurement interface board

Philips screwdriver

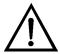

**Equipment Damage** Some internal components can be damaged by small amounts of static electricity. A properly grounded antistatic wrist strap must be worn while handling any internal component. ▲

**7-38** Model 15*i* Instruction Manual Thermo Fisher Scientific

- 1. Lower the partition panel, then proceed to the next step below. Refer to "Removing the Measurement Case Assembly and Lowering the Partition Panel" in this chapter.
- 2. Unplug all connectors from the measurement interface board. Note the locations of the connectors to facilitate re-connection.
- 3. Unscrew the two screws at the top of the measurement interface board. Pop the measurement interface board off from the two bottom mounting studs and remove the board.
- 4. To install the measurement interface board, follow the previous steps in reverse.
- 5. Re-install the measurement case assembly.
- 6. Calibrate the preamp board, pressure transducer, flow transducer, and ambient temperature sensor as defined earlier in this chapter.

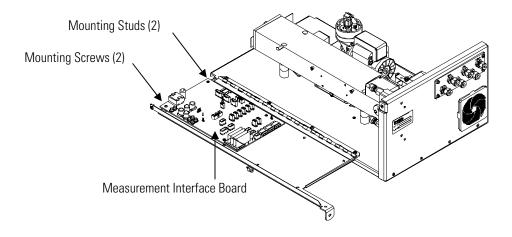

Figure 7–18. Replacing the Measurement Interface Board

# Front Panel Board Replacement

Use the following procedure to replace the front panel board (Figure 7–19).

Equipment Required:

Front panel board

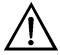

**Equipment Damage** Some internal components can be damaged by small amounts of static electricity. A properly grounded antistatic wrist strap must be worn while handling any internal component. ▲

- 1. Turn the instrument OFF, unplug the power cord, and remove the cover.
- 2. Remove the three ribbon cables and the two-wire connector from the front panel board.
- 3. Pop the board off of the two top mounting studs and remove the board by lifting it up and off the slotted bottom support.
- 4. Replace the front panel board by following the previous steps in reverse.

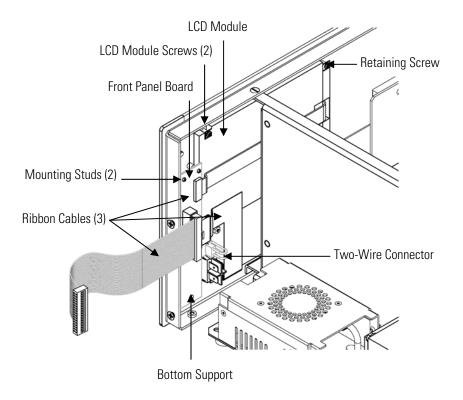

Figure 7–19. Replacing the Front Panel Board and the LCD Module

**7-40** Model 15*i* Instruction Manual Thermo Fisher Scientific

## LCD Module Replacement

Use the following procedure to replace the LCD module (Figure 7–19). Equipment Required:

LCD module

Philips screwdriver

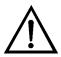

**CAUTION** If the LCD panel breaks, do not let the liquid crystal contact your skin or clothes. If the liquid crystal contacts your skin or clothes, wash it off immediately using soap and water. ▲

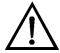

**Equipment Damage** Some internal components can be damaged by small amounts of static electricity. A properly grounded antistatic wrist strap must be worn while handling any internal component. ▲

Do not remove the LCD panel or frame from the LCD module. **\( \)** 

The LCD polarizing plate is very fragile, handle it carefully.

Do not wipe the LCD polarizing plate with a dry cloth, as it may easily scratch the plate. ▲

Do not use alcohol, acetone, MEK or other Ketone based or aromatic solvents to clean the LCD module, but rather use a soft cloth moistened with a naphtha cleaning solvent. **\( \Lambda \)** 

Do not place the LCD module near organic solvents or corrosive gases. **\( \Delta\)** 

Do not shake or jolt the LCD module. **\( \Delta\)** 

- 1. Turn the instrument OFF, unplug the power cord, and remove the cover.
- 2. Disconnect the ribbon cable and the two-wire connector from the front panel board.
- 3. Remove the four screws at the corners of the LCD module.

#### Servicing

Service Locations

- 4. Slide the LCD module out towards the center of the instrument.
- 5. Replace the LCD module by following the previous steps in reverse.

**Note** The optimal contrast will change from one LCD screen to another. After replacing the LCD screen, the contrast may need to be reset. If the content on the screen is visible, select Instrument Controls > **Screen Contrast** and adjust the screen contrast. If the content on the screen is not visible, use the "set contrast 10" C-Link command to set screen constrast to mid range, then optimize the contrast. See the "C-Link Protocol Commands" appendix for more information on this command. ▲

## **Service Locations**

For additional assistance, service is available from exclusive distributors worldwide. Contact one of the phone numbers below for product support and technical information or visit us on the web at www.thermo.com/aqi.

1-866-282-0430 Toll Free

1-508-520-0430 International

**7-42** Model 15*i* Instruction Manual Thermo Fisher Scientific

# **Chapter 8 System Description**

This chapter describes the function and location of the system components, provides an overview of the firmware structure, and includes a description of the system electronics and input/output connections and functions as follows:

- "Hardware" on page 8-1
- "Firmware" on page 8-3
- "Electronics" on page 8-4
- "I/O Components" on page 8-7

## **Hardware**

Model 15*i* hardware (Figure 8–1) include:

- Optical bench
- Band-pass filter
- Bench heater board
- Chopper motor
- Optical pickup
- Gas filter wheel
- Infrared source
- Pre-amplifier assembly with IR detector
- Sample flow sensor
- Pressure transducer
- Capillary
- Pump
- Purge flow switch (optional)

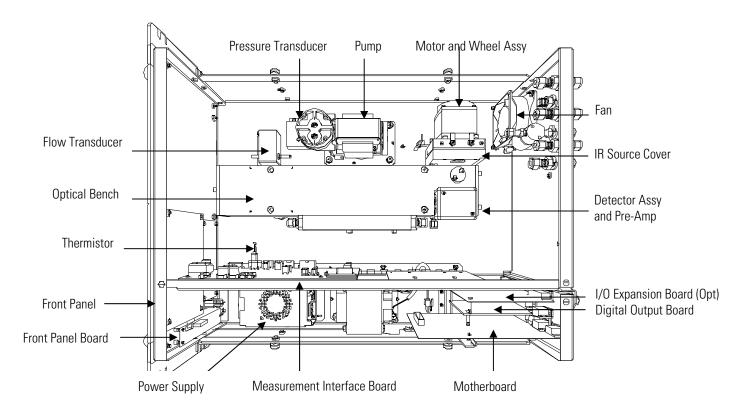

Figure 8–1. Hardware Components

## **Optical Bench**

The optical bench is an airtight chamber that contains the sample gas. The bench includes mirrors that cause the infrared light from the infrared source to pass through the sample gas multiple times before reaching the infrared detector.

## **Band-pass Filter**

The band-pass filter limits the light entering the optical bench to a narrow band of the infrared portion of the spectrum.

## **Bench Heater Board**

The bench heater board applies power to the bench heater resistors and transmits the bench temperature monitored by a thermistor. This assembly is used for maintaining the optical bench at a constant temperature.

## **Chopper Motor**

The chopper motor spins the gas filter wheel and chopper disk at a uniform speed.

**8-2** Model 15*i* Instruction Manual Thermo Fisher Scientific

### **Optical Pickup**

The optical pickup detects the position of the gas filter wheel, provides synchronizing signals for the signal demodulation, and provides a method for checking the chopper motor speed

#### **Gas Filter Wheel**

The gas filter wheel contains samples of HCl and  $N_2$  gas that filter the radiation from the infrared source. A chopper disk that rotates along with the wheel periodically interrupts the radiation to create a modulated signal.

#### **Infrared Source**

The infrared source is a special wire-wound resistor operated at high temperature to create infrared radiation.

## Pre-amplifier Assembly with IR Detector

The pre-amplifier assembly is mounted on the optical bench along with an infrared detector that detects the energy of the infrared light passing through the optical bench. It amplifies the pulsating signal from the infrared detector.

## **Sample Flow Sensor**

The sample flow sensor, located at the optical bench outlet, measures the flow of sample through the optical bench.

#### **Pressure Transducer**

The pressure transducer measures the pressure of the sample gas.

## **Capillary**

The capillary and the pump control the sample gas flow.

### Pump

The pump draws the sample gas through the optical filter bench.

## Purge Flow Switch (Optional)

The purge flow switch monitors the flow of purge gas when the filter wheel purge gas option is installed.

## **Firmware**

The processor firmware tasks are organized into four areas:

- Instrument control
- Monitoring signals
- Measurement calculations
- Output communication

#### Instrument Control

Low-level embedded processors are used to control the various functions on the boards, such as analog and digital I/O. These processors are controlled over a serial interface with a single high-level processor that also controls the front-panel user interface. The low-level processors all run a common piece of firmware that is bundled with the high-level firmware and loaded on power-up if a different version is detected.

Each board has a specific address that is used to identify to the firmware what functions are supported on that board. This address is also used for the communications between the low-level processors and the high-level processor.

Every tenth of a second, the frequency counters, analog I/O, and digital I/O are read and written to by the low-level processors. The counters are accumulated over the past second and the analog inputs are averaged over that second. The high-level processor polls the low-level processors once per second to exchange the measurement and control data.

### **Monitoring Signals**

Signals are gathered from the low-level processors once per second, and then processed by the high-level processor to produce the final measurement values. The one-second accumulated counts are accumulated and reported for the user-specified averaging time. If this averaging time is greater than ten seconds, the measurement is still reported every 10 seconds. The one-second average of the other analog inputs are reported directly (no additional signal conditioning is performed by the high-level processor).

## Output Communication

The front panel display, serial and Ethernet data ports, and analog outputs are the means of communicating the results of the above calculations. The front panel display presents the concentrations simultaneously. The display is updated every 1-10 seconds, depending on the averaging time.

The analog output ranges are user selectable via firmware. The analog outputs are defaulted based on the measurement range. Negative concentrations can be represented as long as they are within -5% of full-scale. The zero and span values may be set by the user to any desired value.

## **Electronics**

All electronics operate from a universal switching supply, which is capable of auto-sensing the input voltage and working over the all specified ranges.

Internal pumps and heaters all operate on 110 VAC. An optional transformer is required if operating on the 210-250 VAC or 90-110 VAC ranges.

Model 15i Instruction Manual Thermo Fisher Scientific

An on/off switch controls all power to the analyzer and is accessible on the front panel.

#### **Motherboard**

The motherboard contains the main processor, power supplies, and a sub-processor, and serves as the communication hub for the instrument. The motherboard receives operator inputs from the front panel function keys and/or over I/O connections on the rear panel. The motherboard sends commands to the other boards to control the functions of the instrument and to collect measurement and diagnostic information. The motherboard outputs instrument status and measurement data to the graphics display and to the rear-panel I/O. The motherboard also contains I/O circuitry and the associated connector to monitor external digital status lines and to output analog voltages that represent the measurement data. Connectors located on the motherboard include:

#### External connectors include:

- External Accessory
- RS-232/485 Communications (two connectors)
- Ethernet Communications
- I/O connector with Power Fail Relay, 16 Digital Inputs, and 6 Analog Voltage Outputs.

#### Internal connectors include:

- Function Key Panel and Display
- Measurement Interface Board
- I/O Expansion Board
- Digital Output Board
- AC Distribution

### Measurement Interface Board

The measurement interface board serves as a central connection area for all measurement electronics in the instrument. It contains power supplies and interface circuitry for sensors and control devices in the measurement system. It sends status data to the motherboard and receives control signals from the motherboard.

#### Measurement Interface Board Connectors

Connectors located on the measurement interface board include:

- Data communication with the motherboard
- 24 V and 120 VAC power supply inputs
- Fan and solenoid outputs
- 120 VAC output and thermistor input from the bench heater board
- Flow and pressure sensor inputs
- Chopper motor output
- Optical pickup input
- Pre-amp board
- Ambient temperature thermistor

## Flow Sensor Assembly

The flow sensor assembly consists of a board containing an instrumentation amplifier and a flow transducer with input and output gas fittings. The flow transducer output is produced by measuring the pressure difference across a precision orifice. This unit is used for measuring the flow of sample gas in the measurement system.

## Pressure Sensor Assembly

The pressure sensor assembly consists of a board containing an instrumentation amplifier and a pressure transducer with a gas input fitting. The pressure transducer output is produced by measuring the pressure difference between the sample gas pressure and ambient air pressure.

## **Bench Heater Board**

The bench heater board provides connections for the optical bench heater resistors and optical bench temperature thermistor.

The optical bench temperature is measured with a thermistor. The voltage across the thermistor is applied to the main processor and used to display and control the temperature of the optical bench. The main processor compares the voltage to a set point and controls the 120 VAC power to the bench heater resistors to maintain a constant bench temperature.

## Pre-amp Board Assembly

The pre-amp board assembly amplifies the signal from an infrared sensor that receives light passing through the sample gas. The preamplifier gain is adjusted by the main processor to bring the signal amplitude within a normal operating range. The output of the pre-amp board is fed to the

**8-6** Model 15*i* Instruction Manual Thermo Fisher Scientific

I/O Components

measurement interface board. Wires from the pre-amp board apply power to the infrared source resistor. The pre-amp board assembly is mounted on top of the optical bench.

### **Digital Output Board**

The digital output board connects to the motherboard and provides solenoid driver outputs and relay contact outputs to a connector located on the rear panel of the instrument. Ten relay contacts, normally open (with power off), are provided, which are electrically isolated from each other. Eight solenoid driver outputs (open collector) are provided along with a corresponding +24 VDC supply pin on the connector.

## I/O Expansion Board (Optional)

The I/O expansion board connects to the motherboard and adds the capability to input external analog voltage signals and to output analog currents via a connector located on the rear panel of the instrument. It contains local power supplies, a DC/DC isolator supply, a sub-processor and analog circuits. Eight analog voltage inputs are provided with an input voltage range of 0V to10 VDC. Six current outputs are provided with a normal operating range of 0 to 20 mA.

## Front Panel Connector Board

The front panel connector board interfaces between the motherboard and the function key panel and graphics display. It serves as a central location to tie the three connectors required for the function key panel, the graphics display control lines, and the graphics display backlight to a single ribbon cable extending back to the motherboard. This board also includes signal buffers for the graphics display control signals and a high voltage power supply for the graphics display backlight.

## I/O Components

External I/O is driven from a generic bus that is capable of controlling the following devices:

- Analog output (voltage and current)
- Analog input (voltage)
- Digital output (TTL levels)
- Digital input (TTL levels)

**Note** The instrument has spare solenoid valve drivers and I/O support for future expansion. ▲

## Analog Voltage Outputs

The instrument provides six analog voltage outputs. Each may be firmware configured for any one of the following ranges, while maintaining a minimum resolution of 12 bits:

- 0-100 mV
- 0-1 V
- 0-5 V
- 0-10 V

The user can calibrate each analog output zero and span point through the firmware. At least 5% of full-scale over and under range are also supported, but may be overridden in the firmware, if required.

The analog outputs may be assigned to any measurement or diagnostic channel with a user-defined range in the units of the selected parameter. The voltage outputs are independent of the current outputs.

## Analog Current Outputs (Optional)

The optional I/O expansion board includes six isolated current outputs. These are firmware configured for any one of the following ranges, while maintaining a minimum resolution of 11 bits:

- 0-20 mA
- 4-20 mA

The user can calibrate each analog output zero and span point through the firmware. At least 5% of full-scale over and under range are also supported, but may be overridden in the firmware, if required.

The analog outputs may be assigned to any measurement or diagnostic channel with a user-defined range in the units of the selected parameter. The current outputs are independent of the voltage outputs. The current outputs are isolated from the instrument power and ground, but they share a common return line (Isolated GND).

## Analog Voltage Inputs (Optional)

The optional I/O expansion board includes eight analog voltage inputs. These inputs are used to gather measurement data from third-party devices such as meteorological equipment. The user may assign a label, unit, and a conversion table (2 to 10 points). Each point in the conversion table consists of an analog input voltage value (0-10.5 V) and a corresponding user-defined reading value. Only two points are necessary for linear inputs, however, a larger number of points may be used to approximate non-linear inputs. All voltage inputs have a resolution of 12 bits over the range of 0 to 10 volts.

Model 15i Instruction Manual Thermo Fisher Scientific

## Digital Relay Outputs

The instrument includes one power fail relay on the motherboard and ten digital output relays on the digital output board. These are reed relays rated for at least 500 mA @ 200 VDC.

The power fail relay is Form C (both normally opened and normally closed contacts). All other relays are Form A (normally opened contacts) and are used to provide alarm status and mode information from the analyzer, as well as remote control to other devices, such as for controlling valves during calibration. The user may select what information is sent out from each relay and whether the active state is opened or closed.

## **Digital Inputs**

Sixteen digital inputs are available, which may be programmed to signal instrument modes and special conditions including:

- Zero Gas Mode (opens zero solenoid)
- Span Gas Mode (opens span solenoid)
- Set Background (sets zero)
- Cal to Low Span (sets low span coefficient)
- Cal to High Span (sets high span coefficient)
- Analog outputs to zero
- Analog outputs to full-scale

The actual use of these inputs will vary based on analyzer configuration.

The digital inputs are TTL level compatible and are pulled up within the analyzer. The active state can be user defined in firmware.

### **Serial Ports**

Two serial ports allow daisy chaining so that multiple analyzers may be linked using one PC serial port.

The standard bi-directional serial interface can be configured for either RS-232 or RS-485. The serial baud rate is user selectable in the firmware for standard speeds from 1200 to 115200 baud. The user can also set the data bits, parity, and stop bits. The following protocols are supported:

- C-Link
- MODBUS Slave
- Geysitech (Bayern-Hessen)
- Streaming Data

The Streaming Data protocol transmits user-selected measurement data via the serial port in real-time for capture by a serial printer, datalogger, or PC.

#### **RS-232 Connection**

A null modem (crossed) cable is required when connecting the analyzer to an IBM-compatible PC. However, a straight cable (one to one) may be required when connecting the analyzer to other remote devices. As a general rule, when the connector of the host remote device is female, a straight cable is required and when the connector is male, a null modem cable is required.

#### Data Format:

1200, 2400, 4800, 9600, 19200, 38400, 57600, or 115200 BAUD

7 or 8 data bits

1 or 2 stop bits

No, odd, or even parity

All responses are terminated with a carriage return (hex 0D)

Refer to Table 8–1 for the DB9 connector pin configuration.

**Table 8–1.** RS-232 DB9 Connector Pin Configuration

| DB9 Pin | Function |
|---------|----------|
| 2       | RX       |
| 3       | TX       |
| 7       | RTS      |
| 8       | CTS      |
| 5       | Ground   |

### **RS-485 Connection**

The instrument uses a four wire RS-485 configuration with automatic flow control (SD). Refer to Table 8–2 for the DB9 connector pin configuration.

**Table 8–2.** RS-485 DB9 Connector Pin Configuration

| DB9 Pin | Function   |
|---------|------------|
| 2       | + receive  |
| 8       | - receive  |
| 7       | + transmit |
| 3       | - transmit |
| 5       | ground     |
|         |            |

**8-10** Model 15*i* Instruction Manual Thermo Fisher Scientific

### **Ethernet Connection**

An RJ45 connector is used for the 10Mbs Ethernet connection supporting TCP/IP communications via standard IPV4 addressing. The IP address may be configured for static addressing or dynamic addressing (set using a DHCP server).

Any serial port protocols may be accessed over Ethernet in addition to the serial port. Up to three simultaneous connections are allowed per protocol.

## External Accessory Connector

The external accessory connector is not used in the Model 15i analyzer.

This port is used in other models to communicate with smart external devices that may be mounted hundreds of feet from the analyzer using an RS-485 electrical interface.

# Chapter 9 **Optional Equipment**

The Model 15*i* is available with the following options:

- "Internal Zero/Span Assembly" on page 9-1
- "Filter Wheel Purge" on page 9-1
- "Teflon Particulate Filter" on page 9-2
- "I/O Expansion Board Assembly" on page 9-2
- "25 Pin Terminal Board Assembly" on page 9-3
- "Terminal Block and Cable Kits" on page 9-3
- "Cables" on page 9-3
- "Mounting Options" on page 9-4

## Internal Zero/Span Assembly

With the internal zero/span assembly option, a source of span gas is connected to the SPAN port and a source of zero air is connected to the ZERO port. Zero and span gas should be supplied at atmospheric pressure. It may be necessary to use an atmospheric dump bypass plumbing arrangement to accomplish this.

For more information, refer to the "Installation" chapter and the "Operation" chapter.

## Filter Wheel Purge

The filter wheel purge option includes a housing attached between the optical bench and the motor plate (Figure 9–1). It surrounds the gas correlation wheel and allows purging the area around the gas correlation wheel with a gas other than that present in the local atmosphere. This option increases reliability in the presence of contaminants that could interfere with the analytical process.

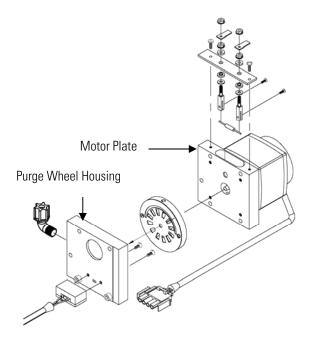

Figure 9–1. Purge Housing Assembly

#### **Calibration Note**

The stability of the purge gas is very important. Since this gas is in the same optical path as the sample, changes in the composition of the purge gas can change the calibration of the instrument. Therefore, either zero air or a non-toxic dry inert gas, such as nitrogen, is recommended for use in this option. Other than the effect of the purge gas, operation and calibration of the instrument is not affected by the addition of the purge housing.

A constant purge flow of approximately 140 cc/min is recommended for optimum performance. This is produced by feeding a purge gas to the rear panel bulkhead at a constant pressure of 15 psig. A 0.000-inch glass capillary (green) will deliver the required 140cc/min purge flow. Flows greater than this are not recommended due to unstable cooling effects on the IR source. Lower flows are acceptable as long as the purge housing is adequately purged for the application.

# Teflon Particulate Filter

A 5-10 micron pore size, two-inch diameter Teflon element is available for the Model 15*i*. This filter should be installed just prior to the SAMPLE bulkhead. When using a filter, all calibrations and span checks must be performed through the filter.

# I/O Expansion Board Assembly

The I/O expansion board provides six analog current output channels (0-20 mA or 4-20 mA) and eight analog voltage inputs (0-10 V). The DB25 connector on the rear panel provides the interface for these inputs and outputs.

**9-2** Model 15*i* Instruction Manual Thermo Fisher Scientific

# 25 Pin Terminal Board Assembly

The 25-pin terminal board assembly is included with the optional I/O expansion board. Refer to "Terminal Board PCB Assemblies" in the "Installation" chapter for information on attaching the cable to the connector board. For associated part numbers, refer to the "Servicing" chapter.

## Terminal Block and Cable Kits

The optional terminal block and cable kits provide a convenient way to connect devices to the instrument. These kits break out the signals on the rear panel connector to individual numbered terminals.

Two types of terminal block and cable kits are available. One kit is for the DB37 connectors and can be used for either the analog output connector or the relay output connector. The other kit is for the DB25 connector and can be used for the optional I/O expansion board. For associated part numbers, refer to "External Device Connection Components" on page 7-6.

Each kit consists of:

- one six-foot cable
- one terminal block
- one snap track

**Note** Supporting all of the connections on units with the optional I/O expansion board requires:

- two DB37 kits
- one DB25 kit

## **Cables**

Table 9–1 identifies the optional individual cables that are available for the instrument and Table 9–2 provides the cable color codes. For associated part numbers, refer to "External Device Connection Components" on page 7-6.

**Note** Table 9–2 provides the color coding for both 25-pin cables and 37-pin cables. Color codes for pins 1–25 are for 25-pin cables; color codes for pins 1–37 are for 37-pin cables. ▲

Table 9–1. Cable Options

| Description       | Cable Length |
|-------------------|--------------|
| DB37M to open end | Six feet     |
| DB37F to open end | Six feet     |
| DB25M to open end | Six feet     |
| RS-232            | Six feet     |

Table 9–2. Color Codes for 25-Pin and 37-Pin Cables

| Pin | Color        | Pin | Color                                      |
|-----|--------------|-----|--------------------------------------------|
| 1   | BLACK        | 20  | RED/BLACK                                  |
| 2   | BROWN        | 21  | ORANGE/BLACK                               |
| 3   | RED          | 22  | YELLOW/BLACK                               |
| 4   | ORANGE       | 23  | GREEN/BLACK                                |
| 5   | YELLOW       | 24  | GRAY/BLACK                                 |
| 6   | GREEN        | 25  | PINK/BLACK                                 |
| 7   | BLUE         |     | codes for 25-pin cables for 37-pin cables. |
| 8   | VIOLET       | 26  | PINK/GREEN                                 |
| 9   | GRAY         | 27  | PINK/RED                                   |
| 19  | WHITE        | 28  | PINK/VIOLET                                |
| 11  | PINK         | 29  | LIGHT BLUE                                 |
| 12  | LIGHT GREEN  | 30  | LIGHT BLUE/BROWN                           |
| 13  | BLACK/WHITE  | 31  | LIGHT BLUE/RED                             |
| 14  | BROWN/WHITE  | 32  | LIGHT BLUE/VIOLET                          |
| 15  | RED/WHITE    | 33  | LIGHT BLUE/BLACK                           |
| 16  | ORANGE/WHITE | 34  | GRAY/GREEN                                 |
| 17  | GREEN/WHITE  | 35  | GRAY/RED                                   |
| 18  | BLUE/WHITE   | 36  | GRAY/VIOLET                                |
| 19  | VIOLET/WHITE | 37  | LIGHT GREEN/BLACK                          |

**Mounting Options** The analyzer can be installed in the configuration described in Table 9–3 and shown in Figure 9–2 through Figure 9–5.

**9-4** Model 15*i* Instruction Manual Thermo Fisher Scientific

**Table 9–3.** Mounting Options

| Mounting Type | Description                                                                                                    |
|---------------|----------------------------------------------------------------------------------------------------|
| Bench         | Positioned on bench, includes mounting feet and front panel sidetrim handles.                                                                                                    |
| EIA rack      | Mounted in an EIA-style rack, includes mounting slides and front panel EIA-rack mounting handles.                                                                                                    |
| Retrofit rack | Mounted in an EIA-style rack, includes mounting slides and front panel EIA-rack mounting handles. This configuration is intended for direct replacement of a C-series instrument in an existing rack. The rail mounting location is lower on the case and the front mounting screw slots have non-standard EIA locations. |

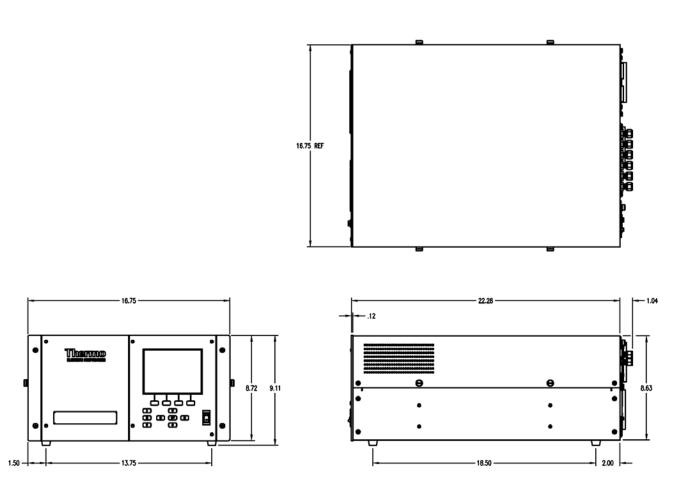

Figure 9–2. Bench Mounting

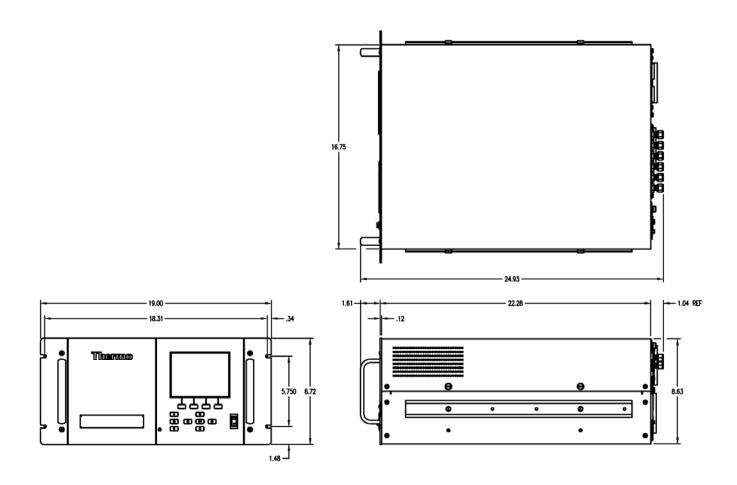

Figure 9–3. EIA Rack Mounting

**9-6** Model 15*i* Instruction Manual Thermo Fisher Scientific

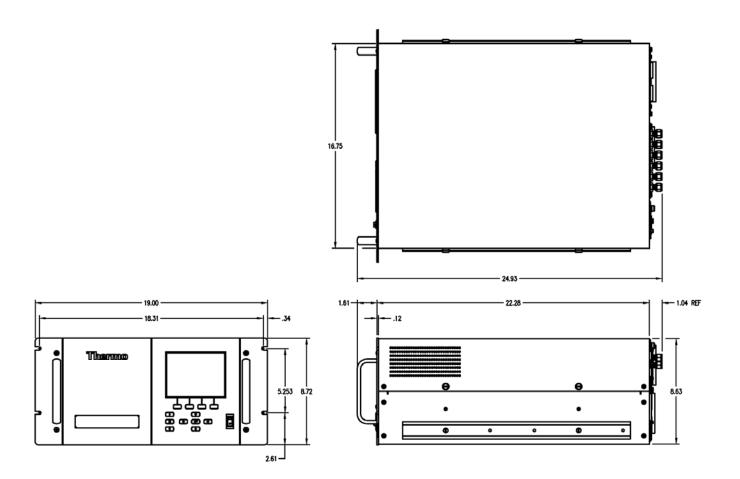

Figure 9–4. Retrofit Rack Mounting

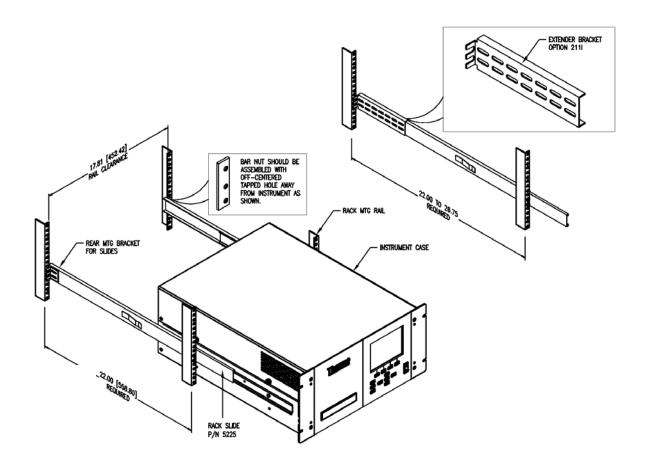

Figure 9–5. Rack Mount Option Assembly

**9-8** Model 15*i* Instruction Manual Thermo Fisher Scientific

# Appendix A **Warranty**

Seller warrants that the Products will operate or perform substantially in conformance with Seller's published specifications and be free from defects in material and workmanship, when subjected to normal, proper and intended usage by properly trained personnel, for the period of time set forth in the product documentation, published specifications or package inserts. If a period of time is not specified in Seller's product documentation, published specifications or package inserts, the warranty period shall be one (1) year from the date of shipment to Buyer for equipment and ninety (90) days for all other products (the "Warranty Period"). Seller agrees during the Warranty Period, to repair or replace, at Seller's option, defective Products so as to cause the same to operate in substantial conformance with said published specifications; provided that (a) Buyer shall promptly notify Seller in writing upon the discovery of any defect, which notice shall include the product model and serial number (if applicable) and details of the warranty claim; (b) after Seller's review, Seller will provide Buyer with service data and/or a Return Material Authorization ("RMA"), which may include biohazard decontamination procedures and other product-specific handling instructions; and (c) then, if applicable, Buyer may return the defective Products to Seller with all costs prepaid by Buyer. Replacement parts may be new or refurbished, at the election of Seller. All replaced parts shall become the property of Seller. Shipment to Buyer of repaired or replacement Products shall be made in accordance with the Delivery provisions of the Seller's Terms and Conditions of Sale. Consumables, including but not limited to lamps, fuses, batteries, bulbs and other such expendable items, are expressly excluded from the warranty under this warranty.

Notwithstanding the foregoing, Products supplied by Seller that are obtained by Seller from an original manufacturer or third party supplier are not warranted by Seller, but Seller agrees to assign to Buyer any warranty rights in such Product that Seller may have from the original manufacturer or third party supplier, to the extent such assignment is allowed by such original manufacturer or third party supplier.

In no event shall Seller have any obligation to make repairs, replacements or corrections required, in whole or in part, as the result of (i) normal wear and tear, (ii) accident, disaster or event of force majeure, (iii) misuse, fault or negligence of or by Buyer, (iv) use of the Products in a manner for which

#### Warranty

Warranty

they were not designed, (v) causes external to the Products such as, but not limited to, power failure or electrical power surges, (vi) improper storage and handling of the Products or (vii) use of the Products in combination with equipment or software not supplied by Seller. If Seller determines that Products for which Buyer has requested warranty services are not covered by the warranty hereunder, Buyer shall pay or reimburse Seller for all costs of investigating and responding to such request at Seller's then prevailing time and materials rates. If Seller provides repair services or replacement parts that are not covered by the warranty provided in this warranty, Buyer shall pay Seller therefor at Seller's then prevailing time and materials rates. ANY INSTALLATION, MAINTENANCE, REPAIR, SERVICE, RELOCATION OR ALTERATION TO OR OF, OR OTHER TAMPERING WITH, THE PRODUCTS PERFORMED BY ANY PERSON OR ENTITY OTHER THAN SELLER WITHOUT SELLER'S PRIOR WRITTEN APPROVAL, OR ANY USE OF REPLACEMENT PARTS NOT SUPPLIED BY SELLER, SHALL IMMEDIATELY VOID AND CANCEL ALL WARRANTIES WITH RESPECT TO THE AFFECTED PRODUCTS.

THE OBLIGATIONS CREATED BY THIS WARRANTY STATEMENT TO REPAIR OR REPLACE A DEFECTIVE PRODUCT SHALL BE THE SOLE REMEDY OF BUYER IN THE EVENT OF A DEFECTIVE PRODUCT. EXCEPT AS EXPRESSLY PROVIDED IN THIS WARRANTY STATEMENT, SELLER DISCLAIMS ALL OTHER WARRANTIES, WHETHER EXPRESS OR IMPLIED, ORAL OR WRITTEN, WITH RESPECT TO THE PRODUCTS, INCLUDING WITHOUT LIMITATION ALL IMPLIED WARRANTIES OF MERCHANTABILITY OR FITNESS FOR ANY PARTICULAR PURPOSE. SELLER DOES NOT WARRANT THAT THE PRODUCTS ARE ERROR-FREE OR WILL ACCOMPLISH ANY PARTICULAR RESULT.

**A-2** Model 15*i* Instruction Manual Thermo Fisher Scientific

# Appendix B C-Link Protocol Commands

This appendix provides a description of the C-Link protocol commands that can be used to remotely control a Model 15*i* analyzer using a host device such as a PC or a datalogger. C-Link protocol may be used over RS-232, RS-485, or Ethernet. C-Link functions can be accessed over Ethernet using TCP port 9880.

Streaming data is sent out the serial port or the Ethernet port on a user-defined periodic basis. Streaming data over Ethernet is only generated when a connection is made on TCP port 9881.

Up to three simultaneous connections per protocol may be made over Ethernet.

For details, see the following topics:

- "Instrument Identification Number" on page B-1
- "Commands" on page B-2
- "Measurements" on page B-9
- "Alarms" on page B-12
- "Diagnostics" on page B-16
- "Datalogging" on page B-17
- "Calibration" on page B-24
- "Keys/Display" on page B-27
- "Measurement Configuration" on page B-28
- "Hardware Configuration" on page B-32
- "Communications Configuration" on page B-34
- "I/O Configuration" on page B-41
- "Record Layout Definition" on page B-46

# Instrument Identification Number

Each command sent to the analyzer over the serial port must begin with the American Standard Code for Information Interchange (ASCII) symbol or byte value equivalent to the instrument's identification number plus 128.

Commands

For example, if the instrument ID is set to 25, then each command must begin with the ACSII character code 153 decimal. The analyzer ignores any command that does not begin with its instrument identification number. If the instrument ID is set to 0, then this byte is not required. For more information on changing Instrument ID, see Chapter 3, "Operation".

#### **Commands**

The analyzer must be in the remote mode and service mode not active in order to change instrument parameters remotely. However, the command "set mode remote" can be sent to the analyzer to put it in the remote mode. Report commands (commands that don't begin with "set") can be issued either in the remote or local mode, regardless of the service mode setting. For information on changing modes, see Chapter 3, "Operation".

The commands are not case sensitive. Each command must begin with the proper instrument identification number (ASCII) character. The command in the following example begins with the ASCII character code 143 decimal, which directs the command to the Model 15*i*, and is terminated by a carriage return "CR" (ASCII character code 13 decimal).

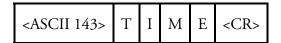

Many of the commands have two forms. One form reads parameter from the instrument's memory, and the other writes, or updates, a parameter. The syntax for a write command adds the word "set" in front of the command and provides an argument. Command responses are generally echoed with a data element appended.

**Note** If the Service Mode is active, C-Link "set" commands are not allowed. This is to prevent parameters from being changed remotely while the unit is being serviced locally. ▲

If an incorrect command is sent, an error message is generated. The list of error responses is shown in Table B–1. The following example sends the incorrect command "set unit ppm" instead of the correct command "set gas unit ppm."

Send: set unit ppm

Receive: set unit ppm bad cmd

**B-2** Model 15*i* Instruction Manual Thermo Fisher Scientific

**Table B–1.** Error Response Messages

| Command Response       | Description                                                                                        |
|------------------------|----------------------------------------------------------------------------------------------------|
| bad cmd                | Command is not recognized                                                                          |
| too high               | Supplied value is higher than the upper limit                                                      |
| too low                | Supplied value is lower than the lower limit                                                       |
| invalid string         | Supplied string invalid (typically because a letter was detected when the value should be numeric) |
| data not valid         | Supplied value is not acceptable for entered command                                               |
| can't, wrong settings  | Command not allowed for current measurement mode                                                   |
| can't, mode is service | Command not allowed while instrument is in service mode                                            |
| feature not enabled    | I/O expansion board is not detected                                                                |
| flags no alarm active  | No measurement alarms are active                                                                   |

The "save" and "set save params" commands (duplicated for backward compatibility) store parameters in FLASH memory. It is important that this command be sent each time instrument parameters are changed. If changes are not saved, they will be lost in the event of a power failure.

### Entering Units in PPB

When interfacing to an instrument via C-link commands, always enter the concentration values in ppb or  $\mu g/m^3$  units. For example, to set a background value to 20 ppm, enter 20000 (ppb) as the value for the set background command.

#### **Commands List**

Table B–2 lists the 15*i* C-Link protocol commands. The interface will respond to the command strings outlined below.

**Table B–2.** C-Link Protocol Commands

| Command                    | Description                                               | Page |
|----------------------------|-----------------------------------------------------------|------|
| addr dns                   | Reports/sets domain name server address for Ethernet port | B-34 |
| addr gw                    | Reports/sets default gateway address for Ethernet port    | B-34 |
| addr ip                    | Reports/sets IP address for Ethernet port                 | B-35 |
| addr nm                    | Reports/sets netmask address for Ethernet port            | B-35 |
| addr ntp                   | Reports/sets IP address for network time protocol server  | B-35 |
| agc int                    | Reports current AGC intensity                             | B-16 |
| alarm agc intensity<br>max | Reports/sets AGC intensity alarm maximum value            | B-12 |

Commands

| Alarm agc intensity Reports/sets AGC intensity alarm minimum value B-12 min  Alarm bias voltage Reports/sets bias voltage alarm maximum value B-13 max |
|----------------------------------------------------------------------------------------------------|
| nax                                                                                                    |
| Norm bigg voltage Penerte/seta bigg voltage glorm minimum volus                                                                                        |
| alarm bias voltage Reports/sets bias voltage alarm minimum value B-13 min                                                                              |
| alarm chamber Reports/sets chamber temperature alarm maximum value B-13 remp max                                                                       |
| alarm chamber Reports/sets chamber temperature alarm minimum value B-13 remp min                                                                       |
| alarm conc max Reports/sets current HCl concentration alarm maximum value B-13                                                                         |
| alarm conc min Reports/sets current HCl concentration alarm minimum value B-13                                                                         |
| alarm internal temp Reports/sets internal temperature alarm maximum value B-14 max                                                                     |
| alarm internal temp Reports/sets internal temperature alarm minimum value B-14 min                                                                     |
| alarm motor speed Reports/sets motor speed alarm maximum value B-14 max                                                                                |
| alarm motor speed Reports/sets motor speed alarm minimum value B-14 min                                                                                |
| alarm pressure max Reports/sets pressure alarm maximum value B-15                                                                                      |
| alarm pressure min Reports/sets pressure alarm minimum value B-15                                                                                      |
| alarm sample flow Reports/sets sample flow alarm maximum value B-15 max                                                                                |
| alarm sample flow Reports/sets sample flow alarm minimum value B-15 min                                                                                |
| alarm trig conc Reports/sets current HCl concentration alarm trigger sense B-15                                                                        |
| allow mode cmd Reports/sets the current "set" allow mode command B-38                                                                                  |
| analog iout range Reports/sets analog current output range per channel B-41                                                                            |
| analog vin Retrieves analog voltage input data per channel B-42                                                                                        |
| analog vout range Reports/sets analog voltage output range per channel B-42                                                                            |
| avg time Reports/sets averaging time B-9                                                                                                    |
| paud Reports/sets current baud rate B-36                                                                                                    |
| pias voltage Reports current bias supply voltage B-16                                                                                                  |
| cal hcl bkg Sets HCl background B-24                                                                                                    |
| cal hcl coef Sets HCl coefficient B-25                                                                                                    |
| cal high hcl coef Sets high range HCl coefficient B-25                                                                                                 |

**B-4** Model 15*i* Instruction Manual Thermo Fisher Scientific

| Command             | Description                                                                | Page |
|---------------------|----------------------------------------------------------------------------|------|
| cal low hcl coef    | Sets low range HCl coefficient                                             | B-25 |
| chamber temp        | Reports optical chamber temperature                                        | B-10 |
| clr lrecs           | Clears away only Irecs that have been saved                                | B-17 |
| clr records         | Clears away all logging records that have been saved                       | B-17 |
| clr srecs           | Clears away only srecs that have been saved                                | B-17 |
| coef 0              | Reports coefficients of the curve developed from hi multipoint calibration | B-25 |
| coef 1              | Reports coefficients of the curve developed from hi multipoint calibration | B-25 |
| coef 2              | Reports coefficients of the curve developed from hi multipoint calibration | B-25 |
| contrast            | Reports/sets current screen contrast                                       | B-32 |
| copy Irec to sp     | Sets/copies current lrec selection into the scratch pad                    | B-23 |
| copy sp to Irec     | Sets/copies current selections in scratch pad into Irec list               | B-22 |
| copy sp to srec     | Sets/copies current selections in scratch pad into srec list               | B-22 |
| copy sp to stream   | Sets/copies current selections in scratch pad into stream list             | B-22 |
| copy srec to sp     | Sets/copies current srec selection into the scratch pad                    | B-23 |
| copy stream to sp   | Sets/copies current streaming data selection into the scratch pad          | B-23 |
| custom              | Reports/sets defined custom range concentration                            | B-29 |
| data treatment Irec | Reports/sets data treatment for concentration values in Irecs              | B-17 |
| data treatment srec | Reports/sets data treatment for concentration values in srecs              | B-17 |
| date                | Reports/sets current date                                                  | B-33 |
| default params      | Sets parameters to default values                                          | B-33 |
| dhcp                | Reports/sets state of use of Dynamic Host Configuration Protocol (DHCP)    | B-36 |
| diag volt iob       | Reports diagnostic voltage levels for I/O expansion board                  | B-17 |
| diag volt mb        | Reports diagnostic voltage levels for motherboard                          | B-16 |
| diag volt mib       | Reports diagnostic voltage levels for measurement interface board          | B-16 |
| dig in              | Reports status of the digital inputs                                       | B-43 |
| din                 | Reports/sets digital input channel and active state                        | B-43 |
| do (down)           | Simulates pressing down pushbutton                                         | B-27 |
| dout                | Reports/sets digital output channel and active state                       | B-43 |
| dtoa                | Reports outputs of the digital to analog converters per channel            | B-44 |

| Command       | Description                                                                                                    | Page |
|---------------|----------------------------------------------------------------------------------------------------|------|
| en (enter)    | Simulates pressing enter pushbutton                                                                                                    | B-27 |
| er            | Returns a brief description of the main operating conditions in the format specified in the commands                                                                | B-18 |
| erec          | Returns a snapshot of the main operating conditions (measurements and status) in the specified format                                                               | B-19 |
| erec format   | Reports/sets erec format                                                                                                    | B-20 |
| erec layout   | Reports current layout of erec data                                                                                                    | B-21 |
| flags         | Reports 8 hexadecimal digits (or flags) that represent the status of the AGC circuit, pressure and temperature compensation status, gas units, gas mode, and alarms | B-11 |
| flow          | Reports current measured sample flow in LPM                                                                                                    | B-10 |
| format        | Reports/sets current reply termination format                                                                                                    | B-37 |
| gas mode      | Reports current mode of sample, zero, or span                                                                                                    | B-30 |
| gas unit      | Reports/sets current gas units                                                                                                    | B-31 |
| hcl           | Reports current HCI concentration                                                                                                    | B-10 |
| hcl bkg       | Reports/sets current HCI background                                                                                                    | B-26 |
| hcl coef      | Reports/sets current HCI coefficient                                                                                                    | B-25 |
| he (help)     | Simulates pressing help pushbutton                                                                                                    | B-27 |
| high avg time | Reports/sets high range averaging time                                                                                                    | B-9  |
| high coef 0   | Reports coefficients of the curve developed from hi multipoint calibration                                                                                          | B-25 |
| high coef 1   | Reports coefficients of the curve developed from hi multipoint calibration                                                                                          | B-25 |
| high coef 2   | Reports coefficients of the curve developed from hi multipoint calibration                                                                                          | B-25 |
| high hcl      | Reports HCl concentration calculated with high range coefficients                                                                                                   | B-10 |
| high hcl coef | Reports/sets high range HCl coefficients                                                                                                    | B-25 |
| high range    | Reports/selects current HCl high range                                                                                                    | B-28 |
| high ratio    | Reports sample/reference ratio calculated using the high averaging time                                                                                             | B-11 |
| high sp conc  | Reports/sets high span concentration                                                                                                    | B-26 |
| host name     | Reports/sets host name string                                                                                                    | B-37 |
| init ratio    | Reports initial sample/reference ratio                                                                                                    | B-26 |
| instr name    | Reports instrument name                                                                                                    | B-37 |
| instrument id | Reports/sets instrument id                                                                                                    | B-38 |
| internal temp | Reports current internal instrument temperature                                                                                                    | B-10 |

**B-6** Model 15*i* Instruction Manual Thermo Fisher Scientific

| Command       | Description                                                                | Page |
|---------------|----------------------------------------------------------------------------|------|
| isc (iscreen) | Retrieves framebuffer data used for the display                            | B-27 |
| layout ack    | Reports/disables stale layout/layout changed indicator ('*')               | B-40 |
| le (left)     | Simulates pressing left pushbutton                                         | B-27 |
| list din      | Lists current selection for digital inputs                                 | B-18 |
| list dout     | Lists current selection for digital outputs                                | B-18 |
| list Irec     | Lists current selection Irec logging data                                  | B-18 |
| list sp       | Lists current selection in the scratchpad list                             | B-18 |
| list srec     | Lists current selection srec logging data                                  | B-18 |
| list stream   | Lists current selection streaming data output                              | B-18 |
| list var aout | Reports list of analog output, index numbers, and variables                | B-44 |
| list var din  | Reports list of digital input, index numbers, and variables                | B-44 |
| list var dout | Reports list of digital output, index numbers, and variables               | B-44 |
| low avg time  | Reports/sets low averaging time                                            | B-9  |
| low coef 0    | Reports coefficients of the curve developed from lo multipoint calibration | B-25 |
| low coef 1    | Reports coefficients of the curve developed from lo multipoint calibration | B-25 |
| low coef 2    | Reports coefficients of the curve developed from lo multipoint calibration | B-25 |
| low hcl       | Reports HCl concentration calculated with low range coefficients           | B-10 |
| low hcl coef  | Reports/sets low range HCl coefficient                                     | B-25 |
| low range     | Reports/sets current HCl low range                                         | B-28 |
| low ratio     | Reports sample/reference ratio calculated using the low averaging time     | B-11 |
| low sp conc   | Reports/sets low span concentration                                        | B-26 |
| lr            | Reports the last Irec stored                                               | B-18 |
| Irec          | Reports maximum number of Irecs                                            | B-19 |
| Irec format   | Reports/sets output format for Irecs (ASCII or binary)                     | B-20 |
| Irec layout   | Reports current layout of Irec data                                        | B-21 |
| Irec mem size | Reports maximum number of Irecs that can be stored                         | B-21 |
| Irec per      | Reports/sets Irec logging period                                           | B-21 |
| malloc Irec   | Reports/sets memory allocation for Irecs                                   | B-22 |
| malloc srec   | Reports/sets memory allocation for srecs                                   | B-22 |
| me (menu)     | Simulates pressing menu pushbutton                                         | B-27 |
|               |                                                                            |      |

| Command       | Description                                                                   | Page |
|---------------|-------------------------------------------------------------------------------|------|
| mode          | Reports/sets operating mode as local or remote                                | B-38 |
| motor         | Reports motor speed                                                           | B-10 |
| no of Irec    | Reports/sets number of Irecs stored in memory                                 | B-22 |
| no or srec    | Reports/sets number of srecs stored in memory                                 | B-22 |
| power up mode | Reports/sets the power up mode as local or remote                             | B-39 |
| pres          | Reports current reaction chamber pressure                                     | B-11 |
| pres comp     | Reports/sets pressure compensation on or off                                  | B-31 |
| program no    | Reports analyzer program number                                               | B-40 |
| push          | Simulates pressing a key on the front panel                                   | B-27 |
| range         | Reports/sets current HCI range                                                | B-28 |
| range mode    | Reports/sets current range mode                                               | B-30 |
| ratio         | Reports sample/reference ratio                                                | B-11 |
| relay stat    | Reports/sets relay logic status for the designated relay(s)                   | B-45 |
| ri (right)    | Simulates pressing right pushbutton                                           | B-27 |
| ru (run)      | Simulates pressing run pushbutton                                             | B-27 |
| sample        | Sets zero/span valves to sample mode                                          | B-30 |
| save          | Stores parameters in FLASH                                                    | B-33 |
| save params   | Stores parameters in FLASH                                                    | B-33 |
| sc (screen)   | C-series legacy command that reports a generic response (Use iscreen instead) | B-28 |
| sp conc       | Reports/sets span concentration                                               | B-26 |
| sp field      | Reports/sets item number and name in scratch pad list                         | B-23 |
| span          | Sets zero/span valves to span mode                                            | B-31 |
| sr            | Reports the last srec stored                                                  | B-18 |
| srec          | Reports maximum number of srecs                                               | B-19 |
| srec format   | Reports/sets output format for srecs (ASCII or binary)                        | B-20 |
| srec layout   | Reports current layout of srec data                                           | B-21 |
| srec mem size | Reports maximum number of srecs that can be stored                            | B-21 |
| srec per      | Reports/sets srec logging period                                              | B-21 |
| stream per    | Reports/sets current time interval for streaming data                         | B-24 |
| stream time   | Reports/sets a time stamp to streaming data or not                            | B-24 |
| temp comp     | Reports/sets temperature compensation on or off                               | B-31 |
| time          | Reports/sets current time (24-hour format)                                    | B-33 |
| tz            | Reports/sets the timezone string for the NTP server                           | B-41 |

**B-8** Model 15*i* Instruction Manual Thermo Fisher Scientific

| Command | Description                        | Page |
|---------|------------------------------------|------|
| up      | Simulates pressing up pushbutton   | B-27 |
| zero    | Sets zero/span valves to zero mode | B-30 |

#### **Measurements**

#### avg time

#### high avg time

#### low avg time

These commands report the averaging time in seconds when operating in single range, or averaging time used with the high and low ranges when operating in dual or auto range mode. The following example shows that the averaging time is 300 seconds, according to Table B–3.

Send: avg time

Receive: avg time 11:300 sec

#### set avg time selection

set high avg time selection

#### set low avg time selection

These commands set the averaging time, high and low averaging times, according to Table B–3. The following example sets the averaging time to 120 seconds.

Send: set avg time 8
Receive: set avg time 8 ok

**Table B–3.** Averaging Times

| Selection | Averaging Time |
|-----------|----------------|
| 0         | 1 seconds      |
| 1         | 2              |
| 2         | 5              |
| 3         | 10             |
| 4         | 20             |
| 5         | 30             |
| 6         | 60             |
| 7         | 90             |
| 8         | 120            |
| 9         | 180            |
| 10        | 240            |
| 11        | 300            |

Measurements

#### flow

This command reports the current sample flow. The following example reports that the current sample flow is 1.108 liters/minute.

Send: flow

Receive: flow 1.108 1/m

#### chamber temp

This command reports the current optical chamber temperature. The following example reports that the current optical chamber temperature is 48.2 °C.

Send: chamber temp

Receive: chamber temp 48.2 deg C

#### hcl

#### high hcl

#### low hcl

These commands report the measured HCl concentration when operating in single range, or high and low HCl when operating in dual or auto range mode. The following example shows that the HCl concentration is 40 ppm.

Send: hcl

Receive: hcl 4.000E+04 ppb

#### internal temp

This command reports the current internal instrument temperature. The first reading is the temperature being used in instrument calculations. The second temperature is the actual temperature being measured. If temperature compensation is on, then both temperature readings are the same. If temperature compensation is off, a temperature of 30 °C is used as the default temperature even though the actual internal temperature is 27.2 °C. The following example shows that temperature compensation is on and that the internal temperature is 27.2 °C.

Send: internal temp

Receive: internal temp 27.2 deg C, actual 27.2

#### motor

This command reports the current motor speed. The following example reports that the current motor speed is 100%.

Send: motor

Receive: motor 100 %

**B-10** Model 15*i* Instruction Manual Thermo Fisher Scientific

#### pres

This command reports the current bench pressure. The first pressure reading is the pressure reading being used in instrument calculations. The second pressure is the actual pressure reading being measured. If pressure compensation is on, then both pressure readings are the same. If pressure compensation is off, a pressure of 760 mmHg is used as default pressure even though the actual pressure is 753.4 mmHg. The following example shows that the actual bench pressure is 753.4 mmHg.

Send: pre

Receive: pres 753.4 mm Hg, actual 753.4

#### ratio

#### high ratio

#### low ratio

The "ratio" command reports the sample/reference ratio in single mode. The "high ratio" commands reports the sample/reference ratio using high averaging time and the "low ratio" command using low averaging time, when operating in dual or auto mode. The following example shows that the current ratio is 1.100000.

Send: ratio

Receive: ratio 1.100000

#### flags

This reports 8 hexadecimal digits (or flags) that represent the status of the AGC circuit, pressure and temperature compensation status, gas units, gas mode, and alarms. To decode the flags, each hexadecimal digit is converted to binary as shown in the Figure B–1. It is the binary digits that define the status of each parameter. In the following example, the instrument is reporting that the AGC circuit is on, that the instrument is in the span gas mode, and that the HCl high concentration alarm is activated.

Send: flags

Receive: flags 80028000

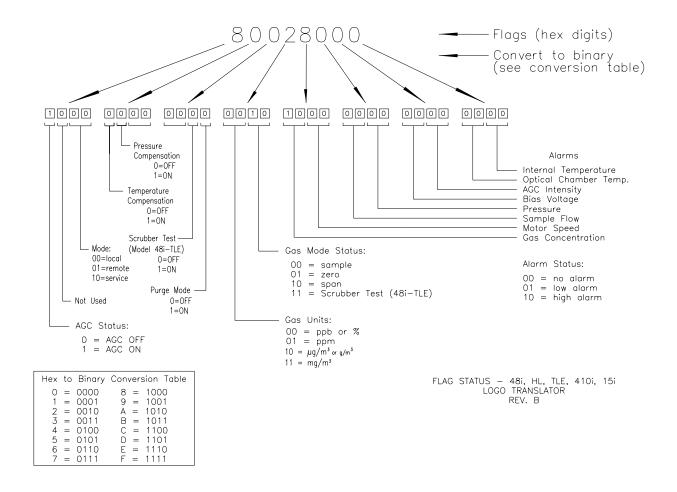

Figure B–1. Flags Field

#### **Alarms**

#### alarm agc intensity min alarm agc intensity max

These commands report the current agc intensity alarm minimum and maximum value settings. The following example reports that the agc intensity alarm minimum value is 150.

Send: alarm agc intensity min

Receive: alarm agc intensity min 150000.0 V

### set alarm agc intensity min value set alarm agc intensity max value

These commands set the agc intensity alarm minimum and maximum values to *value*, where *value* is a floating-point number representing agc intensity alarm limits. The following example sets the agc intensity alarm maximum value to 250000.

Send: set alarm agc intensity max 250000 Receive: set alarm agc intensity max 250000 ok

**B-12** Model 15*i* Instruction Manual Thermo Fisher Scientific

#### alarm bias voltage min alarm bias voltage max

These commands report the current bias voltage alarm minimum and maximum value settings. The following example reports that the bias voltage alarm minimum value is -130.0 V.

Send: alarm bias voltage min
Receive: alarm bias voltage min -130 V

#### set alarm bias voltage min value set alarm bias voltage max value

These commands set the bias voltage alarm minimum and maximum values to *value*, where *value* is a floating-point number representing bias voltage alarm limits. The following example sets the bias voltage alarm maximum value to -110.

Send: set alarm bias voltage max -110 Receive: set alarm bias voltage max -110 ok

### alarm chamber temp min alarm chamber temp max

These commands report the current chamber temperature alarm minimum and maximum value settings. The following example reports that the chamber temperature alarm minimum value is 35.0 °C.

Send: alarm chamber temp min
Receive: alarm chamber temp min 35.0 de

Receive: alarm chamber temp min 35.0 deg C

### set alarm chamber temp min *value* set alarm chamber temp max *value*

These commands set the chamber temperature alarm minimum and maximum values to *value*, where *value* is a floating-point number representing chamber temperature alarm limits in degrees C. The following example sets the chamber temperature alarm maximum value to 55.0 °C.

Send: set alarm chamber temp max 55.0 Receive: set alarm chamber temp max 55.0 ok

### alarm conc min alarm conc max

These commands report the current HCl concentration alarm minimum and maximum values setting. The following example reports that the HCl concentration minimum is 100 ppm.

Send: alarm conc min

Receive: alarm conc min 10000.000 ppb

Alarms

### set alarm conc min value set alarm conc max value

These commands set the HCl concentration alarm minimum and maximum values to *value*, where *value* is a floating-point representation of the concentration alarm limits. Values must be in the units that are currently set for use. The following example sets the HCl concentration alarm maximum value to 5000 ppb.

Send: set alarm conc max 5000
Receive: set alarm conc max 5000 ok

### alarm internal temp min alarm internal temp max

These commands report the current internal temperature alarm minimum and maximum value settings. The following example reports that the internal temperature alarm minimum value is 15.0 °C.

Send: alarm internal temp min

Receive: alarm internal temp min 15.0 deg C

### set alarm internal temp min value set alarm internal temp max value

These commands set the internal temperature alarm minimum and maximum values to *value*, where *value* is a floating-point number representing internal temperature alarm limits in degrees C. The following example sets the internal temperature alarm maximum value to 45.0 °C.

Send: set alarm internal temp max 45
Receive: set alarm internal temp max 45 ok

### alarm motor speed min alarm motor speed max

These commands report the current motor speed alarm minimum and maximum value settings. The following example reports that the motor speed alarm minimum value is 99.9%.

Send: alarm motor speed min
Receive: alarm motor speed min 99.9

### set alarm motor speed min value set alarm motor speed max value

These commands set the motor speed alarm minimum and maximum values to *value*, where *value* is a floating-point number representing motor speed alarm limits in percent. The following example below sets the motor speed alarm maximum value to 100%.

Send: set alarm motor speed max 100
Receive: set alarm motor speed max 100 ok

**B-14** Model 15*i* Instruction Manual Thermo Fisher Scientific

### alarm pressure min alarm pressure max

These commands report the current pressure alarm minimum and maximum value settings. The following example reports that the pressure alarm minimum value is 765.9 mmHg.

Send: alarm pressure min

Receive: alarm pressure min 765.0, mm Hg, actual 765.9

### set alarm pressure min value set alarm pressure max value

These commands set the pressure alarm minimum and maximum values to *value*, where *value* is a floating-point number representing pressure alarm limits in millimeters of mercury. The following example sets the pressure alarm maximum value to 900 mmHg.

Send: set alarm pressure max 900 Receive: set alarm pressure max 900 ok

### alarm sample flow min alarm sample flow max

These commands report the current sample flow alarm minimum and maximum value settings. The following example reports that the sample flow alarm minimum value is 2 LPM.

Send: alarm sample flow min

Receive: alarm sample flow min 2.000 l/min

### set alarm sample flow min value set alarm sample flow max value

These commands set the sample flow alarm minimum and maximum values to *value*, where *value* is a floating-point number representing sample flow alarm limits in liters per minute. The following example sets the sample flow alarm maximum value to 1 LPM.

Send: set alarm sample flow max 1
Receive: set alarm sample flow max 1 ok

#### alarm trig conc

This command reports the HCl concentration alarm trigger action for minimum alarm to either floor or ceiling. The following example below shows the HCl concentration minimum alarm trigger to ceiling, according to Table B–4.

Send: alarm trig conc Receive: alarm trig conc 1

#### set alarm trig conc value

This command sets the HCl concentration alarm minimum *value*, where *value* is set to either floor or ceiling, according to Table B–4. The following example sets the HCl concentration minimum alarm trigger to ceiling.

Send: set alarm trig conc 1
Receive: set alarm trig conc 1 ok

**Table B–4.** Alarm Trigger Values

| Value | Alarm Trigger |
|-------|---------------|
| 00    | Floor         |
| 01    | Ceiling       |

#### **Diagnostics**

#### agc int

This command reports the current intensity of the reference channel AGC circuit. The following example reports that the current AGC intensity is 250,000 Hz.

Send: agc int

Receive: agc int 250000 Hz

#### bias voltage

This command reports the current IR bias supply voltage. The following example reports that the bias voltage is -102.3 volts

Send: bias voltage

Receive: bias voltage -102.300 V

#### diag volt mb

This command reports the diagnostic voltage measurements on the motherboard. The sequence of voltages is: Positive 24, positive 15, positive 5, positive 3.3, and negative 3.3. Each voltage value is separated by a space.

Send: diag volt mb

Receive: diag volt mb 24.10 14.90 4.90 3.20 -3.20

#### diag volt mib

This command reports the diagnostic voltage measurements on the measurement interface board. The sequence of voltages is: Positive 24, positive 15, negative 15, positive 5, positive 3.3, positive 18 IR, positive 18 MOT, and VBIAS. Each voltage value is separated by a space.

Send: diag volt mib

Receive: diag volt mib 23.98 14.80 -14.90 4.96 3.20 18.00 17.75

-108.30

B-16 Model 15i Instruction Manual Thermo Fisher Scientific

#### diag volt iob

This command reports the diagnostic voltage measurements on the I/O expansion board. The sequence of voltages is: Positive 24, positive 5, positive 3.3, and negative 3.3. Each voltage value is separated by a space.

Send: diag volt iob

Receive: diag volt iob 24.10 4.90 3.20 -3.20

#### **Datalogging**

#### clr records

This command will clear all lrecs and srecs that have been saved.

Send: clr records Receive: clr records ok

#### set clr lrecs

#### set clr srecs

These commands will clear only the lrecs or only the srecs that have been saved. The following example clears srecs.

Send: set clr srecs Receive: set clr srecs ok

#### data treatment lrec

#### data treatment srec

These commands report the current selection of data treatment for concentrations in the lrecs or srecs. The following example reports the data treatment for concentrations in lrec as minimum.

Send: data treatment lrec Receive: data treatment lrec min

#### set data treatment lrec string set data treatment srec string string = | cur | avg | min | max |

These commands set the data treatment to current, average, minimum, or maximum for the concentration values recorded in the lrecs or srecs. The following example sets the data treatment for concentrations in lrec as minimum.

Send: set data treatment lrec min Receive: set data treatment lrec min ok

Datalogging

#### list din

#### list dout

These commands report the current selection for the digital inputs or the digital outputs in the format. Output no Index number variable name active state. The active state for digital outputs is open or closed. The active state for digital inputs is high or low.

Send: list dout Receive: list dout

output index variable state 1 21 CONC ALARM open 3 4 UNITS open 4 8 GEN ALARM open

list lrec

list srec

list stream

list sp

These commands report the list of current selections for lrec logging data, srec logging data, streaming data output, or the scratch pad (sp) list.

The scratch pad is a temporary memory area which is used to set up lists of selections for lrec, srec, or streaming data items. The user can copy any of these lists to the scratch pad, modify individual elements in the list, then save the scratch pad back to the original list. Refer to the "sp field" command for information on how to edit the scratch pad.

The following example shows the list for streaming data output.

Send: list stream Receive: list stream

field index variable

x x time 1 29 hcl 2 8 intt 3 9 cht 4 13 pres 5 14 smplfl

er xy

lr xy

sr xy

x = |0|1| : Reply termination format (see "set format format"

command)

y = |0| 1 |2|: Output format (see "set erec/lrec/srec format format" command)

These commands report the last lrecs or srecs stored or the erec data record. In the following example, the command requests an lrec with no checksum,

**B-18** Model 15*i* Instruction Manual Thermo Fisher Scientific

in ASCII format with text. For details on how to decode the flag fields within these records, see Figure B–1.

Send: lr01 Receive: lr01

09:03 08-02-07 flags 8c060000 hcl 7349E+000 hihcl 5994E+000 intt 33.689 cht 44.484 pres 758.886 smplfl 1.085 speed 100.000 biasv -115.883 intensity 199940.000

#### erec

This command returns a snapshot of the main operating conditions (measurements and status) at the time the command is issued. The following example shows a typical response.

The format is defined by the current settings of the "format" and "erec format" commands. For details on erec formatting, see the "Record Layout Definition" section at the end of this appendix. For details on how to decode the flag fields within these records, see the "flags" command.

Send: erec Receive: erec

09:01 08-02-07 flags 8C040510 hcl 7349E+000 4 hihcl - 50000.000 4 s/r 0.000 los/r 0.902 biasv -112.668 agci 196543.000 intt 34.023 cht 47.995 smpfl 1.085 pres 758.886 avgt1 10 avgt2 10 hclbkg -136.832 hclcoef 1.000

lohclcoef 1.000 hclrange 5000000.000 locorange

50000.000 motor 100.000

```
lrec
srec
lrec xxxx yy
srec xxxx yy
lrec aa:bb oo-pp-qq yy
srec aa:bb oo-pp-qq yy
xxxx = the number of past records
yy = the number of records to return (1 to 10)
aa = hours (01 to 23)
bb = minutes (01 to 59)
oo = month (01 to 12)
pp = day (01 to 31)
qq = year
```

These commands output lrecs or srecs and erec data. The output format is determined by the "set lrec format", and "set srec format" commands. The logging time is determined by the "set lrec per" and "set srec per" commands.

Datalogging

In the following example, assume there are 740 lrecs currently stored in memory. When the command "lrec 100 5" is sent, the instrument counts back 100 records from the last record collected (record 740), and then returns 5 records: 640, 641, 642, 643, and 644. For details on how to decode the flag fields within these records, see the "flags" command.

Send: lrec 5 Receive: lrec 100 5

15:05 08-15-07 flags 8c060000 hcl 7349E+000 hihcl 5994E+000 intt 33.689 cht 44.484 pres 758.886 smplfl 1.085 speed 100.000 biasv -115.883 intensity 199940.000 15:10 08-15-07 flags 8c060000 hcl 7349E+000 hihcl 5994E+000 intt 33.689 cht 44.484 pres 758.886 smplfl 1.085 speed 100.000 biasv -115.883 intensity 199940.000 15:15 08-15-07 flags 8c060000 hcl 7349E+000 hihcl 5994E+000 intt 33.689 cht 44.484 pres 758.886 smplfl 1.085 speed 100.000 biasv -115.883 intensity 199940.000 15:20 08-15-07 flags 8c060000 hcl 7349E+000 hihcl 5994E+000 intt 33.689 cht 44.484 pres 758.886 smplfl 1.085 speed 100.000 biasv -115.883 intensity 199940.000 15:25 08-15-07 flags 8c060000 hcl 7349E+000 hihcl 5994E+000 intt 33.689 cht 44.484 pres 758.886 smplfl 1.085 speed 100.000 biasv -115.883 intensity 199940.000 15:25 08-15-07 flags 8c060000 hcl 7349E+000 hihcl 5994E+000 intt 33.689 cht 44.484 pres 758.886 smplfl 1.085 speed 100.000 biasv -115.883 intensity 199940.000

#### lrec format srec format erec format

These commands report the output format for lrecs and srecs, and erec data in various formats such as ASCII without text, ASCII with text, or binary. The following example shows the output format for lrecs is ASCII with text, according to Table B–5.

Send: lrec format Receive: lrec format 1

set lrec format format set srec format format set erec format format

These commands set the output format for lrecs and srecs, and erec data, according to Table B–5. The following example sets the lrec output format to ASCII with text.

Send: set lrec format 1
Receive: set lrec format 1 ok

**B-20** Model 15*i* Instruction Manual Thermo Fisher Scientific

**Table B–5.** Record Output Formats

| Format | Output Format   |
|--------|-----------------|
| 0      | ASCII no text   |
| 1      | ASCII with text |
| 2      | Binary data     |

#### lrec layout

#### srec layout

#### erec layout

These commands report the layout (string indicating the data formats) for data that is sent out in response to the lrec, srec, erec, and related commands. For details on how to interpret the strings, see "Record Layout Definition" later in this appendix.

Send: lrec layout

Receive: lrec layout %s %s %lx %f %f %f %f %f %f %f %f %f

t D L fffffffff

flags hcl hihcl intt cht pres smplfl speed biasv

intensity

#### lrec mem size

#### srec mem size

These commands report the number of lrecs and srecs that can be stored with the current settings and the number of blocks reserved for lrecs and srecs. The following example shows that 1075 blocks were reserved for lrecs and the maximum number of lrecs that can be stored in memory is 241979. Memory allocation can be changed using the "malloc" command.

Send: lrec mem size

Receive: lrec mem size 241979 recs, 1075 blocks

#### lrec per

#### srec per

These commands report the lrecs and srecs logging period. The following example shows that the srec logging period is 5 minutes.

Send: srec per

Receive: srec per 5 min

set lrec per value

set srec per value

*value* = | 1 | 5 | 15 | 30 | 60 |

These commands set the lrecs and srecs logging period to *value* in minutes. The following example sets the lrec logging period to 15 minutes.

Datalogging

Send: set lrec per 15 Receive: set lrec per 15 ok

#### no of lrec no of srec

These commands report the number of lrec and srecs stored memory. The following example shows that 50 lrecs have been stored in the memory.

Send: no of lrec

Receive: no of lrec 50 recs

#### malloc lrec

#### malloc srec

These commands report the currently set memory allocation for lrecs and srecs in percent of total memory.

Send: malloc lrec
Receive: malloc lrec 10 %

set malloc lrec *value* set malloc srec *value* value = 0 to 100

These commands set the percent of memory space allocated for lrecs and sreco to *value*, where *value* is a floating-point number representing percent. The following example sets the memory allocation for lrecs to 10%.

**Note** Issuing these commands will clear all the logged data in memory. All the existing records should be retrieved using appropriate commands, if required. ▲

Send: set malloc lrec 10
Receive: set malloc lrec 10 ok

#### set copy sp to lrec set copy sp to srec set copy sp to stream

These commands copy the current selections in scratch pad (sp) into the lrec, srec, or streaming data list.

The scratch pad is a temporary memory area which is used to set up lists of selections for lrec, srec, or streaming data items. The user can copy any of these lists to the scratch pad, modify individual elements in the list, then save the scratch pad back to the original list. For more information on how to edit the scratch pad, see the "sp field" command.

The following example copies the current list in scratch pad into the lrecs list.

**B-22** Model 15*i* Instruction Manual Thermo Fisher Scientific

Send: set copy sp to lrec Receive: set copy sp to lrec ok

set copy lrec to sp set copy srec to sp set copy stream to sp

These commands copy the current contents of the lrec, srec, or streaming data list into the scratch pad (sp). These commands are useful in easy modification of current lrec, srec, or streaming data lists.

The scratch pad is a temporary memory area which is used to set up lists of selections for lrec, srec, or streaming data items. The user can copy any of these lists to the scratch pad, modify individual elements in the list, then save the scratch pad back to the original list. For more information on how to edit the scratch pad, see the "sp field" command.

The following example copies the current list of lrecs into the scratch pad.

Send: set copy lrec to sp Receive: set copy lrec to sp ok

#### sp field number

This command reports the variable *number* and name stored at the index in the scratch pad list.

The scratch pad is a temporary memory area which is used to set up lists of selections for lrec, srec, or streaming data items. The user can copy any of these lists to the scratch pad, modify individual elements in the list, then save the scratch pad back to the original list.

The following example shows that field 5 in the scratch pad is set to index number 13, which is for pressure.

Send: sp field 5

Receive: sp field 5 13 pres

#### set sp field number value

number = 1-32 for lrec and srec lists, 1-8 for streaming data lists

This command sets the scratch pad field *number* (item number in scratch pad list) to *value*, where *value* is the index number of a variable in the analog output variable list. Available variables and their corresponding index numbers may be obtained using the command "list var aout". The "set sp field" command is used to create a list of variables which can then be transferred into the lrec, srec, or streaming data lists, using the "set copy sp to lrec", "set copy sp to srec", or "set copy sp to stream" commands.

Send: set sp field 1 34 Receive: set sp field 1 34 ok

#### stream per

This command reports the current time interval in seconds for streaming data. The following example reports the streaming period is set to 10 seconds.

Send: stream per Receive: stream per 10 sec

#### set stream per number value

number value = | 1 | 2 | 5 | 10 | 20 | 30 | 60 | 90 | 120 | 180 | 240 | 300 |

This command sets the time interval between two consecutive streaming data strings to *number value* in seconds. The following example sets the number value to 10 seconds.

Send: set stream per 10 Receive: set stream per 10 ok

#### stream time

This command reports if the streaming data string will have a time stamp attached to it or not, according to Table B–6. The following example reports that the streaming data shall not include a time stamp.

Send: stream time Receive: stream time 0

#### set stream time value

This command enables *value*, where *value* is to attach or disable time stamp to streaming data string, according to Table B–6. The following example attaches a time stamp to streaming data.

Send: set stream time 0
Receive: set stream time 0 ok

**Table B–6.** Stream Time Values

| Value | Stream Time                                  |
|-------|----------------------------------------------|
| 0     | Attaches time stamp to streaming data string |
| 1     | Disables time stamp to streaming data string |

#### **Calibration**

#### set cal hcl bkg

This command will set the HCl background. The following example shows a successful auto-calibration of the HCl background.

**Note** Zero air must be provided to the instrument prior to issuing any of these commands. ▲

**B-24** Model 15*i* Instruction Manual Thermo Fisher Scientific

Send: set cal hcl bkg Receive: set cal hcl bkg ok

set cal hcl coef set cal high hcl coef set cal low hcl coef

These commands will set HCl coefficients based on HCl span gas concentrations. The high and low commands are only available in dual and auto range mode. If the mode is incorrect, the instrument responds with "can't, wrong settings". The following example shows a successful autocalibration of the low HCl coefficient.

**Note** Span gas must be provided to the instrument prior to issuing any of these commands. ▲

Send: set cal low hcl coef Receive: set cal low hcl coef ok

#### hcl coef high hcl coef low hcl coef

These commands report HCl coefficients in single range mode, or the high and low range coefficients in dual or auto range mode. If the mode is incorrect, the instrument responds with "can't, wrong settings". The following example reports that the HCl coefficient is 1.200.

Send: hcl coef Receive: hcl coef 1.200

set hcl coef value set high hcl coef value set low hcl coef value

These commands set the HCl coefficients to user-defined values to value, where *value* is a floating-point representation of the coefficient. The following example sets the HCl coefficient to 1.200.

Send: set hcl coef 1.200 Receive: set hcl coef 1.200 ok

coef 0
coef 1
coef 2
high coef 0
high coef 1
high coef 2
low coef 0

Calibration

#### low coef 1

#### low coef 2

The "coef 0", coef 1", and coef 2" commands report the coefficients of the curve developed from the Hi Multi-Point Calibration in single range mode. The "high coef 0", high coef 1", and high coef 2" commands report the coefficients of the curve developed from the Hi Multi-Point Calibration in dual or auto range mode. The "low coef 0", low coef 1", and low coef 2" commands report the coefficients of the curve developed from the Lo Multi-Point Calibration in dual and auto range mode. The following example reports the coefficient 0 having a value of 1.005.

Send: coef 0

Receive: coef 0 1.005 ok

#### hcl bkg

This command reports the current HCl backgrounds. The following example reports that the HCl background is 1.4 ppm.

Send: hcl bkg

Receive: hcl bkg 1.400 ppb

#### set hcl bkg value

This command is used to set HCl backgrounds to user-defined values to *value*, where *value* is a floating-point representation of the background in current selected units. The following example sets the HCl background to 1.4 ppm.

Send: set hcl bkg 1.400 Receive: set hcl bkg 1.400 ok

#### init ratio

This command reports the initial sample/reference ratio. The following example reports that the initial ratio is 1.100000.

Send: init ratio

Receive: init ratio 1.100000

#### sp conc

#### high sp conc

#### low sp conc

These commands report span concentration in single range mode, or the high and low span concentrations in dual or auto range mode. If the mode is incorrect, the instrument responds with "can't, wrong settings". The following example reports the span gas concentration in single range mode.

Send: sp conc

Receive: sp conc 5.000E+03 ppb

**B-26** Model 15*i* Instruction Manual Thermo Fisher Scientific

set sp conc *value* set high sp conc *value* set low sp conc *value* 

These commands set the span concentrations to user-defined values to *value*, where *value* is a floating-point representation of the span concentration in current selected units. The following example sets the span concentration to 1000 ppb in the single range mode.

Send: set sp conc 1000 Receive: set sp conc 1000 ok

### **Keys/Display**

| push button |       |
|-------------|-------|
| do          | ri    |
| down        | right |
| en          | ru    |
| enter       | run   |
| he          | up    |
| help        | 1     |
| le          | 2     |
| left        | 3     |
| me          | 4     |
| menu        |       |

*button* = | do | down | en | enter | he | help | le | left | me | menu | ri | right | ru | run | up | 1 | 2 | 3 | 4 |

These commands simulate pressing the front panel pushbuttons. The numbers represent the front panel soft keys, from left to right.

Send: push enter Receive: push enter ok

#### isc

#### iscreen

These commands retrieve the framebuffer data used for the display on the *i*Series instrument. It is 19200 bytes in size, 2-bits per pixel, 4 pixels per byte arranged as 320 by 240 characters. The data is sent in RLE encoded form to save time in transmission. It is sent as a type '5' binary C-Link response with no checksum.

The RLE encoding consists of a 0 followed by an 8-bit count of consecutive 0xFF bytes. The following 'c' code will expand the incoming data.

```
unpackDisplay ( void far* tdib, unsigned char far* rlescreen )
void
int i,j,k;
unsigned char far *sc4bpp, *sc2bpp, *screen, *ptr;
   ptr = screen = (unsigned char far *)malloc(19200);
   //RLE decode the screen
   for (i=0; i<19200 && (ptr - screen) < 19200; i++)
      *(ptr++) = *(rlescreen + i);
      if(*(rlescreen + i) == 0)
         unsigned char rlecount = *(unsigned char *)(rlescreen + ++i);
         while (rlecount)
            *(ptr++) = 0;
            rlecount--;
      élse if (*(rlescreen + i) == 0xff)
         unsigned char rlecount = *(unsigned char *)(rlescreen + ++i);
         while (rlecount)
            *(ptr++) = 0xff;
            rlecount--;
      }
   }
}
```

To convert this data into a BMP for use with Windows, it needs to be saved as a 4-bit-per-pixel gray-scale image. Also note that BMP files are upside down relative to this data, that is, the top display line is the last line in the BMP.

#### sc

#### screen

These commands are meant for backward compatibility with the C series. Screen information is instead reported using the "iscreen" command above.

Send: screen

Receive: screen This is an ISeries instrument.
Screen information not available.

## Measurement Configuration

#### range high range low range

These commands report HCl range in single range mode, or the high and low ranges in dual or auto range mode. If the mode is incorrect, the instrument responds with "can't, wrong settings". The following example reports that the HCl full-scale range is set to 50 ppm, according to Table B–7.

B-28 Model 15i Instruction Manual Thermo Fisher Scientific

Send: range

Receive: range 3: 5.000E+04 ppb

set range selection set high range selection set low range selection

These commands select the HCl full-scale ranges, according to Table B–7. The following example sets the HCl full-scale range to 2000 ppm.

Send: set range 8 Receive: set range 8 ok

Table B–7. Ranges

| Selection | ppm  | mg/m³ |
|-----------|------|-------|
| 0         | 5    | 10    |
| 1         | 10   | 20    |
| 2         | 20   | 50    |
| 3         | 50   | 100   |
| 4         | 100  | 200   |
| 5         | 200  | 500   |
| 6         | 500  | 1000  |
| 7         | 1000 | 2000  |
| 8         | 2000 | 5000  |
| 9         | 5000 | 7500  |
| 10        | C1   | C1    |
| 11        | C2   | C2    |
| 12        | C3   | C3    |

#### custom range

This command reports the user-defined value of custom *range* 1, 2, or 3. The following example reports that custom range 1 is defined to 55 ppm.

Send: custom 1

Receive: custom 1 5.500E+04 ppb

set custom range range value

set custom 1 value set custom 2 value set custom 3 value

Measurement Configuration

These commands are used to set the maximum concentration for any of the three custom *ranges* 1, 2, or 3 to range *value*, where *value* is a floating-point number representing concentration in the currently selected units. The following example sets the custom 1 range to 55.5 ppm.

Send: set custom 1 range 55500 Receive: set custom 1 range 55500 ok

#### range mode

This command reports the current range mode.

Send: range mode

Receive: range mode single

#### set range mode

This command sets the current range mode to single, dual or auto. The following example sets the range mode to single.

Send: set range mode single Receive: set range mode single ok

#### gas mode

This command reports the current state of the zero/span valves gas mode as sample, zero, or span. The following example reports that the gas mode is sample.

Send: gas mode

Receive: gas mode sample

#### set sample

This command sets the zero/span valves to the sample mode. The following example sets the instrument to sample mode, that is, the instrument is reading the sample gas.

Send: set sample Receive: set sample ok

#### set zero

This command sets the zero/span valves to the zero mode. The following example sets the instrument to zero mode, that is, the instrument is reading zero gas.

Send: set zero Receive: set zero ok

**B-30** Model 15*i* Instruction Manual Thermo Fisher Scientific

#### set span

This command sets the zero/span valves to the span mode. The following example sets the instrument to span mode, that is, the instrument is reading span gas.

Send: set span Receive: set span ok

#### gas unit

This command reports the current gas units (ppm or mg/m<sup>3</sup>). The following example reports that the gas units are set to ppm.

Send: gas unit Receive: gas unit ppm

#### set gas unit unit

```
unit = |ppm| mg/m^3|
```

This command sets the gas units to ppm or mg/m<sup>3</sup>. The following example sets the gas units to mg/m<sup>3</sup>.

Send: set gas unit mg/m3 Receive: set gas unit mg/m3 ok

#### pres comp

This command reports whether pressure compensation is on or off. The following example shows that pressure compensation is on.

Send: pres comp Receive: pres comp on

#### set pres comp onoff

$$onoff = | on | off |$$

These commands turn the pressure compensation *on* or *off*. The following example turns pressure compensation off.

Send: set pres comp off Receive: set pres comp off ok

#### temp comp

This command reports whether temperature compensation is on or off. The following example shows the temperature compensation is off.

Send: temp comp Receive: temp comp off

set temp comp *onoff onoff* = | on | off |

These commands turn the temperature compensation *on* or *off*. The following example turns the temperature compensation off.

Send: set temp comp off Receive: set temp comp off ok

## Hardware Configuration

#### contrast

This command reports the screen's level of contrast. The following example shows the screen contrast is 55%, according to Table B–8.

Send: contrast

Receive: contrast 11: 55%

#### set contrast level

This command sets the screen's *level* of contrast, according to Table B–8. The following example sets the contrast level to 50%.

Send: set contrast 10 Receive: set contrast 10 ok

Table B-8. Contrast Levels

| Level | Contrast Level |
|-------|----------------|
| 0     | 0%             |
| 1     | 5%             |
| 2     | 10%            |
| 3     | 15%            |
| 4     | 20%            |
| 5     | 25%            |
| 6     | 30%            |
| 7     | 35%            |
| 8     | 40%            |
| 9     | 45%            |
| 10    | 50%            |
| 11    | 55%            |
| 12    | 60%            |
| 13    | 65%            |
| 14    | 70%            |
| 15    | 75%            |
| 16    | 80%            |
| 17    | 85%            |

**B-32** Model 15*i* Instruction Manual Thermo Fisher Scientific

| Level | Contrast Level |
|-------|----------------|
| 18    | 90%            |
| 19    | 95%            |
| 20    | 100%           |

#### date

This command reports the current date. The following example reports the date as December 1, 2006.

Send: date

Receive: date 12-01-06

### set date mm-dd-yy mm = month

dd = day

yy = year

This command sets the date of the analyzer's internal clock. The following example sets the date to December 1, 2006.

Send: set date 12-01-06 Receive: set date 12-01-06 ok

#### set default params

This command sets all the parameters to their default values. This does not affect the factory-calibrated parameters.

Send: set default params Receive: set default params ok

#### save

#### set save params

These commands store all current parameters in FLASH memory. It is important that each time instrument parameters are changed, that this command be sent. If changes are not saved, they will be lost in the event of a power failure. The following example saves the parameters to FLASH memory.

Send: set save params Receive: set save params ok

#### time

This command reports the current time (24-hour format). The following example reports that the internal time is 2:15:30 pm.

Communications Configuration

Send: time

Receive: time 14:15:30

#### set time hh:mm:ss

hh = hours
mm = minutes
ss = seconds

This command sets the internal clock (24-hour format). The following example sets the internal time to 2:15 pm.

**Note** If seconds are omitted, the seconds default to 00.

Send: set time 14:15
Receive: set time 14:15 ok

### Communications Configuration

#### addr dns

This command reports the TCP/IP address for the domain name server.

Send: addr dns

Receive: addr dns 192.168.1.1

#### set addr dns address

This command sets the domain name server *address*, where *address* consists of four numbers ranging from 0-255 inclusive, separated by ".".

Send: set addr dns 192.168.1.1 Receive: set addr dns 192.168.1.1 ok

#### addr gw

This command reports the default TCP/IP gateway address.

Send: addr gw

Receive: addr gw 192.168.1.1

#### set addr gw address

This command sets the default gateway *address*, where *address* consists of four numbers ranging from 0-255 inclusive, separated by ".".

**Note** This command cannot be used when DHCP is on. Refer to the DHCP command that follows for additional information. ▲

Send: set addr gw 192.168.1.1 Receive: set addr gw 192.168.1.1 ok

**B-34** Model 15*i* Instruction Manual Thermo Fisher Scientific

#### addr ip

This command reports the IP address of the analyzer.

Send: addr ip

Receive: addr ip 10.209.40.149

#### set addr ip address

This command sets the analyzer's IP address, where address consists of four numbers ranging from 0-255 inclusive, separated by ".".

**Note** This command cannot be used when DHCP is on. Refer to the DHCP command that follows for additional information.

set addr ip 10.209.40.149 Send: Receive: set addr ip 10.209.40.149 ok

#### addr nm

This command reports the IP netmask.

Send: addr nm

Receive: addr nm 255.255.252.0

#### set addr nm address

This command sets the netmask address, where address consists of four numbers ranging from 0-255 inclusive, separated by ".".

**Note** This command cannot be used when DHCP is on. Refer to the DHCP command that follows for additional information.

set addr nm 255.255.252.0 Send: Receive: set addr nm 255.255.252.0 ok

#### addr ntp

This command reports the IP address for the network time protocol server. See "Network Time Protocol Server" in the Communications Settings" section of the "Operation" chapter for more information.

Send: addr ntp

Receive: addr ntp 10.209.43.237

#### set addr ntp address

This command sets the network time protocol server address, where address consists of four numbers ranging from 0-255 inclusive, separated by ".".

Send: set addr ntp 10.209.43.237 set addr ntp 10.209.43.237 ok Receive:

#### baud

This command reports the current baud rate for the serial port (RS232/RS485). The following example reports that the current baud rate is 9600 baud.

Send: baud Receive: baud 9600

#### set baud rate

```
rate = | 1200 | 2400 | 4800 | 9600 | 19200 | 38400 | 57600 | 115200 |
```

This command sets the instrument baud rate to *rate*. The following example sets the instrument's baud rate to 9600.

**Note** After the command is sent, the baud rate of the sending device must be changed to agree with the instrument. ▲

Send: set baud 9600 Receive: set baud 9600 ok

#### dhcp

This command reports the current state of use of the Dynamic Host Configuration Protocol (DHCP) as on or off. DHCP is used to assign an IP address to the instrument automatically. The following example shows that DHCP is on.

Send: dhcp Receive: dhcp on

## set dhcp onoff onoff = | on | off |

This command enables (*on*) and disables (*off*) the DHCP service. When DHCP is set to on, the instrument gets the IP address, the netmask address, and the gateway address from a DHCP server. When DHCP is set to off, the instrument gets these addresses from system memory. The following example sets the DHCP service to on.

**Note** If DHCP is changed from on to off and then the IP address, the netmask address, or the gateway address is changed, you must cycle power to the instrument before the change takes effect. Until you cycle the power, the address assigned by the DHCP server will still be used and reported as the current address. ▲

**B-36** Model 15*i* Instruction Manual Thermo Fisher Scientific

Send: set dhcp on Receive: set dhcp on ok

#### format

This command reports the current reply termination format. The following example shows that the reply format is 00, which means reply with no checksum, according to Table B–9.

Send: format Receive: format 00

#### set format format

This command sets the reply termination *format*, where *format* is set according to Table B–9. The following example sets the reply termination format to checksum.

Send: set format 01 Receive: set format 01 ok

**Table B–9.** Reply Termination Formats

| Format | Reply Termination            |
|--------|------------------------------|
| 00     | <cr></cr>                    |
| 01     | <nl> sum xxxx <cr></cr></nl> |

where xxxx = 4 hexadecimal digits that represent the sum of all the characters (bytes) in the message

#### host name

This command reports the host name string. The following example reports the host name is set to *i*Series.

Send: host name

Receive: host name iSeries

#### set host name string

This command sets the host name *string*, where *string* is 1-13 alphanumeric characters. The following example sets the host name to analyzer01.

Send: set host name analyzer01 Receive: set host name analyzer01 ok

#### instr name

This command reports the instrument name. The following example reports the instrument name for the Model 15*i*.

Thermo Fisher Scientific Model 15*i* Instruction Manual **B-37** 

#### **C-Link Protocol Commands**

Communications Configuration

Send: instr name Receive: instr name

> HCL Analyzer HCL Analyzer

#### instrument id

This command reports the instrument identification (ID). The following example reports the current setting of the instrument ID.

Send: instrument id Receive: instrument id 15

#### set instrument id value

This command sets the instrument ID to *value*, where *value* is an integer between 0 and 127 inclusive. The following example shows the instrument ID changed to 16.

**Note** Sending this command via RS-232 or RS-485 will require the host to use the new ID for subsequent commands. ▲

Send: set instrument id 16 Receive: set instrument id 16 ok

#### mode

This command reports what operating mode the instrument is in: local, service, or remote. The following example shows that the instrument is in the remote mode.

Send: mode

Receive: mode remote

#### set mode local

#### set mode remote

These commands set the instrument to local or remote mode. The following example sets the instrument to the local mode.

Send: set mode local Receive: set mode local ok

#### allow mode cmd

This command reports the current allow mode setting: 1 = allow "set mode local" and "set mode remote" commands; 0 = ignore "set mode local" or "set mode remote" commands, according to Table B–10. The default value is 0; ignore the commands. The following example shows that the instrument is configured to ignore "set mode local" or "set mode remote" commands.

**B-38** Model 15*i* Instruction Manual Thermo Fisher Scientific

Send: allow mode cmd
Receive: allow mode cmd 0

#### set allow mode cmd value

This command is used to configure the instrument to *value*, where *value* is either  $1 = \text{accept or } 0 = \text{ignore the "set mode local" and "set mode remote" commands, according to Table B–10.$ 

If the instrument is set to accept the commands (*value* = 1), the "set mode local" command will unlock the instrument and the keypad can be used to make changes via the front panel.

If the instrument is set to ignore the commands (*value* = 0), the instrument will respond with "ok" as if the command has been accepted and acted upon, **but will not change the instrument lock status** (this is for compatibility with systems expecting and "ok" response).

**Note** The instrument will always respond to the command "mode" with the status of the password lock as "mode local" or "mode remote", regardless of the above setting. ▲

The following example sets the instrument to accept the "set mode local" and "set mode remote" commands.

Send: set allow mode cmd 1
Receive: set allow mode cmd 1 ok

Table B-10. Allow Mode Command Values

| Value | Allow Mode Command |  |
|-------|--------------------|--|
| 0     | Ignore (default)   |  |
| 1     | Accept             |  |

#### power up mode

This command reports the current power up mode setting to either 0 = local/unlocked or 1 = remote/locked, according to Table B–11. The default value is 0; power up in local/unlocked mode. The following example shows that the instrument is configured to power up in the remote/unlocked mode.

Send: power up mode Receive: power up mode 1

Thermo Fisher Scientific Model 15i Instruction Manual B-39

#### set power up mode value

This command is used to configure the instrument to power up in the local/unlocked mode (*value* = 0) or the remote/locked mode (*value* = 1), according to Table B–11.

If the instrument is set to power up in the local/remote mode, the keypad can be used to make changes via the front panel. If the instrument is set to power up in the remote/locked mode, changes can not be made from the front panel. The following example sets the instrument to power up in remote/locked mode.

Send: set power up mode 1
Receive: set power up mode 1 ok

**Table B–11.** Power up Mode Values

| Value | Power up Mode                 |  |
|-------|-------------------------------|--|
| 0     | Local/Unlocked Mode (default) |  |
| 1     | Remote/Locked Mode            |  |

#### program no

This command reports the analyzer's model information and program version number.

Send: program no

Receive: program no iSeries 15i 01.05.02.140

#### layout ack

This command reports the stale layout/layout change indicator (\*) that is attached to each response if the erec layout has changed since the last time erec layout was requested, according to Table B–12. The following example reports that the instrument is configured to do nothing.

Send: layout ack Receive: layout ack 0

#### set layout ack value

This command disables the stale layout/layout change indicator (\*) that is attached to each response if the erec layout has changed since the last time erec layout was requested, according to Table B–12.

Send: set layout ack Receive: set layout ack ok

**B-40** Model 15*i* Instruction Manual Thermo Fisher Scientific

**Table B–12.** Set Layout Ack Values

| Value | Function             |
|-------|----------------------|
| 0     | Do nothing (default) |
| 1     | Append "*"           |

#### tz

This command reports the "tz" timezone string for the NTP server. See "Network Time Protocol Server" in the "Communications Settings" section of the "Operation" chapter for more information.

Send: tz

Receive: tz EST+5EDT

#### set tz string

This command sets the timezone *string* for the instrument for use with the NTP server, where *string* is a standard timezone string. Common strings are listed in the "Timezone" screen description in Chapter 3.

Send: set tz EST+5EDT Receive: set tz EST+5EDT ok

## I/O Configuration

#### analog iout range channel

This command reports the analog current output range setting for *channel*, where *channel* must be between 1 and 6, inclusive. The following example reports current output channel 4 is in the 4-20 mA range, according to Table B–13. This command responds with "feature not enabled" if the I/O expansion board is not detected.

Send: analog iout range 4 Receive: analog iout range 4 2

#### set analog iout range channel range

This command sets analog current output *channel* to the *range* where *channel* is between 1 and 6 inclusive, and *range* is set according to Table B–13. The following example sets current output channel 4 to the 0-20 mA range. This command responds with "feature not enabled" if the I/O expansion board is not detected.

Send: set analog iout range 4 1 Receive: set analog iout range 4 1 ok

Thermo Fisher Scientific Model 15i Instruction Manual **B-41** 

**Table B–13.** Analog Current Output Range Values

| Range                                     | Output Range |
|-------------------------------------------|--------------|
| 1                                         | 0-20 mA      |
| 2                                         | 4-20 mA      |
| 0 [cannot be set to this, but may report] | Undefined    |

#### analog vin channel

This command retrieves the analog voltage input *channel* data, both the calculated value and the actual voltage. In the following example, the "calculated" value of channel 1 is 75.325 degrees F, volts are 2.796. This command responds with "feature not enabled" if the I/O expansion board is not detected.

Send: analog vin 1

Receive: analog vin 1 75.325 2.796 V

#### analog vout range channel

This command reports the analog voltage output *channel* range, where *channel* is between 1 and 6 inclusive, according to Table B–14. The following example reports that analog voltage output channel 2 is set to 3 (0-10 V).

Send: analog vout range 2 Receive: analog vout range 2 3

#### set analog vout range channel range

This command sets analog voltage output *channel* to the range, where *channel* is between 1 and 6 inclusive, and *range* is set according to Table B–14. The following example sets channel 2 to the 0-10 V range.

Send: set analog vout range 2 3 Receive: set analog vout range 2 3 ok

Table B–14. Analog Voltage Output Range Values

| Range                                     | Output Range |
|-------------------------------------------|--------------|
| 1                                         | 0-1 V        |
| 2                                         | 0-100 mV     |
| 3                                         | 0-10 V       |
| 4                                         | 0-5 V        |
| 0 [cannot be set to this, but may report] | Undefined    |

**B-42** Model 15*i* Instruction Manual Thermo Fisher Scientific

#### dig in

This command reports the status of the digital inputs as a 4-digit hexadecimal string with the most significant bit (MSB) being input 16.

Send: dig in

Receive: dig in Oxff7f

#### din channel

This command reports the action assigned to the digital input *channel* and the index number of the corresponding active state. The following example reports input 1 to be assigned an index number 3 corresponding to action of "set background" with the active state being high.

Send: din 1

Receive: din 1 3 SET BACKGROUND high

#### set din channel index state

This command assigns digital input *channel* (1-16) to activate the action indicated by *index* (1-35), when the input transitions to the designated *state* (high or low). Use the "list var din" command to obtain the list of supported *index* values and corresponding actions. The following example sets the digital input channel 1 to 3 on a low-to-high transition.

Send: set din 1 3 high Receive: set din 1 3 high ok

#### dout channel

This command reports the index number, output variable and the active state assigned to digital output *channel*. The following example reports output 4 to be assigned an index number 11 corresponding to action of "general alarm".

Send: dout 4

Receive: dout 4 11 GEN ALARM open

#### set dout channel index state

This command assigns digital output *channel* to be assigned to the action associated with *index*, and assigns it an active state of *state* (open or closed). Use the "list var dout" command to obtain the list of supported index values and corresponding state. The following example sets the digital output channel 4 to state 11.

Send: set dout 4 11 open Receive: set dout 4 11 open ok

Thermo Fisher Scientific Model 15i Instruction Manual **B-43** 

#### dtoa channel

This command reports the outputs of the 6 or 12 Digital to Analog converters, according to Table B–15. The following example shows that the D/A #1 is 97.7% full-scale.

Send: dtoa 1 Receive: dtoa 1 97.7%

**Note** If the instrument is in a mode which does not provide a particular output, and that output is selected, the value will be 0.0. ▲

All channel ranges are user definable. If any customization has been made to the analog output configuration, the default selections may not apply. •

Table B-15. Default Analog Output Channel Assignments

| D to A | Function       | Single Range | <b>Dual Range</b> | Auto Range   |
|--------|----------------|--------------|-------------------|--------------|
| 1      | Voltage Output | Low HCI      | Low HCI           | High/Low HCI |
| 2      | Voltage Output | Low HCI      | High HCI          | Range Status |
| 3      | Voltage Output | Not Assigned | Not Assigned      | Not Assigned |
| 4      | Voltage Output | Not Assigned | Not Assigned      | Not Assigned |
| 5      | Voltage Output | Not Assigned | Not Assigned      | Not Assigned |
| 6      | Voltage Output | Not Assigned | Not Assigned      | Not Assigned |
| 7      | Current Output | Low HCI      | Low HCI           | High/Low HCI |
| 8      | Current Output | Low HCI      | High HCI          | Range Status |
| 9      | Current Output | Not Assigned | Not Assigned      | Not Assigned |
| 10     | Current Output | Not Assigned | Not Assigned      | Not Assigned |
| 11     | Current Output | Not Assigned | Not Assigned      | Not Assigned |
| 12     | Current Output | Not Assigned | Not Assigned      | Not Assigned |

list var aout list var dout list var din

These commands report the list of index numbers, and the variables (associated with that index number) available for selection in the current mode for analog outputs, digital outputs, and digital inputs. The index number is used to insert the variable in a field location in a list using "set sp *field index*". The following example reports the list of analog outputs, index numbers, and variables.

**B-44** Model 15*i* Instruction Manual Thermo Fisher Scientific

Send: list var aout Receive: list var aout

index variable

0 none 5 s/r 8 intt 9 cht 10 auxt 13 pres 14 smplfl 15 intensity 16 speed 17 ain1 18 ain2 19 ain3 20 ain4 21 ain5

22 ain6

23 ain7 24 ain8 28 biasv

29 hcl

#### relay stat

This command reports the current relay logic as normally "open" or normally "closed," if all the relays are set to same state, that is all open or all closed. The following example shows that the status of all the relays' logic is set to normally "open".

Send: relay stat Receive: relay stat open

**Note** If individual relays have been assigned different logic, then the response would be a 4-digit hexadecimal string with the least significant byte (LSB) being relay no 1. ▲

#### For example:

Receive: relay stat 0x0001 (indicates relay no 1 is set to

normally open logic, all others are normally closed)

relay stat 0x0005 (indicates relay no 1 and 3 are set Receive:

to be normally open logic, all others are normally

closed)

set relay open set relay open value set relay closed set relay closed value

Thermo Fisher Scientific Model 15*i* Instruction Manual **B-45**  These commands set the relay logic to normally open or closed for relay number *value*, where *value* is the relay between 1 and 16. The following example sets the relay no 1 logic to normally open.

**Note** If the command is sent without an appended relay number, then all the relays are assigned the set logic of normally open/closed. ▲

Send: set relay open 1
Receive: set relay open 1 ok

# Record Layout Definition

The erec, lrec, and srec layouts contain the following:

- A format specifier for parsing ASCII responses
- A format specifier for parsing binary responses

In addition to these, the erec layout contains:

A format specifier for producing the front panel display screens

Values are read using either the ASCII or binary format specifiers and converted to uniform internal representations (32-bit floats or 32-bit integers). These values are converted into text for display on the screen using the format specifier for the front panel display. Normally, the specifier used to parse a particular datum from the input stream will be strongly related to the specifier used to display it (such as, all of the floating point inputs will be displayed with an 'f' output specifier, and all of the integer inputs will be displayed with a 'd' specifier).

## Format Specifier for ASCII Responses

The first line of the layout response is the scanf-like parameter list for parsing the fields from an ASCII erec response. Parameters are separated by spaces and the line is terminated by a "\n" (the normal line separator character). Valid fields are:

%s - parse a string
%d - parse a decimal number
%ld - parse a long (32-bit) decimal number
%f - parse a floating point number
%x - parse a hexadecimal number
%lx - parse a long (32-bit) hex number
%\* - ignore the field

**Note** Signed versus unsigned for the integer values does not matter; it is handled automatically. ▲

**B-46** Model 15*i* Instruction Manual Thermo Fisher Scientific

## Format Specifier for Binary Responses

The second line of the layout response is the binary parameter list for parsing the fields from a binary response. Parameters MUST be separated by spaces, and the line is terminated by a '\n'. Valid fields are:

t - parse a time specifier (2 bytes)

D - parse a date specifier (3 bytes)

i - ignore one 8-bit character (1 byte)

e - parse a 24-bit floating point number (3 bytes: n/x)

E - parse a 24-bit floating point number (3 bytes: N/x)

f - parse a 32-bit floating point number (4 bytes)

c - parse an 8-bit signed number (1 byte)

C - parse an 8-bit unsigned number (1 byte)

n - parse a 16-bit signed number (2 bytes)

N - parse a 16-bit unsigned number (2 bytes)

m - parse a 24-bit signed number (3 bytes)

M - parse a 24-bit unsigned number (3 bytes)

1 - parse a 32-bit signed number (4 bytes)

L - parse a 32-bit unsigned number (4 bytes)

There is an optional single digit d which may follow any of the numeric fields, which indicates that after the field has been parsed out, the resulting value is to be divided by  $10^{\circ}d$ . Thus the 16-bit field 0xFFC6 would be interpreted with the format specifier 'n3' as the number -0.058.

## Format Specifier for Erec Layout

The subsequent lines in the erec layout response describe the appearance of the full panel. The full instrument panel as it appears on the screen has two columns of lines. Each line is composed of three major components: (1) a text field, (2) a value field, and (3) a button. None of these three components is required. The text field contains statically displayed text.

The value field displays values which are parsed out of the response to a erec command. It also displays, though background changes, alarm status. The button, when pressed, triggers input from either a dialog box or a selection list. There are five kinds of buttons, B, I, L, T, and N.

Each line in the layout string corresponds to one line on the display. The layout string describes each of the three major fields as well as translation mechanisms and corresponding commands.

#### **Text**

The first field in the layout string is the text. It is delimited by a ':'. The string up to the first ':' will be read and inserted in the text field of the line.

Thermo Fisher Scientific Model 15i Instruction Manual **B-47** 

#### Value String

This is followed by a possible string enclosed in quotes that is used to place a string into the value field.

#### Value Source

The value source, which is the item (or word) number in the DATA/EREC response, appears next. This is followed by an optional bitfield designator. The datum identified by the value source can be printed as a string 's', hexadecimal 'x', decimal 'd', floating point 'f', or binary 'b' number. Typically, bitfield extractions are only done for decimal or hexadecimal numbers.

Floating-point numbers can be followed with an optional precision specifier which will be used as an argument to printf's %f format (for example, a field of '4' would be translated into the printf command of '%.3f'). Alternately, the special character '\*' can precede the precision specifier; this causes an indirection on the precision specifier (which now becomes a field number).

This is useful when formatting, for example, numbers which have varying precision depending on the mode of the instrument.

Binary numbers can also have an optional precision specifier which is used to determine how many bits to print. For example, the specifier 'b4' will print the lowest four bits of the parsed number.

There are serious restrictions on where an 's' field may appear: currently sources 1 and 2 must be 's', and no others may be 's'.

#### **Alarm Information**

The value source is followed by optional alarm information, indicated by a commercial at sign '@' with a source indicator and a starting bit indicator. All alarm information is presumed to be two bits long (low and high). The bitfield extraction is performed on the integer part of the source. Typical alarm information would appear as '@6.4'.

#### **Translation Table**

Then, there appears an optional translation table within braces '{}'. This is a string of words separated by spaces. An example translation table would be '{Code\_0 Code\_1 Code\_2 Code\_3}'. The value, once extracted, is used as a zero-based index into the translation table to determine the string to display.

#### **Selection Table**

Then there appears an optional selection table within parentheses '(...)'. This is a string of numbers separated by spaces '(0 1)'. The selection table lists the translation table entries which the user may select from when

**B-48** Model 15*i* Instruction Manual Thermo Fisher Scientific

setting the parameter. This is not necessarily the same as the entries which may be displayed.

#### **Button Designator**

Then there appears an optional button designator. This will be one of 'B', 'I', 'L', 'T', or 'N'.

B- Indicates a button which pops up an input dialog prompting the user for a new value using the designated input format. The input format is specified from the 'B' through the subsequent semicolon.

I—Indicates a button which pops up a selection list with input translation. That is, the values read are translated before they are compared to the selection list options.

L—Indicates a button which pops up a selection list without any translation. The output value is the number of the selected option.

T—Indicates a button which pops up a selection list with output translation. The number of the option selected is used as an index into the translation table to generate an output string.

N—Indicates a button which only sends the subsequent command to the instrument. No user-prompting happens.

The following string through an optional '|' or the end of the line is the command which is to be sent to the instrument upon the completion of the button selection. The command string should normally contain print-style formatting to include the user input. If a '|' is present, it indicates a command which is sent to the instrument upon successful completion of the button command to update the value field.

#### **Examples**

Some examples ('\n' is the C syntax for an end-of-line character):

'Concentrations\n'

This is a single text-only line.

'\n'

This is a single blank line.

' NO:3s\n'

This is a line which appears slightly indented. The text field is 'NO', the value is taken from the third element of the data response, and interpreted as a string.

' NO:18sBd.ddd:set no coef %s\n'

Thermo Fisher Scientific Model 15i Instruction Manual **B-49** 

This is a line which also appears slightly indented. The next field is also 'NO', but the value is taken from the eighteenth element of the data response, again interpreted as a string. A button appears on this line which, when pressed, pops up an input dialog which will state "Please enter a new value for NO using a d.ddd format." The string entered by the user is used to construct the output command. If the user enters, for example, '1.234', the constructed command will be 'set no coef 1.234'.

```
' NO:21f{Code_0 Code_1 Code_2 Code_3 Code_4 Code_5 Code_6 Code 7 Code 8 Code 9 Code 10 Code 11}Lset range no %d\n'
```

This is a line which appears slightly indented, the title is again 'NO', and the value is the twenty-first element of the data response, interpreted as a floating-point number. There is a no-translation button which creates a selection list of twelve "Code nn" options. The number of the user selection is used to create the output command.

```
'Mode:6.12-13x{local remote service service}(0 1)Tset mode %s\n'
```

This is a line which has a title of 'Mode' and value taken from the sixth field of the data response. There is a bitfield extraction of bits 12 through 13 from the source (the value type is not important here because the value is being translated to an output string). Once the bits have been extracted, they are shifted down to the bit-zero position. Thus, the possible values of this example will be 0 through 3. The translation list shows the words which correspond to each input value, the zero index value appearing first (0 -> local, 1 -> remote, etc.). The selection list shows that only the first two values, in this case, are to be shown to the user when the button is pressed. The 'T' button indicates full translation, input code to string, and user selection number to output string.

```
'\xC'
```

This is a line that starts a new column (the  $\xC$  or  $^L$ ).

```
' Comp:6.11x{off on}Tset temp comp %s\n'
```

This shows that the bitfield end (the second part of a bitfield specification) is optional. The bitfield will be one bit long, starting in this case at the eleventh bit.

```
'Background:7f*8Bd.ddd;set o3 bkg %s\n'
```

This shows the use of indirect precision specifiers for floating point displays. The background value is taken from the 7th element, and the precision specifier is taken from the 8th. If the asterisk were not present, it would indicate instead that 8 digits after the decimal point should be displayed.

**B-50** Model 15*i* Instruction Manual Thermo Fisher Scientific

# Appendix C MODBUS Protocol

This appendix provides a description of the MODBUS Protocol Interface and is supported both over RS-232/485 (RTU protocol) as well as TCP/IP over Ethernet.

The MODBUS commands that are implemented are explained in detail in this document. The MODBUS protocol support for the *i*Series enables the user to perform the functions of reading the various concentrations and other measurement values, read the status of the digital outputs of the analyzer, and to trigger or simulate the activation of a digital input to the instrument. This is achieved by using the supported MODBUS parameters listed below.

Up to three simultaneous connections are supported over Ethernet.

For details of the Model 15*i* MODBUS Protocol specification, see the following topics:

- "Serial Communication Parameters" on page C-1
- "TCP Communication Parameters" on page C-2
- "Application Data Unit Definition" on page C-2
- "Function Codes" on page C-3
- "MODBUS Parameters Supported" on page C-8

Additional information on the MODBUS protocol can be obtained at <a href="http://www.modbus.org">http://www.modbus.org</a>. References are from MODBUS Application Protocol Specification V1.1a MODBUS-IDA June 4, 2004.

## Serial Communication Parameters

The following are the communication parameters that are used to configure the serial port of the *i*Series to support MODBUS RTU protocol.

Number of Data bits : 7 or 8 Number of Stop bits : 1 or 2

Parity : None, Odd, or Even

Data rate : 1200 to 115200 Baud (9600 is default)

Thermo Fisher Scientific Model 15*i* Instruction Manual **C-1** 

## TCP Communication Parameters

*i*Series instruments support the MODBUS/TCP protocol. The register definition is the same as for the serial interface. Up to three simultaneous connections are supported over Ethernet.

TCP connection port for MODBUS : 502

# Application Data Unit Definition

Here are the MODBUS ADU (Application Data Unit) formats over serial and TCP/IP:

| Serial: | Slave Address | Function Code | Data | Error Check |
|---------|---------------|---------------|------|-------------|
| TCP/IP: | MBAP Header   | Function Code | Data |             |

#### **Slave Address**

The MODBUS slave address is a single byte in length. This is the same as the instrument ID used for C-Link commands and can be between 1 and 127 decimal (i.e. 0x01 hex to 0x7F hex). This address is only used for MODBUS RTU over serial connections.

**Note** Device ID '0', used for broadcast MODBUS commands, is not supported. Device IDs 128 through 247 (i.e. 0x80 hex to 0xF7 hex) are not supported because of limitations imposed by C-Link. ▲

## **MBAP** Header

In MODBUS over TCP/IP, a MODBUS Application Protocol Header (MBAP) is used to identify the message. This header consists of the following components:

| Transaction Identifier | 2 Bytes | 0x0000 to 0xFFFF (Passed back in response)   |
|------------------------|---------|----------------------------------------------|
| Protocol Identifier    | 2 Bytes | 0x00 (MODBUS protocol)                       |
| Length                 | 2 Bytes | 0x0000 to 0xFFFF (Number of following bytes) |
| Unit Identifier        | 1 Byte  | 0x00 to 0xFF (Passed back in response)       |

**C-2** Model 15*i* Instruction Manual Thermo Fisher Scientific

A slave address is not required in MODBUS over TCP/IP because the higher-level protocols include device addressing. The unit identifier is not used by the instrument.

#### **Function Code**

The function code is a single byte in length. The following function codes are supported by the instrument:

Read Coils : 0x01

Read Inputs : 0x02

Read Holding Registers : 0x03

Read Input Registers : 0x04

Force (Write) Single Coil : 0x05

Read Exception Status : 0x06

If a function code is received that is not in this list, an invalid function exception is returned.

#### Data

The data field varies depending on the function. For more description of these data fields, see "Function Codes" below.

## **Error Check**

In MODBUS over serial, an error check is included in the message. This is not necessary in MODBUS over TCP/IP because the higher-level protocols ensure error-free transmission. The error check is a two-byte (16 bit) CRC value.

## **Function Codes**

This section describes the various function codes that are supported by the Model 15*i*.

# (0x01/0x02) Read Coils/Read Inputs

Read Coils/Inputs read the status of the digital outputs (relays) in the instrument. Issuing either of these function codes will generate the same response.

These requests specify the starting address, i.e. the address of the first output specified, and the number of outputs. The outputs are addressed starting at zero. Therefore, outputs numbered 1–16 are addressed as 0–15.

Thermo Fisher Scientific Model 15i Instruction Manual C-3

#### **MODBUS Protocol**

**Function Codes** 

The outputs in the response message are packed as one per bit of the data field. Status is indicated as 1 = Active (on) and 0 = Inactive (off). The LSB of the first data byte contains the output addressed in the query. The other outputs follow toward the high end of this byte, and from low order to high order in subsequent bytes. If the returned output quantity is not a multiple of eight, the remaining bits in the final data byte will be padded with zeros (toward the high order end of the byte). The Byte Count field specifies the quantity of complete bytes of data.

**Note** The values reported may not reflect the state of the actual relays in the instrument, as the user may program these outputs for either active closed or open. ▲

#### Request

| Function Code       | 1 Byte  | 0x01 or 0x02                            |
|---------------------|---------|-----------------------------------------|
| Starting Address    | 2 Bytes | 0x0000 to maximum allowed by instrument |
| Quantity of Outputs | 2 Bytes | 1 to maximum allowed by instrument      |
| Unit Identifier     | 1 Byte  | 0x00 to 0xFF (Passed back in response)  |

#### Response

| Function Code | 1 Byte | 0x01 or 0x02   |
|---------------|--------|----------------|
| Byte Count    | 1 Byte | N*             |
| Output Status | N Byte | N = N  or  N+1 |

<sup>\*</sup>N = Quantity of Outputs / 8, if the remainder not equal to zero, then N=N+1

#### **Error Response**

| Function Code  | 1 Byte | 0x01 or 0x02                             |
|----------------|--------|------------------------------------------|
| Exception Code | 1 Byte | 01=Illegal Function, 02=Illegal Address, |
|                |        | 03=Illegal Data, 04=Slave Device Failure |

Here is an example of a request and response to read outputs 2–15:

**C-4** Model 15*i* Instruction Manual Thermo Fisher Scientific

#### Request

| Field Name             | (Hex) |
|------------------------|-------|
| Function               | 0x01  |
| Starting Address Hi    | 0x00  |
| Starting Address Lo    | 0x02  |
| Quantity of Outputs Hi | 0x00  |
| Quantity of Outputs Lo | 0x0D  |

#### Response

| Field Name          | (Hex) |
|---------------------|-------|
| Function            | 0x01  |
| Byte Count          | 0x03  |
| Output Status 2–10  | 0xCD  |
| Output Status 11–15 | 0x0A  |

The status of outputs 2–10 is shown as the byte value 0xCD, or binary 1100 1101. Output 10 is the MSB of this byte, and output 2 is the LSB. By convention, bits within a byte are shown with the MSB to the left and the LSB to the right. Thus, the outputs in the first byte are '10 through 2', from left to right. In the last data byte, the status of outputs 15-11 is shown as the byte value 0x0A, or binary 0000 1010. Output 15 is in the fifth bit position from the left, and output 11 is the LSB of this byte. The four remaining high order bits are zero filled.

## (0x03/0x04) Read Holding Registers/Read Input Registers

Read Holding/Input Registers reads the measurement data from the instrument. Issuing either of these function codes will generate the same response. These functions read the contents of one or more contiguous registers.

These registers are 16 bits each and are organized as shown below. All of the values are reported as 32-bit IEEE standard 754 floating point format. This uses 2 sequential registers, least significant 16 bits first.

The request specifies the starting register address and the number of registers. Registers are addressed starting at zero. Therefore, registers numbered 1–16 are addressed as 0–15. The register data in the response message are packed as two bytes per register, with the binary contents right justified within each byte. For each register, the first byte contains the high order bits and the second contains the low order bits.

Thermo Fisher Scientific Model 15i Instruction Manual C-5

#### Request

|  | Function Code | 1 Byte | 0x03 or 0x04 |
|--|---------------|--------|--------------|
|--|---------------|--------|--------------|

Starting Address 2 Bytes 0x0000 to maximum allowed by instrument

Quantity of Registers 2 Bytes 1 to maximum allowed by instrument

#### Response

Function Code 1 Byte 0x03 or 0x04 Byte Count 1 Byte  $2 \times N^*$ 

Register Value  $N^* \times 2$  Bytes N = N or N+1

#### **Error Response**

Function Code 1 Byte Function code + 0x80

Exception Code 1 Byte 01=Illegal Function, 02=Illegal Address,

03=Illegal Data, 04=Slave Device Failure

Here is an example of a request and response to read registers 10–13:

#### Request

Field Name (Hex)
Function 0x03
Starting Address Hi 0x00
Starting Address Lo 0x09
No. of Registers Hi 0x00
No. of Registers Lo 0x04

#### Response

| Field Name             | (Hex) |
|------------------------|-------|
| Function               | 0x03  |
| Byte Count             | 0x06  |
| Register Value Hi (10) | 0x02  |
| Register Value Lo (10) | 0x2B  |
| Register Value Hi (11) | 0x00  |
| Register Value Lo (11) | 0x00  |

**C-6** Model 15*i* Instruction Manual Thermo Fisher Scientific

<sup>\*</sup>N = Quantity of Registers

| Register Value Hi (12) | 0x00 |
|------------------------|------|
| Register Value Lo (12) | 0x64 |
| Register Value Hi (13) | 0x00 |
| Register Value Lo (13) | 0x64 |

The contents of register 10 are shown as the two byte values of 0x02 0x2B. Then contents of registers 11–13 are 0x00 0x00, 0x00 0x64 and 0x00 0x64, respectively.

## (0x05) Force (Write) Single Coil

The Force (Write) Single Coil function simulates the activation of the digital inputs in the instrument, which triggers the respective action.

This function code is used to set a single action to either ON or OFF. The request specifies the address of the action to be forced. Actions are addressed starting at zero. Therefore, action number 1 is addressed as 0. The requested ON/OFF state is specified by a constant in the request data field. A value of 0xFF00 requests the action to be ON. A value of 0x0000 requests it to be OFF. All other values are illegal and will not affect the output. The normal response is an echo of the request, returned after the state has been written.

**Note** This function will not work if the instrument is in service mode.

| Re | q | u | e | S | t |
|----|---|---|---|---|---|
|----|---|---|---|---|---|

**Function Code** 

**Exception Code** 

| Function Code    | 1 Byte  | 0x05                                    |
|------------------|---------|-----------------------------------------|
| Starting Address | 2 Bytes | 0x0000 to maximum allowed by instrument |
| Output Value     | 2 Bytes | 0x0000 or 0xFF00                        |
|                  |         |                                         |
|                  |         |                                         |
| Response         |         |                                         |
| Function Code    | 1 Byte  | 0x05                                    |
| Starting Address | 2 Bytes | 0x0000 to maximum allowed by instrument |
| Output Value     | 2 Bytes | 0x0000 or 0xFF00                        |
|                  |         |                                         |
|                  |         |                                         |
| Error Response   |         |                                         |

Function code + 0x80

01=Illegal Function, 02=Illegal Address, 03=Illegal Data, 04=Slave Device Failure

1 Byte

1 Byte

Thermo Fisher Scientific Model 15i Instruction Manual C-7

Here is an example of a request to write Coil 5 ON:

#### Request

| Field Name        | (Hex) |
|-------------------|-------|
| Function          | 05    |
| Output Address Hi | 00    |
| Output Address Lo | 05    |
| Output Value Hi   | FF    |
| Output Value Lo   | 00    |

#### Response

| Field Name        | (Hex, |
|-------------------|-------|
| Function          | 05    |
| Output Address Hi | 00    |
| Output Address Lo | 05    |
| Output Value Hi   | FF    |
| Output Value Lo   | 00    |

## MODBUS Parameters Supported

Table C-1 through Table C-3 lists the MODBUS addresses supported for the Model 15*i*.

**IMPORTANT NOTE** The addresses in the following tables are Protocol Data Unit (PDU) addresses. Verify the coil number on your MODBUS master to ensure that it matches the coil number on the instrument. ▲

**Note** Coil status 1 indicates active state. ▲

**Table C–1.** Read Coils for 15*i* 

| Coil Number | Status       |
|-------------|--------------|
| 0           | INVALID      |
| 1           | AUTORANGE    |
| 2           | LOCAL/REMOTE |
| 3           | SERVICE      |
| 4           | UNITS        |
| 5           | ZERO MODE    |

**C-8** Model 15*i* Instruction Manual Thermo Fisher Scientific

| Coil Number | Status                    |
|-------------|---------------------------|
| 6           | SPAN MODE                 |
| 7           | SAMPLE MODE               |
| 8           | GEN ALARM                 |
| 9           | CONC MAX ALARM            |
| 10          | CONC MIN ALARM            |
| 11          | INTERNAL TEMP ALARM       |
| 12          | BENCH TEMP ALARM          |
| 13          | PRESSURE ALARM            |
| 14          | SAMPLE FLOW ALARM         |
| 15          | INTENSITY ALARM           |
| 16          | MOTOR SPEED ALARM         |
| 17          | BIAS VOLTAGE ALARM        |
| 18          | MB STATUS ALARM           |
| 19          | INTERFACE BD STATUS ALARM |
| 20          | I/O EXP BD STATUS ALARM   |
| 21          | CONC ALARM                |
| 22          | PURGE MODE                |
| 23          | NOT USED                  |
| 24          | ZERO CHECK/CAL ALARM      |
| 25          | SPAN CHECK/CAL ALARM      |

**IMPORTANT NOTE** The addresses in the following tables are Protocol Data Unit (PDU) addresses. Verify the register number on your MODBUS master to ensure that it matches the register number on the instrument. ▲

**Note** For additional information on how to read registers and interpret the data, refer to the "(0x03/0x04) Read Holding Registers/Read Input Registers" section in this appendix.  $\blacktriangle$ 

**Table C–2.** Read Registers for 15*i* 

| Register Number | Variable |
|-----------------|----------|
| 0               | INVALID  |
| 1 & 2           | NOT USED |
| 3 & 4           | NOT USED |

Thermo Fisher Scientific Model 15*i* Instruction Manual **C-9** 

| Register Number | Variable      |
|-----------------|---------------|
| 5 & 6           | NOT USED      |
| 7 & 8           | RANGE STATUS  |
| 9 & 10          | S/R           |
| 11 & 12         | LO S/R        |
| 13 & 14         | HI S/R        |
| 15 & 16         | INTERNAL TEMP |
| 17 & 18         | BENCH TEMP    |
| 19 & 20         | AUX TEMP      |
| 21 & 22         | NOT USED      |
| 23 & 24         | NOT USED      |
| 25 & 26         | BENCH PRES    |
| 27 & 28         | SAMPLE FLOW   |
| 29 & 30         | INTENSITY     |
| 31 & 32         | MOTOR SPEED   |
| 33 & 34         | ANALOG IN 1   |
| 35 & 36         | ANALOG IN 2   |
| 37 & 38         | ANALOG IN 3   |
| 39 & 40         | ANALOG IN 4   |
| 41 & 42         | ANALOG IN 5   |
| 43 & 44         | ANALOG IN 6   |
| 45 & 46         | ANALOG IN 7   |
| 47 & 48         | ANALOG IN 8   |
| 49 & 50         | NOT USED      |
| 51 & 52         | NOT USED      |
| 53 & 54         | NOT USED      |
| 55 & 56         | BIAS SUPPLY   |
| 57 & 58         | HCI           |
| 59 & 60         | LO HCI        |
| 61 & 62         | HI HCI        |
| 63 & 64         | NOT USED      |

**IMPORTANT NOTE** The addresses in the following tables are Protocol Data Unit (PDU) addresses. Verify the coil number on your MODBUS master to ensure that it matches the coil number on the instrument. ▲

**C-10** Model 15*i* Instruction Manual Thermo Fisher Scientific

**Note** Writing 1 to the coil number shown in the following table will initiate the "action triggered" listed in the table. This state must be held for at least 1 second to ensure the instrument detects the change and triggers the appropriate action. ▲

**Note** The coils within each coil group in the following table are mutually exclusive and will not be triggered if there is conflict. Before you assert (1) one coil in a group, make sure the other coils in the group are de-asserted (0). ▲

**Table C–3.** Write Coils for 15*i* 

| Coil Number | Action Triggered |
|-------------|------------------|
| 100         | INVALID          |
| 101         | ZERO MODE        |
| 102         | SPAN MODE        |
| 103         | SET BACKGROUND   |
| 104         | CAL TO LOW SPAN  |
| 105         | AOUTS TO ZERO    |
| 106         | AOUTS TO ZERO    |
| 107         | CAL TO HIGH SPAN |
| 108         | NOT USED         |

Thermo Fisher Scientific Model 15*i* Instruction Manual **C-11** 

# Appendix D Geysitech (Bayern-Hessen) Protocol

This appendix provides a description of the Geysitech (Bayern-Hessen or BH) Protocol Interface and is supported both over RS-232/485 as well as TCP/IP over Ethernet.

The Geysitech commands that are implemented are explained in detail in this document. The Geysitech protocol support for the *i*Series enables the user to perform the functions of reading the various concentrations and to trigger the instrument to be in sample/zero/span mode if valid for that instrument. This is achieved by using the supported Geysitech commands listed below.

Up to three simultaneous connections are supported over Ethernet.

For details of the Model 15*i* Geysitech Protocol specification, see the following topics:

"Serial Communication Parameters" on page D-1

"TCP Communication Parameters" on page D-2

"Instrument Address" on page D-2

"Abbreviations Used" on page D-2

"Basic Command Structure" on page D-2

"Block Checksum" on page D-3

"Geysitech Commands" on page D-3

## Serial Communication Parameters

The following are the communication parameters that are used to configure the serial port of the *i*Series to support Geysitech protocol.

Number of Data bits : 7 or 8 Number of Stop bits : 1 or 2

Parity : None, Odd, or Even

Data rate : 1200 to 115200 Baud (9600 is default)

Thermo Fisher Scientific Model 15*i* Instruction Manual **D-1** 

## TCP Communication Parameters

*i*Series instruments support the Geysitech protocol over TCP/IP. The register definition is the same as for the serial interface. Up to three simultaneous connections are supported over Ethernet.

TCP connection port for Geysitech: 9882

## **Instrument Address**

The Geysitech instrument address has a value between 0 and 127 and is represented by a 3 digit ASCII number with leading zeros or leading spaces if required (e.g. instrument address of 1 is represented as 001 or <SP><SP>1).

The instrument address is the same as the Instrument ID used for C-Link and MODBUS commands. This can be set via the front panel.

The instrument address is represented by <address> in the examples throughout this document.

**Note** Device IDs 128 through 247 are not supported because of limitations imposed by the C-Link protocol. ▲

## **Abbreviations Used**

The following is a list of abbreviations used in this document:

<CR> is abbreviation for Carriage Return (ASCII code 0x0D)

<STX> is abbreviation for Start of Text (ASCII code 0x02)

<ETX> is abbreviation for End of Text (ASCII code 0x03)

<SP> is abbreviation for space (ASCII code 0x20)

## Basic Command Structure

The following is the basic structure of a Geysitech command:

<STX>Command text<ETX><BCC>

OR

<STX>Command text<CR>

Each command is framed by control characters, <STX> at the start and terminated with either <ETX> or <CR>.

If a command is terminated with <ETX>, then two additional characters <BCC> is attached after <ETX>. This is the block checksum.

Block Checksum Characters <BCC> may be added to the command to prevent processing invalid commands.

**D-2** Model 15*i* Instruction Manual Thermo Fisher Scientific

# Block Checksum Characters < BCC>

The Block Checksum Characters are calculated beginning with a seed value of 00000000, binary (0x00), and bitwise exclusive ORing with each of the characters of the command string (or response) including the framing characters <STX> and <ETX>. The checksum works as an error check. The command terminator determines the presence or absence of <BCC>.

If a command is terminated by <ETX> then the next two characters are the checksum, if the command is terminated with <CR> no checksum is attached.

The block checksum is represented by two characters, which represent a 2 digit hex number (1byte) (e.g. 1 byte 0xAB hex checksum will be represented by the two characters 'A' & 'B').

The checksum is referred to as <BCC> throughout this document.

## **Geysitech Commands**

The following commands are supported by the Geysitech protocol:

- Instrument Control Command (ST)
- Data Sampling/Data Query Command (DA)

# Instrument Control Command (ST)

There are three control commands supported by the Geysitech protocol.

This <control command> is a single letter, which triggers an action in the instrument. These commands are active only when service mode is inactive and the zero/span option is present.

Command 'N' switches the instrument gas mode to Zero mode.

Command 'K' switches the instrument gas mode to Span mode.

Command 'M' switches the instrument gas mode to Sample mode.

The following are the different acceptable formats of the ST command:

<STX>ST<address><control command><ETX><BCC>

OR

<STX>ST<address><control command><CR>

OR

<STX>ST<address><SP><control command><CR>

OR

<STX>ST<address><SP><control command><ETX><BCC>

Thermo Fisher Scientific Model 15*i* Instruction Manual **D-3** 

#### Geysitech (Bayern-Hessen) Protocol

**Geysitech Commands** 

The <address> is optional, which means it can be left out completely. The <address>, if present, must match the Instrument Address. Additional space can be present after the <address>.

If the received command does not satisfy the above formats, or if the <address> does not match the Instrument Address, the command is ignored.

This is a sample command to switch the instrument to zero mode, instrument address 5:

<STX>ST005<SP>N<CR>

## Data Sampling/Data Query Command (DA)

This command initiates a data transfer from the instrument. The instrument responds with measurement data, which depends on the range mode and is listed in "Measurements reported in response to DA command" below.

The command structure for a data query command is as follows:

<STX>DA<address><ETX><BCC>

The <address> is optional, which means it can be left out completely. The <address>, if present, must match the Instrument Address. Additional space can be present after the <address>.

If the <address> is left out, then no space is allowed in the query string.

A command with no address is also a valid command.

The following are the different acceptable formats of the DA command with Instrument Address 5:

<STX>DA<CR>

<STX>DA005<CR>

<STX>DA<SP><SP>5<ETX><BCC>

<STX>DA<ETX><BCC>

The data query string is valid and will be answered with data transmission only if the command starts with <STX>, which is followed by the characters DA, and the <address> (if present) matches the Instrument Address, and the command is terminated with either <CR> with no checksum or <ETX>, followed by the correct checksum <BCC>.

**D-4** Model 15*i* Instruction Manual Thermo Fisher Scientific

#### Sample Data Reply String in response to Data Query Command (DA):

In response to a valid data query command, the instrument responds in the following format:

```
<STX>MD02<SP><address><SP><measured value1><SP><status><SP><SFKT><SP><address+1><SP><measured value2><SP ><status><SP><SFKT><ETX><BCC>
```

The response uses the same command terminators as used by the received command, i.e. if the received command was terminated with a <CR> then the response is terminated with <CR>, and if the command was terminated with a <ETX><BCC>, then the response is terminated with<ETX> and the computed checksum <BCC>.

The 02 after the MD indicates that two measurements are present in the reply string, 03 for three measurements and so on. This will also determine the length of the reply string.

<address> is the Instrument Address. Each subsequent measurement attached to the response will have the <address + X>, where X keeps incrementing by 1 for each measurement included.

<measured value> is the concentration value in currently selected gas units, represented as exponential representation with 4 characters mantissa and 2 characters exponent, each with sign.

Mantissa: sign and 4 digits. The decimal point is assumed to be after the first digit and is not transmitted.

Exponent: sign and 2 digits.

#### **Example:**

-5384000.0 is represented as -5384+06 +0.04567 is represented as +4567-02

<status>: is formed by < operating status > and < error status > and separated by a space, i.e.:

<operating status><SP><error status>

Each of the two (<operating status> and <error status>) are formed by two characters, each representing a 2 digit hex number which is one byte (8 Bits) operation status and one byte (8 Bits) error status.

These two bytes contain the information about the main operating conditions of the instrument at that instant. For details on how to interpret the status bytes, refer to Table D-1 and Table D-2 below.

<SFKT>: is the space provided for future use for special function. It currently contains a string of ten 0's, i.e. <0000000000>.

Thermo Fisher Scientific Model 15/ Instruction Manual D-5

#### Geysitech (Bayern-Hessen) Protocol

**Geysitech Commands** 

#### Example:

Geysitech Protocol with transmission of three concentrations (Instrument ID is 1, Operation Status is 03, Error Status is 04):

Data Query String: <STX>DA<CR>

Reply String:

0000000000<CR>

The attached concentrations are in the selected gas units. The measurements that are attached to the response, if not valid in a particular mode, will report a value of 0.0.

# Measurements reported in response to DA command

The following measurements reported in response to DA command are for the Model 15*i*.

#### **Single Range Mode**

The 1 measurement reported in single range mode includes:

HCl

#### **Dual/Auto Range Mode**

The 2 measurements reported in dual or auto range modes include:

- low HCl
- high HCl

## Operating and Error Status

See Table D-1 for operating status and Table D-2 for error status for the Model 15*i*.

**D-6** Model 15*i* Instruction Manual Thermo Fisher Scientific

**Table D–1.** Operating Status for Model 15*i* 

|                                  | D7  | D6 | D5 | D4  | D3 | D2 | D1 | D0 |
|----------------------------------|-----|----|----|-----|----|----|----|----|
| → Bit                            | 8   | 7  | 6  | 5   | 4  | 3  | 2  | 1  |
| → Hex-value                      | 80  | 40 | 20 | 10  | 80 | 04 | 02 | 01 |
|                                  | MSB |    |    | LSB |    |    |    |    |
| Operating status:                |     |    |    |     |    |    |    |    |
| Service Mode (On)                | 0   | 0  | 0  | 0   | 0  | 0  | 0  | 1  |
| Maintenance (Local)              | 0   | 0  | 0  | 0   | 0  | 0  | 1  | 0  |
| Zero Gas (On)                    | 0   | 0  | 0  | 0   | 0  | 1  | 0  | 0  |
| Span Gas (On)                    | 0   | 0  | 0  | 0   | 1  | 0  | 0  | 0  |
| Gas Unit Indication (ppm or ppb) | 0   | 0  | 0  | 1   | 0  | 0  | 0  | 0  |
| Ozonator (Off)                   | 0   | 0  | 1  | 0   | 0  | 0  | 0  | 0  |
| PMT (Off)                        | 0   | 1  | 0  | 0   | 0  | 0  | 0  | 0  |
| Not Used                         | 1   | 0  | 0  | 0   | 0  | 0  | 0  | 0  |

**Table D–2.** Error Status for Model 15*i* 

|                                      | D7  | D6 | D5 | D4 | D3  | D2 | D1 | D0 |  |
|--------------------------------------|-----|----|----|----|-----|----|----|----|--|
| → Bit                                | 8   | 7  | 6  | 5  | 4   | 3  | 2  | 1  |  |
| → Hex-value                          | 80  | 40 | 20 | 10 | 80  | 04 | 02 | 01 |  |
|                                      | MSB |    |    |    | LSB |    |    |    |  |
| Error status:                        |     |    |    |    |     |    |    |    |  |
| Internal Temperature Alarm           | 0   | 0  | 0  | 0  | 0   | 0  | 0  | 1  |  |
| Optical Chamber Temperature<br>Alarm | 0   | 0  | 0  | 0  | 0   | 0  | 1  | 0  |  |
| AGC Intensity Alarm                  | 0   | 0  | 0  | 0  | 0   | 1  | 0  | 0  |  |
| Bias Voltage Alarm                   | 0   | 0  | 0  | 0  | 1   | 0  | 0  | 0  |  |
| Pressure Alarm                       | 0   | 0  | 0  | 1  | 0   | 0  | 0  | 0  |  |
| Sample Flow Alarm                    | 0   | 0  | 1  | 0  | 0   | 0  | 0  | 0  |  |
| Motor Speed Alarm                    | 0   | 1  | 0  | 0  | 0   | 0  | 0  | 0  |  |
| Not Used                             | 1   | 0  | 0  | 0  | 0   | 0  | 0  | 0  |  |

Thermo Fisher Scientific Model 15*i* Instruction Manual **D-7**